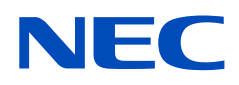

# **Bedienungsanleitung**

## **Großformatbildschirm**

MultiSync UN462A MultiSync UN462VA MultiSync UN492S MultiSync UN492VS MultiSync UN552A MultiSync UN552S MultiSync UN552VS

MODELL: UN462A, UN462VA, UN492S, UN492VS, UN552A, UN552S, UN552VS

Die Modellbezeichnung und Seriennummer sind auf dem Typenschild auf der Rückseite des Monitors angegeben.

## **Inhalt**

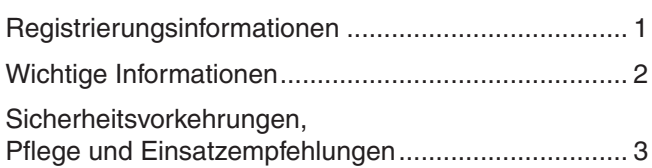

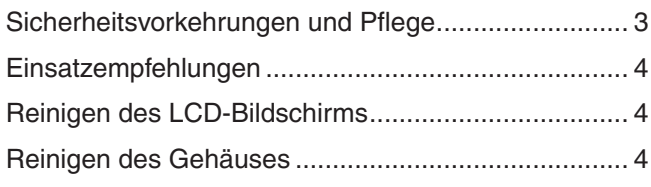

## **[Merkmale und Funktionen](#page-8-0)**

## **Kapitel 1 [Installation](#page-9-0)**

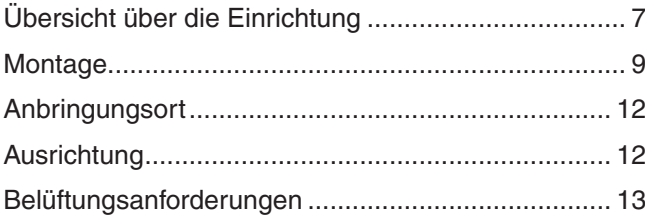

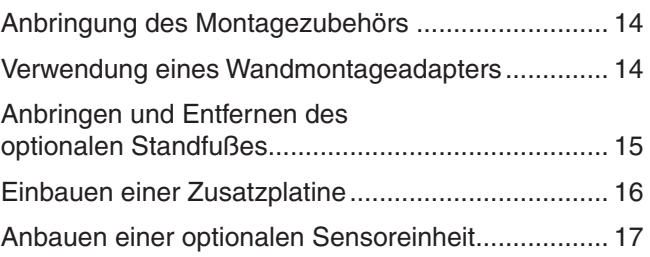

## **Kapitel 2 [Die Teile und ihre Funktionen](#page-21-0)**

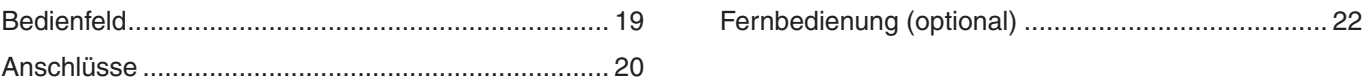

## **Kapitel 3 [Anschließen von Geräten](#page-27-0)**

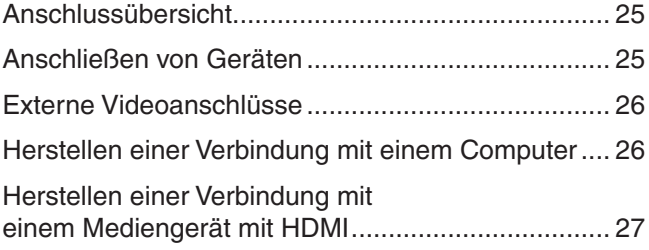

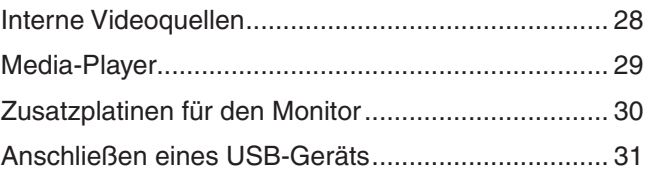

## **Kapitel 4 [Grundlegende Bedienung](#page-35-0)**

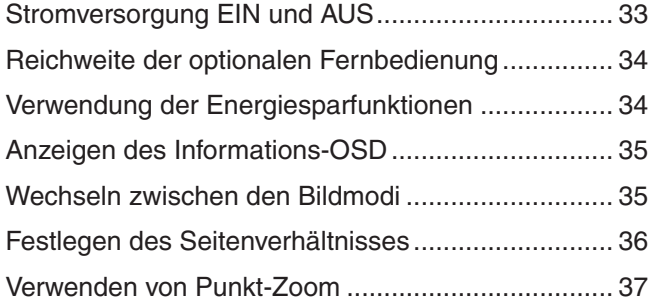

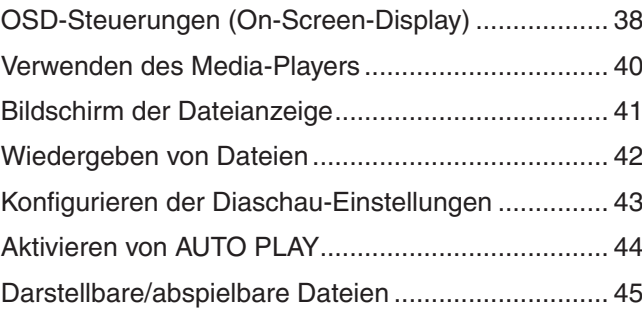

## **Kapitel 5 [Erweiterte Bedienung](#page-49-0)**

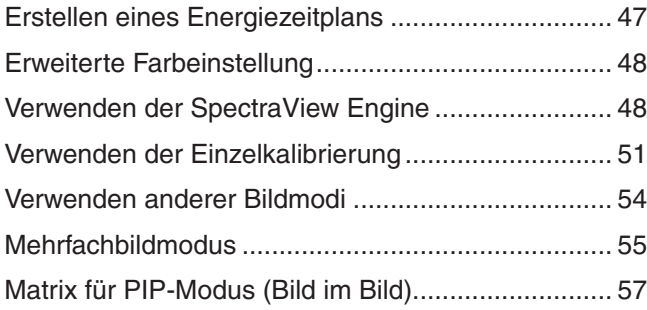

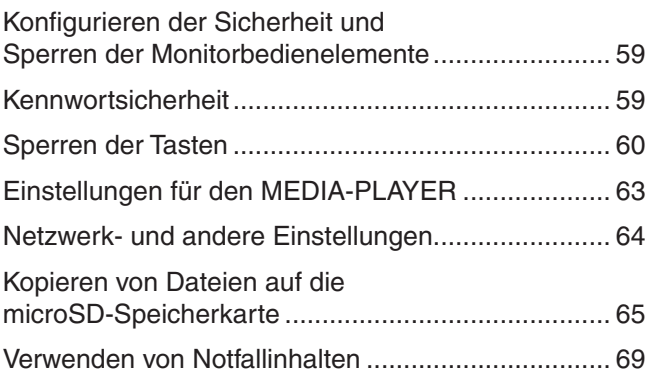

## **Kapitel 6 [Installation mit mehreren Bildschirmen](#page-73-0)**

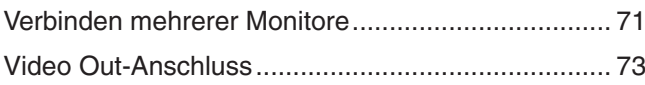

[Festlegen der Fernbedienungs-ID-Funktion .............](#page-77-0) 74

## **Kapitel 7 [Externe Steuerung](#page-79-0)**

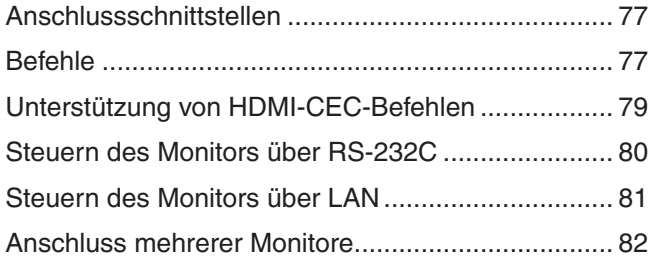

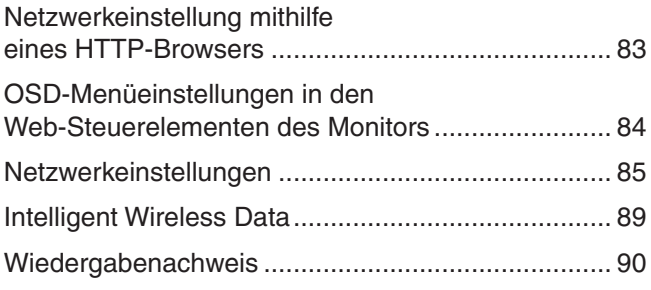

#### Fehlerbehebung **Kapitel 8**

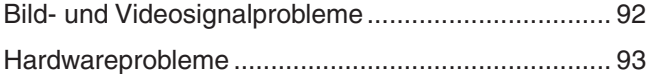

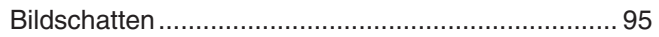

#### **Technische Daten Kapitel 9**

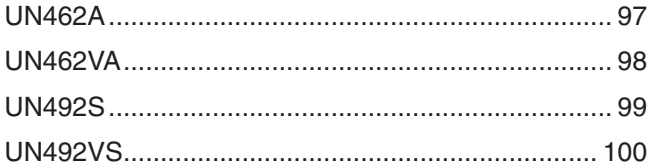

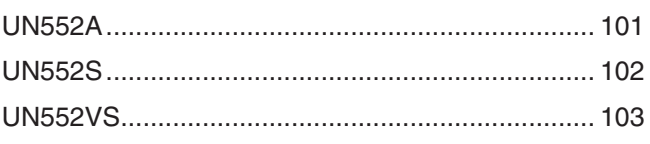

#### **Externe Ressourcen Anhang A**

#### **Liste der OSD-Steuerelemente Anhang B**

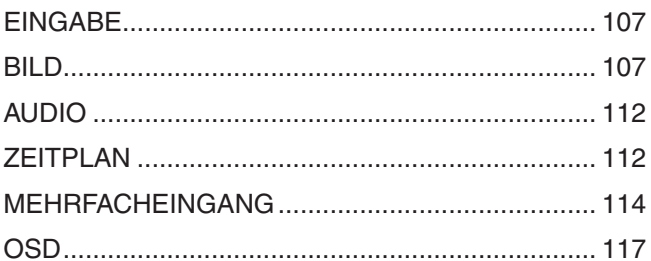

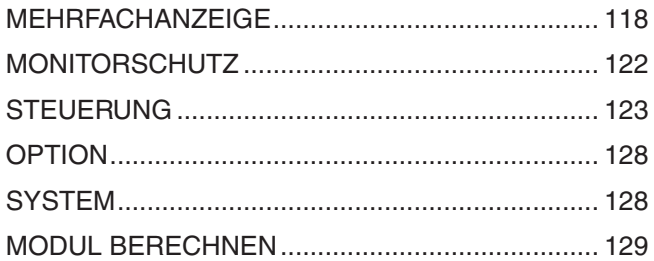

### Informationen des Herstellers zu Recycling und **Anhang C Energieverbrauch**

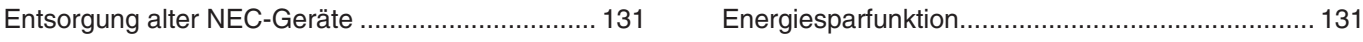

## <span id="page-4-0"></span>**Registrierungsinformationen**

#### **Informationen zu Kabeln**

**VORSICHT:** Verwenden Sie die mitgelieferten bzw. angegebenen Kabel mit diesem Produkt, um Störungen des Rundfunk- bzw. Fernsehempfangs zu vermeiden.

Verwenden Sie für DVI, USB und den 15-poligen Mini-D-SUB-Anschluss ein abgeschirmtes Signalkabel mit einem Ferritkern.

Verwenden Sie für HDMI, DisplayPort und den 9-poligen D-SUB-Anschluss ein abgeschirmtes Signalkabel. Die Verwendung anderer Kabel und Adapter kann zu Störungen des Rundfunk- und Fernsehempfangs führen.

#### **FCC-Hinweis**

**WARNUNG:** Gemäß der Federal Communications Commission sind keinerlei Modifikationen oder Veränderungen an dem Gerät MIT AUSNAHME der von NEC Display Solutions of America, Inc. freigegebenen und im vorliegenden Handbuch erläuterten zulässig. Eine Nichtbeachtung dieser behördlichen Vorschrift könnte dazu führen, dass Ihre Betriebserlaubnis dieses Geräts erlischt.

Dieses Gerät wurde getestet, und die Grenzwerte für digitale Geräte der Klasse B gemäß Abschnitt 15 der FCC-Richtlinien werden eingehalten. Diese Grenzwerte gewährleisten bei der Installation in Wohngebieten einen ausreichenden Schutz vor Störungen. Dieses Gerät kann Energie im HF-Bereich erzeugen, verwenden und abstrahlen. Wird es nicht nach Maßgabe der Bedienungsanleitung installiert, kann es zu Störungen der Kommunikation im HF-Bereich kommen. Es ist jedoch nicht garantiert, dass unter bestimmten Bedingungen keine Störungen auftreten. Treten bei Verwendung dieses Geräts Störungen des Rundfunk- oder Fernsehempfangs auf (dies ist durch Aus- und Einschalten des Geräts festzustellen), empfehlen wir eine Behebung der Störung durch die folgenden Maßnahmen:

- Richten Sie die Empfangsantenne neu aus, oder stellen Sie sie andernorts auf.
- Vergrößern Sie den Abstand zwischen diesem Gerät und dem Empfänger.
- Schließen Sie das Gerät an einen anderen Stromkreis als den Empfänger an.
- Setzen Sie sich mit Ihrem Händler in Verbindung, oder fragen Sie einen erfahrenen Rundfunk-/Fernsehtechniker um Rat.

Der Benutzer sollte sich gegebenenfalls mit seinem Händler oder einem erfahrenen Rundfunk-/Fernsehtechniker in Verbindung setzen, um weitere Möglichkeiten zu erfragen. Nützliche Hinweise enthält auch die folgende Broschüre der Federal Communications Commission: "How to Identify and Resolve Radio-TV Interference Problems". Diese Broschüre können Sie unter der Bestellnummer 004-000-00345-4 vom U.S. Government Printing Office, Washington, D.C., 20402, USA, anfordern.

#### **KONFORMITÄTSERKLÄRUNG DES HERSTELLERS**

Dieses Gerät entspricht Abschnitt 15 der FCC-Richtlinien. Beim Betrieb müssen die beiden folgenden Bedingungen erfüllt sein. (1) Das Gerät darf keine unerwünschten Störungen abgeben. (2) Das Gerät muss empfangene Störungen aufnehmen können, auch wenn diese Funktionsstörungen verursachen.

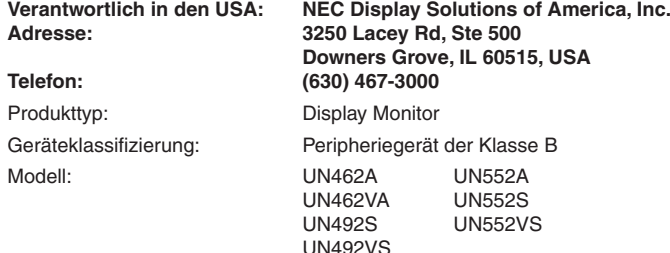

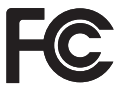

Windows ist eine eingetragene Marke der Microsoft Corporation.

NEC ist eine eingetragene Marke der NEC Corporation.

DisplayPort und das Logo für die DisplayPort-Konformität sind Marken der Video Electronics Standards Association in den USA und anderen Ländern.

MultiSync ist eine Marke oder eingetragene Marke der NEC Display Solutions, Ltd. in Japan und anderen Ländern. Alle anderen Marken und Produktbezeichnungen sind Marken oder eingetragene Marken der jeweiligen Eigentümer.

Die Begriffe "HDMI" und "HDMI High-Definition Multimedia Interface" sowie das HDMI-Logo sind Marken oder eingetragene Marken der HDMI Licensing Administrator, Inc. in den USA und anderen Ländern.

PJLink ist eine Marke, deren Eintragung in Japan, den USA und anderen Ländern und Regionen beantragt wurde.

Die microSD- und microSD SDHC-Logos sind Marken der SD-3C, LLC.

CRESTRON und CRESTRON ROOMVIEW sind Marken oder eingetragene Marken der Crestron Electronics, Inc. in den USA und anderen Ländern.

Adobe und das Adobe-Logo sind eingetragene Marken oder Marken der Adobe Systems Incorporated in den USA und/oder anderen Ländern. Raspberry Pi ist eine Marke der Raspberry Pi Foundation.

#### **GPL-/LGPL-Softwarelizenzen**

Das Produkt enthält Software, die unter der GNU General Public License (GPL), der GNU Lesser General Public License (LGPL) und anderen Lizenzen lizenziert ist. Weitere Informationen zur jeweiligen Software finden Sie in der Datei "readme.pdf" im Ordner "about GPL&LGPL" auf der NEC-Website.

 **HINWEIS:** (1) Der Inhalt dieser Bedienungsanleitung darf ohne entsprechende Genehmigung weder ganz noch teilweise nachgedruckt werden. (2) Der Inhalt dieser Bedienungsanleitung kann jederzeit ohne vorherige Ankündigung geändert werden.

- (3) Diese Bedienungsanleitung wurde mit größter Sorgfalt erstellt. Sollten Ihnen jedoch Unklarheiten, Fehler oder Auslassungen auffallen, kontaktieren Sie uns bitte.
- (4) Ungeachtet Absatz (3) akzeptiert NEC keinerlei Forderungen aufgrund entgangenen Gewinns oder anderer Umstände, bei denen behauptet wird, dass diese auf die Verwendung dieses Geräts zurückzuführen sind.

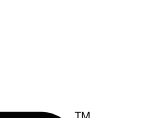

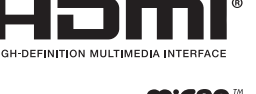

iCro

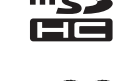

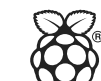

**Deutsch** 

## <span id="page-5-1"></span><span id="page-5-0"></span>**Wichtige Informationen**

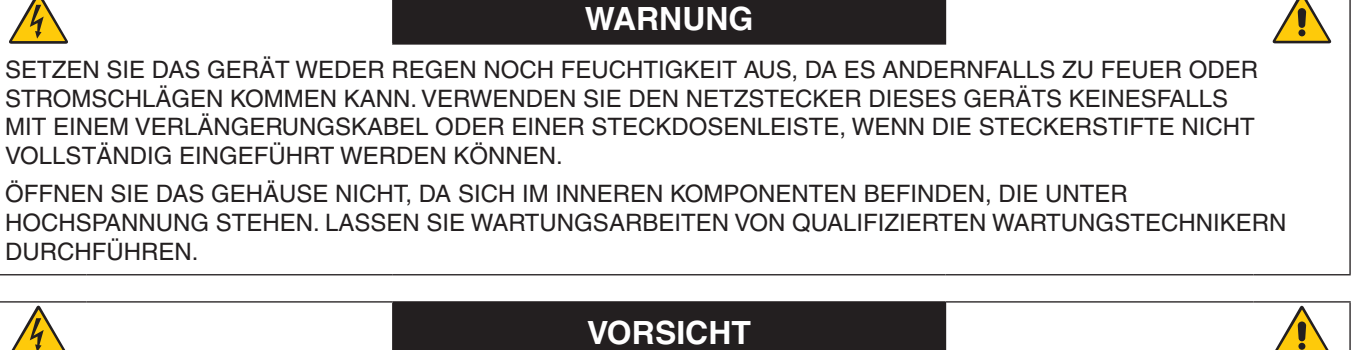

ZIEHEN SIE DAS NETZKABEL AUS DER STECKDOSE, UM STROMSCHLÄGE ZU VERMEIDEN. ERST NACH DEM TRENNEN DES GERÄTS VOM STROMNETZ IST SICHERGESTELLT, DASS AN KEINER GERÄTEKOMPONENTE SPANNUNG ANLIEGT. ENTFERNEN SIE KEINESFALLS DIE GEHÄUSEABDECKUNG (ODER GEHÄUSERÜCKSEITE). IM INNEREN BEFINDEN SICH KEINE VOM BENUTZER ZU WARTENDEN KOMPONENTEN. LASSEN SIE WARTUNGSARBEITEN VON QUALIFIZIERTEN WARTUNGSTECHNIKERN DURCHFÜHREN.

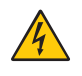

 $\mathcal{H}$ 

Dieses Symbol weist den Benutzer auf nicht isolierte spannungsführende Komponenten im Gerät hin, die Stromschläge verursachen können. Aus diesem Grund dürfen Sie keinesfalls Kontakt mit einer Komponente im Geräteinneren herstellen.

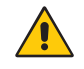

Dieses Symbol weist den Benutzer auf wichtige Informationen zu Betrieb und Pflege dieses Geräts hin. Lesen Sie die Informationen aufmerksam durch, um Probleme zu vermeiden.

**VORSICHT:** Bitte verwenden Sie das mit diesem Monitor gelieferte Netzkabel gemäß der folgenden Tabelle. Setzen Sie sich mit NEC in Verbindung, wenn der Monitor ohne Netzkabel geliefert wurde. In allen anderen Fällen ist das Netzkabel zu verwenden, dessen Stecker der am Aufstellort vorhandenen Steckdose entspricht. Das kompatible Netzkabel eignet sich für die an der Steckdose anliegende Netzspannung und wurde gemäß den Sicherheitsnormen des Landes zugelassen, in dem das Gerät erworben wurde.

Dieses Gerät ist für die Verwendung mit einem Netzkabel vorgesehen, dessen Schutzerdungsstift an Masse anliegt. Ist das Netzkabel nicht geerdet, besteht das Risiko eines Stromschlags. Vergewissern Sie sich, dass das Netzkabel ordnungsgemäß geerdet ist.

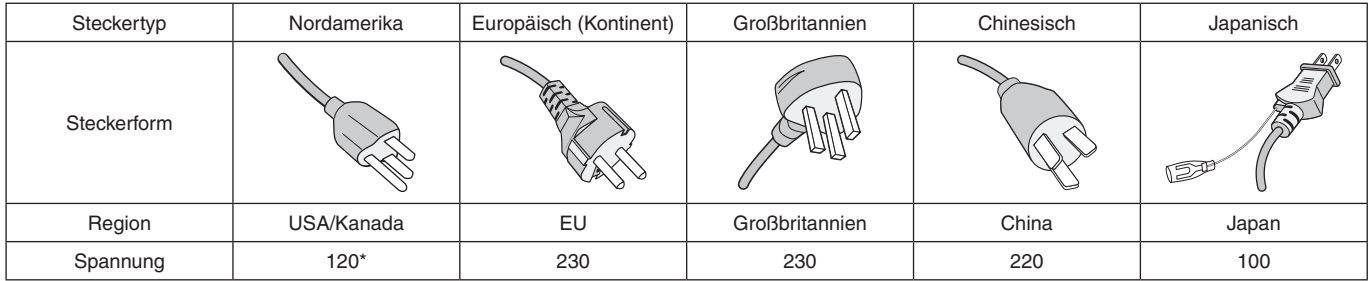

\* Verwenden Sie beim Einsatz des 125-240-V-Wechselstromnetzteils für den MultiSync-Monitor ein Netzkabel, das den Anschlusswerten der Netzsteckdose entspricht.

 **HINWEIS:** Für dieses Produkt werden Kundendienstleistungen nur in dem Land angeboten, in dem Sie es gekauft haben.

- Dieses Produkt ist primär für die Verwendung als informationstechnisches Gerät für den Einsatz im Büro- und Wohnbereich konzipiert.
- Das Produkt wurde zum Anschluss an einen Computer konzipiert, nicht zur Anzeige von Fernsehrundfunksignalen.

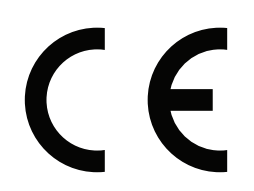

## <span id="page-6-0"></span>**Sicherheitsvorkehrungen, Pflege und Einsatzempfehlungen**

#### **Sicherheitsvorkehrungen und Pflege**

BEACHTEN SIE ZUR ERZIELUNG OPTIMALER LEISTUNG DIE FOLGENDEN HINWEISE ZUM EINRICHTEN UND NUTZEN DES MULTIFUNKTIONSMONITORS:

- ÖFFNEN SIE DEN MONITOR NICHT. Es befinden sich keine vom Benutzer zu wartenden Teile im Inneren. Das Öffnen oder Abnehmen der Abdeckungen kann zu gefährlichen Stromschlägen oder anderen Gefährdungen führen. Lassen Sie alle Wartungsarbeiten von qualifizierten Wartungstechnikern durchführen.
- Vermeiden Sie es, das Netzkabel zu knicken, zu quetschen oder anderweitig zu beschädigen.
- Legen Sie keine schweren Objekte auf das Netzkabel. Beschädigungen des Kabels können zu Stromschlägen oder Feuer führen.
- Befestigen Sie das Netzkabel mithilfe der Schraube und der Klemme am Monitor, damit kein Wackelkontakt entsteht. (Empfohlenes Anzugsdrehmoment: 139–189 N•cm).
- Bitte vergewissern Sie sich, dass die Stromversorgung für den Monitor ausreichend ist. Weitere Informationen finden Sie unter "Netzspannung" in den technischen Daten.
- Das Netzkabel muss in Ihrem Land zugelassen sein und den gültigen Sicherheitsbestimmungen entsprechen. (In Europa muss z. B. Typ H05VV-F 3G mit einem Querschnitt von 1 mm<sup>2</sup> verwendet werden.)
- Verwenden Sie in Großbritannien für diesen Monitor ein BS-zugelassenes Netzkabel mit angeformtem Stecker. Der Stecker muss mit einer schwarzen Sicherung (5 A) ausgestattet sein.
- Durch Ziehen des Netzkabelsteckers kann das Gerät vom Stromnetz getrennt werden. Der Monitor muss in der Nähe einer Steckdose aufgestellt werden, die leicht zugänglich ist.
- Lassen Sie keine Flüssigkeiten in das Gehäuse gelangen, und stellen Sie den Monitor in trockenen Räumen auf.
- Führen Sie keinesfalls Objekte in die Gehäuseschlitze ein, da spannungsführende Teile berührt werden können, was zu schmerzhaften oder gefährlichen Stromschlägen, zu Feuer oder zu Beschädigungen des Geräts führen kann.
- Stellen Sie dieses Produkt nicht auf wackelige oder instabile Flächen, Wagen oder Tische, da der Monitor fallen und dabei schwer beschädigt werden könnte.
- Montieren Sie den Bildschirm nicht für einen längeren Zeitraum auf dem Kopf oder mit der Bildschirmoberfläche nach unten bzw. nach oben, da dies dauerhafte Schäden verursachen kann.
- Verwenden Sie den Monitor nicht im Freien.
- Seien Sie vorsichtig, wenn das Glas zerbrochen ist.
- Dieser Monitor ist mit Kühlungslüftern ausgestattet. Zur Gewährleistung einer zuverlässigen Funktion und langen Lebensdauer dieses Produkts dürfen die Belüftungsöffnungen am Monitor nicht verdeckt werden.
- Berühren Sie die Flüssigkristalle nicht, wenn der Monitor oder die Glasscheibe zerbrochen ist.
- Achten Sie auf ausreichende Luftzufuhr, damit die entstehende Wärme abgeführt werden kann.
- Decken Sie die Belüftungsöffnungen nicht ab, und stellen Sie den Monitor nicht neben Heizkörpern oder anderen Wärmequellen auf.
- Stellen Sie keine Gegenstände auf den Monitor.
- Transportieren Sie den Monitor vorsichtig. Bewahren Sie die Verpackung für spätere Transporte auf.
- Wenn der Kühlungslüfter ständig in Betrieb ist, sollten die Belüftungsöffnungen mindestens einmal im Monat gereinigt werden.
- Um die zuverlässige Funktion des Monitors sicherzustellen, reinigen Sie bitte mindestens einmal im Jahr die Belüftungsöffnungen auf der Rückseite des Gehäuses von Verunreinigungen und Staub.
- Wenn Sie ein LAN-Kabel verwenden, schließen Sie dieses nicht an Peripheriegeräte an, an deren Anschlüssen möglicherweise eine zu hohe Spannung anliegt.
- Verwenden Sie den Monitor nicht in heißen, feuchten, staubigen oder öligen Bereichen.
- Verwenden Sie den Monitor nicht in Umgebungen mit starken Temperatur- und Feuchtigkeitsschwankungen, und stellen Sie ihn nicht direkt im kalten Luftstrom einer Klimaanlage auf. Diese Bedingungen können die Lebensdauer des Monitors beeinträchtigen oder zu Kondensation führen. Wenn Kondensation aufgetreten ist, ziehen Sie das Netzkabel des Monitors ab, und verwenden Sie den Monitor erst wieder, nachdem die Kondensation verdunstet ist.

Anschluss an einen Fernseher\*1

- Das Kabelverteilersystem muss insbesondere gemäß dem Abschnitt 820.93, "Grounding of Outer Conductive Shield of a Coaxial Cable" (Erdung der Außenabschirmung bei Koaxialkabeln), der NEC-Vorschriften (National Electrical Code, ANSI/NFPA 70) geerdet sein.
- Die Abschirmung des Koaxialkabels muss mit der Erdung des Gebäudes verbunden werden.

Unter den folgenden Bedingungen müssen Sie den Monitor sofort vom Stromnetz trennen und sich mit einem qualifizierten Wartungstechniker in Verbindung setzen:

- Das Netzkabel oder der Netzstecker ist beschädigt.
- Flüssigkeit wurde über den Monitor gegossen, oder Gegenstände sind in das Gehäuse gefallen.
- Der Monitor wurde Regen oder Wasser ausgesetzt.
- Der Monitor wurde fallen gelassen, oder das Gehäuse wurde beschädigt.
- Sie stellen strukturelle Schäden wie Risse oder ein untypisches Schwanken fest.
- Der Monitor arbeitet trotz Beachtung der Bedienungsanleitung nicht ordnungsgemäß.

\*1 : Das von Ihnen gekaufte Produkt enthält diese Funktion evtl. nicht.

#### <span id="page-7-0"></span>**Einsatzempfehlungen**

#### **Ergonomie**

Wir empfehlen folgendes Vorgehen, um eine ergonomisch optimale Arbeitsumgebung einzurichten:

- Die optimale Leistung des Monitors wird erst nach ca. 20 Minuten Aufwärmzeit erzielt. Vermeiden Sie die längerfristige Wiedergabe gleichbleibender Muster auf dem Bildschirm, um Bildschatten zu vermeiden.
- Entspannen Sie Ihre Augen regelmäßig, indem Sie ein Objekt fokussieren, dass sich in einer Entfernung von mindestens 1,5 m befindet. Blinzeln Sie häufig.
- Stellen Sie den Monitor in einem 90°-Winkel zu Fenstern und anderen Lichtquellen auf, um Blendung und Reflexionen zu verhindern.
- Stellen Sie Helligkeit und Kontrast des Monitors mit den entsprechenden Steuerungen ein, um die Lesbarkeit zu optimieren.
- Lassen Sie Ihre Augen regelmäßig untersuchen.
- Verwenden Sie bei Standardeingangssignalen die voreingestellten Größen- und Positionseinstellungen.
- Verwenden Sie die vordefinierten Farbeinstellungen.
- Verwenden Sie Signale ohne Zeilensprung (noninterlaced).
- Verwenden Sie die Primärfarbe Blau nicht auf einem dunklen Hintergrund. Dies beeinträchtigt die Lesbarkeit und kann aufgrund des geringen Kontrasts zu starker Ermüdung der Augen führen.
- Geeignet für Unterhaltungszwecke in Umgebungen mit kontrollierter Beleuchtung, um störende Bildschirmspiegelungen zu vermeiden.

#### **Reinigen des LCD-Bildschirms**

- Wenn der LCD-Bildschirm staubig ist, wischen Sie ihn vorsichtig mit einem weichen Tuch ab.
- Reinigen Sie die Oberfläche des LCD-Bildschirms mit einem fusselfreien, weichen Tuch. Verwenden Sie weder Reinigungsmittel noch Glasreiniger!
- Verwenden Sie zum Reinigen des LCD-Bildschirms keine harten oder scheuernden Materialien.
- Üben Sie keinen Druck auf die Oberfläche des LCD-Bildschirms aus.
- Verwenden Sie keine lösungsmittelhaltigen Reiniger, da sie zur Beschädigung oder Verfärbung der LCD-Bildschirmoberfläche führen können.

#### **Reinigen des Gehäuses**

- Ziehen Sie den Netzstecker aus der Steckdose.
- Wischen Sie das Gehäuse vorsichtig mit einem weichen Tuch ab.
- Reinigen Sie das Gehäuse zunächst mit einem mit neutralem Reinigungsmittel und Wasser angefeuchteten Tuch, und wischen Sie mit einem trockenen Tuch nach.
- **HINWEIS:**Verwenden Sie zum Reinigen NIEMALS Benzol, Verdünner, alkalische oder alkoholhaltige Lösungsmittel, Glasreiniger, Wachs, Politur, Waschmittel oder Insektizide. Gummi oder Vinyl sollten nicht über längere Zeit mit dem Gehäuse in Berührung sein. Diese Flüssigkeiten und Materialien können dazu führen, dass die Farbe beeinträchtigt wird und reißt oder abblättert.

# <span id="page-8-0"></span>Merkmale und Funktionen

#### • **Optimiert für Videowände**

- **Extrem schmale Frontblende** Bietet die optimale Lösung für die Mehrfachanzeige.
- **Tile Matrix und Tile-Ausgleich (TILE COMP), Fliesenraster** Zeigt ein Bild über mehrere Bildschirme präzise an und kompensiert dabei die Breite der Frontblende.
- **Frame Comp und V Scan umkehren** Sorgt für einen Ausgleich der Verzögerung bei Objekten, die sich horizontal bewegen, in größeren Videowänden.
- **Über HDMI/DisplayPort verkettete Bildschirme** Verbesserte Verkettungsfunktionen ermöglichen eine 4K-Verkettung für Videowände.
- **USB-Stromversorgung** Ermöglicht es dem Monitor, ein externes Gerät über den USB CM1-Anschluss mit Strom zu versorgen (5 V/max. 2 A).

#### • **Nahtlose und präzise Farbwiedergabe**

– **SpectraView Engine**

Das in den Monitor integrierte, hochwertige Farbverarbeitungsmodul, das exklusiv von NEC angeboten wird. Es kombiniert die interne Überwachung von Luminanz, Weißpunkt, Umgebungshelligkeit, Temperatur und Timing mit einer individuellen Charakterisierung und Kalibrierung jedes Monitors während der Produktion und bietet damit einen unvergleichlichen Grad an Farbsteuerung, Gleichmäßigkeit, Genauigkeit und Stabilität. Die SpectraView Engine ist unerreicht in ihrer Vielseitigkeit: von schnellerer und verbesserter Farbkalibrierung über die Fähigkeit der genauen Emulation von Farbräumen wie Adobe®RGB und sRGB bis hin zu Drucker-Emulationen mit ICC-Profilen und internen 3D-Nachschlagetabellen.

– **Bildmodi einschließlich HDR (siehe [Seite](#page-57-1) 54)**

Es gibt bis zu 5 programmierbare Bildmodusprofile für den schnellen Zugriff auf Farbräume nach Industriestandard oder benutzerspezifische Einstellungen. HDR-Video wird ebenfalls unterstützt.

- **NEC Display Wall Calibrator (NDWC) und MultiProfiler werden unterstützt** Mit der Software MultiProfiler können ganz einfach mehrere Farbmodi konfiguriert und ausgewählt werden. Sie kann von unserer Website heruntergeladen werden.
- **Einheitlichkeit (siehe [Seite](#page-114-0) 111)** Bietet gleichmäßigere Luminanz und Farben über den gesamten Bildschirm durch Ausgleichen der in LCD-Bildschirmen auftretenden Abweichungen in Luminanz und Farbe.
- **Einzelkalibrierung (siehe [Seite](#page-54-1) 51)**

Bei dieser Funktion werden die Referenzdaten der internen Farbverarbeitung des Monitors mit den von einem Farbsensor erfassten Messwerten aktualisiert, um die Farbwiedergabe zu verbessern. Kalibrieren Sie Ihren Monitor in den folgenden Fällen:

- Alle Monitore sind auf denselben Bildmodus festgelegt, die Farben werden auf den einzelnen Monitoren jedoch unterschiedlich wiedergegeben.
- Farbverschlechterung aufgrund langfristiger Nutzung.

Durch Verwendung eines Kalibrierungsmessinstruments entspricht der Voreinstellungswert im OSD-Menü BILD dem Messwert des Messinstruments.

#### • **Breite Auswahl von Signaleingängen**

– **Steckplatz für Zusatzplatine** Sie können eine Zusatzplatine verwenden. Bitte wenden Sie sich für ausführliche Informationen an Ihren Händler.

#### – **Media-Player (siehe [Seite](#page-32-1) 29)**

Im internen Media-Player werden Audio- und Videodateien wiedergegeben, die auf einer microSD-Speicherkarte oder einem USB-Speichergerät gespeichert sind, die bzw. das am seitlichen Anschlussfeld des Monitors angeschlossen ist.

– **DisplayPort- und HDMI-Schnittstellen (siehe [Seite](#page-30-1) 27)** Ausgelegt als zukunftsfähige, skalierbare Lösung für die leistungsstarke Anbindung digitaler Displays. Beide Schnittstellen unterstützten die höchsten Auflösungen, schnellsten Bildwiederholraten und bestmöglichen Farbtiefen.

– **Parallelmodus/Bild-in-Bild (siehe [Seite](#page-58-1) 55)** Steigert die Produktivität durch die gleichzeitige Wiedergabe zweier unterschiedlicher Eingangsquellen, entweder nebeneinander (Parallelmodus) oder als kleines Bild innerhalb des großen Hauptbilds (Bild-in-Bild). Mit dieser Funktion kann auch eine Eingangsquelle in zwei verschiedenen Bildmodi wiedergegeben werden, sodass unterschiedliche Einstellungen miteinander verglichen werden können.

# <span id="page-9-0"></span>Kapitel 1 Installation

## Inhalt dieses Kapitels:

- $\Rightarrow$  ["Übersicht über die Einrichtung" auf Seite](#page-10-1) 7
- $\Rightarrow$  ["Montage" auf Seite](#page-12-1) 9
- > ["Anbringung des Montagezubehörs" auf Seite](#page-17-1) 14
- > ["Einbauen einer Zusatzplatine" auf Seite](#page-19-1) 16
- > ["Anbauen einer optionalen Sensoreinheit" auf Seite](#page-20-1) 17

#### **NORSICHT:**

Den Kartoninhalt entnehmen Sie bitte der ausgedruckten Auflistung des Verpackungsinhalts, die der Verpackung beiliegt.

Dieses Gerät kann ohne tragenden Monitorfuß oder anderes stützendes Montagezubehör nicht benutzt oder installiert werden. Es wird dringend empfohlen, die korrekte Anbringung von einer erfahrenen, von NEC autorisierten Servicekraft vornehmen zu lassen. Bei Nichteinhaltung der NEC-Standard-Montageanleitungen kann es zu Schäden am Gerät oder Verletzungen des Benutzers kommen. Die Produktgarantie deckt durch unsachgemäße Installation entstandene Schäden nicht ab. Die Nichtbeachtung dieser Empfehlungen kann zum Erlöschen Ihres Garantieanspruchs führen.

## <span id="page-10-1"></span><span id="page-10-0"></span>**Übersicht über die Einrichtung**

#### 1. Wählen Sie den Installationsort.

- 
- **VORSICHT:** Die Installation des Monitors muss von einem qualifizierten Techniker durchgeführt werden. Weitere Informationen erhalten Sie bei Ihrem Händler.
	- ZUM BEWEGEN UND AUFSTELLEN DES MONITORS SIND MINDESTENS ZWEI PERSONEN ERFORDERLICH. Andernfalls kann der Monitor herunterfallen und Verletzungen verursachen.
	- Dieser Monitor ist mit internen Temperaturfühlern und Lüftern ausgestattet, darunter ein Lüfter für die Zusatzplatine.

Wenn der Monitor überhitzt, schalten sich die Lüfter automatisch ein.

Der Ventilator für die Zusatzplatine wird aktiviert, auch wenn die Temperatur unter der regulären Temperaturschranke zum Kühlen der Zusatzplatine liegt. Bei einer Überhitzung des Monitors trotz laufenden Lüfters wird eine Warnmeldung angezeigt. Unterbrechen Sie in diesem Fall den Betrieb, und schalten Sie das Gerät ab, bis es sich abgekühlt hat. Die Nutzung der Lüfter reduziert die Wahrscheinlichkeit eines vorzeitigen Geräteausfalls und trägt dazu bei, Bildverschlechterung und Bildschatten zu verhindern.

Wenn der Monitor in einem geschlossenem Bereich verwendet wird oder der LCD-Bildschirm mit einem Bildschirmschutz abgedeckt ist, überprüfen Sie die Innentemperatur des Monitors mithilfe der OSD-Menüoption ÜBERHITZUNGSSTATUS (siehe [Seite](#page-125-1) 122). Ist die Temperatur höher als die normale Betriebstemperatur, schalten Sie über das OSD-Menü [VENTILATORSTEUERUNG] den Ventilator [EIN] (siehe [Seite](#page-125-2) 122).

 **HINWEIS:** Bevor Sie den Monitor mit der Vorderseite nach unten ablegen, legen Sie stets ein weiches Tuch auf den Tisch, z. B. eine Decke, die größer als der Monitor ist. So vermeiden Sie Kratzer auf dem LCD-Panel.

### 2. Legen Sie die Batterien in die Fernbedienung (optional) ein.

Die Fernbedienung benötigt zwei 1,5 V-Micro-Batterien (AAA).

So legen Sie Batterien ein bzw. tauschen diese aus:

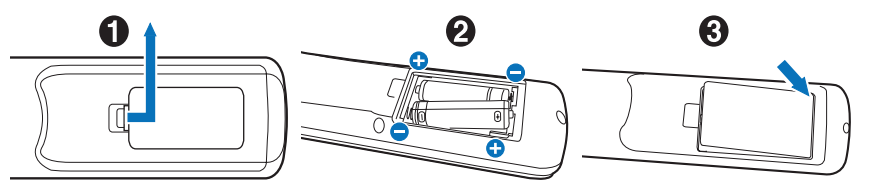

- 1. Drücken Sie auf die Abdeckung, und schieben Sie sie auf.
- 2. Legen Sie die Batterien entsprechend der Markierungen (+) und (–)-im Gehäuse ein.
- 3. Bringen Sie die Abdeckung wieder an.

NEC empfiehlt die Verwendung folgender Batterien:

**VORSICHT:** Die falsche Verwendung von Batterien kann dazu führen, dass diese auslaufen oder explodieren.

- Legen Sie Micro-Batterien (AAA) so ein, dass die Markierungen (+) und (–) auf den Batterien mit den entsprechenden Markierungen im Batteriefach übereinstimmen.
- Verwenden Sie nicht zur gleichen Zeit verschiedene Batteriemarken.
- Verwenden Sie nicht zur gleichen Zeit alte und neue Batterien. Dies kann zur Verkürzung der Batterielebensdauer oder zum Auslaufen der Batterieflüssigkeit führen.
- Entfernen Sie leere Batterien umgehend, um ein Auslaufen der Batteriesäure in das Batteriefach zu vermeiden.
- Berühren Sie ausgelaufene Batteriesäure nicht, da diese Ihrer Haut schaden kann.
- **HINWEIS:** Wenn Sie wissen, dass Sie die Fernbedienung längere Zeit nicht benutzen werden, sollten Sie die Batterien herausnehmen.

## 3. Schließen Sie externe Geräte an (siehe [Seite](#page-27-1) 24).

- Schalten Sie den Monitor zum Schutz der externen Geräte am Netzschalter aus, bevor Sie Geräte anschließen.
- Weitere Informationen finden Sie im Benutzerhandbuch Ihres Geräts.
- **HINWEIS:** Beim Einschalten des Bildschirms oder eines anderen externen Geräts dürfen keine Kabel angeschlossen bzw. abgezogen werden, da dies zu einem Bildverlust führen kann.

#### 4. Schließen Sie das mitgelieferte Netzkabel an.

- Der Monitor sollte in der Nähe einer leicht zugänglichen Steckdose aufgestellt werden.
- **VORSICHT:** Befestigen Sie das Netzkabel mithilfe der Schraube und der Klemme am Monitor. (Empfohlenes Anzugsdrehmoment: 139–189 N•cm).
	- Vergewissern Sie sich, dass die Stromversorgung für den Monitor ausreichend ist. Weitere Informationen finden Sie unter "Netzspannung" in den technischen Daten. (Siehe "UN462A" auf [Seite](#page-100-1) 97, ["UN462VA" auf Seite](#page-101-1) 98, ["UN492S" auf Seite](#page-102-1) 99, ["UN492VS" auf Seite](#page-103-1) 100, ["UN552A" auf Seite](#page-104-1) 101, ["UN552S" auf Seite](#page-105-1) 102 und ["UN552VS" auf Seite](#page-106-1) 103).

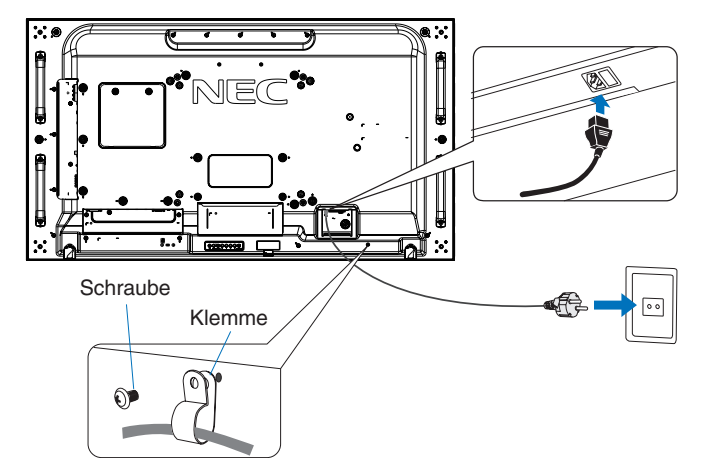

- **AWARNUNG:** Beachten Sie zur Auswahl des richtigen Netzkabels den Abschnitt ["Wichtige Informationen"](#page-5-1) in dieser Bedienungsanleitung.
	- Stecken Sie den Stecker fest in die Steckdose. Eine lose Steckverbindung kann zu Bildinstabilität führen und zudem eine Brandgefahr darstellen.

#### 5. Informationen zu Kabeln

**VORSICHT:** Verwenden Sie die mitgelieferten bzw. angegebenen Kabel mit diesem Produkt, um Störungen des Rundfunk- bzw. Fernsehempfangs zu vermeiden. Verwenden Sie für DVI, USB und den 15-poligen Mini-D-SUB-Anschluss ein abgeschirmtes Signalkabel mit einem Ferritkern. Verwenden Sie für HDMI, DisplayPort und den 9-poligen D-SUB-Anschluss ein abgeschirmtes Signalkabel Die Verwendung anderer Kabel und Adapter kann zu Störungen des Rundfunk- und Fernsehempfangs führen.

#### 6. Schalten Sie die externen Geräte und den Monitor ein.

Ist der Bildschirm an einen Computer angeschlossen, schalten Sie zuerst den Bildschirm ein.

#### 7. Bedienen Sie die extern angeschlossenen Geräte.

Wählen Sie die Eingangsquelle für das angeschlossene Gerät aus, um das Bildsignal auf dem Bildschirm anzuzeigen.

#### 8. Stellen Sie die Lautstärke ein.

Nehmen Sie, falls nötig, Änderungen an der Lautstärkeeinstellung vor.

#### 9. Passen Sie die Bildeinstellungen an (siehe [Seite](#page-110-1) 107).

Passen Sie ggf. die Einstellungen für Hintergrundbeleuchtung, Farben, Kontrast und Bildposition im OSD-Menü BILD an.

#### 10. Empfohlene Einstellungen

Um das Risiko von Bildschatten zu reduzieren, nehmen Sie je nach Anwendung folgende Einstellungen vor:

- [BILDSCHIRMSCHONER] und [SEITENRANDFARBE] im OSD-Menü [MONITORSCHUTZ] (siehe [Seite](#page-125-3) 122). Es wird empfohlen, dass die Einstellung für [VENTILATORSTEUERUNG] ebenfalls auf [EIN] gesetzt wird.
- [DATUM & ZEIT] sowie [ZEITPLAN-EINSTELLUNGEN] im OSD-Menü [ZEITPLAN] (siehe [Seite](#page-115-1) 112).

## <span id="page-12-1"></span><span id="page-12-0"></span>**Montage**

#### **AVORSICHT:**

#### **Für Kunden:**

Bringen Sie den Monitor NICHT selbst an. Es wird dringend empfohlen, den Monitor von einem geschulten, qualifizierten Techniker sachgemäß anbringen zu lassen. Bitte wenden Sie sich an Ihren Händler, der Ihnen möglicherweise qualifizierte Techniker empfehlen kann. Der Kunde ist bei der Anbringung an einer Wand oder einer Decke für die Beauftragung eines qualifizierten Technikers verantwortlich.

#### **Wartung**

- Überprüfen Sie regelmäßig, ob sich die Halterung löst; überprüfen Sie die Halterung regelmäßig auf lockere Schrauben, Verformungen oder andere Probleme. Wenn Sie ein Problem feststellen, wenden Sie sich bitte an einen qualifizierten Servicetechniker.
- Überprüfen Sie regelmäßig den Anbringungsort auf Schäden oder Schwachstellen, die sich mit der Zeit einstellen können.

Decken Sie die Belüftungsöffnungen NICHT durch Montagezubehör oder anderes Zubehör ab.

#### **Für qualifizierte NEC-Techniker:**

#### **Stabilitätsrisiko**

Das Gerät kann herunterfallen und schwere Verletzungen oder Tod verursachen. Um Verletzungen zu vermeiden, muss dieses Gerät gemäß den Installationsanweisungen sicher am Boden/an der Wand befestigt werden.

Prüfen Sie sorgfältig die Umgebung, in der der Monitor angebracht werden soll. Nicht alle Wände oder Decken sind stabil genug, um das Gewicht des Monitors zu tragen. Das Gewicht dieses Monitors ist in den technischen Daten aufgeführt (siehe "UN462A" [auf Seite](#page-100-1) 97, ["UN462VA" auf Seite](#page-101-1) 98, ["UN492S" auf Seite](#page-102-1) 99, ["UN492VS" auf Seite](#page-103-1) 100, ["UN552A" auf Seite](#page-104-1) 101, ["UN552S" auf Seite](#page-105-1) 102 und ["UN552VS" auf Seite](#page-106-1) 103). Die Produktgarantie deckt durch unsachgemäße Anbringung, Renovierung/Umbau oder höhere Gewalt entstandene Schäden nicht ab. Die Nichtbeachtung dieser Empfehlungen kann zum Erlöschen Ihres Garantieanspruchs führen.

Für einen sicheren Halt verwenden Sie mindestens zwei Bügel zur Befestigung des Geräts. Befestigen Sie das Gerät an mindestens zwei Punkten.

Bei der Anbringung an einer Wand oder Decke ist Folgendes zu beachten:

#### **A VORSICHT:**

- Wenn Sie Montagezubehör verwenden, das nicht von NEC geprüft ist, muss es der VESA-kompatiblen Montagemethode (FDMIv1) entsprechen.
- NEC empfiehlt Montageadapter, die der Norm UL1678 für Nordamerika entsprechen.
- NEC empfiehlt dringend, Schrauben der Größe M6 (mit einer Länge von 10-12 mm + Dicke von Bügel und Unterlegscheibe) zu verwenden. Wenn Sie Schrauben verwenden, die länger als 10-12 mm sind, prüfen Sie die Tiefe der Bohrung. (Empfohlenes Anzugsdrehmoment: 470–635 N•cm). Die Bügelaussparung sollte weniger als φ 8,5 mm betragen.
- Prüfen Sie vor der Anbringung die Installationsumgebung, um sicherzustellen, dass sie das Gewicht des Geräts trägt und das Gerät vor Beschädigung geschützt ist.
- Ausführliche Hinweise finden Sie in der Anleitung, die der Halterung beiliegt.
- Vergewissern Sie sich, dass zwischen dem Monitor und der Halterung keine Lücke vorhanden ist.
- **HINWEIS:**Bei der Verwendung in einer Videowand über einen längeren Zeitraum können sich die Monitore aufgrund der Temperaturänderungen leicht ausdehnen. Es empfiehlt sich, zwischen angrenzenden Monitorkanten einen Spalt von mehr als einem Millimeter vorzusehen.

Bei der Verwendung in einer Videowand können Sie Abstandhalter verwenden, um eine Lücke zwischen den Monitoren sicherzustellen. Befestigen Sie die Abstandhalter an den unten angegebenen Stellen.

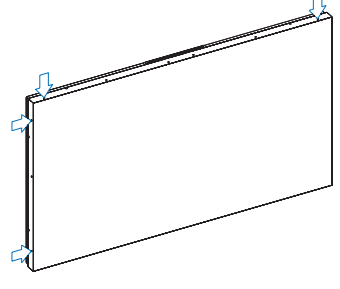

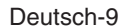

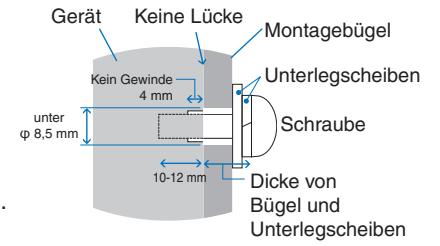

#### **Für UN462A/UN462VA/UN492S/UN492VS/UN552A:**

- Ziehen Sie die Abstandhalter mit einem Schraubendreher fest.
- Das Anzugsdrehmoment beträgt höchstens 0,63 N•m.

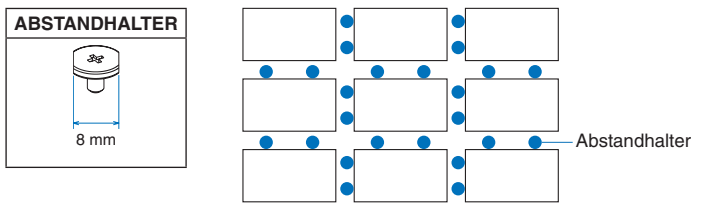

Beispiel für Anordnung des Abstandhalters in einer Konfiguration mit mehreren Monitoren.

#### **Für UN492S/UN492VS:**

- Ziehen Sie die Stifte mit einem Schraubendreher an.
- Das Anzugsdrehmoment beträgt höchstens 0,63 N•m.

Die Stifte sind nützlich zum Ausrichten der Geräte.

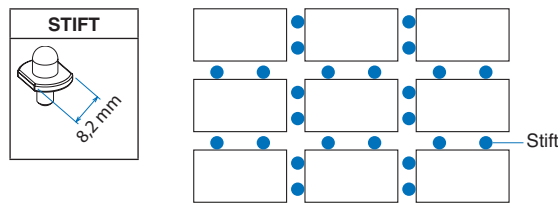

Beispiel für Anordnung der Stifte in einer Konfiguration mit mehreren Monitoren.

#### **Anweisungen für Stifte**

Die Position jedes Monitors kann mit Stiften fixiert werden.

Bei der Verwendung von Stiften beachten Sie bitte die nachfolgenden Anweisungen.

- 1. Verbinden Sie alle übereinander angeordneten Monitore mit Stiften.
- 2. Verbinden Sie die vertikal verbundenen Monitore mit Stiften.

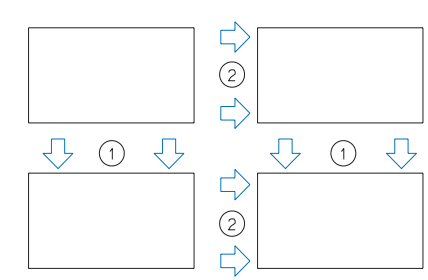

#### **Für UN552S/UN552VS:**

- Bringen Sie den Abstandhalter an der Kante zur Monitorrückseite an.
- Befestigen Sie ihn mit doppelseitigen Klebeband an der Rückseite des Abstandhalters.

#### **ABSTANDHALTER**

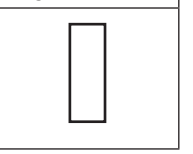

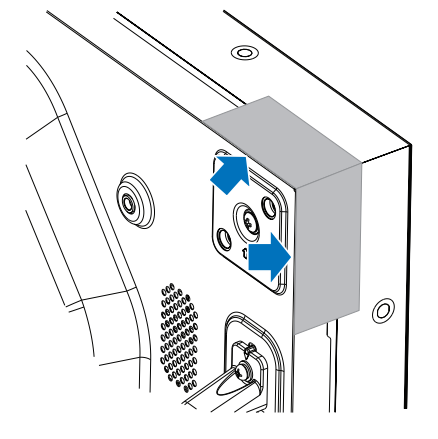

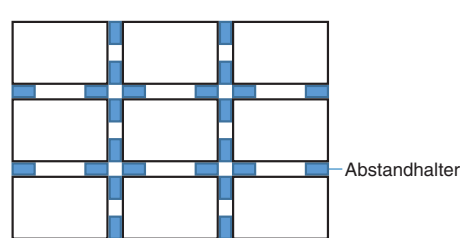

Beispiel für Anordnung des Abstandhalters in einer Konfiguration mit mehreren Monitoren.

#### **Befestigen eines Sicherungskabels**

- **VORSICHT:** Hängen Sie den Monitor nicht ausschließlich mithilfe des Sicherungskabels auf. Der Monitor muss ordnungsgemäß montiert werden.
	- Üben Sie beim Aufstellen keinen Druck auf die LCD-Bildschirmoberfläche aus. Der Monitor darf an keiner Stelle gedrückt oder geschoben werden. Lehnen Sie sich nicht auf den Monitor. Dies kann zu Verformungen oder Beschädigungen des Monitors führen.
	- Montieren Sie den Monitor an einer Stelle der Wand oder Decke, die stabil genug ist, um ihn zu tragen.
	- Um zu verhindern, dass sich der Monitor von der Wand oder Decke löst, empfiehlt NEC dringend, ein Sicherungskabel zu verwenden.
	- Bereiten Sie den Monitor mit Montagezubehör wie Haken, Ringschraube oder Befestigungsteilen vor, und sichern Sie ihn dann mit einem Kabel. Das Sicherungskabel darf nicht straff sitzen.
	- Vergewissern Sie sich vor der Montage, dass das Montagezubehör stabil genug ist, um den Monitor zu tragen.

#### **Befestigen eines Kabels an einem Monitor mit angebauten Lautsprechern (nur Querformat)**

Verwenden Sie die Befestigungselemente der Lautsprecher, um ein Kabel am Monitor zu befestigen.

Der optionale Lautsprecher wird auf der Rückseite des Monitors angebaut:

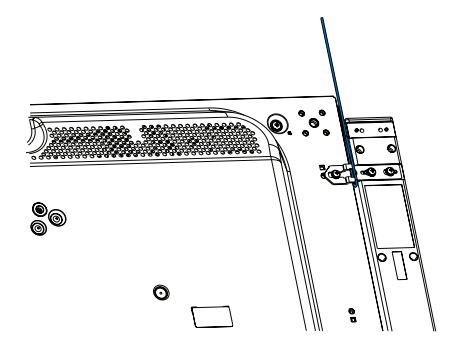

#### **Griffe für Sicherungskabel**

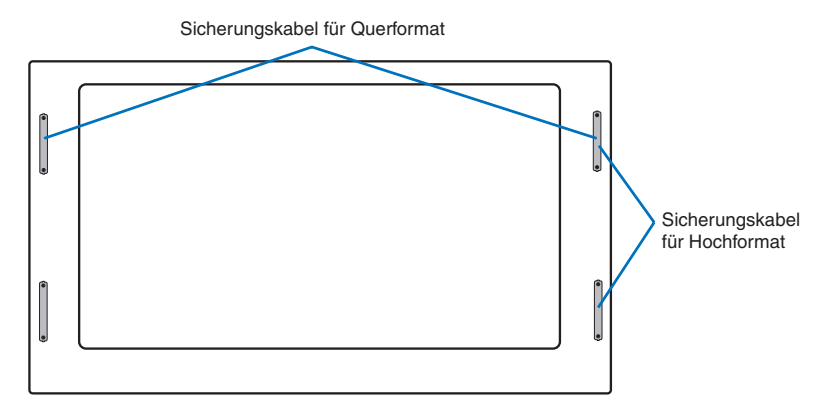

## <span id="page-15-0"></span>**Anbringungsort**

#### **WORSICHT:**

- Die Wand bzw. Decke muss stabil genug sein, um das Gewicht des Monitors und des Montagezubehörs zu tragen.
- Bringen Sie das Gerät NICHT an Stellen an, an denen es durch den Zusammenstoß mit einer Tür oder einem Tor beschädigt werden kann.
- Bringen Sie das Gerät NICHT in stark vibrierenden und staubigen Umgebungen an.
- Bringen Sie den Bildschirm NICHT nahe der Stelle an, an der die Hauptstromleitung in das Gebäude eintritt.
- Bringen Sie den Monitor NICHT so an, dass Personen leicht nach dem Gerät und der Halterung greifen und sich daran festhalten können.
- Wenn das Gerät in einer Vertiefung (beispielsweise einer Nische) der Wand installiert wird, lassen Sie mindestens 100 mm Abstand zwischen dem Monitor und der Wand, damit eine ausreichende Belüftung ermöglicht wird.

 **HINWEIS:** Achten Sie auf ausreichende Luftzufuhr, oder sorgen Sie für Klimatisierung am Monitor, damit die entstehende Wärme vom Monitor und der Halterung abgeführt werden kann.

## **Ausrichtung**

• Wenn Sie den Monitor im Hochformat verwenden, sollte er im Uhrzeigersinn gedreht werden, sodass die linke Seite zur oberen Seite wird und sich die rechte Seite am unteren Rand befindet. Damit stellen Sie die ordnungsgemäße Belüftung sicher und verlängern die Lebensdauer des Monitors. Eine unzureichende Belüftung kann die Lebensdauer des Monitors verkürzen.

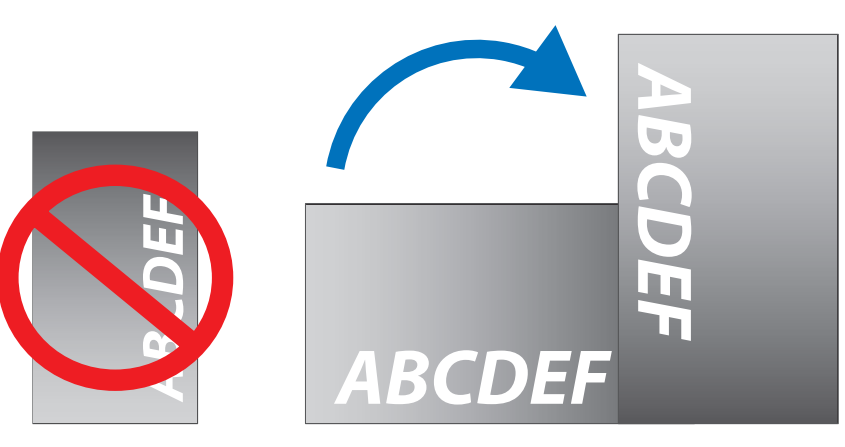

#### **WORSICHT:**

- Montieren Sie den Monitor nicht geneigt.
- Montieren Sie den Bildschirm nicht für einen längeren Zeitraum auf dem Kopf oder mit der Bildschirmoberfläche nach unten bzw. nach oben, da dies dauerhafte Schäden verursachen kann.

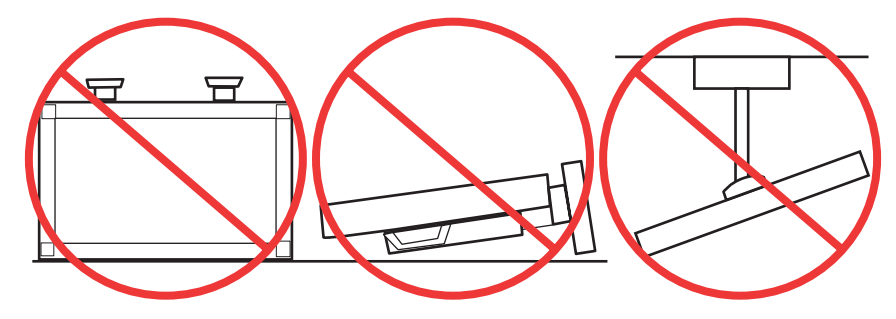

## <span id="page-16-0"></span>**Belüftungsanforderungen**

Wenn das Gerät in einem geschlossenen Bereich oder einer Nische montiert wird, sorgen Sie dafür, dass die Wärme entweichen kann, indem Sie entsprechenden Abstand zwischen dem Monitor und seiner Umgebung lassen.

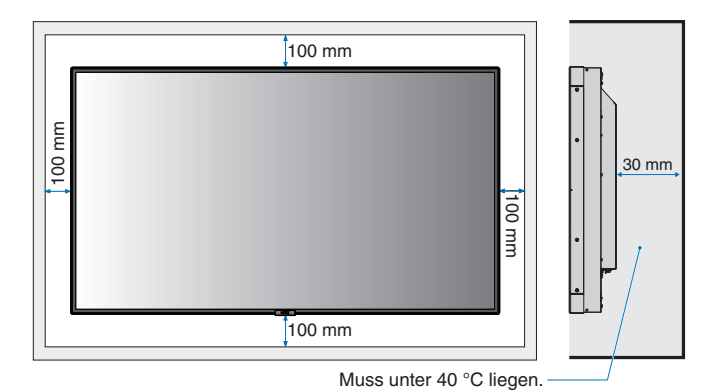

 **HINWEIS:**Achten Sie auf ausreichende Luftzufuhr oder sorgen Sie für Klimatisierung am Monitor, damit die entstehende Wärme vom Monitor und der Halterung abgeführt werden kann, insbesondere, wenn Sie mehrere Monitore überbzw. nebeneinander installieren.

### **Anbringung an der Decke**

#### **AVORSICHT:**

- Vergewissern Sie sich, dass die Decke stabil genug ist, um das Gewicht des Geräts und der Halterung auf Dauer und auch im Fall von Erdbeben, unerwarteten Vibrationen und anderen externen Krafteinwirkungen zu tragen.
- Vergewissern Sie sich, dass das Gerät an einem soliden Teil der Deckenkonstruktion angebracht wird, wie zum Beispiel einem Stützträger. Sichern Sie den Monitor mit Schrauben, Federscheiben, Unterlegscheibe und Mutter.
- Bringen Sie das Gerät NICHT an Stellen an, die keine stützende interne Struktur aufweisen. Verwenden Sie für die Anbringung KEINE Holzschrauben oder Ankerschrauben. Bringen Sie das Gerät NICHT an der Decke oder an Anhängevorrichtungen an.

## <span id="page-17-1"></span><span id="page-17-0"></span>**Anbringung des Montagezubehörs**

Der Monitor ist zur Verwendung mit dem VESA-Montagesystem konzipiert. Achten Sie darauf, dass Sie den Monitor beim Anbringen des Zubehörs nicht kippen.

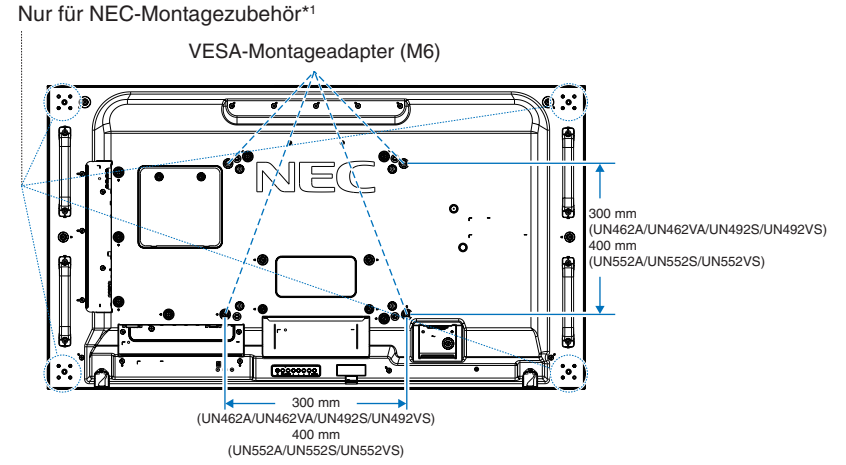

Montagezubehör kann an den Monitor angebracht werden, wenn dieser mit der Vorderseite nach unten liegt. Bevor Sie den Monitor mit der Vorderseite nach unten ablegen, legen Sie stets ein weiches Tuch auf den Tisch, z. B. eine Decke, die größer als der Monitor ist. So vermeiden Sie Kratzer auf dem LCD-Panel. Stellen Sie sicher, dass sich nichts auf dem Tisch befindet, was den Monitor beschädigen kann.

Wenn Sie Montagezubehör verwenden, das nicht NEC-konform und -geprüft ist, muss es dem VESA-Standard Flat Display Mounting Interface (FDMI) entsprechen.

 **HINWEIS:**Legen Sie den Monitor vor der Montage mit dem Bildschirm nach unten auf eine ebene Fläche, die größer als der Bildschirm ist. Nutzen Sie einen stabilen Tisch, der das Gewicht des Monitors sicher tragen kann.

\*1 : UN552A/UN552S/UN552VS: WM-55UN-L oder WM-55UN-P. UN492S/UN492VS: WM-49UN-L. UN462A/UN462VA: WM-46UN-L3 oder WM-46UN-P2.

## **Verwendung eines Wandmontageadapters**

Wenn die Halterung die Belüftungsöffnungen blockiert, verwenden Sie die im Lieferumfang enthaltenen Wandmontageadapter (Durchmesser 14 mm) und -schrauben. Falls die Adapterschrauben zu lang sind, verwenden Sie Unterlegscheiben, um die Einschraubtiefe zu reduzieren. Im Lieferumfang sind keine Unterlegscheiben enthalten.

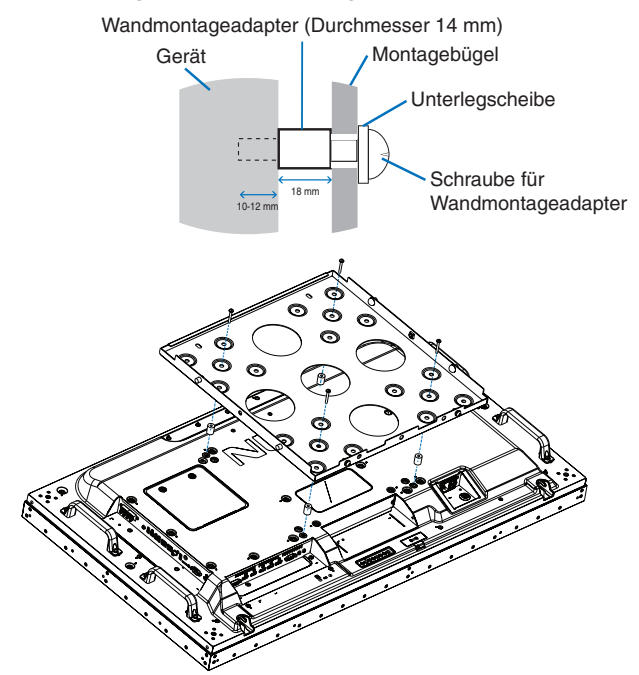

 **HINWEIS:**Das abgebildete Montagezubehör ist in einigen Ländern möglicherweise nicht verfügbar.

## <span id="page-18-0"></span>**Anbringen und Entfernen des optionalen Standfußes**

**VORSICHT:** • Zum An- und Abbauen des Standfußes sind mindestens zwei Personen erforderlich.

• Achten Sie bei der Montage des Standfußes darauf, dass Sie Ihre Finger nicht einklemmen.

Folgen Sie den zusammen mit dem Standfuß oder der Halterung gelieferten Installationsanweisungen. Verwenden Sie ausschließlich die vom Hersteller empfohlenen Vorrichtungen.

 **HINWEIS:**• Verwenden Sie beim UN462A/UN462VA/UN492S/UN492VS NUR die Rändelschrauben, die im Lieferumfang des optionalen Standfußes enthalten sind.

Verwenden Sie beim UN552A/UN552S/UN552VS NUR die Rändelschrauben, die im Lieferumfang des Monitors enthalten sind.

- Montieren Sie den Standfuß so, dass die langen Enden der Standflächen nach vorn zeigen. Verwenden Sie das Modell ST-322 für den UN462A/UN462VA/UN492S/UN492VS und das Modell ST-5220 für den UN552A/UN552S/ UN552VS.
- UN492S/UN492VS: Verwenden Sie diesen Monitor mit dem Standfuß NICHT auf dem Boden. Verwenden Sie diesen Monitor ausschließlich auf einem Tisch oder mit Montagezubehör.

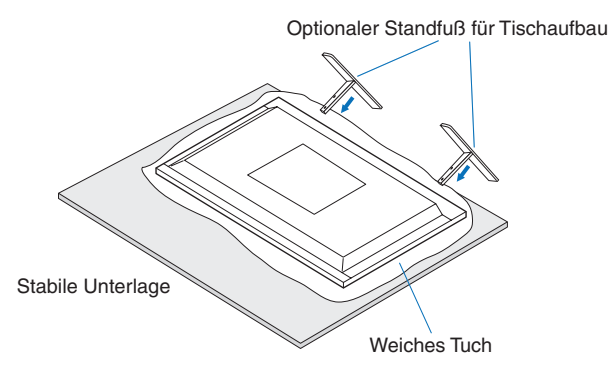

## **Kippen verhindern**

#### **AVORSICHT:**

Wenn Sie den Monitor zusammen mit dem optionalen Standfuß verwenden, befestigen Sie den Monitor mit einer ausreichend stabilen Kette oder einem Seil an einer Wand, die bzw. das dem Gewicht des Monitors standhält, damit der Monitor nicht herunterfällt. Befestigen Sie das Seil oder die Kette mithilfe der mitgelieferten Klemmen und Schrauben am Monitor.

Beim UN462A/UN462VA/UN492S/UN492VS sind die Klemmen und Schrauben im Lieferumfang des optionalen Standfußes enthalten.

#### **UN462A/UN462VA/UN492S/UN492VS**

#### **UN552A/UN552S/UN552VS**

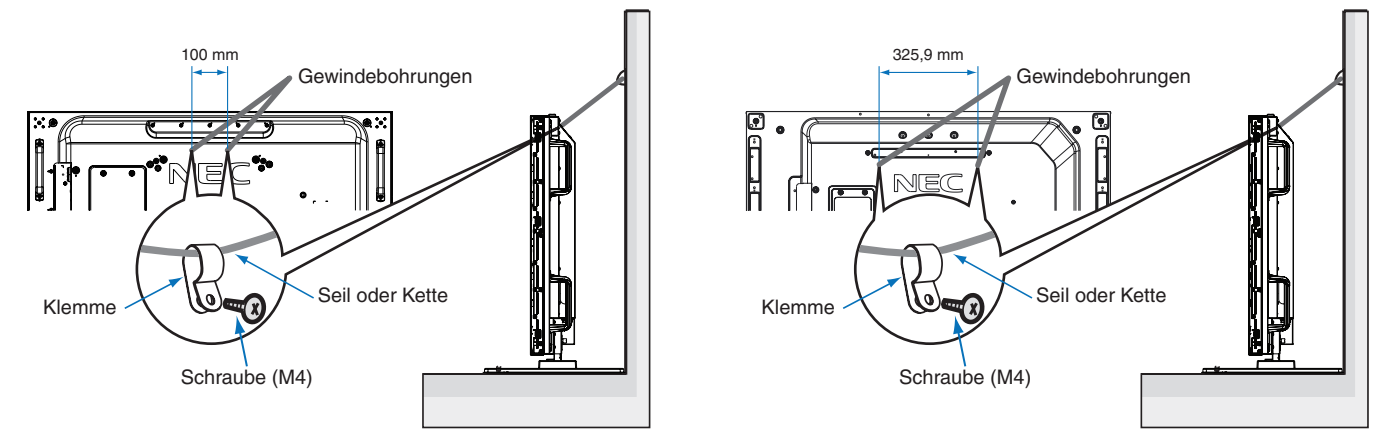

Bevor Sie den Monitor an der Wand anbringen, stellen Sie sicher, dass die Wand das Gewicht des Monitors tragen kann.

**VORSICHT:** Entfernen Sie das Seil oder die Kette von der Wand, bevor Sie den Monitor bewegen.

## <span id="page-19-1"></span><span id="page-19-0"></span>**Einbauen einer Zusatzplatine**

- 1. Schalten Sie den Hauptnetzschalter aus.
- 2. Legen Sie den Monitor mit dem Bildschirm nach unten auf eine ebene Fläche, die größer als der Bildschirm ist. Nutzen Sie einen stabilen Tisch, der das Gewicht des Monitors sicher tragen kann.
	- **HINWEIS:** Bevor Sie den Monitor mit der Vorderseite nach unten ablegen, legen Sie stets ein weiches Tuch auf den Tisch, z. B. eine Decke, die größer als der Monitor ist. So vermeiden Sie Kratzer auf dem LCD-Panel. Stellen Sie sicher, dass sich nichts auf dem Tisch befindet, was den Monitor beschädigen kann.
- 3. Entfernen Sie die Abdeckung des Steckplatzes, indem Sie die Schrauben lösen (**Abbildung 1**), die Abdeckung nach rechts schieben (**Abbildung 2**) und dann nach oben anheben (**Abbildung 3**).

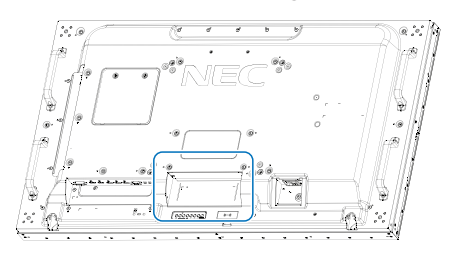

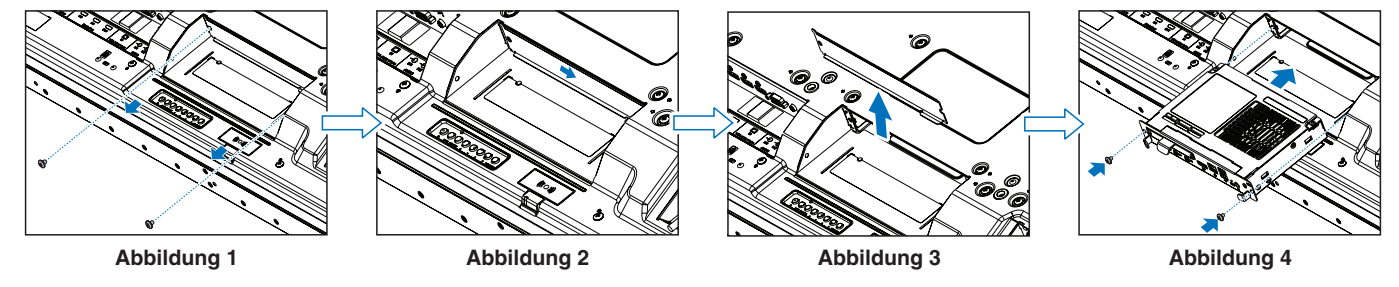

- 4. Setzen Sie die Zusatzplatine in den Monitor ein, und fixieren Sie sie mit den herausgedrehten Schrauben (**Abbildung 4**). (Empfohlenes Anzugsdrehmoment: 139–189 N•cm).
- **HINWEIS:**Wenn Sie Ihren Monitor nicht als Teil eines speziellen Paketangebots kaufen, sind im Karton keine Zusatzplatinen enthalten und im Monitor keine Zusatzplatinen eingebaut. Hierbei handelt es sich um optionale Zubehörteile, die gesondert erworben werden müssen. Wenden Sie sich an Ihren Händler, um eine Liste der verfügbaren Zusatzplatinen für Ihren Monitor zu erhalten.

Stellen Sie sicher, dass die Platine in der vorgeschriebenen Ausrichtung in den Steckplatz eingeführt wird.

Wenden Sie keine Gewalt an, um die Zusatzplatine an ihren Platz zu drücken, bevor Sie diese mit Schrauben fixieren.

 **WARNUNG:** Vergewissern Sie sich, dass die Zusatzplatine mit den Originalschrauben sicher befestigt ist, sodass sie nicht aus dem Monitor fallen kann. Falls die Zusatzplatine herunterfällt, kann dies zu Verletzungen führen.

## <span id="page-20-1"></span><span id="page-20-0"></span>**Anbauen einer optionalen Sensoreinheit**

Um den Sensor am Monitor zu fixieren, verwenden Sie wie unten gezeigt eine Schraube oder doppelseitiges Klebeband:

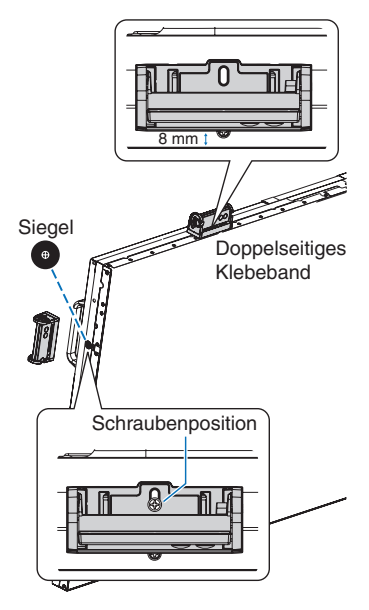

**Fixiert durch Schraube:** Entfernen Sie die Abdeckung der Schraubenbohrungen an der Blende. Fixieren Sie das Gerät mit der entsprechenden Schraube.

Bringen Sie die Sensoreinheit nahe der Rückseite an.

 **HINWEIS:**Je nach Monitortyp müssen Einschränkungen beim Anbauen beachtet werden. Befolgen Sie die nachstehenden Montageanweisungen, um eine Beschädigung des Monitors zu vermeiden.

#### **Für UN462A/UN462VA/UN552A:**

• Wenn Sie die Sensoreinheit an der Oberseite des Monitors anbringen, verwenden Sie nicht die Schraube. Wird die Sensoreinheit mit einer Schraube angebaut, kann dies den Monitor beschädigen.

#### **Für UN492S/UN492VS:**

• Verwenden Sie die am Monitor eingedrehte M3 x 6-Schraube. Die Schraube der optionalen Sensoreinheit kann nicht verwendet werden.

Zum Befestigen der Sensoreinheit innerhalb der Einfassung empfiehlt es sich, wie unten beschrieben die Schraubbohrungen zu verwenden.

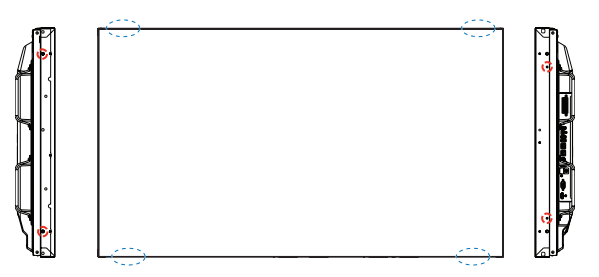

**Fixiert durch doppelseitiges Klebeband:** Sie können die Sensoreinheit an einer beliebigen Seite des Monitors anbringen. Bringen Sie die Sensoreinheit in einem Abstand von 8 mm von der Vorderkante an.

#### **HINWEIS: Für UN552S/UN552VS:**

• Verwenden Sie ausschließlich doppelseitiges Klebeband.

# <span id="page-21-0"></span>Kapitel 2 Die Teile und ihre Funktionen

## Inhalt dieses Kapitels:

- > ["Bedienfeld" auf Seite](#page-22-1) 19
- > ["Anschlüsse" auf Seite](#page-23-1) 20
- > ["Fernbedienung \(optional\)" auf Seite](#page-25-1) 22

## <span id="page-22-1"></span><span id="page-22-0"></span>**Bedienfeld**

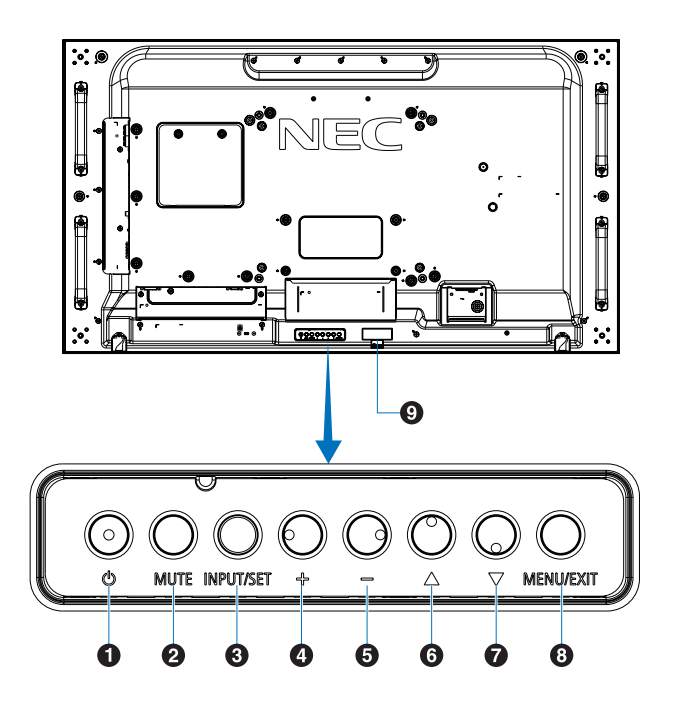

## A **Taste (Netztaste)**

Schaltet den Monitor ein bzw. in den Standby-Modus. Siehe [Seite](#page-36-1) 33.

### **2** Taste MUTE

Schaltet die Stummschaltung ein bzw. aus.

## C **Taste INPUT/SET**

EINGABE: Durchläuft die verfügbaren Eingabequellen, wenn das OSD-Menü deaktiviert ist. Siehe [Seite](#page-29-1) 26 und [Seite](#page-31-1) 28.

> [DVI], [HDMI1], [HDMI2], [DisplayPort1], [DisplayPort2], [VGA (YPbPr/RGB)], [VIDEO], [MP], [OPTION]\*1 , [COMPUTE MODULE]\*2 . Dies sind die verfügbaren Eingänge mit deren werkseitig eingestellten Namen.

**HINWEIS:** MP ist die Abkürzung für "Media-Player".

SET: Dient als Taste zum Festlegen einer Auswahl, wenn das OSD-Menü geöffnet ist.

- \*1 : Diese Funktion hängt davon ab, welche Zusatzplatine im Monitor installiert ist.
- \*2 : Dieser Eingang ist verfügbar, wenn die optionale Schnittstellenplatine für das Raspberry Pi-Rechnermodul und das Raspberry Pi-Rechnermodul eingebaut sind. Siehe [Seite](#page-107-1) 104.

## D **Taste + (Plus-Taste)**

Wenn das OSD-Menü deaktiviert ist, erhöht diese Taste die Lautstärke.

Verschiebt beim Navigieren durch die Optionen des OSD-Menüs den hervorgehobenen Bereich nach rechts.

Dient als Plus-Taste und erhöht die Einstellung einer OSD-Menüoption, nachdem diese mit der Taste [INPUT/SET] ausgewählt wurde.

### E **Taste – (Minus-Taste)**

Wenn das OSD-Menü deaktiviert ist, reduziert diese Taste die Lautstärke.

Verschiebt beim Navigieren durch die Optionen des OSD-Menüs den hervorgehobenen Bereich nach links.

Dient als Minus-Taste und verringert die Einstellung einer OSD-Menüoption, nachdem diese mit der Taste [INPUT/SET] ausgewählt wurde.

## **6** Taste  $\triangle$  (Auf-Taste)

Aktiviert das OSD-Menü, wenn es deaktiviert ist.

Dient als Auf-Taste, mit der Sie beim Auswählen von anzupassenden Optionen im OSD-Menü den hervorgehobenen Bereich nach oben verschieben können.

### G **Taste** s **(Ab-Taste)**

Aktiviert das OSD-Menü, wenn es deaktiviert ist.

Dient als Ab-Taste, mit der Sie beim Auswählen von anzupassenden Optionen im OSD-Menü den hervorgehobenen Bereich nach unten verschieben können.

## **B** Taste MENU/EXIT

Aktiviert das OSD-Menü, wenn es deaktiviert ist.

Dient als Taste "Zurück" innerhalb des OSD, um zurück zum vorherigen OSD-Menü zu wechseln.

Dient als Beenden-Taste, um das OSD aus dem Hauptmenü heraus zu schließen.

### I **Fernbedienungssensor und Betriebsanzeige**

Empfängt das Signal der Fernbedienung. Siehe [Seite](#page-37-1) 34.

Leuchtet blau, wenn der Monitor betriebsbereit ist\*<sup>1</sup>.

Blinkt abwechselnd grün und gelb, wenn die Funktion [ZEITPLAN-EINSTELLUNGEN] aktiviert ist\*2 .

Wenn innerhalb des Monitors ein Komponentenfehler erkannt wird, blinkt die LED rot oder in einem rot-blauen **Mustar** 

Weitere Informationen finden Sie in der Tabelle "Stromversorgung EIN und AUS" auf [Seite](#page-36-1) 33.

- \*1: Bei Auswahl von [AUS] für [BETRIEBSANZEIGE] leuchtet die LED nicht, wenn der Monitor betriebsbereit ist. Siehe [Seite](#page-129-0) 126.
- \*2: Bei Auswahl von [AUS] für [ZEITPLANANZEIGE] blinkt die LED nicht. Siehe [Seite](#page-129-0) 126.

## <span id="page-23-1"></span><span id="page-23-0"></span>**Anschlüsse**

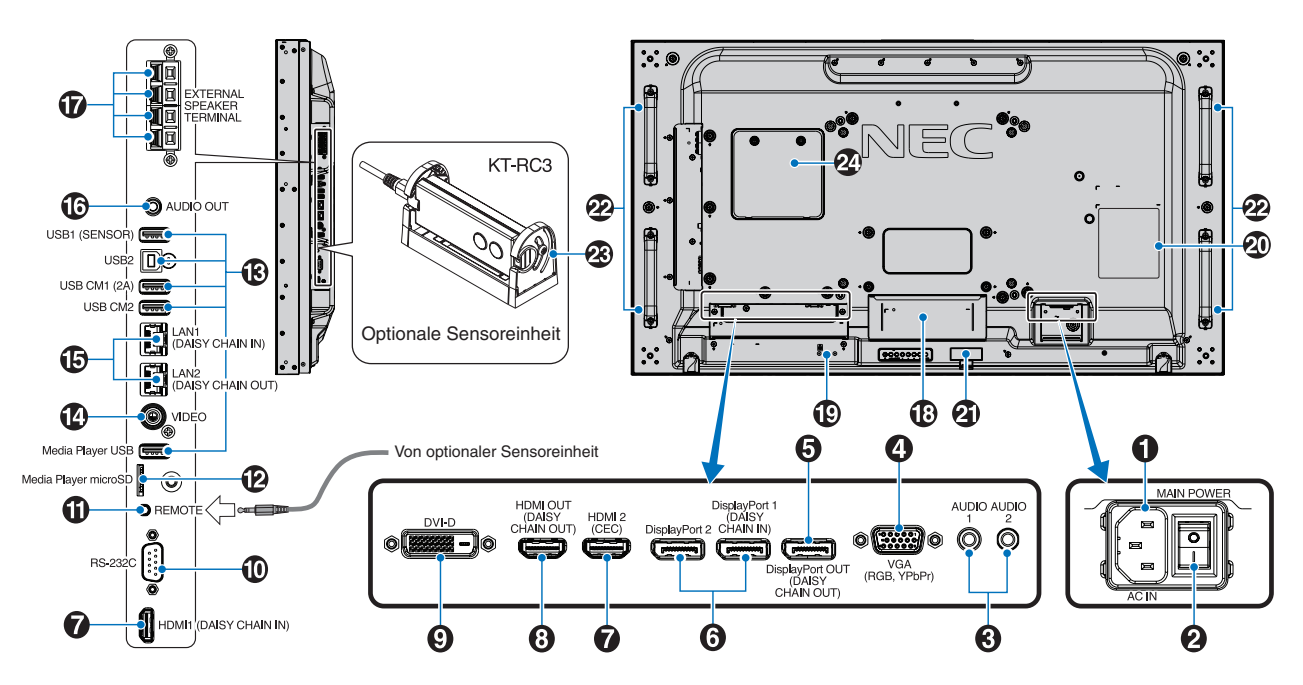

#### A **Wechselstromeingang (AC IN)**

Hier wird das mitgelieferte Netzkabel angeschlossen.

#### **2** Hauptnetzschalter

Schalter zum Ein- und Ausschalten der Netzspannung.

### C **AUDIO EIN (AUDIO1/AUDIO2)**

Eingang für Audiosignale von externen Geräten wie etwa einem Computer oder einem Player.

### D**VGA IN (Mini-D-SUB-Anschluss, 15-polig)**

Eingang für analoge RGB-Signale von einem Computer oder einem anderem RGB-Gerät. Dieser Eingang kann für RGB- oder YPbPr-Signale verwendet werden. Wählen Sie den Signaltyp unter [ANSCHLUSSEINSTELLUNG] aus. Siehe [Seite](#page-119-0) 116.

 **HINWEIS:** Wenn Sie diesen Anschluss für ein YPbPr-Signal verwenden, nutzen Sie bitte ein geeignetes Signalkabel. Falls Sie Fragen haben, wenden Sie sich bitte an Ihren Händler.

#### E **DisplayPort OUT (DisplayPort OUT (DAISY CHAIN OUT))**

Ausgangssignal von DisplayPort 1 oder OPTION.

#### **6** DisplayPort IN (DisplayPort1 (DAISY CHAIN IN)/ **DisplayPort2))**

Eingang für DisplayPort-Signale.

G **HDMI IN (HDMI1 (DAISY CHAIN IN)/HDMI2 (CEC))** Eingang für HDMI-Signale.

### **8 HDMI OUT (HDMI OUT (DAISY CHAIN OUT))**

Ausgangssignal von HDMI 1, DVI IN oder OPTION.

### **P** DVI IN (DVI-D)

Eingang für digitale RGB-Signale von einem Computer oder HDTV-Gerät mit digitalem RGB-Ausgang. Siehe [Seite](#page-119-0) 116.

 **HINWEIS:** Dieser Anschluss unterstützt keine analogen Eingangssignale.

#### J **RS-232C IN (D-Sub, 9-polig)**

Verbinden Sie den RS-232C-Eingang mit externen Geräten (wie z. B. einem PC), um die RS-232C-Funktionen zu steuern. Siehe [Seite](#page-83-1) 80.

### **TO REMOTE**

Zum Verwenden der optionalen Sensoreinheit muss diese an den Monitor angeschlossen werden. Siehe [Seite](#page-20-1) 17.

 **HINWEIS:** Verwenden Sie diesen Anschluss nur, wenn dies ausdrücklich angegeben wird.

#### L **Steckplatz für microSD-Karte (Media-Player-microSD)**

microSD-Speicherkartenleser zur Verwendung mit dem Media-Player. Siehe [Seite](#page-43-1) 40.

Weitere Informationen zum Anbauen der Abdeckung für den Steckplatz der microSD-Karte finden Sie unter "Anbauen der Abdeckung für den Steckplatz der microSD-Karte". Siehe [Seite](#page-32-1) 29.

## M **USB-Anschlüsse**

Informationen zu den USB-Anschlüssen finden Sie unter ["Anschließen eines USB-Geräts" auf Seite](#page-34-1) 31.

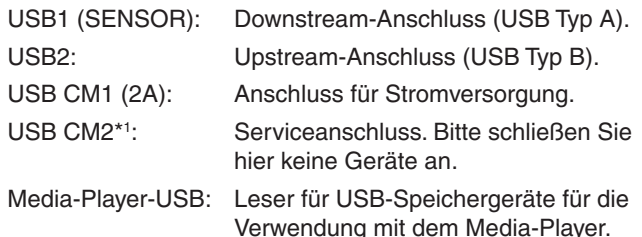

\*1 : Die USB-Funktion ist verfügbar, wenn die optionale Schnittstellenplatine für das Raspberry Pi-Rechnermodul und das Raspberry Pi-Rechnermodul eingebaut sind. Siehe [Seite](#page-107-1) 104.

## **<sup><sup>***M***</sup>** VIDEO IN</sup>

Eingang für Composite Video-Signal.

#### O **LAN-Anschluss IN/OUT (RJ-45) (LAN1 (DAISY CHAIN IN)/LAN2 (DAISY CHAIN OUT))**

Stellen Sie eine Verbindung mit dem LAN her, um den Monitor über das Netzwerk zu verwalten und zu steuern. Siehe [Seite](#page-84-1) 81.

 **HINWEIS:** Bitte legen Sie fest, dass LAN1 Priorität hat.

## **B** AUDIO

Für die Ausgabe von Audiosignalen von den Eingängen AUDIO 1/2, DisplayPort und HDMI an ein externes Gerät (Stereoreceiver, Verstärker usw.).

 **HINWEIS:** Dieser Anschluss ist kein Kopfhöreranschluss.

#### Q **ANSCHLUSS FÜR EXTERNE LAUTSPRECHER**

Zur Ausgabe von Audiosignalen.

Der rote Anschluss ist der Pluspol (+).

Der schwarze Anschluss ist der Minuspol (-).

 **HINWEIS:** Dieser Lautsprecheranschluss ist für zwei Lautsprecher mit jeweils 15 W (8  $\Omega$ ) ausgelegt.

#### **B** Steckplatz für Zusatzplatine

Steckplatz für die Installation einer Zusatzplatine vom Typ "Slot 2". Siehe [Seite](#page-19-1) 16.

 **HINWEIS:** Eine Liste der erhältlichen Zusatzplatinen können Sie von Ihrem Händler beziehen.

#### S **Schlitz für Diebstahlsicherung**

Dieser Schlitz ist für eine Diebstahlsicherung vorgesehen, die kompatibel mit Drahtseilen und anderer Ausrüstung von Kensington ist.

 **HINWEIS:** Informationen zu den Produkten finden Sie auf der Kensington-Website.

### **20** Typenschild

#### **4** Intelligent Wireless Data-Sensor

Sensor für die Drahtlos-Übertragung von Informationen und Einstellungen an den Monitor. Siehe [Seite](#page-92-1) 89.

#### **Montageöffnungen für optionale Lautsprecher**

 **HINWEIS:** Eine Liste der kompatiblen Lautsprecher können Sie von Ihrem Händler beziehen.

#### **<sup><sup>6</sup><sup>3</sup> Optionale Sensoreinheit (Fernbedienung,**</sup> **Raumhelligkeitssensor und Anwesenheitssensor)**

Empfängt das Signal der Fernbedienung. Ermittelt die Umgebungshelligkeit und ermöglicht es dem Monitor, die Einstellung für die Hintergrundbeleuchtung automatisch anzupassen. Dies führt zu entspannterem Sehen.

Decken Sie diesen Sensor nicht ab.

Erkennt, ob sich eine Person vor dem Monitor befindet.

#### **24** Steckplatz für Raspberry Pi-Rechnermodul

Steckplatz für den Einbau einer Schnittstellenplatine für das Raspberry Pi-Rechnermodul und ein Raspberry Pi-Rechnermodul. Siehe [Seite](#page-107-1) 104.

#### **VORSICHT:** Der Einbau muss von einem qualifizierten Techniker durchgeführt werden. Versuchen Sie nicht, die Schnittstellenplatine für das Rechnermodul und das Raspberry Pi-Rechnermodul selbst einzubauen.

## <span id="page-25-1"></span><span id="page-25-0"></span>**Fernbedienung (optional)**

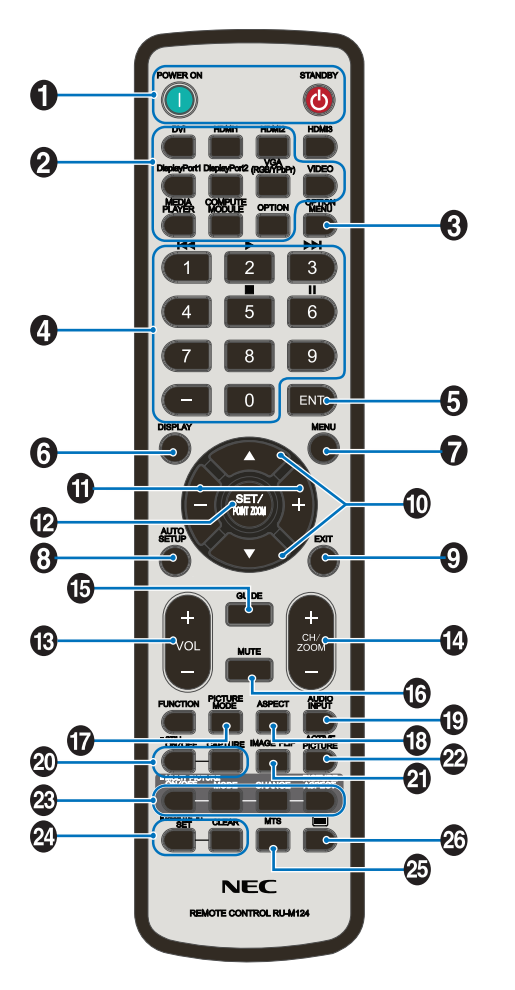

 **HINWEIS:** Tasten ohne Erklärung werden bei Ihrem Monitormodell nicht verwendet.

### A **Tasten POWER ON und STANDBY**

Mit POWER ON wechseln Sie aus dem Energiesparmodus in die Betriebsbereitschaft.

Mit STANDBY versetzen Sie den Monitor in den Energiesparmodus. Siehe [Seite](#page-36-1) 33.

### **2** Taste INPUT

Hiermit aktivieren Sie die verfügbaren Eingänge. Siehe [Seite](#page-29-1) 26 und [Seite](#page-31-1) 28.

Dies sind die verfügbaren Eingänge mit deren werkseitig eingestellten Namen.

**HINWEIS:** MP ist die Abkürzung für "Media-Player".

#### **B** Taste OPTION MENU

Wird verwendet, wenn eine Zusatzplatine installiert ist. Siehe [Seite](#page-19-1) 16.

Die Funktion hängt davon ab, welche Zusatzplatine im Monitor installiert ist.

### **4** ZEHNERTASTATUR

Drücken Sie diese Tasten, um Kennwörter festzulegen und zu ändern, den Kanal zu wechseln und die FERNBEDIENUNGS-ID einzustellen. Siehe [Seite](#page-77-1) 74.

Einige Tasten werden für CEC (Consumer Electronics Control) und den Media-Player ("Verwenden der [Fernbedienung" auf Seite](#page-45-1) 42) verwendet.

### **6** Taste ENT

Hiermit können Sie Media-Player-Einstellungen auswählen. Siehe [Seite](#page-67-1) 64.

Zur Verwendung mit einer Zusatzplatine. Die Funktion hängt davon ab, welche Zusatzplatine im Monitor installiert ist.

#### **6** Taste DISPLAY

Blendet das Informations-OSD ein bzw. aus. Siehe [Seite](#page-41-1) 38.

Entsperrt die Tasten der Fernbedienung, wenn diese in den IR SPERR EINSTELLUNGEN gesperrt wurden. Halten Sie die Taste DISPLAY länger als 5 Sekunden gedrückt, um die Fernbedienung zu entsperren. Siehe [Seite](#page-64-0) 61.

### G **Taste MENU**

Öffnet und schließt das OSD-Menü. Siehe [Seite](#page-41-1) 38.

### **8 Taste AUTO SETUP**

Aktiviert das Menü AUTOM. EINRICHTUNG. Siehe [Seite](#page-112-0) 109.

### **O** Taste EXIT

Dient als Taste "Zurück" innerhalb des OSD, um zurück zum vorherigen OSD-Menü zu wechseln.

Dient als Taste BEENDEN, um das OSD aus dem Hauptmenü heraus zu schließen.

#### J **Taste / (Auf-/Ab-Taste)**

Dienen als Navigationstasten in den OSD- und Media-Player-Menüs, mit denen der hervorgehobene Bereich nach oben bzw. unten verschoben wird.

Verschiebt das aktive Bild im Mehrfachbildmodus nach oben bzw. unten. Siehe [Seite](#page-58-1) 55.

#### K **Taste –/+ (Minus-/Plus-Taste)**

Dienen als Navigationstasten in den OSD- und Media-Player-Menüs, mit denen der hervorgehobene Bereich nach links bzw. rechts verschoben wird.

Dient zur Erhöhung bzw. Verringerung des Einstellungswerts in der ausgewählten OSD-Menüeinstellung.

Verschiebt das aktive Bild im Mehrfachbildmodus nach links bzw. rechts. Siehe [Seite](#page-58-1) 55.

## L **Taste SET/POINT ZOOM**

SET: Wenn das OSD angezeigt wird, dient diese Taste zum Festlegen der Auswahl, die Sie für eine Option getroffen haben.

POINT ZOOM: Wenn das OSD nicht angezeigt wird, dient diese Taste als Taste für den Punkt-Zoom. Siehe [Seite](#page-40-1) 37.

### M **Taste VOLUME +/–**

Dient zur Erhöhung bzw. Verringerung der Lautstärke.

## N **Taste CH/ZOOM +/–\***

Dient zur Erhöhung bzw. Verringerung der Punkt-Zoom-Stufe. Weitere Informationen finden Sie unter den Anweisungen zum Punkt-Zoom. Siehe [Seite](#page-40-1) 37.

Bei Verwendung mit einer Zusatzplatine hängt die Funktion davon ab, welche Zusatzplatine im Monitor installiert ist.

## O **Taste GUIDE**

Zur Verwendung mit einer Zusatzplatine. Die Funktion hängt davon ab, welche Zusatzplatine im Monitor installiert ist.

## *<b>B* Taste MUTE

Hiermit wird das Audiosignal stummgeschaltet.

### Q **Taste PICTURE MODE**

Hiermit durchlaufen Sie die Bildmodi: [HIGHBRIGHT], [STANDARD], [sRGB], [CINEMA], [CUSTOM1], [CUSTOM2], [SVE-(1-5) SETTINGS]. Siehe [Seite](#page-38-1) 35.

## **R** Taste ASPECT

Dient zum Umschalten des Seitenverhältnisses: [VOLLBILD], [BREITB]\*, [DYNAMISCH]\*, [1:1], [ZOOM] und [NORMAL]. Siehe [Seite](#page-39-1) 36.

\*: Nur HDMI1-, HDMI2-, VGA (YPbPr)-Eingänge.

## **S** Taste AUDIO INPUT

Hiermit wählen Sie die Audioeingangsquelle aus: [IN1], [IN2], [HDMI1], [HDMI2], [DisplayPort1], [DisplayPort2], [OPTION]\*1 , [MP] und [COMPUTE MODULE]\*2 .

- \*1 : Diese Funktion hängt davon ab, welche Zusatzplatine im Monitor installiert ist.
- \*2 : Dieser Eingang ist verfügbar, wenn die optionale Schnittstellenplatine für das Raspberry Pi-Rechnermodul und das Raspberry Pi-Rechnermodul eingebaut sind. Siehe [Seite](#page-107-1) 104.

## **20 Taste STILL**

Taste ON/OFF: Aktiviert/deaktiviert den Standbildmodus.

Taste CAPTURE: Nimmt ein Standbild auf.

- **HINWEIS:** Diese Funktion wird deaktiviert, wenn Sie eine der folgenden Optionen auswählen: [MEHRFACHBILDMODUS], [TEXT-TICKER], [BILDSCHIRMSCHONER], [PUNKT-ZOOM], [BILDSPIEGELUNG mit Ausnahme von KEINE], [SUPER in EINGANGSWECHSEL], [TILE MATRIX].
	- [UT FÜR HÖRGESCHÄDIGTE] ist nicht verfügbar, wenn STILL aktiv ist.
	- Wenn als Eingangssignal OPTION eingestellt ist, hängt die dieser Taste zugeordnete Aktion davon ab, welche Zusatzplatine im Monitor installiert ist.

### *A* Taste IMAGE FLIP

Hiermit schalten Sie zwischen [H SPIEGEL], [V SPIEGEL], [180 °DREH] und [KEINE] um. Siehe [Seite](#page-114-1) 111.

#### **22** Taste ACTIVE PICTURE

Wählt im aktivierten Mehrfachbildmodus das aktive Bild aus. Siehe [Seite](#page-58-1) 55.

#### **<sup>23</sup> Tasten MULTI PICTURE**

Taste ON/OFF: Schaltet den Mehrfachbildmodus ein und aus.

Taste MODE: Hiermit wechseln Sie zwischen PIP (Bild-in-Bild) und PBP (Parallelmodus).

Taste CHANGE: Schaltet die ausgewählten Eingänge zwischen Bild 1 und Bild 2 um.

Taste PICTURE ASPECT: Hiermit wählen Sie das Seitenverhältnis für das aktive Bild aus.

Weitere Informationen erhalten Sie unter [Seite](#page-58-1) 55.

 **HINWEIS:** Wenn Sie im Mehrfachbildmodus die Taste SET/INPUT ZOOM drücken, können Sie die Bildgröße des aktiven Bildes ändern.

### **<sup>2</sup>** Taste REMOTE ID

Hiermit wird die Funktion FERNBEDIENUNGS-ID aktiviert. Siehe [Seite](#page-77-1) 74.

### *<b>B* Taste MTS

Zur Verwendung mit einer Zusatzplatine. Die Funktion hängt davon ab, welche Zusatzplatine im Monitor installiert ist.

## *A* Taste  $\equiv$ \*

Aktiviert die Untertitel ausschließlich für den VIDEO-Eingang.

\*: Bei Verwendung mit einer Zusatzplatine hängt die Funktion davon ab, welche Zusatzplatine im Monitor installiert ist. Weitere Informationen finden Sie im Benutzerhandbuch der entsprechenden Zusatzplatine.

# <span id="page-27-1"></span><span id="page-27-0"></span>Kapitel 3 Anschließen von Geräten

## Inhalt dieses Kapitels:

- $\Rightarrow$  ["Anschlussübersicht" auf Seite](#page-28-1) 25
- > ["Anschließen von Geräten" auf Seite](#page-28-2) 25
- > ["Externe Videoanschlüsse" auf Seite](#page-29-1) 26
- > ["Interne Videoquellen" auf Seite](#page-31-1) 28
- > ["Anschließen eines USB-Geräts" auf Seite](#page-34-1) 31

#### **Anschließen von externen Geräten**

- **HINWEIS:** Beim Einschalten des Bildschirms oder eines anderen externen Geräts dürfen keine Kabel angeschlossen bzw. abgezogen werden, da dies zu einem Bildverlust führen kann.
	- Verwenden Sie kein dämpfendes Audiokabel (mit integriertem Widerstand). Bei Verwendung eines Audiokabels mit integriertem Widerstand verringert sich die Lautstärke.

#### **Bevor Sie Geräte anschließen:**

- Schalten Sie das Gerät aus, bevor Sie es an den Monitor anschließen.
- Informationen zu verfügbaren Verbindungstypen und Anweisungen zum Gerät finden Sie im Benutzerhandbuch des Geräts.
- Wir empfehlen, den Monitor vor dem Anschließen oder Trennen eines USB-Speichergeräts oder einer microSD-Speicherkarte über den Hauptnetzschalter auszuschalten, um eine Beschädigung der Daten zu vermeiden.

## <span id="page-28-1"></span><span id="page-28-0"></span>**Anschlussübersicht**

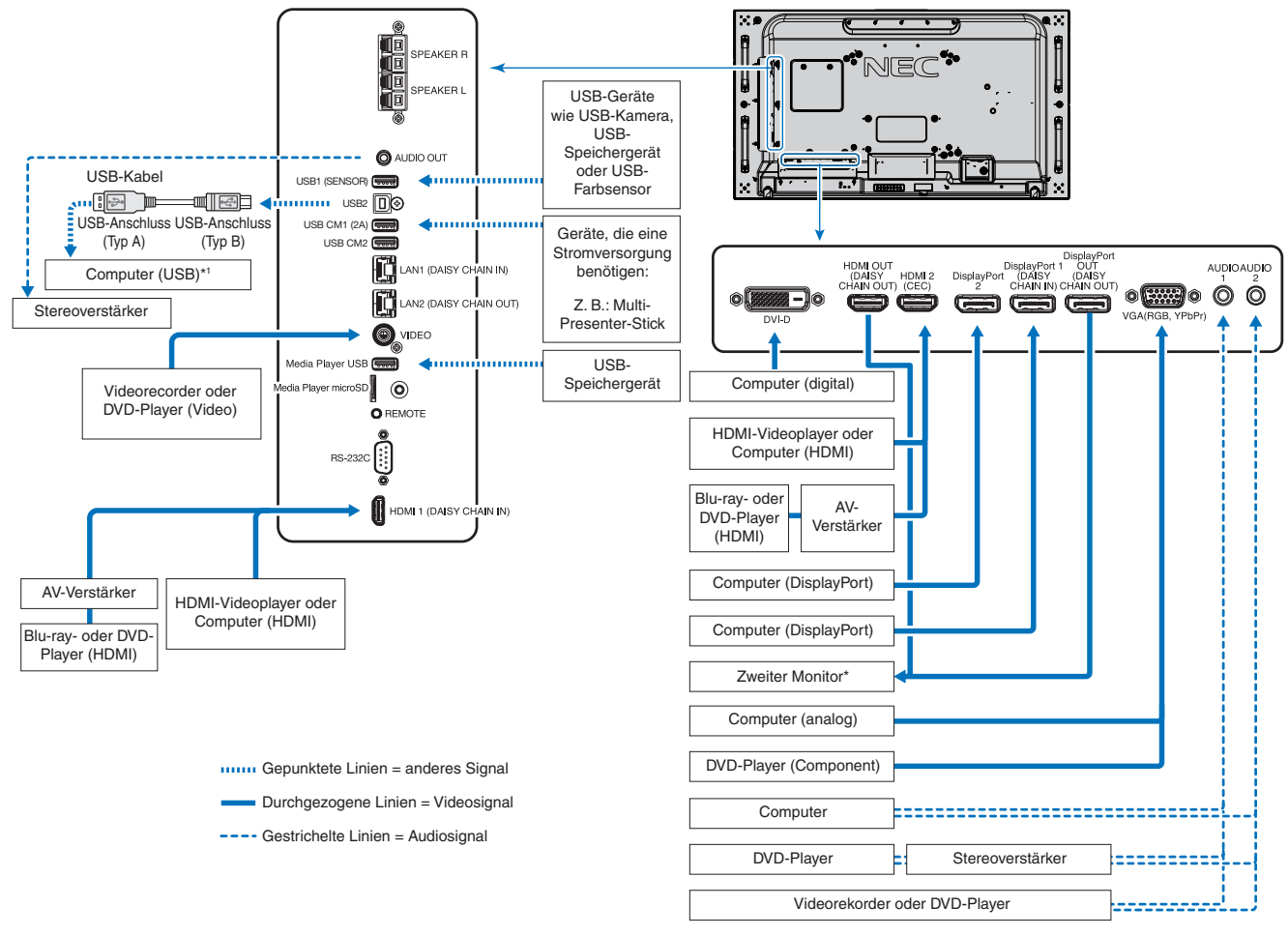

\*: Bei der Verkettung von Monitoren gibt es eine Obergrenze für die Anzahl der Monitore, die zusammengeschlossen werden können. Siehe [Seite](#page-74-1) 71. \*1 : Das an USB2 angeschlossenen Gerät kann das an USB1 (SENSOR) angeschlossene Gerät steuern. Siehe ["Anschließen eines USB-Geräts" auf Seite](#page-34-1) 31.

## <span id="page-28-2"></span>**Anschließen von Geräten**

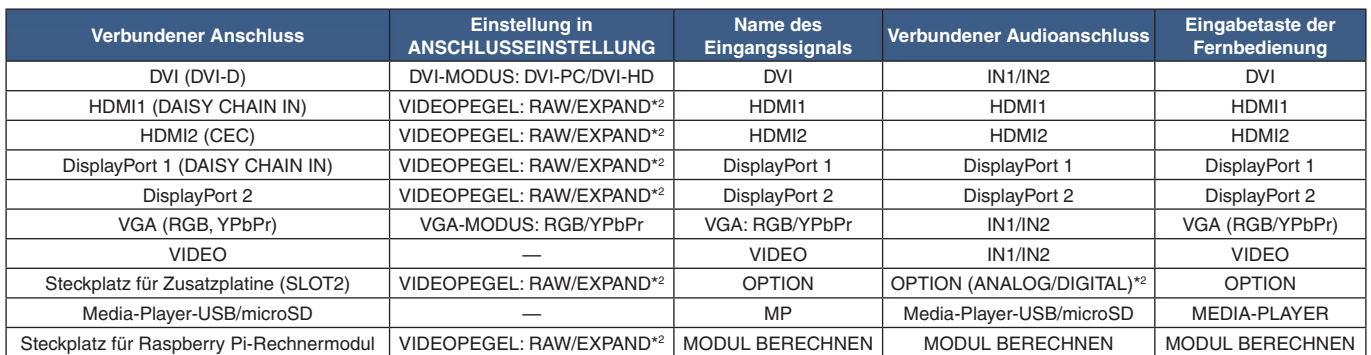

\*2 : Nehmen Sie die entsprechende Einstellung für das Eingangssignal vor.

## <span id="page-29-1"></span><span id="page-29-0"></span>**Externe Videoanschlüsse**

#### **Videoeingänge**

- Composite Video (RCA) Eingang für analoge Videosignale mit SD-Auflösungen ("Standard Definition"), kein Audiosignal.
- VGA Anschluss für analoge Videosignale von einem Computer. Nur Video, kein Audiosignal.
- DVI-D Anschluss für digitale Videosignale von einem Computer. Nur Video, kein Audiosignal.
- HDMI Anschluss für digitale HD-Video- und Audiosignale ("High Definition") von einem Computer, Streaming-Media-Player, Blu-ray-Player, einer Spielekonsole usw.
- DisplayPort (DP) Anschluss für digitale HD-Video und Audiosignale von einem Computer.

## **Herstellen einer Verbindung mit einem Computer**

Die Art der Videoverbindungen, die mit einem Computer hergestellt werden können, hängt von der Grafikkarte des Computers ab.

Die folgende Tabelle zeigt das typische werkseitig voreingestellte Signaltiming für die einzelnen Verbindungsarten. Einige Grafikkarten unterstützen möglicherweise nicht die erforderliche Auflösung für eine ordnungsgemäße Bildwiedergabe über die ausgewählte Verbindung. Der Monitor zeigt ein ordnungsgemäßes Bild, indem er das werkseitig voreingestellte Timingsignal automatisch anpasst.

<Typisches werkseitig voreingestelltes Signaltiming>

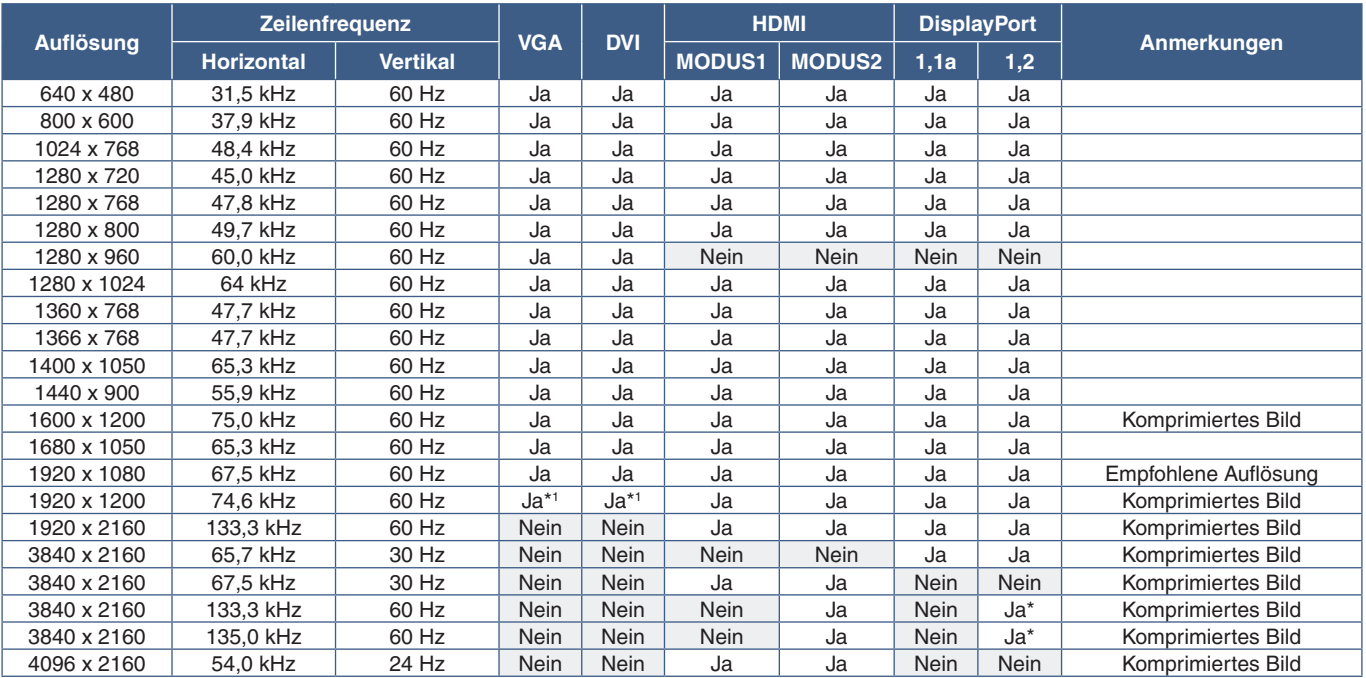

Nur HBR2 ist festgelegt.

\*1 : Reduziert die Dunkeltastung.

### <span id="page-30-1"></span><span id="page-30-0"></span>**Herstellen einer Verbindung mit einem Computer mit HDMI**

- Bitte verwenden Sie ein HDMI-Kabel mit dem HDMI-Logo.
- Nach dem Einschalten des Monitors kann es einen Moment dauern, bis das Signal erscheint.
- Bei einigen Grafikkarten oder -treibern wird das Bild möglicherweise nicht richtig angezeigt.
- Wenn Sie einen Computer mit HDMI verwenden, legen Sie [ÜBERTASTUNG] auf [AUTOM.] oder [AUS] fest, da die Grafiktreiber evtl. nicht vollständig kompatibel sind und ein Bild u. U. nicht korrekt wiedergegeben wird. Siehe [Seite](#page-113-0) 110.
- Für die Ausgabe von HDMI-Audio legen Sie AUDIO EINGANG im OSD auf [HDMI1] oder [HDMI2] fest, oder wählen Sie durch Drücken der Taste AUDIO INPUT der Fernbedienung [HDMI1] oder [HDMI2] aus.
- Wenn ein Eingangssignal mit einer Auflösung von 3840 x 2160 (60 Hz) oder HDCP 2.2 oder HDR vorliegt, wählen Sie unter [ANSCHLUSSEINSTELLUNG] für [HDMI] die Option [MODUS2] aus. Siehe [Seite](#page-119-0) 116.
- Wenn der Monitor eingeschaltet wird, nachdem ein mit dem Monitor verbundener Computer eingeschaltet wurde, wird gelegentlich kein Bild angezeigt. Schalten Sie in diesem Fall den Computer aus und wieder ein.

#### **Verbinden eines Computers mit DisplayPort**

- Verwenden Sie ein DisplayPort-Kabel mit dem DisplayPort-Konformitätslogo.
- Wenn Sie den DisplayPort-Ausgang verwenden möchten, lesen Sie den Abschnitt "VIDEO OUT". Siehe [Seite](#page-76-1) 73.
- Nach dem Einschalten des Monitors kann es einen Moment dauern, bis das Signal erscheint.
- Es wird möglicherweise kein Bild angezeigt, wenn ein DisplayPort-Kabel an eine Komponente mit einem Signalwandler angeschlossen wird.
- Einige DisplayPort-Kabel verfügen über eine Verriegelung. Halten Sie beim Trennen dieses Kabels die obere Taste gedrückt, um die Verriegelung zu lösen.
- Für die Ausgabe von DisplayPort-Audio legen Sie [AUDIO EINGANG] im OSD auf [DisplayPort1] oder [DisplayPort2] fest, oder wählen Sie mit der Taste AUDIO INPUT der Fernbedienung [DisplayPort1] oder [DisplayPort2] aus.
- Wenn Sie auf jedem angeschlossenen Monitor über DisplayPort OUT unterschiedliche Bilder anzeigen möchten, legen Sie unter [ANSCHLUSSEINSTELLUNG] für [DisplayPort] die Optionen [DisplayPort1.2] und [MST] fest. Siehe [Seite](#page-119-0) 116.
- Wenn der Monitor eingeschaltet wird, nachdem ein mit dem Monitor verbundener Computer eingeschaltet wurde, wird gelegentlich kein Bild angezeigt. Schalten Sie in diesem Fall den Computer aus und wieder ein.

## **Herstellen einer Verbindung mit einem Mediengerät mit HDMI**

Stellen Sie die Verbindung mit einem einzigen HDMI-Kabel her, um höchste Bild- und Tonqualität von Blu-ray-Playern, Streaming-Media-Playern oder Spielekonsolen zu erhalten. 4K-UHD-Inhalte werden nur wiedergegeben, wenn der angeschlossene Media-Player 4K-Inhalte unterstützt.

Unterstützt HDCP-Verschlüsselung (High-Bandwidth Digital Contents Protection), eine Art digitale Rechteverwaltung, die verhindert, dass HD-Inhalte von Blu-ray-Discs, DVDs und Streaming-Medien illegal kopiert oder übertragen werden.

- **HINWEIS:** Unterstützt die Auflösungen 1920 x 1080 (60 Hz), 1080p, 1080i, 720p bei 50 Hz/60 Hz, 576p bei 50 Hz, 480p bei 60 Hz, 576i bei 50 Hz, 480i bei 60 Hz, 3840 x 2160 (30 Hz/24 Hz/25 Hz [MODUS1]), 3840 x 2160 (60 Hz [MODUS2]), 4096 x 2160 (24 Hz).
	- Schließen Sie das HDMI-Kabel an, wenn sowohl der Media-Player als auch der Monitor ausgeschaltet sind.
	- Verwenden Sie ein HDMI-Kabel mit dem HDMI-Logo.
	- Einige HDMI-Kabel und -Geräte zeigen möglicherweise aufgrund anderer HDMI-Spezifikationen kein korrektes Bild an.

## <span id="page-31-0"></span>**HDMI-CEC (Consumer Electronics Control)**

HDMI-CEC ermöglicht kompatiblen Media-Playern, die über HDMI verbunden sind, das Kommunizieren und eine teilweise Steuerung zwischen dem Gerät und dem Monitor. Wenn Sie beispielsweise einen Blu-ray-Player einschalten, können Sie die Eingabe ohne Fernbedienung auf den Blu-ray-Player umschalten. Nicht alle Geräte sind vollständig kompatibel, und in einigen Fällen kann der Hersteller des Mediengeräts nur die Kompatibilität mit seinen eigenen Monitoren oder Fernsehgeräten gewährleisten. Siehe ["Unterstützung von HDMI-CEC-Befehlen" auf Seite](#page-82-1) 79.

Wenn diese Option unterstützt wird, kann das HDMI-Mediengerät mit der optionalen Fernbedienung des Monitors gesteuert werden. CEC-fähige Tasten der Fernbedienung:

 $1$  (**44**), 2 (**b**), 3 (**b)**, 5 (**ii**), 6 (**ii**), ENT, EXIT,  $\triangle$ ,  $\nabla$ ,  $+$ , –

 **HINWEIS:**In diesem Abschnitt erhalten Sie eine Anleitung zur Konfiguration von [CEC] im OSD-Menü des Monitors. Diese Einstellungen können auch mithilfe der Web-Steuerelemente des Monitors konfiguriert werden. Bezeichnungen und Position der Funktionen in den Web-Steuerelementen entsprechen denen im OSD-Menüs.

#### **Aktivieren von CEC**

1. Schließen Sie ein CEC-Gerät an den HDMI2-Anschluss an.

Drücken Sie die Taste HDMI2 auf der Fernbedienung.

- 2. Drücken Sie die Taste MENU, um das OSD-Menü zu öffnen.
- 3. Navigieren Sie zu [STEUERUNG] und anschließend zu [CEC].
- 4. Wählen Sie für [CEC] die Option [EIN] und anschließend für [AUTOM. ABSCHALTEN] und [AUDIOEMPFÄNGER] die Option [JA] aus.
- 5. Wählen Sie unter [GERÄT SUCHEN] die Option [JA] aus.

Nach Abschluss der Suche wird der HDMI-Anschluss mit einem angeschlossenen CEC-Gerät mit dem entsprechenden Namen angezeigt.

Wenn kein CEC-Gerät gefunden wird, stellen Sie sicher, dass das Gerät angeschlossen und eingeschaltet ist, dass es CEC unterstützt und dass CEC aktiviert ist. Je nach Hersteller kann die CEC-Funktion einen anderen Namen aufweisen. Weitere Informationen finden Sie im Produkthandbuch des jeweiligen Geräts.

6. Drücken Sie die Taste EXIT auf der Fernbedienung.

## <span id="page-31-1"></span>**Interne Videoquellen**

Es sind verschiedene interne Videoquellen verfügbar, die nicht mit den Videoanschlüssen im Anschlussfeld des Monitors verbunden sind. Dabei handelt es sich um folgende Videoquellen:

- MEDIA-PLAYER
- OPS-Zusatzplatine
- Raspberry Pi-Rechnermodul

## <span id="page-32-1"></span><span id="page-32-0"></span>**Media-Player**

Im internen Media-Player werden Audio- und Videodateien wiedergegeben, die auf einer microSD-Speicherkarte oder einem USB-Speichergerät gespeichert sind. Eine Anleitung zum Verwenden des Media-Players finden Sie auf [Seite](#page-43-1) 40.

## **Anschließen einer kompatiblen microSD-Speicherkarte**

Die microSD-Speicherkarte muss mit FAT32 oder FAT16 formatiert werden. Informationen zum Formatieren von microSD-Speicherkarten finden Sie im Benutzerhandbuch oder der Hilfedatei für den Computer.

 **HINWEIS:**microSDHC-Speicherkarten bis 32 GB werden unterstützt.

Es kann nicht garantiert werden, dass dieser Monitor mit allen handelsüblichen microSD-Speicherkarten funktioniert. microSD-Karten mit CPRM werden nicht unterstützt.

microSD UHS-1 oder UHS-2 werden nicht unterstützt.

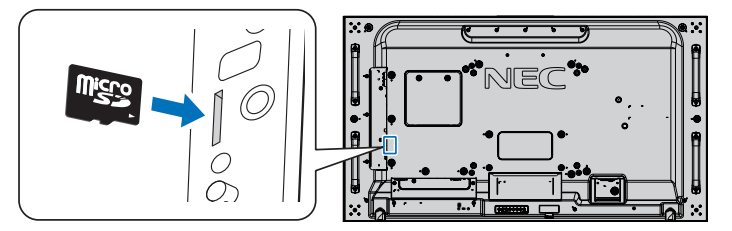

- Vergewissern Sie sich beim Einstecken einer microSD-Speicherkarte, dass die Karte in die richtige Richtung zeigt, und stecken Sie sie dann ein. Setzen Sie die microSD-Speicherkarte vollständig ein, und drücken Sie sie hinein, bis die Verriegelung einrastet.
- Wenn Sie eine microSD-Speicherkarte aus dem Steckplatz der microSD-Karte auswerfen möchten, drücken Sie auf die Mitte der microSD-Speicherkarte, um die Verriegelung freizugeben, und entnehmen Sie dann die Karte.

#### **Anbauen der Abdeckung für den Steckplatz der microSD-Karte**

Wir empfehlen, die Abdeckung für den Steckplatz der microSD-Karte anzubauen, um die microSD-Speicherkarte zu schützen.

Setzen Sie die Lasche der Abdeckung für die microSD-Karte in die Öffnung ein. Sichern Sie sie mit der mitgelieferten Schraube. (Empfohlenes Anzugsdrehmoment: 139–189 N•cm).

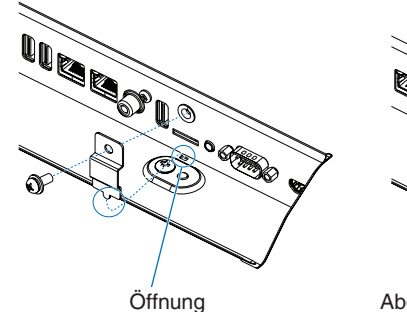

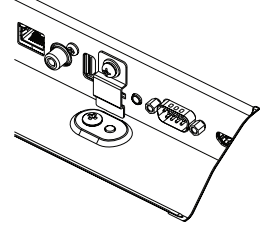

Abdeckung für die microSD-Karte ist eingesetzt.

### <span id="page-33-0"></span>**Anschließen eines kompatiblen USB-Speichergeräts**

Zur Verwendung mit dem Media-Player muss das USB-Speichergerät mit FAT32 oder FAT16 formatiert werden. Informationen zum Formatieren von USB-Speichergeräten finden Sie im Benutzerhandbuch oder der Hilfedatei für den Computer.

Verwenden Sie ein USB-Speichergerät mit diesem Monitor gemäß der nachfolgenden Zeichnung.

Wenn das USB-Speichergerät die folgenden Maße überschreitet, verwenden Sie bitte ein USB-Verlängerungskabel.

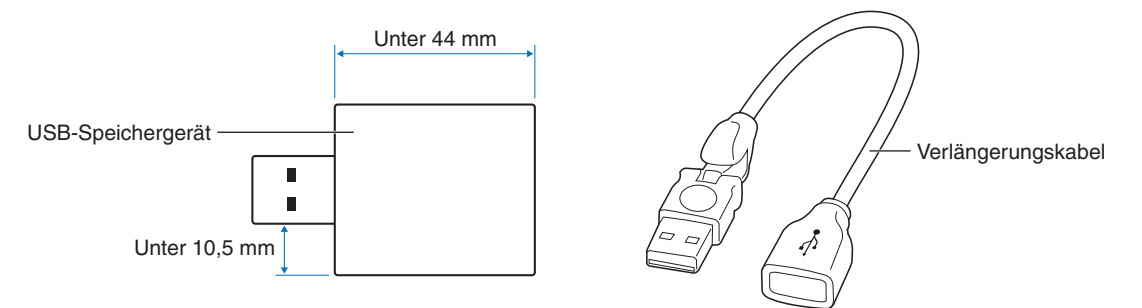

- **HINWEIS:** Wenn der Monitor ein angeschlossenes USB-Speichergerät nicht erkennt, vergewissern Sie sich, dass es mit FAT32 oder FAT16 formatiert ist.
	- Es kann nicht garantiert werden, dass dieser Monitor mit allen handelsüblichen USB-Speichergeräten funktioniert.
	- Stecken Sie das USB-Speichergerät in den Anschluss Media-Player-USB am seitlichen Anschlussfeld des Monitors ein.
	- Der Media-Player verwendet keinen anderen USB-Anschluss am Monitor (siehe [Seite](#page-23-1) 20).

## **Zusatzplatinen für den Monitor**

Wenn eine Zusatzplatine oder eine Schnittstellenplatine für das Raspberry Pi-Rechnermodul sowie das Raspberry Pi-Rechnermodul im Monitor installiert sind, werden diese in der Liste des OSD-Menüs [EINGABE] angezeigt. Zusatzplatinen, die Schnittstellenplatine für das Raspberry Pi-Rechnermodul und das Raspberry Pi-Rechnermodul sind separat erhältlich und müssen physisch im Monitor installiert werden. Das vorliegende Dokument enthält Anweisungen zur Verwendung des Monitors ohne Zusatzoptionen. Die Positionen, an denen eine Zusatzplatine und die Schnittstellenplatine für das Raspberry Pi-Rechnermodul sowie das Raspberry Pi-Rechnermodul installiert werden, sind in der Übersicht der Anschlüsse gekennzeichnet (siehe [Seite](#page-23-1) 20). Umfassende Anweisungen zu Installation und Verwendung werden mit dem jeweiligen Gerät bereitgestellt, oder sie sind online verfügbar.

- **HINWEIS:** Die optionale Schnittstellenplatine für das Raspberry Pi-Rechnermodul DS1-IF10CE sowie das Raspberry Pi-Rechnermodul sind separat erhältlich. Weitere Informationen erhalten Sie bei einem autorisierten NEC-Händler. Der Einbau muss von einem qualifizierten Techniker durchgeführt werden. Versuchen Sie nicht, die Schnittstellenplatine für das Rechnermodul und das Raspberry Pi-Rechnermodul selbst einzubauen. Siehe [Seite](#page-107-1) 104.
	- Bitte wenden Sie sich für die verfügbaren Zusatzplatinen an Ihren Händler.

## <span id="page-34-1"></span><span id="page-34-0"></span>**Anschließen eines USB-Geräts**

Einige USB-Anschlüsse am Anschlussfeld des Monitors weisen je nach Typ des angeschlossenen USB-Geräts unterschiedliche Verwendungszwecke auf. Befolgen Sie bei der Verwendung dieser Anschlüsse mit unterstützten Geräten die nachfolgenden Richtlinien.

USB1 (SENSOR): USB-Downstream-Anschluss (Typ A). Anschluss für externe USB-Geräte (wie Kameras, Flash-Speicher, Tastaturen usw.) und interne Geräte (eine Zusatzplatine oder eine Schnittstellenplatine für das Raspberry Pi-Rechnermodul sowie das Raspberry Pi-Rechnermodul, sofern installiert). USB2: USB-Upstream-Anschluss (Typ B). Verbindung mit einem Computer über ein USB-Kabel. Mit einem am Anschluss USB2 angeschlossenen USB-kompatiblen Computer können die am Anschluss USB1 (SENSOR) angeschlossenen Geräte gesteuert werden. USB CM1\* (2 A): Anschluss für Stromversorgung. Versorgt ein angeschlossenes USB-Gerät mit bis zu 2 A, beispielsweise ein HDMI-Streaming Media-Gerät oder eine Präsentationsfernbedienung ("Präsentations-Stick"). Der tatsächliche Stromverbrauch hängt vom jeweils angeschlossenen Gerät ab. Vergewissern Sie sich, dass das verwendete USB-Kabel auf 2 A ausgelegt ist. Aktivieren Sie im OSD-Menü [STEUERUNG] in den Einstellungen unter [USB] die Option [USB-STROMVERS.]. Siehe [Seite](#page-130-0) 127. Informationen zur Stromversorgung finden Sie in den technischen Daten. Siehe [Seite](#page-99-1) 96. \* Dient bei Verwendung mit der Schnittstellenplatine für das Raspberry Pi-Rechnermodul sowie das Raspberry Pi-Rechnermodul als standardmäßiger USB-Anschluss. Siehe [Seite](#page-107-1) 104. USB CM2\*: Serviceanschluss. Bitte schließen Sie hier keine Geräte an. \* Dient bei Verwendung mit der Schnittstellenplatine für das Raspberry Pi-Rechnermodul sowie das Raspberry Pi-Rechnermodul als standardmäßiger USB-Anschluss. Siehe [Seite](#page-107-1) 104. Media-Player-USB: USB-Downstream-Anschluss (Typ A). Dieser Anschluss dient für zukünftige Softwareaktualisierungen. Lesegerät für USB-Speichergeräte zur Verwendung mit dem internen Media-Player. Siehe [Seite](#page-43-1) 40.

**VORSICHT:** Biegen Sie das USB-Kabel nicht. Dies kann zu Erhitzung und in der Folge zu einem Brand führen.

 **HINWEIS:**• Beachten Sie beim Anschließen des USB-Geräts oder -Kabels die korrekte Form und Ausrichtung des Steckers.

- Die USB-Funktion kann in Abhängigkeit von Computer-BIOS, Betriebssystem oder Gerät u. U. nicht zur Verfügung stehen. Sehen Sie das Benutzerhandbuch Ihres Computers oder Geräts ein.
- Deaktivieren Sie die USB-Funktion, und ziehen Sie das USB-Gerät vom Monitor ab, bevor Sie den Monitor mit dem Hauptnetzschalter ausschalten oder Windows® herunterfahren. Wenn das USB-Gerät nicht ordnungsgemäß getrennt wird, können Daten verloren gehen oder beschädigt werden.
- Es kann einige Sekunden dauern, bis der Monitor das angeschlossene USB-Gerät erkennt. Ziehen Sie das USB-Kabel nicht ab, bzw. ziehen Sie das USB-Kabel nicht ab und schließen es wieder an, bevor der Monitor das angeschlossene USB-Gerät erkannt hat.

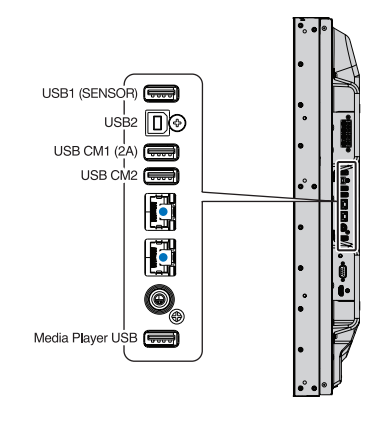

# <span id="page-35-0"></span>Kapitel 4 Grundlegende Bedienung

## Inhalt dieses Kapitels:

- > ["Stromversorgung EIN und AUS" auf Seite](#page-36-1) 33
- > ["Reichweite der optionalen Fernbedienung" auf Seite](#page-37-1) 34
- > ["Verwendung der Energiesparfunktionen" auf Seite](#page-37-2) 34
- > ["Anzeigen des Informations-OSD" auf Seite](#page-38-2) 35
- > ["Wechseln zwischen den Bildmodi" auf Seite](#page-38-1) 35
- > ["Festlegen des Seitenverhältnisses" auf Seite](#page-39-1) 36
- > ["Verwenden von Punkt-Zoom" auf Seite](#page-40-1) 37
- > ["OSD-Steuerungen \(On-Screen-Display\)" auf Seite](#page-41-1) 38
- > ["Verwenden des Media-Players" auf Seite](#page-43-1) 40
# **Stromversorgung EIN und AUS**

Drücken Sie die Taste  $\bigcirc$  am Bedienfeld oder die Taste POWER ON auf der Fernbedienung, um den Monitor einzuschalten.

Die Betriebs-LED des Monitors zeigt den aktuellen Status des Monitors an. Informationen zur LED-Anzeige finden Sie in der folgenden Tabelle.

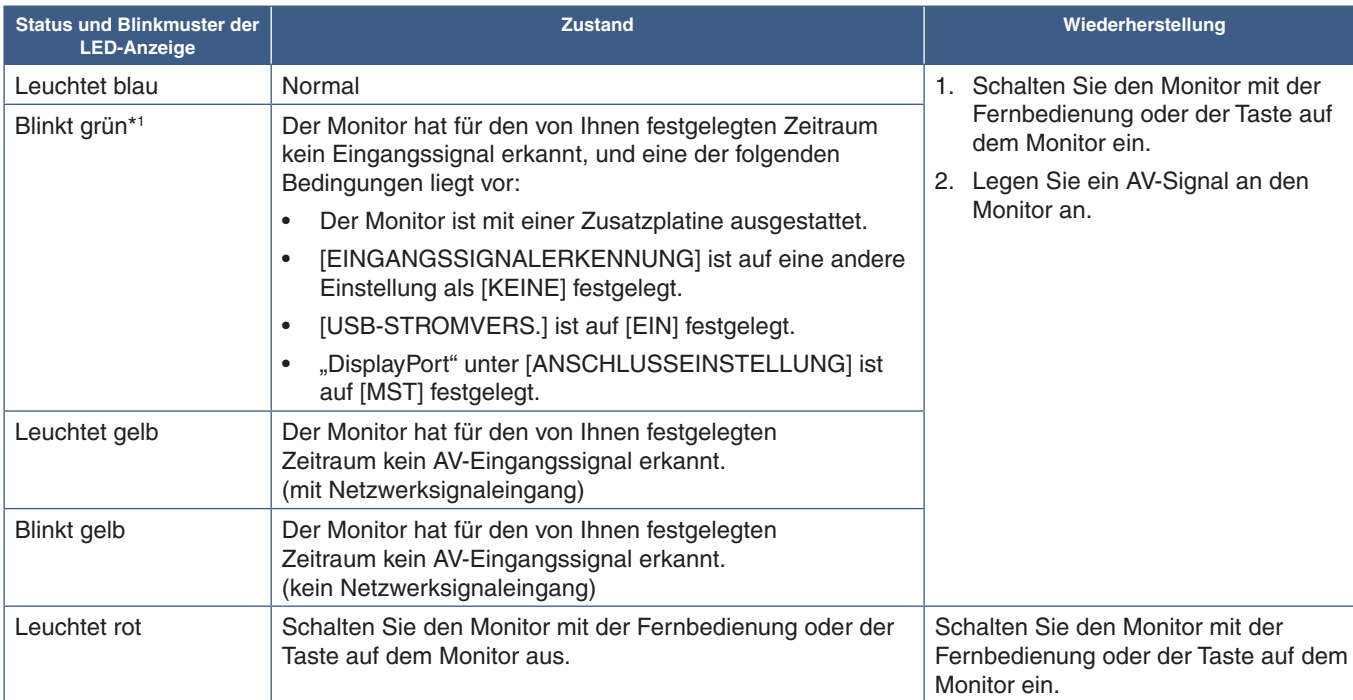

\*1 : Die Zeiteinstellung für [AUTO STROM SPAR] ist unter [ENERGIESPAREN] verfügbar (siehe [Seite](#page-125-0) 122).

- **HINWEIS:** Die blaue LED-Anzeige, mit der angegeben wird, dass der Monitor eingeschaltet ist und normal funktioniert, kann in den OSD-Menüoptionen des Monitors ausgeschaltet werden. Siehe [Seite](#page-129-0) 126.
	- Wenn die Betriebsanzeige eine Kombination aus langen und kurzen roten Blinksignalen zeigt, ist möglicherweise ein bestimmter Fehler aufgetreten. Wenden Sie sich an Ihren Händler.

Der Hauptnetzschalter muss auf EIN gestellt werden, damit der Monitor mit der Taste POWER ON auf der Fernbedienung oder der Taste (<sup>I</sup>) am Bedienfeld eingeschaltet werden kann.

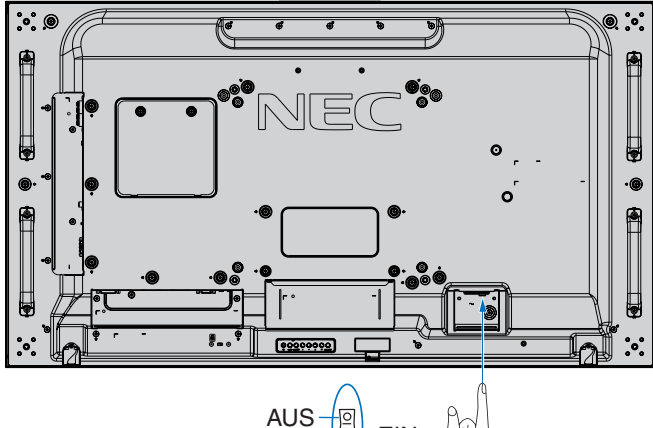

Hauptnetzschalter

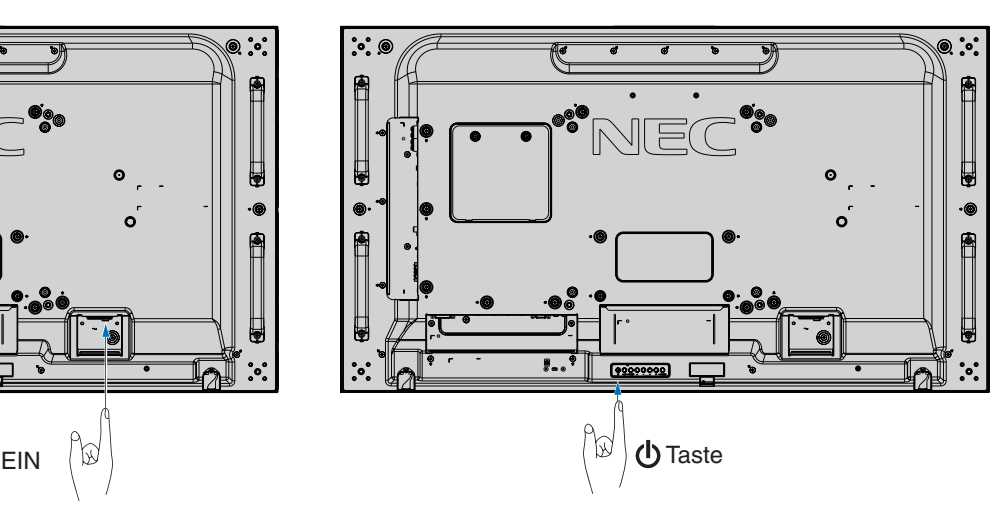

# **Reichweite der optionalen Fernbedienung**

Richten Sie die Vorderseite der Fernbedienung bei der Tastenbenutzung auf den Fernbedienungssensor des Monitors.

Sie können die Fernbedienung bis zu etwa 7 m Entfernung vom Fernbedienungssensor entfernt einsetzen. Bis zu einer Entfernung von 3,5 m kann die Fernbedienung in einem horizontalen bzw. vertikalen Winkel bis 30° verwendet werden.

 **HINWEIS:**Wenn der Fernbedienungssensor von direktem Sonnenlicht bzw. einer starkem Leuchtquelle angestrahlt oder von einem Gegenstand verdeckt wird, funktioniert die Fernbedienung möglicherweise nicht.

## **Umgang mit der Fernbedienung**

- Schützen Sie die Fernbedienung vor starken Stößen.
- Schützen Sie die Fernbedienung vor Wasser und anderen Flüssigkeiten. Falls die Fernbedienung nass wird, trocknen Sie sie umgehend ab.
- Schützen Sie die Fernbedienung vor Hitze und Dampf.
- Öffnen Sie die Fernbedienung nur zum Einsetzen der Batterien.

## **Verwendung der Energiesparfunktionen**

Dieser Monitor entspricht der durch die VESA geprüften DPM-Funktion (Display Power Management). Durch diese Funktion wird Stromverbrauch des Monitors reduziert, wenn er nicht verwendet wird.

Wenn der Monitor an einen Computer angeschlossen ist, verringert sich sein Stromverbrauch automatisch, sofern Tastatur und Maus über den Zeitraum nicht verwendet werden, der in den Energieverwaltungseinstellungen des Computers festgelegt ist. Weitere Informationen finden Sie im Benutzerhandbuch zu Ihrem Computer.

Wenn der Monitor an eine AV-Quelle (z. B. einen Blu-ray-, DVD- oder Streaming-Videoplayer) angeschlossen ist, verringert sich sein Stromverbrauch automatisch nach Ablauf eines bestimmten Zeitraums, in dem der Monitor kein Eingangssignal mehr erkannt hat. Diese Option wird in den Einstellungen unter [ENERGIESPAREN] im OSD-Menü [MONITORSCHUTZ] aktiviert oder deaktiviert. Siehe [Seite](#page-125-0) 122.

 **HINWEIS:**• Je nach verwendetem Computer und verwendeter Videokarte ist diese Funktion eventuell nicht verfügbar.

- Der Monitor schaltet sich nach der festgelegten Zeitspanne automatisch aus, wenn kein Videosignal mehr empfangen wird. Siehe [AUTO STROM SPAR: ZEIT EINSTELLUNG] unter [ENERGIESPAREN] [Seite](#page-125-1) 122.
- Es können Zeitpläne erstellt werden, um den Monitor zu bestimmten Zeiten ein- oder auszuschalten. Siehe [Seite](#page-50-0) 47.

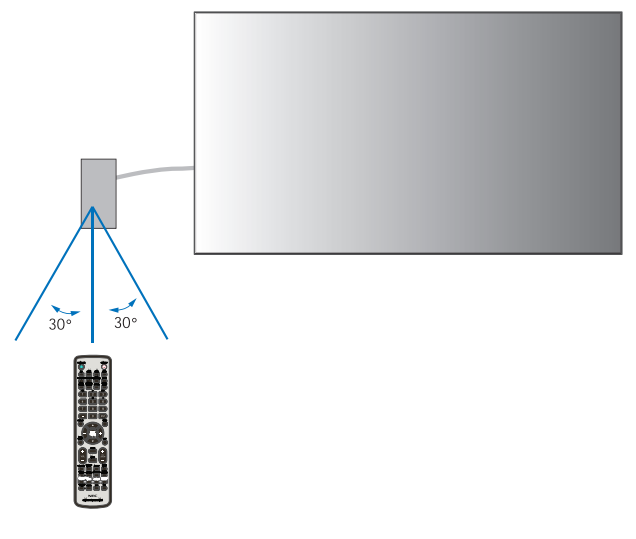

# **Anzeigen des Informations-OSD**

Das Informations OSD bietet Informationen zur Eingangsquelle, Bildgröße, IP-Adresse, Monitor-ID usw. Drücken Sie die Taste DISPLAY auf der Fernbedienung, um das Informations OSD aufzurufen.

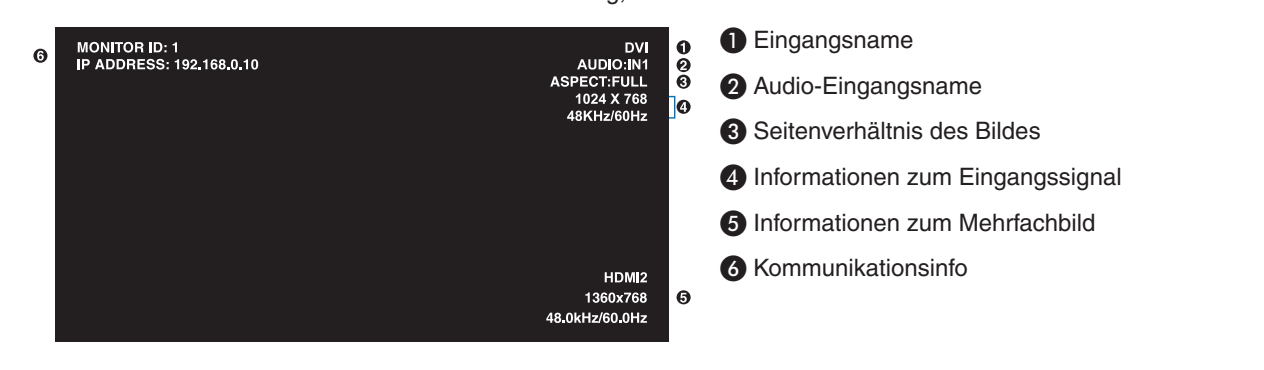

## **Wechseln zwischen den Bildmodi**

Drücken Sie die Taste PICTURE MODE auf der Fernbedienung, um zwischen den SpectraView Engine-Bildmodi 1 bis 5 zu wechseln.

Die Bildmodi sind mit Einstellungen für die allgemeine Verwendung vorkonfiguriert. Anweisungen zum Ändern der Einstellungen für die Bildmodi finden Sie unter ["Erweiterte Farbeinstellung" auf Seite](#page-51-0) 48.

## **Festlegen des Seitenverhältnisses**

Drücken Sie die Taste ASPECT auf der Fernbedienung, um durch die verfügbaren Optionen für das aktuelle Eingangssignal zu blättern.

Für MP (Media-Player), VIDEO

• VOLLBILD ➙ ZOOM ➙ NORMAL

Für DVI, DisplayPort1, DisplayPort2, VGA (RGB), OPTION\*1 , COMPUTE MODULE\*2

 $VOLLBILD \rightarrow 1:1 \rightarrow ZOOM \rightarrow NORMAL$ 

\*1 : Diese Funktion hängt davon ab, welche Zusatzplatine im Monitor installiert ist.

\*2 : Dieser Eingang ist verfügbar, wenn die optionale Schnittstellenplatine für das Raspberry Pi-Rechnermodul und das Raspberry Pi-Rechnermodul eingebaut sind.

Für VGA (YPbPr), HDMI1, HDMI2

 $VOLLBILD \rightarrow BREITB \rightarrow DYNAMISCH \rightarrow 1:1 \rightarrow ZOOM \rightarrow NORMAL$ 

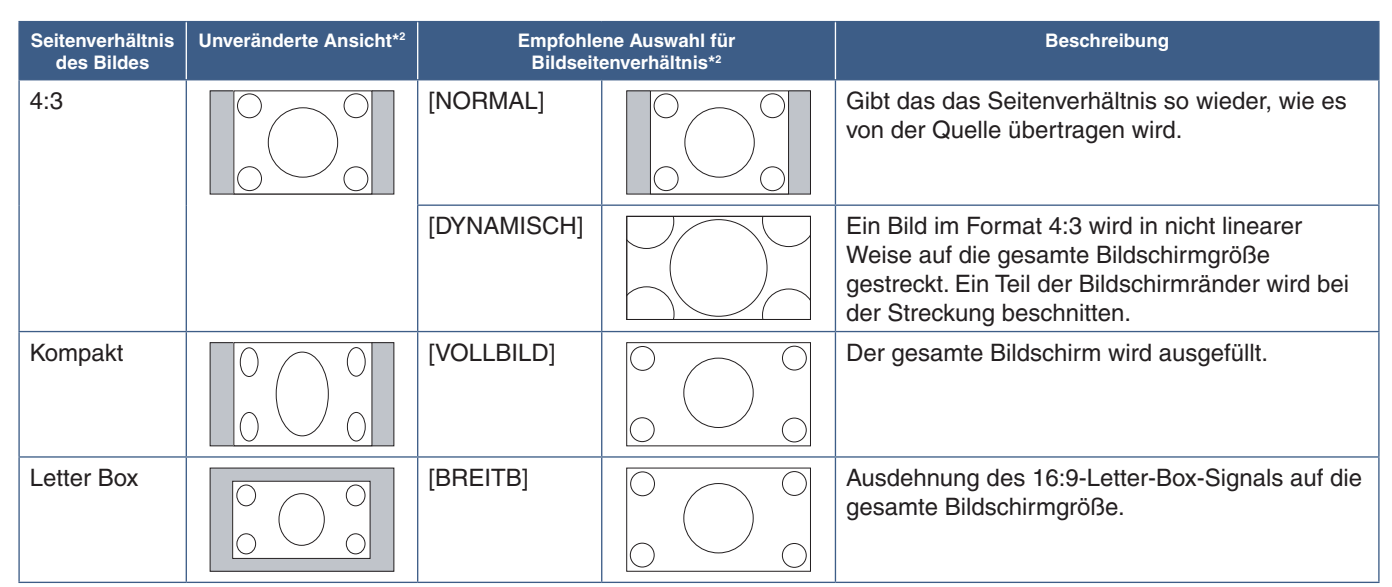

\*2 : Graue Bereiche kennzeichnen ungenutzte Teile des Bildschirms.

1:1: Das Bild wird in einem Eins-zu-Eins-Pixel-Format angezeigt.

#### ZOOM

• Die Zoom-Funktion streckt die Bildgröße, wodurch das Bild über den aktiven Bildschirmbereich hinaus erweitert wird. Bereiche des vergrößerten Bildes außerhalb des aktiven Bildschirmbereichs sind nicht sichtbar.

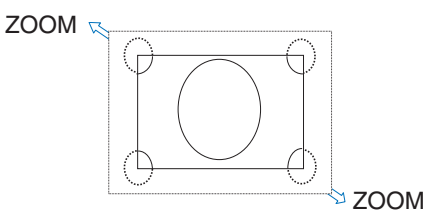

# **Verwenden von Punkt-Zoom**

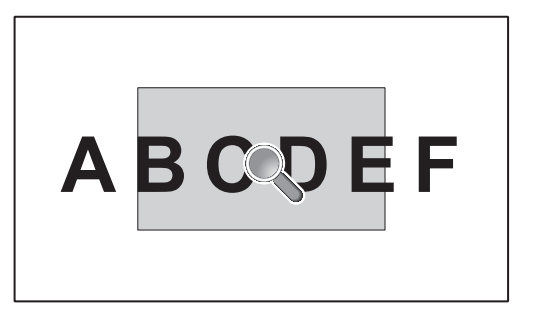

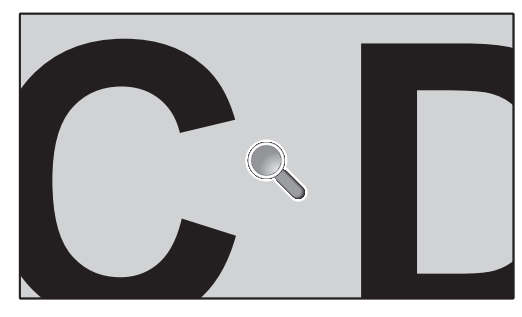

Die Funktion [PUNKT-ZOOM] erhöht die Bildgröße und streckt das Bild gleichzeitig horizontal und vertikal. Das Bild kann bis auf das 10-fache vergrößert werden.

- 1. Drücken Sie die Taste SET/POINT ZOOM auf der Fernbedienung. Ein Lupensymbol wird auf dem Bildschirm angezeigt.
- 2. Verschieben Sie die Lupe in den Bereich des Bildes, auf den Sie fokussieren möchten, indem Sie die Tasten  $\blacktriangle \blacktriangledown +$ drücken.
- 3. Drücken Sie zum Vergrößern die Taste CH/ZOOM+. Drücken Sie zum Verkleinern die Taste CH/ZOOM–. Beim Vergrößern wird das Bild über den aktiven Bildschirmbereich hinaus erweitert. Der Bereich an der Position der Lupe rückt bei jeder Vergrößerungsstufe näher an die Mitte des Bildschirms.
- 4. Drücken Sie die Taste SET/POINT ZOOM, um die Lupe zu schließen.
- 5. Das Bild bleibt nach dem Schließen der Lupe vergrößert. Drücken Sie die Taste EXIT, um zur normalen Bildgröße zurückzukehren.
- **HINWEIS:** Bei Verwendung dieser Funktion kann das Bild verzerrt aussehen.
	- [PUNKT-ZOOM] ist bei aktivierten OSD-Einstellungen für [BILDSPIEGELUNG] (mit Ausnahme von KEINE), [MEHRFACHBILDMODUS], [BILDSCHIRMSCHONER], [SUPER] in [EINGANGSWECHSEL], [UT FÜR HÖRGESCHÄDIGTE], [TILE MATRIX] und [TEXT-TICKER] nicht verfügbar.
	- Wenn die Einstellung für [SEITENVERHÄLTNIS] gleich [DYNAMISCH] oder [ZOOM] ist, wird beim Drücken der Taste POINT ZOOM das [SEITENVERHÄLTNIS] automatisch auf [VOLLBILD] festgelegt, und anschließend wird die Funktion [PUNKT-ZOOM] gestartet.
	- Nach Beenden von [PUNKT-ZOOM] wird das [SEITENVERHÄLTNIS] zurück auf die vorherige Einstellung gesetzt. Wenn das [SEITENVERHÄLTNIS] geändert wird, während [PUNKT-ZOOM] aktiv ist, werden [DYNAMISCH] und [ZOOM] auf [VOLLBILD] eingestellt.
	- Das Lupensymbol lässt sich nicht auf eine Stelle außerhalb des aktiven Bildschirmbereichs verschieben.
	- Die normale Bildgröße wird wiederhergestellt, sobald das Eingangssignal geändert oder der Monitor ausgeschaltet wird.
	- [PUNKT ZOOM] wird deaktiviert, wenn die Einstellung für [SEITENVERHÄLTNIS] während der Verwendung der Funktion [PUNKT-ZOOM] geändert wird.
	- Die Funktion [STILL] ist nicht verfügbar, wenn [PUNKT-ZOOM] aktiviert ist.
	- [PUNKT-ZOOM] ist bei DisplayPort-Signalen mit einer Auflösung von 3840 x 2160 (60 Hz) nicht verfügbar.
	- Wenn [HDMI] unter [ANSCHLUSSEINSTELLUNG] auf [MODUS2] festgelegt wurde, ist [PUNKT-ZOOM] nicht verfügbar.

# **OSD-Steuerungen (On-Screen-Display)**

 **HINWEIS:**Je nach Modell oder optionalem Zubehör sind einige Funktionen möglicherweise nicht verfügbar.

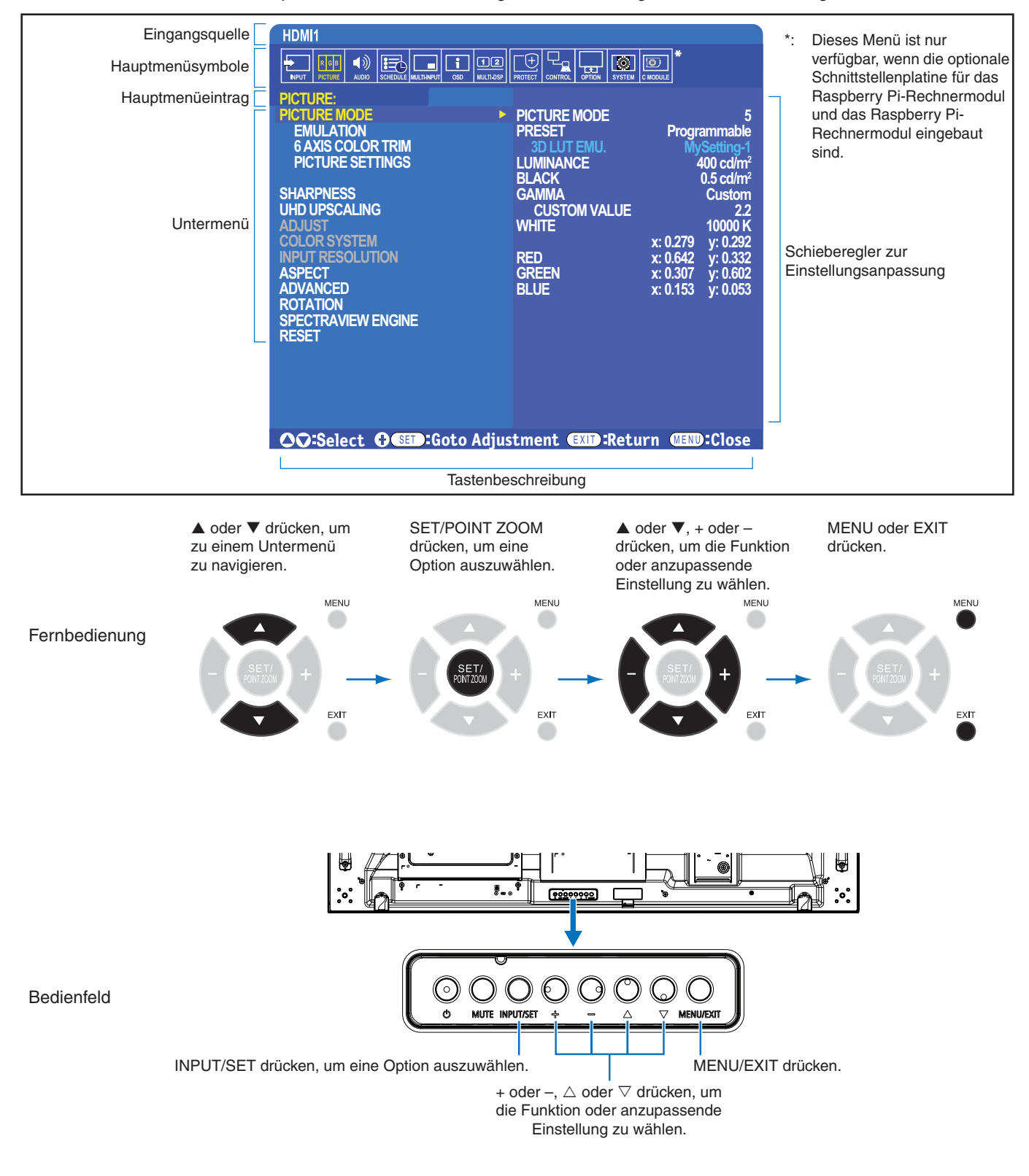

Im Folgenden finden Sie eine kurze Zusammenfassung, welche Steuerungen sich in unter den einzelnen Menüoptionen befinden. Eine Tabelle mit allen Optionen finden Sie unter ["Liste der OSD-Steuerelemente" auf Seite](#page-109-0) 106.

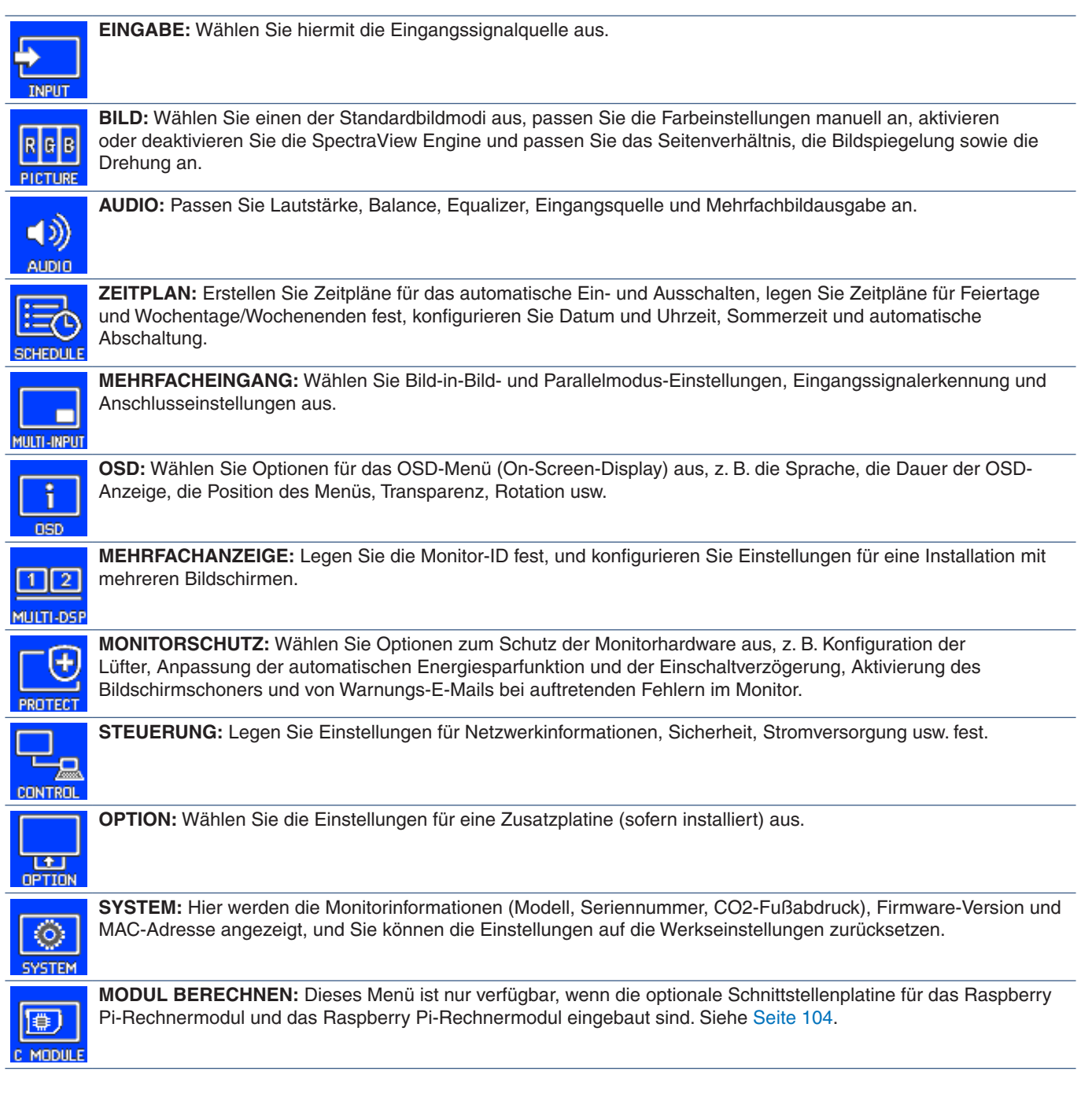

# **Verwenden des Media-Players**

Im internen Media-Player werden Bild- und Videodateien wiedergegeben, die auf einer microSD-Speicherkarte oder einem USB-Speichergerät gespeichert sind. Der Media-Player spielt Videos, Standbilder und Hintergrundmusik (HGM) ab. Anweisungen zum Anschließen eines USB-Speichergeräts oder einer microSD-Speicherkarte finden Sie auf [Seite](#page-34-0) 31.

Wechseln Sie zum Media-Player, indem Sie auf der optionalen Fernbedienung die Taste MEDIA PLAYER drücken, oder wählen Sie im OSD-Menü [EINGABE] den Eingang "MP" aus.

Verwenden Sie die Tasten **+ –** und SET/POINT ZOOM auf der Fernbedienung, um durch die Media-Player-Menüs zu navigieren.

## **Hauptbildschirm des Media-Players**

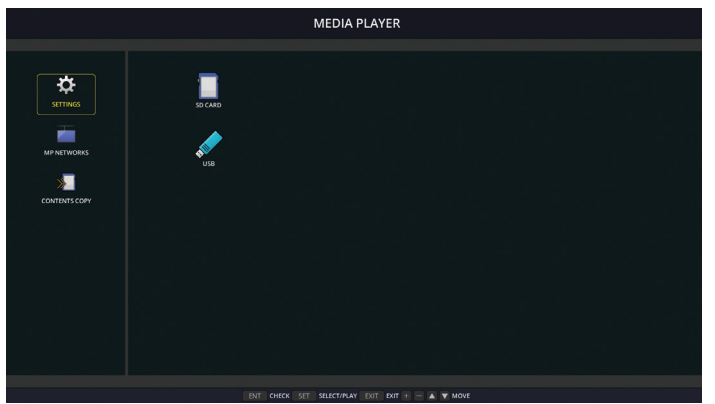

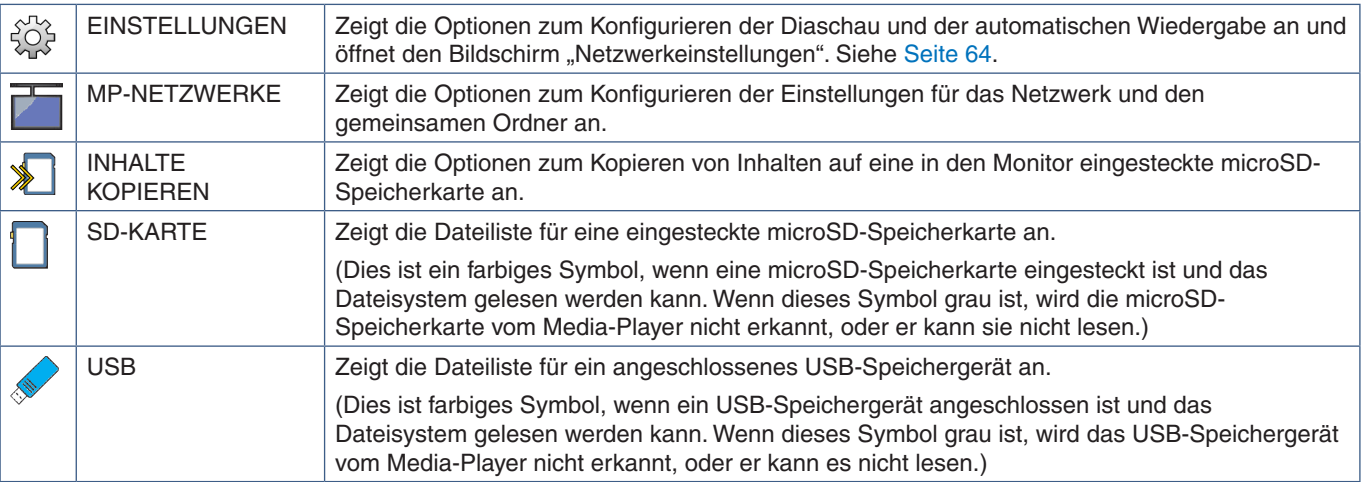

 **HINWEIS:**• Wenn Media-Player-Inhalte wiedergegeben werden, während [TILE MATRIX] aktiv ist, kann sich das Timing für die Wiedergabe auf den einzelnen Monitoren unterscheiden.

- Wird der Monitor bei der Wiedergabe von Standbildern im Hochformat verwendet, legen Sie [OSD] DARSTELLUNG] auf [HOCHFORMAT] fest. Die Ausrichtung des Bildes wird gemäß der Einstellung für [OSD DARSTELLUNG] geändert.
- Wird der Monitor bei der Wiedergabe von Videos im Hochformat verwendet, werden die Videos nicht automatisch gedreht, wenn Sie [OSD DARSTELLUNG] auf [HOCHFORMAT] einstellen. Geben Sie Videodateien wieder, die um 90° gegen den Uhrzeigersinn gedreht sind, damit sie in der richtigen Ausrichtung angezeigt werden.
- Wenn Sie die Tasten des Bedienfelds drücken, während der Media-Player aktiv ist, wird ein Fenster geöffnet. Sie können auswählen, ob Sie das OSD-Menü oder den Media-Player über die Tasten des Bedienfelds steuern.

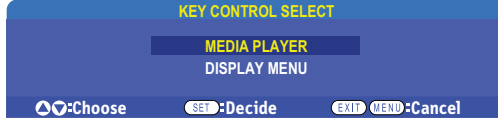

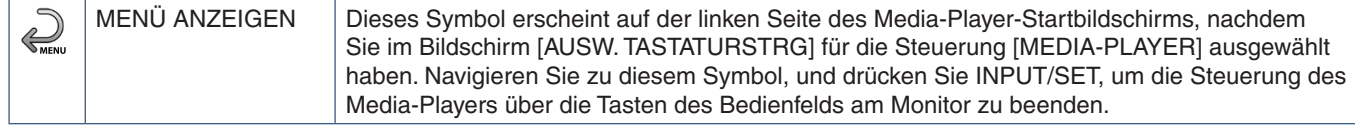

## **Bildschirm der Dateianzeige**

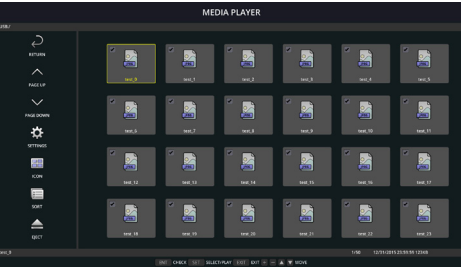

Anzeige als Symbole

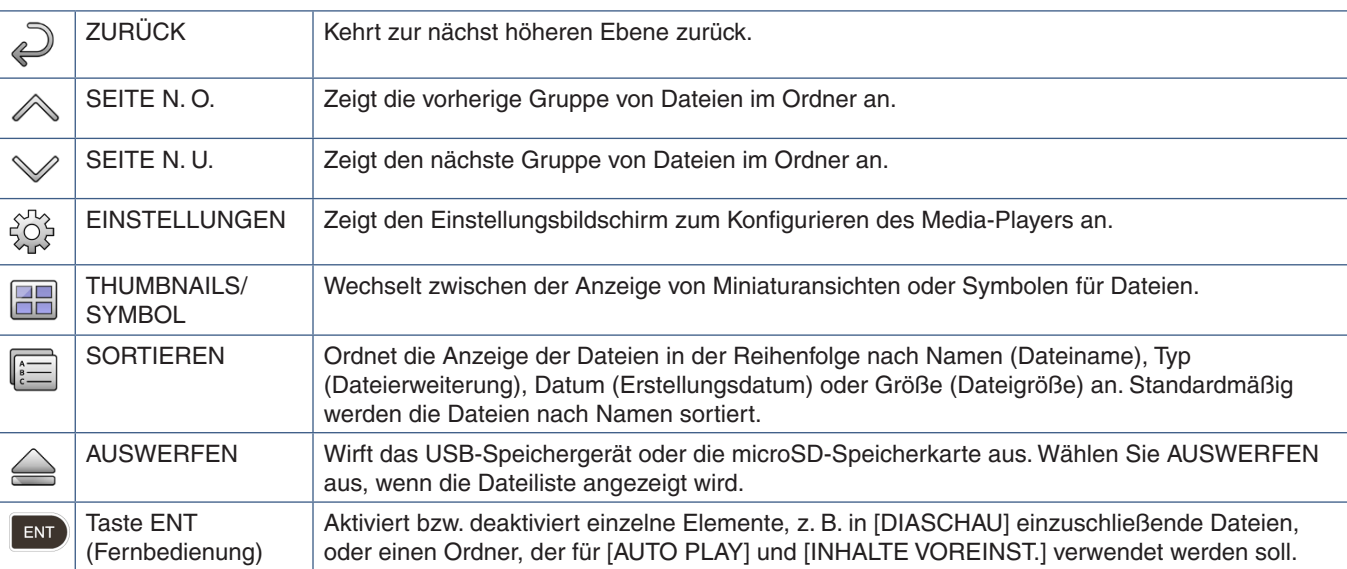

 **HINWEIS:**• In einem Ordner können höchstens 300 Elemente (einschließlich Ordnersymbole) angezeigt werden.

- Es kann eine Ordnerhierarchie mit maximal 16 Stufen angezeigt werden.
- Dateien, bei denen der Medientyp nicht ermittelt werden kann, sind mit einem Fragezeichen ("?") gekennzeichnet.
- Bei einigen Medientypen von Mediendateien können möglicherweise keine Miniaturbilder angezeigt werden.

## **Wiedergeben von Dateien**

Verwenden Sie die Tasten ▲▼ + – und SET/POINT ZOOM auf der Fernbedienung, um durch die Media-Player-Menüs zu navigieren.

- 1. Wählen Sie entweder [SD-KARTE] oder [USB] aus, um die Dateiliste anzuzeigen.
- 2. Deaktivieren Sie die Dateien, die nicht in der Diaschau angezeigt werden sollen.

Standardmäßig sind alle Dateien im Verzeichnis ausgewählt. Navigieren Sie zu einer Datei, und drücken Sie die Taste auf der Fernbedienung, um die Auswahl aufzuheben.

3. Navigieren Sie zur ersten Datei, die angezeigt werden soll, und drücken Sie die Taste SET/POINT ZOOM auf der Fernbedienung.

Dadurch wird die manuelle Diaschau gestartet, und die ausgewählte Datei wird auf dem Bildschirm angezeigt. Drücken Sie zum Ändern des Bildes die Taste 3 auf der Fernbedienung, um zur nächste Datei im Verzeichnis zu wechseln. Die Bilder werden in der Sortierreihenfolge der Dateien wiedergegeben.

 **HINWEIS:**Die Diaschau kann so konfiguriert werden, dass Bilder automatisch gewechselt werden. Siehe [Seite](#page-46-0) 43.

## **Verwenden der Fernbedienung**

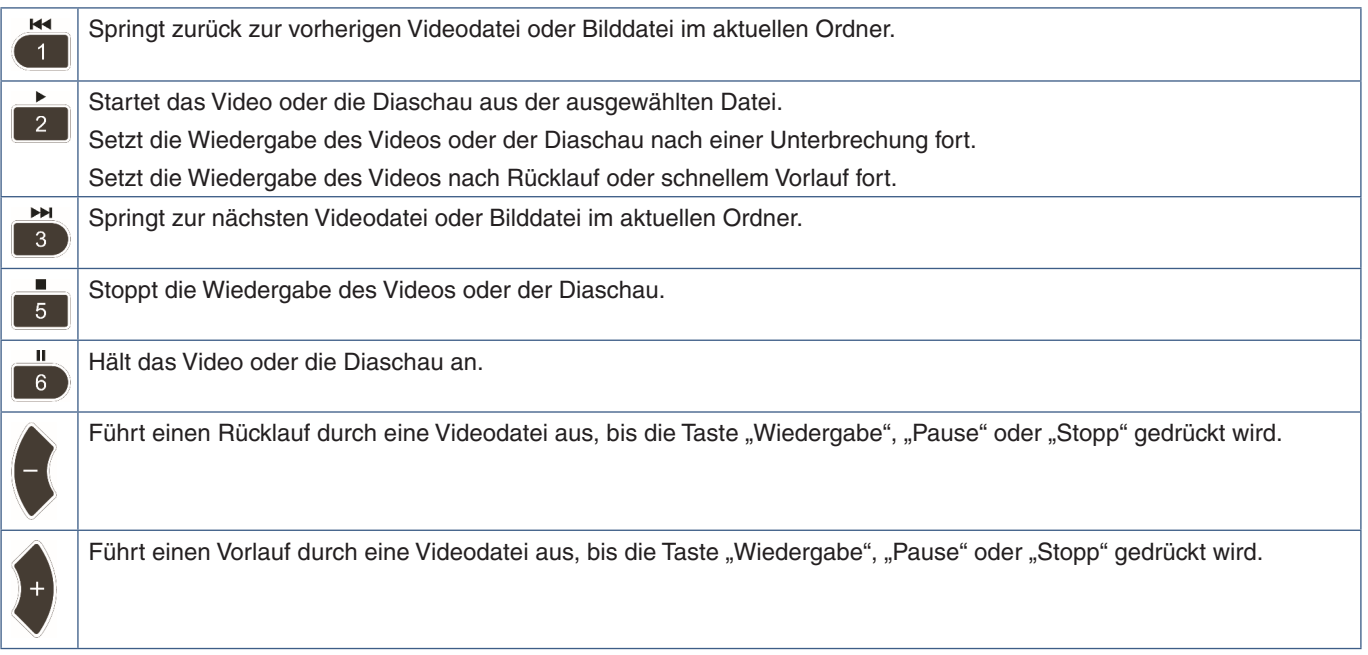

## **Ändern der Seitenrandfarbe**

Die Farbe des Rands, der an den Seiten eines Bildes erscheint, wenn dieses nicht den gesamten Bildschirm ausfüllt, kann in den OSD-Menüeinstellungen geändert werden.

- 1. Drücken Sie die Taste MENU auf der Fernbedienung, um das OSD-Menü aufzurufen.
- 2. Navigieren Sie im OSD-Menü zu [MONITORSCHUTZ] ➙ [SEITENRANDFARBE], und drücken Sie anschließend die Taste SET/POINT ZOOM.
- 3. Bewegen Sie den Schieberegler mit den Tasten + und auf der Fernbedienung nach links oder rechts. Die Farbe kann zwischen 0 (schwarz) und 100 (weiß) eingestellt werden.
- 4. Drücken Sie die Taste EXIT, um das OSD-Menü zu schließen.

## <span id="page-46-0"></span>**Konfigurieren der Diaschau-Einstellungen**

Verwenden Sie die Tasten ▲▼ + – und SET/POINT ZOOM auf der Fernbedienung, um durch die Media-Player-Menüs zu navigieren.

- 1. Navigieren Sie zum Symbol EINSTELLUNGEN, und drücken Sie die Taste SET/POINT ZOOM.
- 2. Navigieren Sie zu [WIEDERGABEMODUS], und drücken Sie die Taste SET/POINT ZOOM.
- 3. Wählen Sie [AUTOM.] aus, und drücken Sie die Taste SET/POINT ZOOM.
- 4. Navigieren Sie zu [INTERVALL], und passen Sie mit den Tasten [+] und [–] auf der Fernbedienung an, wie lange ein Bild angezeigt wird, bevor zum nächsten Bild gewechselt wird.

Diese Einstellung kann auf einen Wert zwischen 5 und 300 Sekunden eingestellt werden.

- 5. Konfigurieren Sie ggf. zusätzliche Einstellungen.
	- Wenn die Diaschau nach Wiedergabe der letzten Datei im Ordner wiederholt werden soll, drücken Sie die Nach-unten-Taste, und drücken Sie die Taste SET/POINT ZOOM, um [WIEDERHOLUNG] auszuwählen.
	- Um während der Wiedergabe von Standbildern Hintergrundmusik abzuspielen, drücken Sie die Nach-unten-Taste, und drücken Sie die Taste SET/POINT ZOOM, um den Bildschirm mit den Audiodateien anzuzeigen. Navigieren Sie zum Speicherort der Audiodatei, wählen Sie die Audiodatei für die Wiedergabe aus, und drücken Sie dann die Taste SET/POINT ZOOM. Dadurch kehren Sie sofort zum Bildschirm [EINSTELLUNGEN] für den Media-Player zurück.

Drücken Sie die Nach-unten-Taste, und drücken Sie die Taste SET/POINT ZOOM, um HGM auszuwählen. Wenn neben HGM kein Häkchen angezeigt wird, wird die ausgewählte Audiodatei nicht wiedergegeben.

- Um das Verhalten festzulegen, wenn die Diaschau nicht auf [WIEDERHOLUNG] festgelegt ist, drücken Sie die Nachunten-Taste bis zu [ENDBILDSCHIRM ABSP.], und drücken Sie die Taste SET/POINT ZOOM. Markieren Sie die gewünschte Option, und drücken Sie die Taste SET/POINT ZOOM.
	- **• SCHWARZER BILDSCHIRM**: Nach Wiedergabe der letzten Datei wird ein schwarzer Bildschirm angezeigt, bis die Taste **auf der Fernbedienung gedrückt wird.**
	- **• DATEILISTE**: Der Media-Player kehrt zum Bildschirm mit der Dateiliste zurück.
	- **• LETZ. BILDS. SPEICH.**: Die Diaschau wird beim letzten Bildschirm angehalten, und das Bild wird angezeigt, bis die Taste **5** auf der Fernbedienung gedrückt wird.
- 6. Navigieren Sie zu [OK], und drücken Sie die Taste SET/POINT ZOOM, um die Änderungen zu speichern und zum Hauptbildschirm [MEDIA-PLAYER] zurückzukehren.
- **HINWEIS:** Wenn die Diaschau wiedergegeben wird, werden die Bilder in der Sortierreihenfolge angezeigt. Bei einer Mischung aus Videodateien und Standbilddateien werden die Dateien ebenfalls in der Sortierreihenfolge wiedergegeben. Die Standbilder werden wiedergegeben, wenn ein Video erreicht wird, wird dieses abgespielt, anschließend wird die nächste Standbilddatei wiedergegeben.
	- Wird eine Audiodatei als Hintergrundmusik für Standbilddateien abgespielt, stoppt die Musikwiedergabe, wenn eine Videodatei wiedergegeben wird; sie wird fortgesetzt, wenn wieder Standbilddateien angezeigt werden.

## **Aktivieren von AUTO PLAY**

Verwenden Sie die Tasten ▲▼ + – und SET/POINT ZOOM auf der Fernbedienung, um durch die Media-Player-Menüs zu navigieren.

- 1. Navigieren Sie zum Symbol [EINSTELLUNGEN], und drücken Sie die Taste SET/POINT ZOOM.
- 2. Navigieren Sie zu [AUTO PLAY], und drücken Sie die Taste SET/POINT ZOOM.
- 3. Wählen Sie [DIASCHAU] aus, und drücken Sie die Taste SET/POINT ZOOM.

Beim Drücken der Taste SET/POINT ZOOM auf der Fernbedienung wechselt das Menü automatisch zurück zum Bildschirm EINSTELLUNGEN für den Media-Player.

- 4. Navigieren Sie zu [ORDNER], und drücken Sie die Taste SET/POINT ZOOM.
- 5. Wählen Sie entweder [SD-KARTE] oder [USB] aus.

Dies hängt davon ab, auf welchem angeschlossenen Gerät die Diaschau-Dateien gespeichert sind.

6. Drücken Sie die Taste ENT auf der Fernbedienung, um das Stammverzeichnis der microSD-Speicherkarte bzw. des USB-Speichergeräts auszuwählen.

Befinden sich die Dateien in einem Unterordner, drücken Sie in SD-KARTE bzw. USB die Taste SET/POINT ZOOM, navigieren Sie zum Ordner mit den Diaschau-Bildern, und drücken Sie anschließend auf der Fernbedienung die Taste ENT.

Beim Drücken der Taste ENT auf der Fernbedienung wechselt das Menü automatisch zurück zum Bildschirm [EINSTELLUNGEN] für den MEDIA-PLAYER.

7. Navigieren Sie zu [OK], und drücken Sie die Taste SET/POINT ZOOM, um die Änderungen zu speichern und zum Hauptbildschirm [MEDIA-PLAYER] zurückzukehren.

AUTO PLAY gibt automatisch alle Bilder oder Videos im ausgewählten Ordner wieder. Die Bilder und Videos werden in sortierter Reihenfolge angezeigt.

Wenn [AUTO PLAY] aktiviert ist, startet der Monitor AUTO PLAY wie folgt:

- Beim Einschalten des Monitors, wenn bereits ein USB-Speichergerät angeschlossen bzw. eine microSD-Speicherkarte eingesteckt ist und der Media-Player beim letzten Ausschalten als Eingangsquelle festgelegt war.
- Beim Anschließen eines USB-Speichergeräts am Media-Player-USB-Anschluss (siehe [Seite](#page-34-0) 31), wobei der Monitor bereits eingeschaltet ist und der Startbildschirm des Media-Players angezeigt wird.
- Beim Einsetzen einer microSD-Speicherkarte in den microSD-Kartensteckplatz (siehe [Seite](#page-32-0) 29), wobei der Monitor bereits eingeschaltet ist und der Startbildschirm des Media-Players angezeigt wird.
- **HINWEIS:** Es wird nicht empfohlen, ein USB-Speichergerät oder eine microSD-Speicherkarte in den bereits eingeschalteten Monitor einzustecken. Um Schäden am Monitor und eine mögliche Beschädigung der Datendateien auf dem angeschlossenen Gerät

zu vermeiden, sollte der Monitor vor dem Anschließen stets über den Hauptnetzschalter ausgeschaltet werden.

• Von diesem Monitor kann nur ein USB-Speichergerät gleichzeitig erkannt werden. Ein externer Hub wird von diesem Monitor nicht unterstützt.

## **Darstellbare/abspielbare Dateien**

## **Unterstützte Formate für Standbilder**

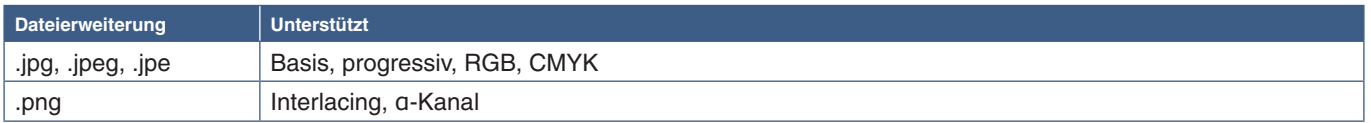

## **Unterstützte Formate für Filme**

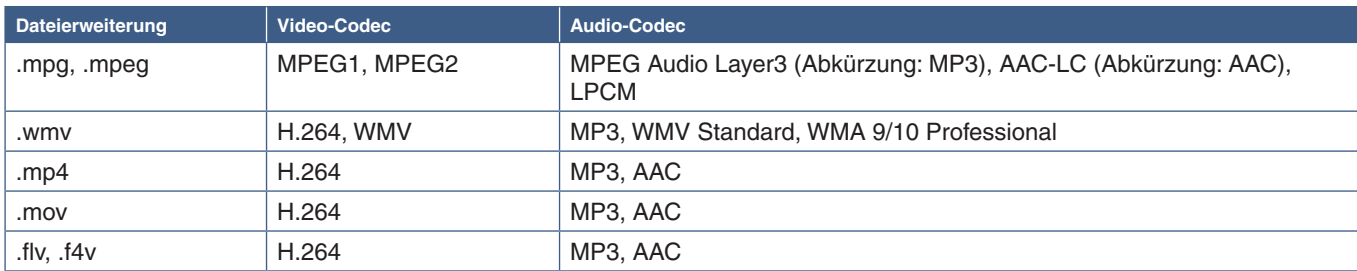

## **Unterstützte Formate für HGM (Hintergrundmusik)**

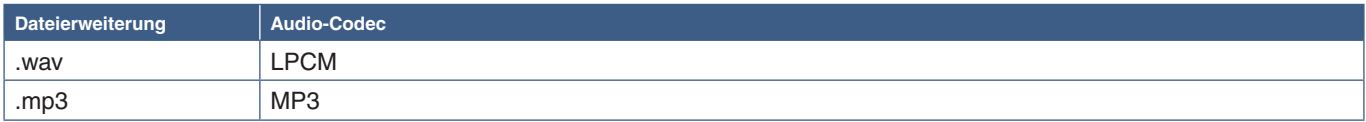

## **Weitere Informationen**

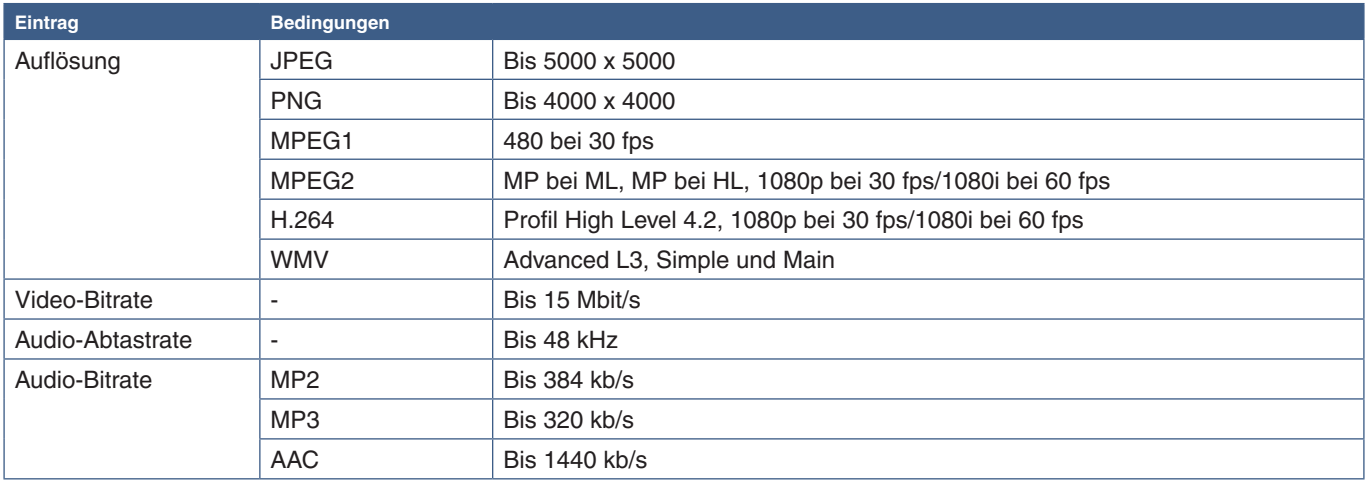

 **HINWEIS:**• Gelegentlich werden Dateien u. U. nicht ordnungsgemäß wiedergegeben, obwohl sie die aufgeführten Bedingungen erfüllen.

- Je nach Bitrate einer Datei und dem Typ des verwendeten USB-Speichergeräts bzw. der microSD-Speicherkarte kann es vorkommen, dass Dateien nicht korrekt wiedergegeben werden.
- Dateien, die mit DRM (digitaler Rechteverwaltung) geschützt sind, können nicht wiedergegeben werden.
- Die maximale Auflösung von Filmen beträgt 1920 (horizontal) x 1080 (vertikal).

## Inhalt dieses Kapitels:

- > ["Erstellen eines Energiezeitplans" auf Seite](#page-50-0) 47
- $\Rightarrow$  ["Erweiterte Farbeinstellung" auf Seite](#page-51-0) 48
- > ["Mehrfachbildmodus" auf Seite](#page-58-0) 55
- > ["Konfigurieren der Sicherheit und Sperren der Monitorbedienelemente" auf Seite](#page-62-0) 59
- > ["Einstellungen für den MEDIA-PLAYER" auf Seite](#page-66-0) 63

# <span id="page-50-0"></span>**Erstellen eines Energiezeitplans**

Mithilfe der Zeitplan-Funktion kann der Bildschirm so konfiguriert werden, dass er zu verschiedenen Zeiten automatisch eingeschaltet wird und in den Standbymodus wechselt.

### **So programmieren Sie den Zeitplan:**

- 1. Öffnen Sie das Menü [ZEITPLAN].
	- $\Omega$  Markieren Sie mit den Tasten  $\triangle$  und  $\nabla$  die Option [ZEITPLAN-EINSTELLUNGEN].
	- b Drücken Sie die Taste SET/POINT ZOOM oder **+**, um das Menü "Einstellungen" zu öffnen.
	- (3) Markieren Sie die gewünschte Zeitplannummer, und drücken Sie die Taste SET/POINT ZOOM.
	- d Daraufhin wird das Feld neben der Zahl gelb angezeigt. Der Zeitplan kann nun programmiert werden.
- 2. Markieren Sie mit der Taste ▼ die Option [POWER]. Legen Sie mit den Tasten **+** und **–** die Option [EIN] fest.

Um einen Zeitplan zum Abschalten einzustellen, legen Sie [AUS] fest.

- 3. Markieren Sie mit der Taste die Option [ZEIT]. Stellen Sie mit den Tasten **+** und **–** die Uhrzeit ein.
- 4. Markieren Sie mit den Tasten ▲ und ▼ die Option [EINGABE]. Wählen Sie mit den Tasten + und die Eingangsquelle aus.
- 5. Markieren Sie mit den Tasten ▲ und ▼ die Option [BILDMOD]. Wählen Sie mit den Tasten + und den Bildmodus aus.
- 6. Wählen Sie mit der Taste ▼ die Option [DATUM], [JEDEN TAG], [JEDE WOCHE], [WOCHENTAG], [WOCHENENDE] oder [FEIERTAG] aus. Drücken Sie die Taste SET/POINT ZOOM auf einem Menü, das sich für den Zeitplan eignet.

Wenn der Zeitplan an einem bestimmten Tag ausgeführt werden soll, wählen Sie [DATUM] aus, und drücken Sie die Taste SET/POINT ZOOM.

Wenn der Zeitplan täglich ausgeführt werden soll, wählen Sie [JEDEN TAG] aus, und drücken Sie die Taste SET/POINT ZOOM.

Wenn Sie einen wöchentlichen Zeitplan einstellen möchten, wählen Sie mit den Tasten ▲ und ▼ die Wochentage aus, und speichern die Einstellung mit der Taste SET/POINT ZOOM. Markieren Sie dann die Option [JEDE WOCHE], und drücken Sie die Taste SET/POINT ZOOM. Legen Sie [WOCHENTAG], [WOCHENENDE] oder [FEIERTAG] auf ähnliche Weise fest.

- **HINWEIS:** Die Einstellungen für [WOCHENTAG], [WOCHENENDE] und [FEIERTAG] sind unter der Einstellung [ZEITPLAN] verfügbar (siehe [Seite](#page-115-0) 112).
- 7. Nachdem ein Zeitplan programmiert wurde, können die übrigen Zeitpläne festgelegt werden. Drücken Sie die Taste MENU, um das OSD-Menü zu verlassen, oder die Taste EXIT, um zum vorhergehenden Menü zurückzukehren.
- **HINWEIS:** Wenn sich Zeitpläne überschneiden, hat der Zeitplan mit der höheren Nummer Vorrang vor dem Zeitplan mit der niedrigeren Nummer. Zeitplan Nr. 7 hat beispielsweise Vorrang vor Zeitplan Nr. 1.
	- Wenn der gewählte Eingang oder Bildmodus zurzeit nicht verfügbar ist, wird die deaktivierte Eingabe bzw. der Bildmodus rot dargestellt.

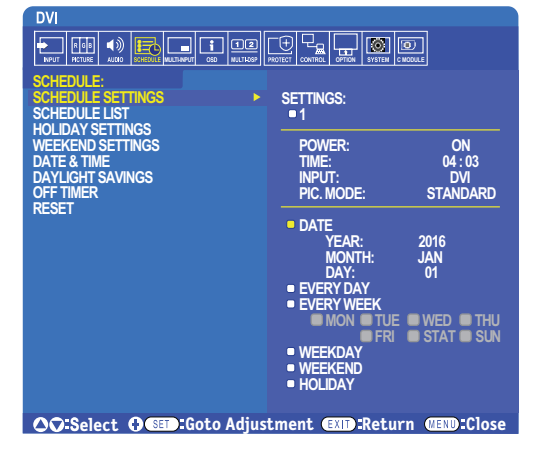

# <span id="page-51-0"></span>**Erweiterte Farbeinstellung**

Die SpectraView Engine (SVE) ist ein individuelles Modul für die Farbverarbeitung, das in den Monitor integriert ist. Es kombiniert die individuelle Charakterisierung und Kalibrierung des Monitors während der Produktion mit der Temperaturund Zeitüberwachung und bietet einen unvergleichlichen Grad an Farbsteuerung, Genauigkeit und Stabilität.

Es ist eine anpassbare Korrektur für die Einheitlichkeit der Farben verfügbar; hierbei wird anhand individueller Werksmessungen und mithilfe der SVE eine Darstellung mit dem bestmöglichen Abgleich erzeugt.

Die SVE ist unerreicht in ihrer Vielseitigkeit: von schnellerer und verbesserter Farbkalibrierung über die Fähigkeit der genauen Emulation von Farbräumen wie Adobe®RGB und sRGB bis hin zu Drucker-Emulationen mit ICC-Profilen und internen 3D-Nachschlagetabellen.

Der Betrieb der SVE ist in einem von zwei Modi möglich: Ein oder Aus.

#### <span id="page-51-1"></span>**So aktivieren bzw. deaktivieren Sie die SpectraView Engine mithilfe der Fernbedienung:**

- 1. Drücken Sie die Taste MENU.
- 2. Navigieren Sie zum Menü [BILD] und anschließend zu [SPECTRAVIEW ENGINE].

Navigieren Sie mithilfe der Tasten  $\blacktriangle \blacktriangledown$  + – durch das OSD-Menü.

- 3. Markieren Sie [EIN] oder [AUS], und drücken Sie die Taste SET/POINT ZOOM, um die SpectraView Engine zu aktivieren bzw. zu deaktivieren.
- 4. Drücken Sie die Taste EXIT, um zum Hauptmenü [BILD] zurückzukehren.

## **Verwenden der SpectraView Engine**

Wenn die SVE aktiviert ist, steuert die interne Verarbeitung des Monitors viele der Farbverwaltungsfunktionen, während über die Farbsteuerung für den Benutzer eine einzigartige Präzision erreicht werden kann. Der Weißpunkt wird mit einem CIE x, y-Steuerelement angepasst, während die Graustufen-Reaktion vom Monitor selbst berechnet und verwaltet wird.

Die SVE bietet eine Korrektur der Einheitlichkeit, bei der unterschiedliche Ausgleichsstufen ausgewählt werden können, um einen Kompromiss zwischen möglichst gleichmäßiger Helligkeit und Farbe sowie maximaler Helligkeit zu erzielen.

Die SVE weist fünf Bildmodus-Speicher auf, die individuell konfiguriert und ausgewählt werden können. In jedem Bildmodus können komplett angepasste Farbeinstellungen gespeichert werden. Dadurch können Sie schnell zwischen unterschiedlichen Einstellungen wechseln, indem Sie einfach zwischen den Bildmodi umschalten.

Die SVE eröffnet zudem den Zugriff auf weitere fortgeschrittene Funktionen, beispielsweise die Möglichkeit, verschiedene Modi von Farbfehlsichtigkeit zu emulieren, und die Möglichkeit, den Ausgabefarbraum des Monitors auszuwählen.

### **So ändern Sie die Einstellungen in den einzelnen SVE-Bildmodi:**

Es gibt Voreinstellungen für die allgemeine Verwendung; siehe die Beschreibungen in der Tabelle ["Voreinstellungstypen"](#page-52-0) auf der nächsten Seite. Bei Auswahl einer Voreinstellung für den SVE-Bildmodus werden sämtliche Einstellungen sofort so angepasst, dass sie der Voreinstellung entsprechen. Jede Einstellung kann einzeln entsprechend den jeweiligen Anforderungen angepasst werden.

- 1. Drücken Sie die Taste MENU.
- 2. Navigieren Sie zum Menü [BILD] und anschließend zu [BILDMODUS].

Navigieren Sie mithilfe der Tasten ▲▼ + – durch das OSD-Menü.

- 3. Drücken Sie die Taste +, um zum Feld [BILDMODUS] zu navigieren.
- 4. Wählen Sie in [BILDMODUS] eine Einstellung von 1 bis 5 aus.
	- $1 \rightarrow 2 \rightarrow 3 \rightarrow 4 \rightarrow 5$

5. Wählen Sie für [VOREINST] eine der Voreinstellungsoptionen aus.

Wählen Sie den Eintrag unter [VOREINST] aus, der sich am besten für den angezeigten Inhalt oder die Anwendung eignet.

Jeder [BILDMODUS] enthält die Einstellungen [LUMINANZ], [SCHWARZ] (Schwarzwert), [GAMMA], [WEISS (K)] (Farbtemperatur), [WEISS (x, y)] (Weißpunkt – CIE x, y), [ROT] (Rot, primär – CIE x, y), [GRÜN] (Grün, primär – CIE x, y) und [BLAU] (Blau, primär – CIE x, y). Sie können diese Einstellungen im Menü "Bildmodus" ändern.

Wenn Einstellungen geändert werden müssen, drücken Sie die Taste  $\Psi$ , um durch die Einstellungen zu navigieren, und nehmen Sie die gewünschten Änderungen mit den Tasten + – vor.

6. Drücken Sie die Taste EXIT, um zum Hauptmenü [BILD] zurückzukehren.

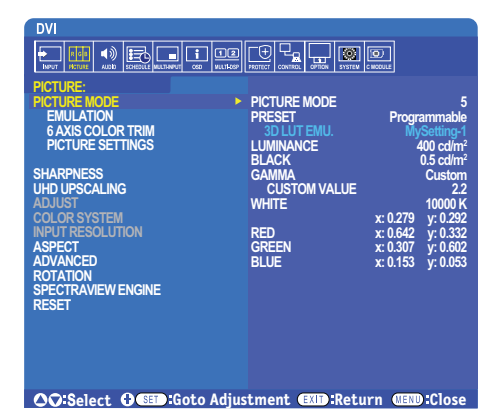

 **HINWEIS:**• Durch Ändern der Einstellungen im Menü [BILDMODUS] werden nicht die Standardeinstellungen für [VOREINST] überschrieben.

• Die Markierung "\*" wird angezeigt, wenn die Bildmodus-Einstellungen so geändert wurden, dass sie sich von den Standardwerten der Voreinstellung unterscheiden.

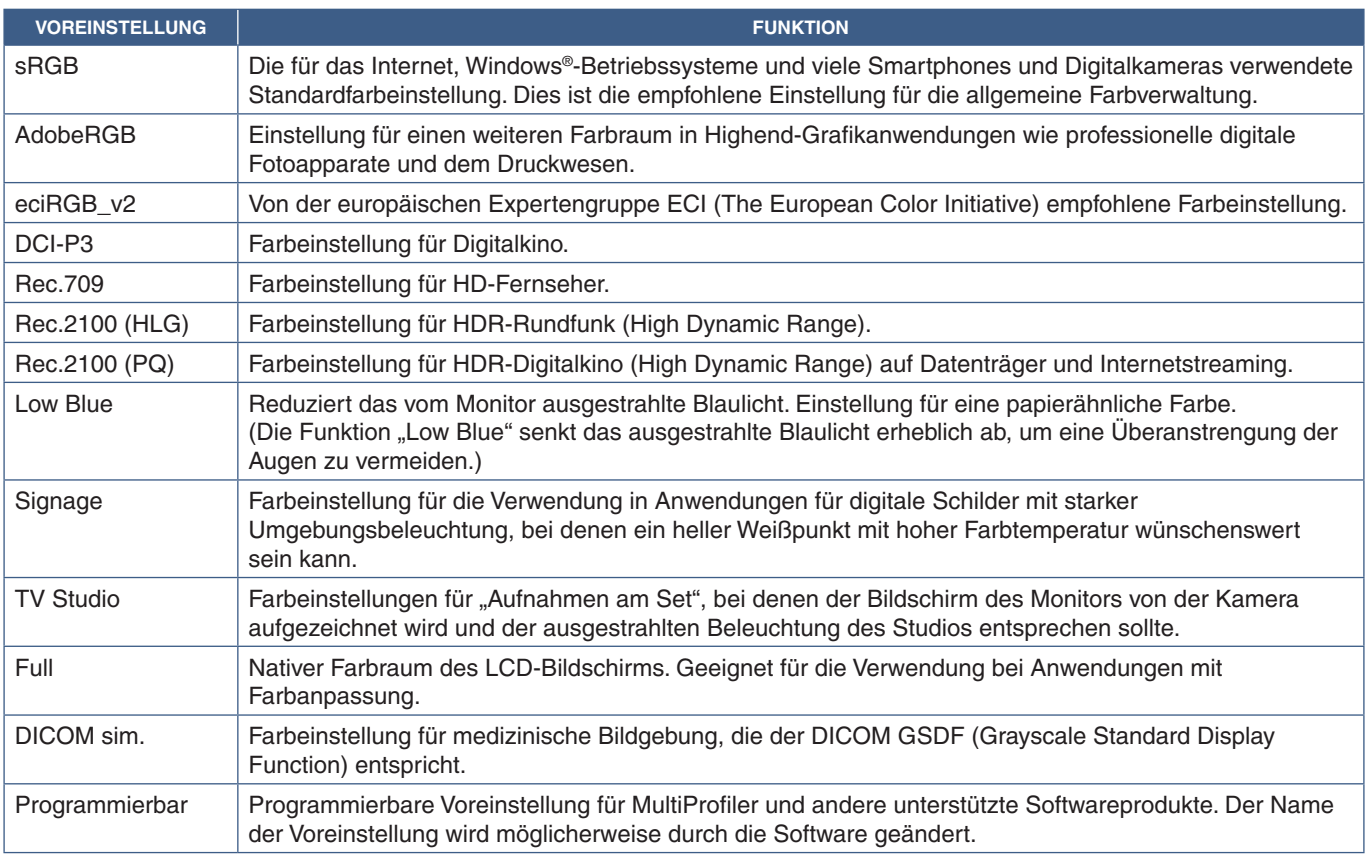

#### <span id="page-52-0"></span>**Voreinstellungstypen**

## **SpectraView Einstellungen**

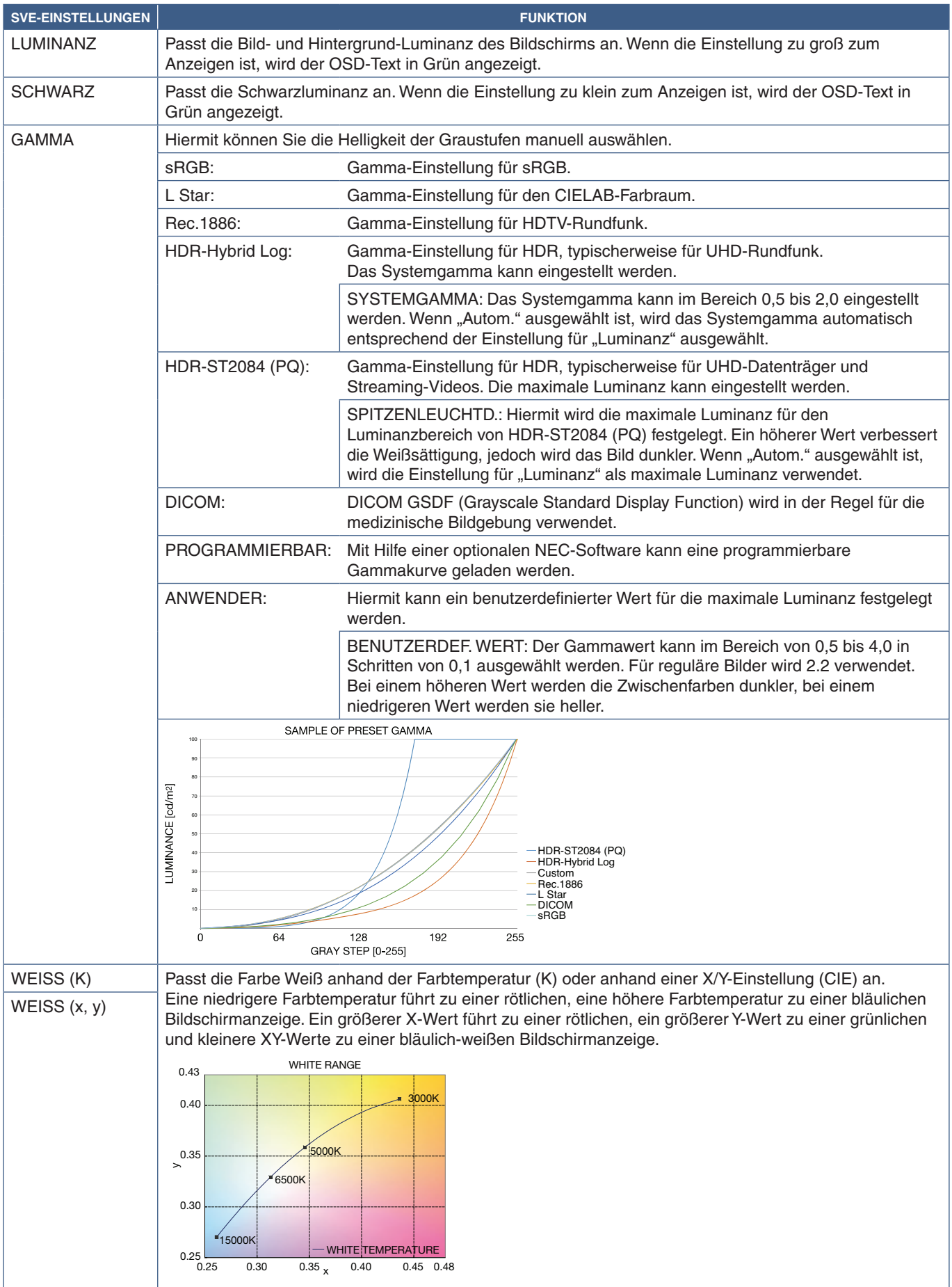

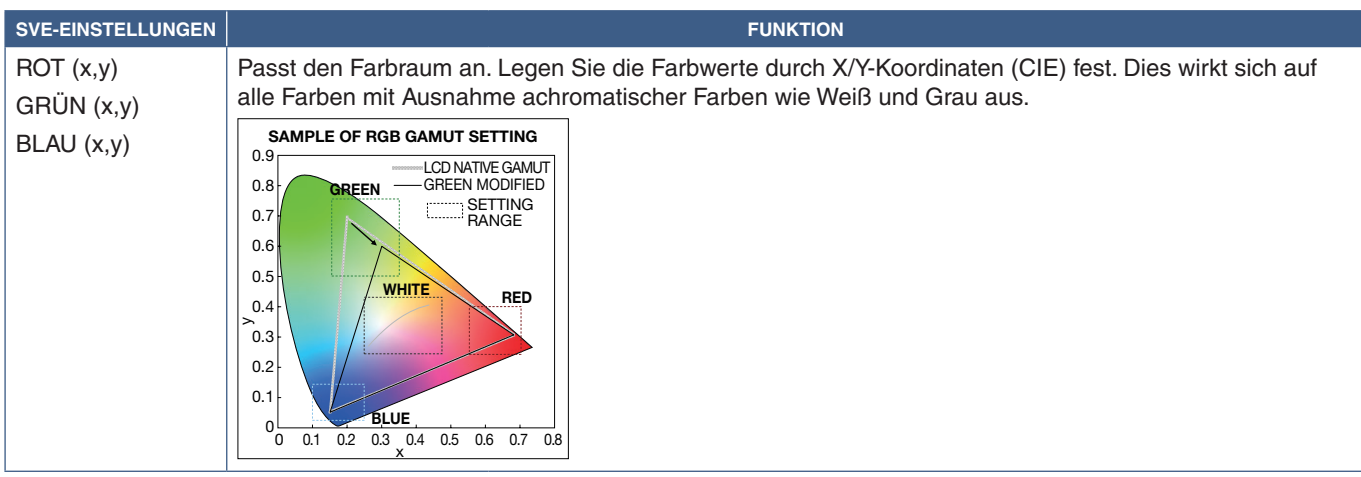

- **HINWEIS:** Für die einzelnen [BILDMODI] werden außerdem Einstellungen für [EMULATION], [6 ACHSENFARBBESCHNITT] und [BILDEINSTELLUNGEN] gespeichert.
	- Wenn das ICC-Profil auf dem Computer nicht mit den Einstellungen des Monitors übereinstimmt, ist die Farbwiedergabe möglicherweise ungenau.
	- Für das detaillierte Konfigurieren von Farbeinstellungen und das automatische Festlegen des ICC-Profils auf dem Computer wird die Software MultiProfiler empfohlen. Es wird empfohlen, PC und Monitor über ein USB-Kabel miteinander zu verbinden. Siehe [Seite](#page-107-1) 104.

## **Verwenden der Einzelkalibrierung**

Mit dieser Funktion wird die Farbkalibrierung des Monitors ohne Verwendung eines externen Computers oder einer externen Software durchgeführt. Dies ist hilfreich beim schnellen Farbabgleich einer kleinen Anzahl von Monitoren. Zudem werden die von der Farbverarbeitung der internen SpectraView Engine (SVE) des Monitors verwendeten werksseitigen Farbmessdaten aktualisiert.

Durch die Aktualisierung der von einem Farbsensor erfassten werksseitigen Farbmessdaten werden farbbezogene Einstellungen erhalten, die im OSD angezeigt werden und mit den Messwerten des Farbsensors nahezu übereinstimmen. Anschließend werden die Messwerte des Farbsensors als neue Referenz für alle internen Farbberechnungen der SVE genutzt. Alle Farbvoreinstellungen auf dem Monitor werden automatisch so aktualisiert, dass die neue Referenz genutzt wird.

Anforderungen für die Einzelkalibrierung:

- Farbsensor NEC MDSVSENSOR3. Dieser Sensor wird direkt an den Anschluss USB1 (SENSOR) des Monitors angeschlossen. Der Monitor bezieht Bildschirmmesswerte automatisch direkt vom Farbsensor. Informationen zu Kauf und Verfügbarkeit finden Sie in Anhang A.
	- Oder
- Ein Nahbereichs-Farbmessgerät mit einem Messwert-Display im CIE Y/x, y-Format mit Y in Einheiten von cd/m2 . Die Messwerte werden manuell erfasst, und jeder Messwert muss mithilfe der Fernbedienung über das OSD in den Monitor eingegeben werden. [VALIDIERUNG] und [WEISSKOPIE] sind nicht verfügbar.

 **HINWEIS:** Andere Farbsensormodelle und -typen werden nicht unterstützt.

- **HINWEIS:** Zur Optimierung der Kalibrierungsergebnisse empfiehlt es sich, den Monitor mindestens 30 Minuten lang aufwärmen zu lassen, bevor Sie mit der Kalibrierung oder Messung beginnen.
	- Nach Durchführung der Selbstkalibrierung müssen die anderen Bildmodi im Monitor nicht neu kalibriert werden. Durch Aktualisieren der internen Referenz des Monitors werden automatisch alle Farbeinstellungen aktualisiert.
	- Die ursprünglichen werksseitigen Messwerte können jederzeit wiederhergestellt werden.
	- Um diese Funktion mit dem Farbsensor NEC MDSVSENSOR3 verwenden zu können, ist der Zugang zum Anschluss USB1 (SENSOR) jedes Monitors erforderlich. Sorgen Sie bei der Installation der Monitore für ausreichenden Zugang.
	- Es sind Unterschiede zwischen den werksseitigen Farbmesswerten und den mit einem Farbsensor erfassten Werten zu erwarten. Unterschiede können auf viele Faktoren zurückzuführen sein, z. B. auf Unterschiede zwischen Farbsensor-Messtechnologien und Gerätekalibrierung und -verschiebung, Messposition auf dem Bildschirm sowie Videosignalunterschiede.
	- Für den Farbabgleich und die Verwaltung einer großen Anzahl von Monitoren wird die Software NEC Display Wall Calibrator empfohlen. Einzelheiten sind in Anhang A enthalten.
	- Wählen Sie zum Öffnen des OSD-Menüs "Einzelkalibrierung" im OSD die Option "Kalibrierung" aus (siehe [Seite](#page-114-0) 111). Vergewissern Sie sich, dass [SPECTRAVIEW ENGINE] auf [EIN] festgelegt ist (siehe [Seite](#page-114-1) 111).

### **So öffnen Sie das Fenster EINZELKALIBRIERUNG mit der Fernbedienung:**

- 1. Drücken Sie die Taste MENU.
- 2. Navigieren Sie zum Menü [BILD] und anschließend zu [SPECTRAVIEW ENGINE].

Navigieren Sie mithilfe der Tasten  $\blacktriangle \blacktriangledown$  + – durch das OSD-Menü.

- 3. Markieren Sie [EIN], und drücken Sie die Taste SET/POINT ZOOM, um die SpectraView Engine zu aktivieren.
- 4. Navigieren Sie zu [KALIBRIERUNG], und drücken Sie dann die Taste SET/POINT ZOOM. Das Fenster EINZELKALIBRIERUNG wird geöffnet.
- 5. Markieren Sie ein Menü, und drücken Sie die Taste SET/POINT ZOOM.
- 6. Drücken Sie die Taste EXIT, um das OSD-Fenster zu schließen.

Befolgen Sie die Anweisungen in der OSD-Meldung.

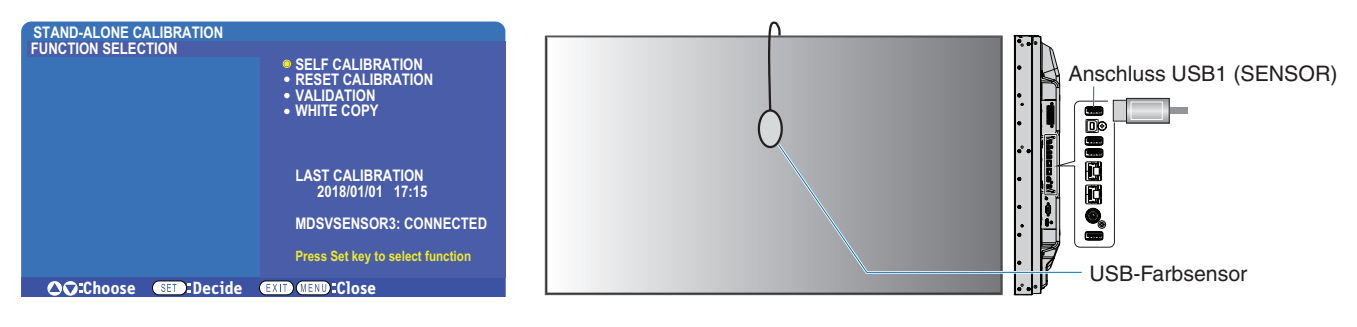

#### **Selbstkalibrierung**

Diese Funktion aktualisiert die Farbverarbeitung der internen SpectraView Engine des Monitors, sodass Messwerte verwendet werden, die von einem unterstützten Farbsensor erfasst wurden. Diese Messwerte werden zur Referenz für alle Farbeinstellungen im Monitor.

Wenn ein Farbsensor NEC MDSVSENSOR3 am Anschluss USB1 (SENSOR) des Monitors angeschlossen ist, erfasst der Monitor Messwerte, und der Monitor wird automatisch kalibriert. Platzieren Sie den Farbsensor in der Mitte des Bildschirms, und befolgen Sie die Anweisungen in den angezeigten Meldungen.

Andernfalls sind bei Verwendung eines Nahbereichs-Farbmessgeräts Messungen manuell zu erfassen, und die CIE Y/x/y-Werte müssen mit der Fernbedienung über das OSD einzeln eingegeben werden. Y liegt in Einheiten von cd/m<sup>2</sup> vor.

Je nach Nutzung des Monitors und in Abhängigkeit von anderen Faktoren empfiehlt es sich, mindestens einmal jährlich eine Selbstkalibrierung durchzuführen.

#### **Kalibrierung zurück.**

Hiermit werden die von der Selbstkalibrierung erstellten Farbmessdaten gelöscht, und die ursprünglichen werksseitigen Farbmessdaten (interne Referenz) werden wiederhergestellt. Alle Bildmodi werden automatisch aktualisiert. Wenn Sie NEC Display Wall Calibrator verwenden, werden auch Anpassungsdaten für die Einheitlichkeit gelöscht.

#### **Validierung\***

Hiermit kann festgestellt werden, ob eine Selbstkalibrierung ausgeführt werden muss.

Vom Farbsensor von verschiedenen Farbfeldern auf dem Bildschirm erfasste Messwerte werden mit erwarteten Werten verglichen, die von der SVE auf der Grundlage der aktuellen Farbmessdaten der internen Referenz berechnet wurden. Das Ergebnis dieses Vergleichs wird als Durchschnittswert der Farbdifferenz (dE) angegeben. Größere Werte zeigen an, dass zwischen den Messwerten und der internen Referenz eine größere Differenz besteht. Wenn der dE-Wert größer als 3,0 ist, wird eine Selbstkalibrierung empfohlen, um die Farbdaten der internen Referenz zu aktualisieren.

\*: Die Funktion "Selbstkalibrierung" muss zuvor ausgeführt worden sein, damit diese Funktion im OSD-Menü verfügbar ist.

- **HINWEIS:** [Selbstkalibrierung], [Validierung] und [WEISSKOPIE] sind nicht verfügbar, wenn die Auflösung des HDMI-Quellsignals 3840 x 2160 (60 Hz) beträgt.
	- Die mit Datums- und Zeitstempel versehenen Ergebnisse von "Selbstkalibrierung" und "Validierung" werden im Monitor gespeichert und können von der Software auf Ihrem Computer gelesen werden. Für diese Funktion muss [ZEITPLAN] ➙ [DATUM & ZEIT] im OSD-Menü festgelegt sein.

#### **Weißkopie\***

Mit dieser Funktion können in einer Installation mit mehreren Monitoren die Luminanz und der Weißpunkt von einem anderen Monitor "kopiert" werden. Bei diesem Vorgang wird die Farbe eines Monitors gemessen, und die gemessenen Werte werden in dem angepassten Monitor eingestellt. Dies empfiehlt sich, wenn ein Farbabgleich eines Monitors mit den benachbarten Monitoren ausgeführt werden soll, ohne alle Monitore neu zu kalibrieren.

Bevor Sie beginnen, müssen Sie an allen Monitoren ein komplett weißes Videosignal anlegen. Wählen Sie den Monitor aus, der als Sollreferenz bzw. Quelle des Kopiervorgangs verwendet werden soll (A).

Mit dieser Funktion werden Luminanz und Weißpunkt der Sollreferenz (A) gemessen, und die Werte werden auf den aktuellen Bildmodus des Zielmonitors (B) angewendet.

Sie können das Messergebnis während der Überprüfung der Bildschirmfarbe optimieren. Wenn Sie zum gemessenen Wert zurückkehren möchten, wählen Sie "Erneut messen" aus.

\*: Die Selbstkalibrierungsfunktion muss zuvor ausgeführt worden sein, bevor diese Funktion im OSD-Menü verfügbar ist.

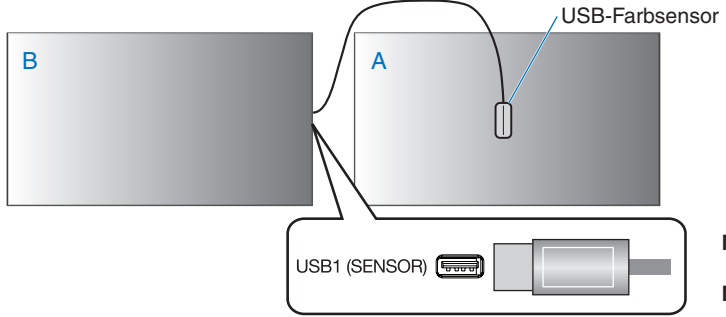

**Monitor A**: Monitor, der als QUELLE für die zu kopierende Weißpunkteinstellung dient. **Monitor B**: Dieser Monitor führt den Kopiervorgang aus.

 **HINWEIS:**Beim Anpassen der Farbe mehrerer Monitore empfiehlt es sich, dass Sie die [SELBSTKALIBRIERUNG] aus [WEISSKOPIE] heraus ausführen.

## **Verwenden anderer Bildmodi**

Wenn die SpectraView Engine ausgeschaltet ist, kann der Weißpunkt mit den vertrauten Steuerelemente für die Rot-, Grün- und Blau-Anteile angepasst werden. Anweisungen zum Ausschalten der SpectraView Engine finden Sie auf [Seite](#page-51-1) 48.

Wenn die SpectraView Engine ausgeschaltet ist, stehen verschiedene Bildmodi zur Verfügung. Diese Bildmodi wurden ebenfalls mit den Einstellungen für die allgemeine Verwendung wie in der untenstehenden Tabelle ["Bildmodus-Typen"](#page-57-0) konfiguriert.

### **So ändern Sie Bildmodi:**

Drücken Sie die Taste PICTURE MODE auf der Fernbedienung, um die Modi zu durchlaufen, oder wählen Sie den Modus im OSD-Menü in der Liste [BILD] aus.

Die folgenden Bildmodi stehen je nach ausgewähltem Eingang zur Verfügung:

• Für [DVI], [DisplayPort1], [DisplayPort2], [OPTION\*1 ], [VGA (RGB)], [HDMI1], [HDMI2], [COMPUTE MODULE\*2 ]

STANDARD ➙ sRGB ➙ CINEMA ➙ CUSTOM1 ➙ CUSTOM2 ➙ HIGHBRIGHT

- \*1 : Diese Funktion hängt davon ab, welche Zusatzplatine im Monitor installiert ist.
- \*2 : Dieser Eingang ist verfügbar, wenn die optionale Schnittstellenplatine für das Raspberry Pi-Rechnermodul und das Raspberry Pi-Rechnermodul eingebaut sind. Siehe [Seite](#page-107-1) 104.
- Für [VGA (YPbPr)], [VIDEO], [MP]

STANDARD ➙ CINEMA ➙ CUSTOM1 ➙ CUSTOM2 ➙ HIGHBRIGHT

### <span id="page-57-0"></span>**Bildmodus-Typen**

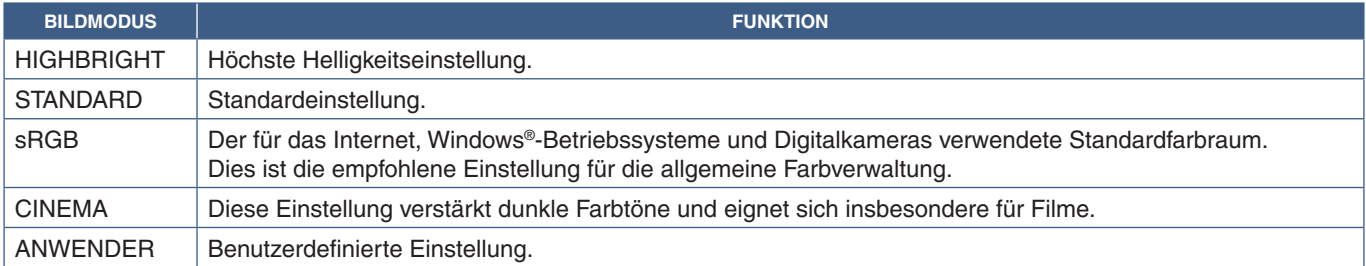

 **HINWEIS:**Wenn Sie eine der Einstellungen im OSD-Menü [BILD] ändern, werden nur die Einstellungen für die aktuelle Eingabe geändert.

# <span id="page-58-0"></span>**Mehrfachbildmodus**

Im Mehrfachbildmodus können Sie die Videoeingangssignale von zwei verschiedenen Quellen gleichzeitig sehen. Das sekundäre Eingangssignal kann in einem Nebenfenster im Hauptvideo (Bild-im-Bild) wiedergegeben werden, oder die zwei Eingangssignale können nebeneinander angezeigt werden (Bild-neben-Bild).

In diesem Abschnitt erhalten Sie schrittweise Anweisungen zum Konfigurieren des Mehrfachbildmodus im OSD-Menü des Monitors. Diese Einstellungen können auch mithilfe der Web-Steuerelemente des Monitors konfiguriert werden. Bezeichnungen und Position der Funktionen in den Web-Steuerelementen entsprechen denen im OSD-Menüs. Siehe [Seite](#page-87-0) 84.

### **So aktivieren Sie den Mehrfachbildmodus:**

- 1. Drücken Sie die Taste MENU auf der Fernbedienung, um das OSD (On-Screen-Display) aufzurufen.
- 2. Navigieren Sie im OSD-Menü zu [MEHRFACHEINGANG] ➙ [MEHRFACHBILDMODUS], wählen Sie **[EIN]** und anschließend **[PIP]** oder **[PBP]** aus.

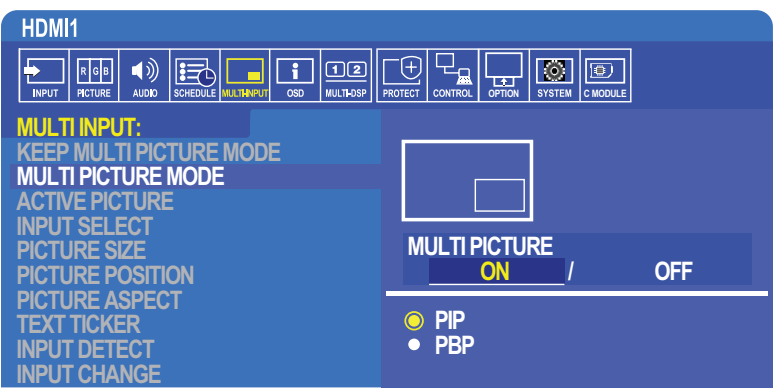

- **PIP (Bild-im-Bild)**: Wählen Sie diese Option aus, um ein zweites Signal in einem Unterfenster wiederzugeben.
- **PBP (Bild für Bild)**: Wählen Sie diese Option aus, um die beiden Signale nebeneinander wiederzugeben.

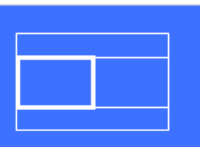

## **Einstellungen für PIP-Modus (Bild im Bild)**

- 1. Navigieren Sie im OSD zu [EINGANG AUSW].
	- Wählen Sie eine Eingangsquelle für Bild1 (Haupteingangssignal) und Bild2 (Sekundäreingangssignal) aus.
- 2. Navigieren Sie im OSD zu [AKTIVES BILD].
	- Ändern Sie das aktive Bild in [BILD2].

Mit den Funktionen "Bildgröße", "Bildposition" und "Bildseitenverhältnis" werden die Einstellungen des Unterfensters (Bild2) konfiguriert. Sie bleiben deaktiviert, solange [BILD1] das aktive Bild ist.

- "Aktives Bild" ist der rote Rahmen um den derzeit ausgewählten Bereich "Aktives Bild", wenn das OSD-Menü geöffnet ist. Dieser Rahmen kann im OSD ein- oder ausgeschaltet werden. Im aktivierten Mehrfachbildmodus lässt sich anhand des roten Rahmens leicht erkennen, welches Bild aktiv ist, wenn Sie Änderungen in anderen Bereichen des OSD-Menüs "Mehrfacheingang" vornehmen.
- 3. Sie können nun die Einstellungen für das Unterfenster anpassen.
	- **Bildgröße**: Verwenden Sie die Tasten + und auf der Fernbedienung, um die Größe des Teilbilds zu vergrößern oder zu verkleinern.
	- **Bildposition**: Verwenden Sie die Tasten + und auf der Fernbedienung, um das Teilbildfenster zu verschieben.
	- **Bildseitenverhältnis**: Passen Sie das Seitenverhältnis des Teilbildfensters an.

## **Einstellungen für PBP-Modus (Bild neben Bild)**

- 1. Navigieren Sie im OSD zu [EINGANG AUSW].
	- Wählen Sie eine Eingangsquelle für [BILD1] und [BILD2] aus.
- 2. Navigieren Sie im OSD zu [AKTIVES BILD].
	- Wählen Sie entweder [BILD1] oder [BILD2] aus. Die Funktionen "Bildgröße", "Bildposition" und "Bildseitenverhältnis" werden für jeden Eingang separat konfiguriert.
	- "Aktives Bild" ist der rote Rahmen um den derzeit ausgewählten Bereich "Aktives Bild", wenn das OSD-Menü geöffnet ist. Dieser Rahmen kann im OSD ein- oder ausgeschaltet werden. Im aktivierten Mehrfachbildmodus lässt sich anhand des roten Rahmens leicht erkennen, welches Bild aktiv ist, wenn Sie Änderungen in anderen Bereichen des OSD-Menüs "Mehrfacheingang" vornehmen.
- 3. Sie können nun die Einstellungen für jedes Fenster anpassen.
	- **Bildgröße**: Verwenden Sie die Tasten + und auf der Fernbedienung, um die Größe des Fensters mit dem aktiven Bild zu vergrößern und zu verkleinern.
	- **Bildposition**: Verwenden Sie die Tasten + und auf der Fernbedienung, um das Teilbildfenster zu verschieben.
	- **Bildseitenverhältnis**: Passen Sie das Seitenverhältnis des Fensters mit dem aktiven Bild an.

## **Weitere Einstellungen im OSD-Menü "Mehrfacheingang":**

**Mehrfachbildm. beibeh.**: Wählen Sie diese Option aus, wenn der Monitor nach dem Ausschalten im Mehrfachbildmodus und Text-Ticker-Modus verbleiben soll.

**Text-Ticker**: Wählen Sie entweder Horizontal oder Vertikal aus, um diese Option zu aktivieren. Wenn diese Option aktiviert ist, wird ein Teil des sekundären Signals entweder horizontal oder vertikal über den Bildschirm angezeigt. In diesem Bereich kann ein Video von der zweiten Videoeingangsquelle wiedergegeben werden, beispielsweise eine Text-Ticker-Anwendung.

Die Position und die Abmessungen (Größe) für die Wiedergabe des sekundären Videos können angepasst werden. Die obere oder linke Seite des sekundären Videoeingangssignals wird als Quelle des wiedergegebenen Videos verwendet.

- **Position**: Verwenden Sie die Tasten + und auf der Fernbedienung, um die Position für die Wiedergabe des sekundären Eingangssignals auf dem Bildschirm zu verschieben.
- **Größe**: Verwenden Sie die Tasten + und auf der Fernbedienung, um die Größe des Text-Ticker-Bereichs zu vergrößern und zu verkleinern.

Die Text-Ticker-Funktion zeigt den oberen Bereich der zweiten Eingangsquelle an. Durch das Konfigurieren der Größe des Text-Ticker-Bereichs wird angepasst, welcher Anteil des oberen bzw. linken Teils der zweiten Quelle angezeigt wird.

- **Erkennung**: Schaltet die Text-Ticker-Funktion je nach Vorhandensein eines sekundären Videosignals automatisch ein bzw. aus.
- **Eingang ausw**: Das Eingangssignal für die primäre [BILD1] und die sekundäre [BILD2] Eingangsquelle.

**Eingangssignalerkennung**: Wählen Sie eine der Funktionen aus, um die automatische Erkennung des Eingangssignals zu aktivieren.

- **Erstes Signal**: Wenn der Monitor am aktuellen Eingang kein Signal erkennt, sucht er an den anderen Eingängen nach Videosignalen und wechselt zum ersten erkannten aktiven Videosignal.
- Letztes Signal: Wenn der Monitor derzeit ein aktives Videosignal wiedergibt und eine neue sekundäre Eingangsquelle erkannt wird, wechselt der Monitor automatisch zur neuen Videoquelle. Ist kein aktuelles Eingangssignal vorhanden, sucht er an den anderen Eingängen nach Videosignalen und wechselt zum ersten erkannten aktiven Videosignal.
- **B-def Erkennung**: Wählen Sie diese Option aus, und wählen Sie anschließend eine Eingangsquelle für jede der Optionen aus. Der Monitor sucht ausschließlich an den ausgewählten Videoeingängen nach aktiven Signalen. Die ist nützlich, wenn "ausfallsichere" Anwendungen benötigt werden, bei denen ein Backup-Videosignal nur dann wiedergegeben wird, wenn die primäre Videosignalquelle ausfällt.

**Eingangswechsel**: Mit dieser Option wird geändert, wie schnell der Monitor zu einem anderen Videoeingang wechselt. Wenn ein Kabel an den Anschluss HDMI OUT angeschlossen ist, ist die Geschwindigkeit beim Wechseln des Eingangs möglicherweise nicht schneller.

Wenn ein Kabel an den Anschluss HDMI OUT angeschlossen und [SCHNELL] oder [SUPER] festgelegt ist, bewirkt diese Einstellung beim Umschalten von Signalen Bildverzerrungen.

- **Schnell**: Bei dieser Option wird schneller als bei der Option "Normal" (Standardeinstellung) gewechselt, beim Umschalten der Signale kann jedoch Bildrauschen auftreten.
	- Wenn Sie SCHNELL einstellen und das Eingangssignal in DisplayPort ändern, ist die Bildwiedergabe verzerrt.
- **Super**: Wählen Sie diese Option aus, und wählen Sie anschließend das Videosignal für EINGABE1 und EINGABE2 aus. Das Videosignal wechselt zwischen diesen beiden Eingängen.

**Anschlusseinstellung**: Mit den Optionen in diesem Abschnitt werden spezifische Einstellungen für die jeweilige Art von Signaleingang konfiguriert. Siehe ["ANSCHLUSSEINSTELLUNG" auf Seite](#page-119-0) 116 in den Tabellen unter ["Anhang B Liste der OSD-Steuerelemente".](#page-109-0)

## **Matrix für PIP-Modus (Bild im Bild)**

Es können nur einige Kombinationen von Eingangsanschlüssen für PIP- und PBP-Konfigurationen verwendet werden. Wenn der gewünschte Eingang für das Teilbild nicht angezeigt wird, ermitteln Sie anhand der untenstehenden Tabellen, ob Ihre Kombination von Eingängen unterstützt wird.

### DisplayPort = 1.1a/HDMI = MODUS1

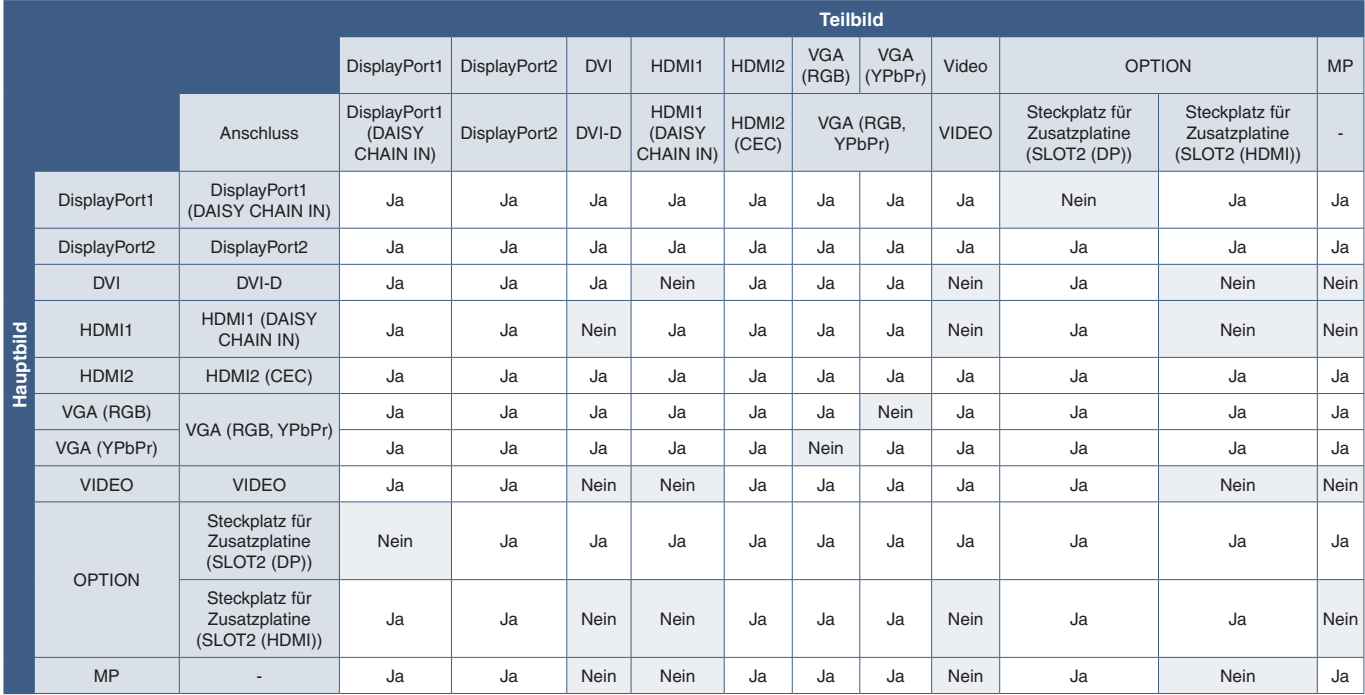

### DisplayPort = 1.1a/HDMI = MODUS2

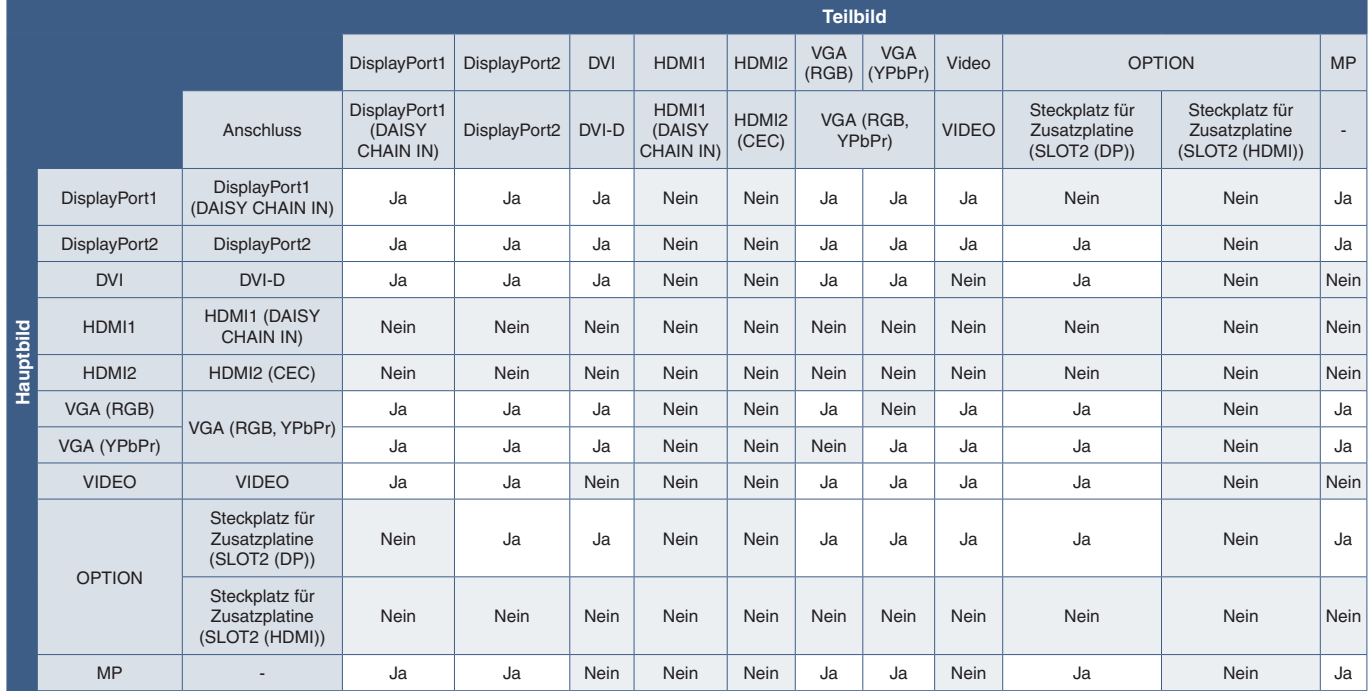

#### DisplayPort = 1.2/HDMI = MODUS1

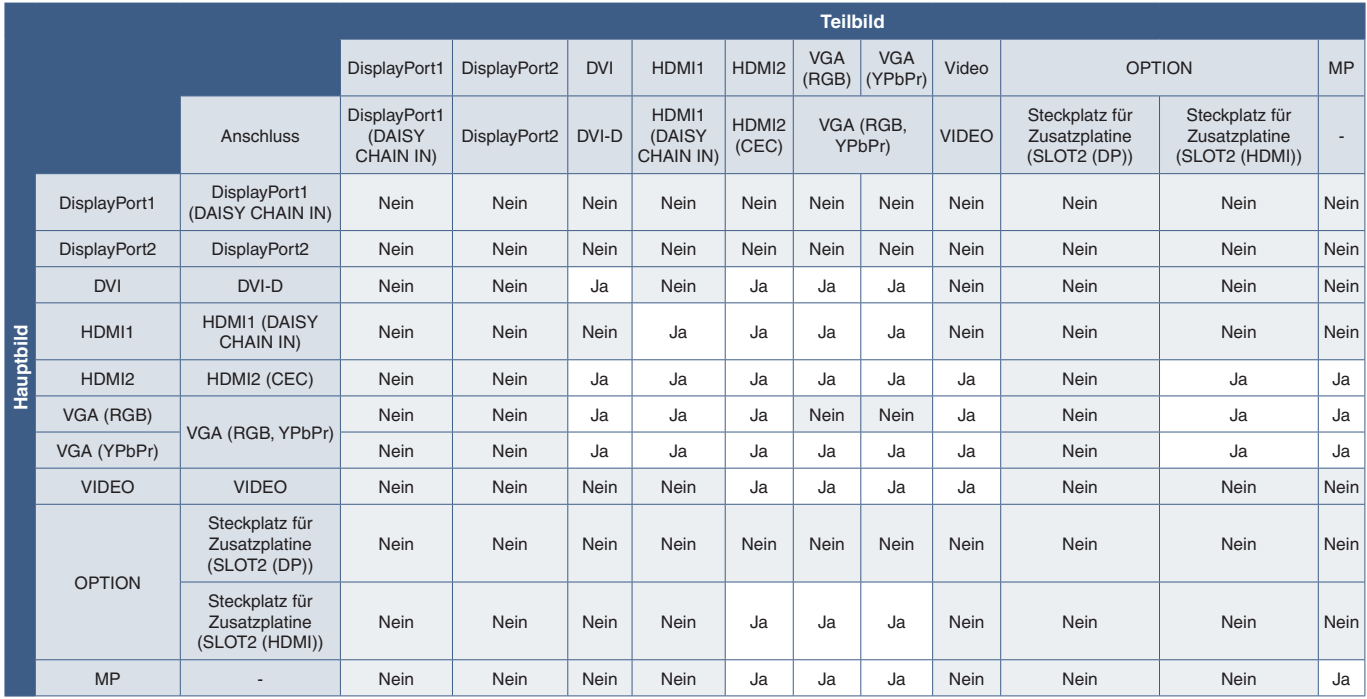

### DisplayPort = 1.2/HDMI = MODUS2

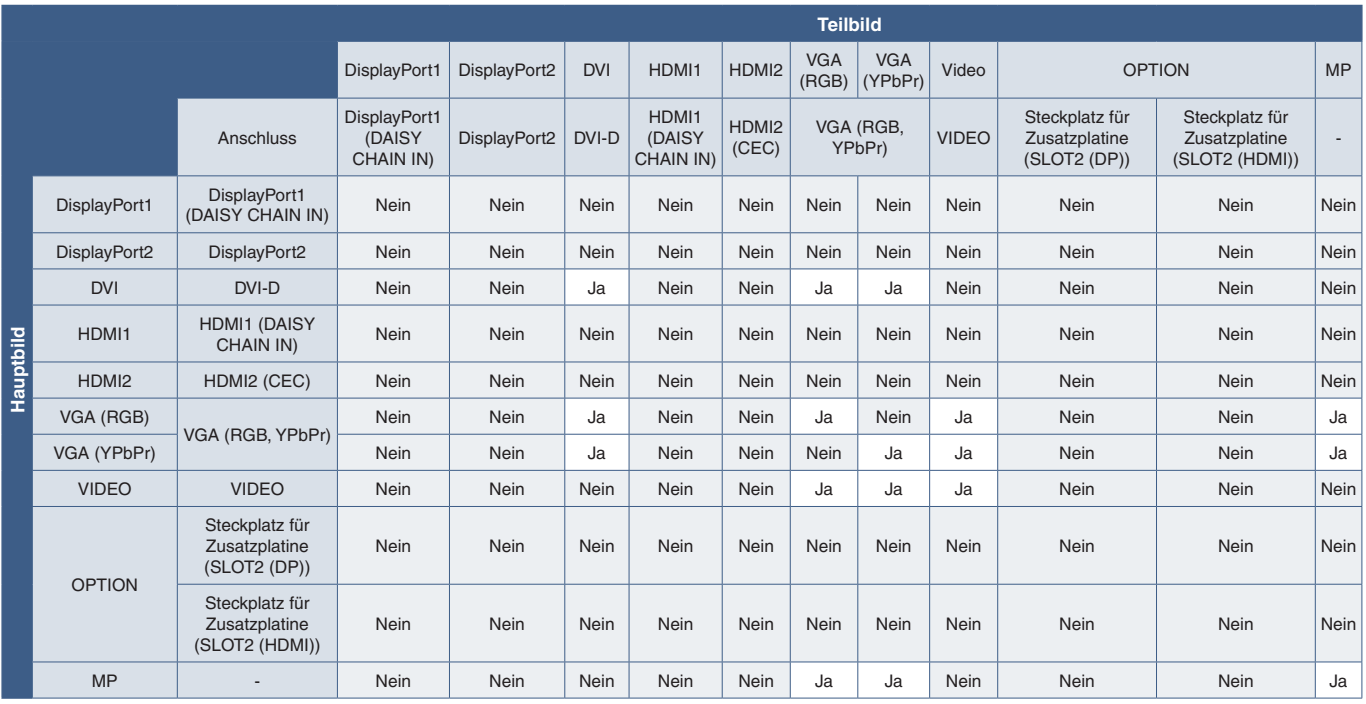

# <span id="page-62-0"></span>**Konfigurieren der Sicherheit und Sperren der Monitorbedienelemente**

Im Normalbetrieb kann der Monitor von jeder Person über die Fernbedienung oder das Monitorbedienfeld gesteuert werden. Sie können das Verwenden und Ändern von Monitoreinstellungen durch Unbefugte verhindern, indem Sie die Sicherheitsoptionen und Sperreinstellungen aktivieren.

In diesem Abschnitt werden die folgenden Sicherheits- und Sperrfunktionen behandelt:

- Festlegen des Kennworts
- Aktivieren der Kennwortsicherheit
- Sperren aller Tasten auf der Fernbedienung
- Sperren der Tasten des Monitorbedienfelds
- **HINWEIS:**In diesem Abschnitt wird erläutert, wie Sie den Zugriff auf die Monitorbedienelemente sperren können. Weitere für den Monitor verfügbare Sicherheitseinstellungen werden in den entsprechenden Abschnitten für die betreffenden Bedienelemente beschrieben:
	- ["Gem. Einst. SD-Karte" auf Seite](#page-67-1) 64 für den Media-Player.
	- ["Netzwerkeinstellungen" auf Seite](#page-88-0) 85 für die Web-Steuerelemente des Monitors.

#### **Positionen der Einstellungen**

In diesem Abschnitt erhalten Sie eine schrittweise Anleitung zum Konfigurieren von Sicherheits- und Sperrfunktionen im OSD-Menü des Monitors. Diese Einstellungen können auch mithilfe der Web-Steuerelemente des Monitors konfiguriert werden. Bezeichnungen und Position der Funktionen in den Web-Steuerelementen entsprechen denen im OSD-Menüs. Siehe [Seite](#page-87-0) 84.

Die Menüoptionen für Sicherheits- und Sperreinstellungen befinden sich sowohl im OSD-Menü als auch in den Web-Steuerelementen im Menü [STEUERUNG].

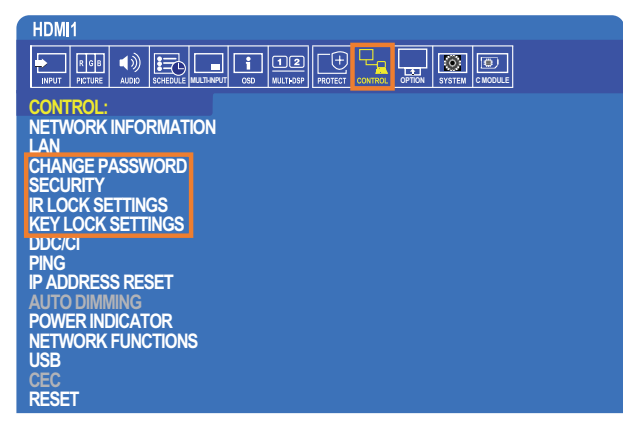

## **Kennwortsicherheit**

Wenn die Kennwortsicherheit aktiviert ist, ist beim Einschalten über den Netzschalter sowie beim Zugreifen auf das OSD (siehe [Seite](#page-63-0) 60) ein vierstelliger Passcode erforderlich. Der Monitor funktioniert nach der Eingabe des Kennworts normal. Werden 30 Sekunden lang keine Tasten gedrückt, wechselt der Monitor automatisch zurück in den SICHEREN MODUS, und das Kennwort muss erneut angegeben werden.

 **HINWEIS:** Wenn Sie das Kennwort ändern, notieren Sie sich das Kennwort, und bewahren Sie es an einem sicheren Ort auf. Bei dreimaliger falscher Eingabe des Codes wird der Zugriff auf das OSD-Menü gesperrt, und Sie müssen sich an den technischen Support wenden, um ein Wiederherstellungskennwort für den Zugriff auf das OSD-Menü des Monitors zu erhalten.

## **Festlegen eines Kennworts für den Monitor**

Dieser Schritt ist nur erforderlich, wenn Sie das Kennwort ändern möchten.

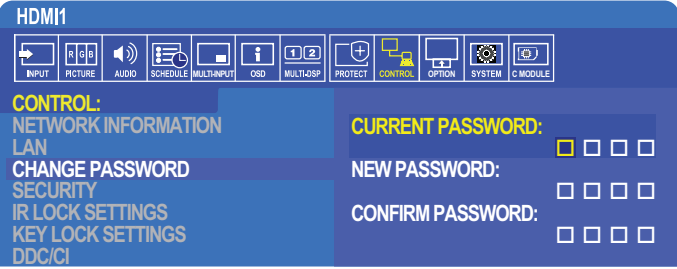

- 1. Navigieren Sie mit der Fernbedienung zu [STEUERUNG] und anschließend zu [PASSWORT ÄNDERN].
- 2. Geben Sie das Kennwort im Feld [AKTUELLES KENNWORT] ein. (Das Standardkennwort lautet 0 0 0 0).
- 3. Geben Sie im Feld [NEUES KENNWORT] ein neues Kennwort ein, und wiederholen Sie die Eingabe im Feld [KENNWORT BESTÄTIGEN].
- 4. Das neue Kennwort wird sofort gespeichert.

### <span id="page-63-0"></span>**Aktivieren der Kennwortsicherheit**

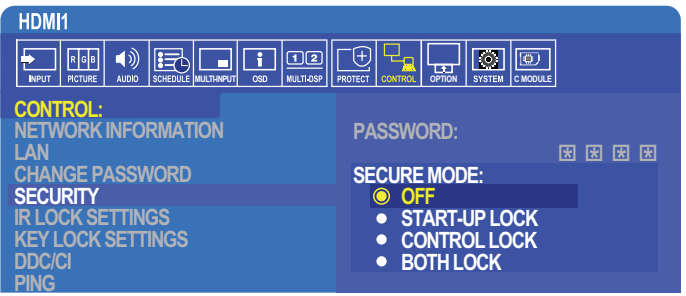

- 1. Navigieren Sie mit der Fernbedienung zu [STEUERUNG] und anschließend zu [SICHERHEIT].
- 2. Geben Sie im Feld [KENNWORT] das Kennwort ein, um auf die Einstellungen für [SICHERER MODUS] zuzugreifen.
- 3. Wählen Sie den gewünschten Typ von [SICHERER MODUS] aus:
	- **• [AUS]**: Es muss kein Kennwort angegeben werden.
	- **• [START-UP-SPERRE]**: Das Kennwort muss beim Einschalten des Monitors über den Hauptnetzschalter angegeben werden.

Wenn diese Option ausgewählt ist, muss das Kennwort nur beim Aus- und Einschalten des Geräts über den Hauptnetzschalter oder nach einem Stromausfall angegeben werden. Bei Auswahl dieser Option wird nicht die Eingabe eines Kennworts gefordert, wenn die Tasten POWER ON und STANDBY auf der Fernbedienung oder die Taste (!) am Bedienfeld des Monitors verwendet werden.

- **• [EINGABESPERRE]**: Das Kennwort ist für die Verwendung der Tasten auf der Fernbedienung und der Tasten am Monitor erforderlich.
- **• [BEIDE SPERREN]**: Das Kennwort ist sowohl für Start als auch für Steuerung erforderlich.
- 4. Die Auswahl wird automatisch gespeichert.

## **Sperren der Tasten**

Die Sperreinstellungen verhindern, dass der Monitor auf Betätigung der Tasten auf der IR-Fernbedienung oder dem Monitorbedienfeld reagiert. Wenn Sie die Tasten sperren, können einige Tasten so konfiguriert werden, dass sie entsperrt bleiben, damit Benutzer die Einstellungen anpassen können. Zum Sperren und Entsperren der Tasten muss kein Kennwort eingegeben werden.

## **Sperren der Tasten der IR-Fernbedienung**

Die Optionen unter [IR SPERR EINSTELLUNGEN] verhindern, dass der Monitor mit der Fernbedienung gesteuert wird. Durch Aktivieren der Optionen unter [IR SPERR EINSTELLUNGEN] werden nicht die Tasten des Bedienfelds am Monitor gesperrt.

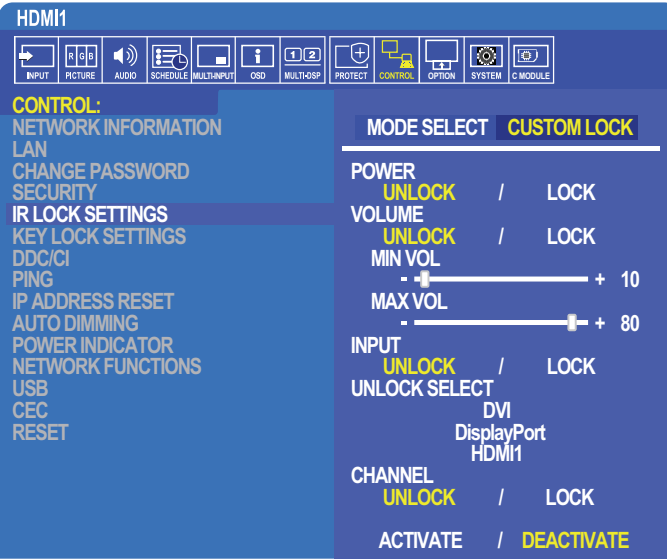

- 1. Navigieren Sie mit der Fernbedienung zu [STEUERUNG] und anschließend zu [IR SPERR EINSTELLUNGEN].
- 2. Wählen Sie unter [MODUSAUSW.] den zu aktivierenden Sperrmodus aus.
	- **• [ALL LOCK]**: Alle Tasten sind gesperrt.
	- **• [CUSTOM LOCK]**: Alle Tasten auf der Fernbedienung sind gesperrt, mit Ausnahme der folgenden Tasten, die einzeln als gesperrt oder entsperrt festgelegt werden können.
		- **[STROM]**: Wählen Sie [DEAKT.] aus, damit die Taste  $\bigoplus$  auch dann verwendet werden kann, wenn die IR-Fernbedienung gesperrt ist. Wählen Sie [AKT.] aus, um die Taste zu sperren.
		- **• [LAUTST.]**: Wählen Sie [DEAKT.] aus, damit die Lautstärke auch dann mit den Tasten VOL+ und VOL– gesteuert werden kann, wenn die IR-Fernbedienung gesperrt ist. Wählen Sie AKT. aus, um das Einstellen der Lautstärke zu verhindern.

Wenn Sie die Lautstärkeregelung sperren, wird die Lautstärke des Monitors sofort auf den Wert von MIN LAUTST gesetzt.

**• [MIN LAUTST]** und **[MAX LAUTST]**: Die Lautstärketasten werden entsperrt, und der Lautstärkepegel kann nur innerhalb des festgelegten [MIN]-[MAX]-Bereichs geregelt werden.

Die Option [LAUTST.] muss auf [DEAKT.] festgelegt sein, damit diese Einstellung wirksam wird.

- **• [EINGABE]**: Wählen Sie [DEAKT.] und anschließend bis zu drei Eingabetasten aus, die entsperrt bleiben sollen. Wählen Sie [AKT.] aus, um alle Eingabetasten zu sperren.
- **• [KANAL]**: Wählen Sie [DEAKT.] aus, damit mit den Tasten CH/ZOOM+ und CH/ZOOM– auch dann zwischen Kanälen gewechselt werden kann, wenn die IR-Fernbedienung gesperrt ist. Wählen Sie [AKT.] aus, um diese Tasten zu sperren.

Eine optionale TV-Karte muss installiert sein, damit die Kanaltasten funktionieren.

3. Wählen Sie [AKTIVIER] aus, um alle Einstellungen zu aktivieren.

### **Entsperren der Tasten der Fernbedienung**

• Steuerung über IR-Fernbedienung – Halten Sie die Taste DISPLAY mindestens 6 Sekunden lang gedrückt, um in den Normalbetrieb zurückzukehren.

## **Sperren der Tasten des Bedienfelds**

Durch die Optionen unter [TASTENSPERREINSTELL.] wird verhindert, dass der Monitor über die Tasten am Bedienfeld gesteuert werden kann. Durch Aktivieren der Optionen unter [TASTENSPERREINSTELL.] werden nicht die Tasten der Fernbedienung gesperrt.

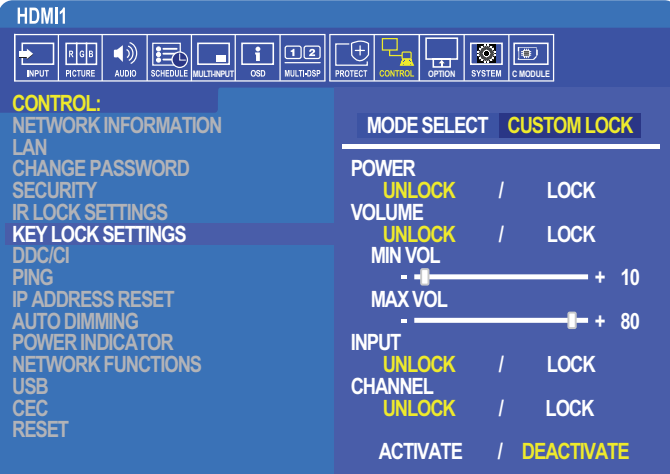

- 1. Navigieren Sie mit der Fernbedienung zu [STEUERUNG] und anschließend zu [TASTENSPERREINSTELL.].
- 2. Wählen Sie unter [MODUSAUSW.] den zu aktivierenden Sperrmodus aus.
	- **• [ALL LOCK]**: Alle Tasten sind gesperrt.
	- **• [CUSTOM LOCK]**: Alle Bedienfeldtasten sind gesperrt, mit Ausnahme der folgenden Tasten, die einzeln als gesperrt oder entsperrt konfiguriert werden können.
		- **[STROM]**: Wählen Sie [DEAKT.] aus, damit die Taste (b) auch dann verwendet werden kann, wenn die Tasten gesperrt sind.
		- **• [LAUTST.]**: Wählen Sie [DEAKT.] aus, um die Lautstärke mit den Tasten + und auch dann zu steuern, wenn die Tasten gesperrt sind. Wählen Sie [AKT.] aus, um das Einstellen der Lautstärke zu verhindern.

Wenn Sie die Lautstärkeregelung sperren, wird die Lautstärke des Monitors sofort auf den Wert von [MIN LAUTST] gesetzt.

**• [MIN LAUTST]** und **[MAX LAUTST]**: Die Lautstärketasten **[+]** und **[–]** werden entsperrt, und der Lautstärkepegel kann nur innerhalb des festgelegten [MIN]-[MAX]-Bereichs geregelt werden.

Die Option [LAUTST.] muss auf [DEAKT.] festgelegt sein, damit diese Einstellung wirksam wird.

- **• [EINGABE]**: Wählen Sie [DEAKT.] aus, damit mit der Taste INPUT/SET zwischen den Eingängen gewechselt werden kann.
- **[KANAL]**: Wählen Sie [DEAKT.] aus, damit die Tasten ▲/▼ verwendet werden können.
- 3. Wählen Sie [AKTIVIER] aus, um alle Einstellungen zu aktivieren.

### **Entsperren der Tasten des Bedienfelds am Monitor**

**Bedienfeldtasten**: Drücken Sie zum Zurückkehren in den Normalbetrieb mindestens 4 Sekunden lang gleichzeitig die Tasten ▲ und ▼ auf dem Bedienfeld des Monitors, um die Tastensperreinstellungen zu deaktivieren.

**OSD-Menü**: Navigieren Sie zum Zurückkehren in den Normalbetrieb mit der IR-Fernbedienung zu [STEUERUNG] und anschließend zu [TASTENSPERREINSTELL]. Wählen Sie unter [MODUSAUSW.] die Option [UNLOCK] und anschließend [AKTIVIER] aus.

# <span id="page-66-0"></span>**Einstellungen für den MEDIA-PLAYER**

Wechseln Sie zum Media-Player, indem Sie auf der optionalen IR-Fernbedienung die Taste MEDIA PLAYER drücken, oder wählen Sie im OSD-Menü EINGABE den Eingang MP aus.

Verwenden Sie die Tasten **+ –** und SET/POINT ZOOM auf der Fernbedienung, um durch die Media-Player-Menüs zu navigieren.

Wählen Sie das Symbol  $\hat{\mathbb{Q}}$  auf dem Bildschirm der Dateianzeige oder dem Startbildschirm des Media-Players aus, um den Konfigurationsbildschirm des Media-Players aufzurufen.

## **Startbildschirm des Media-Players**

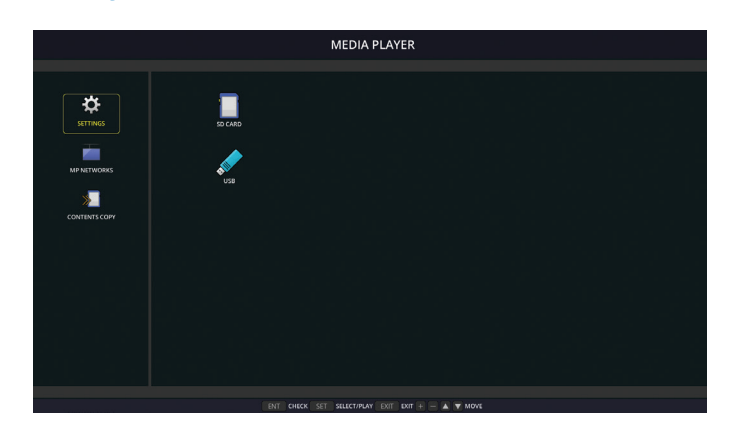

Auf dem Bildschirm [EINSTELLUNGEN] können die folgenden Einstellungen festgelegt werden. Wählen Sie [OK] aus, und drücken Sie dann die Taste SET/POINT ZOOM, um die Änderungen zu speichern. Andernfalls werden die ausgewählten Einstellungen nicht gespeichert.

### **Diaschau**

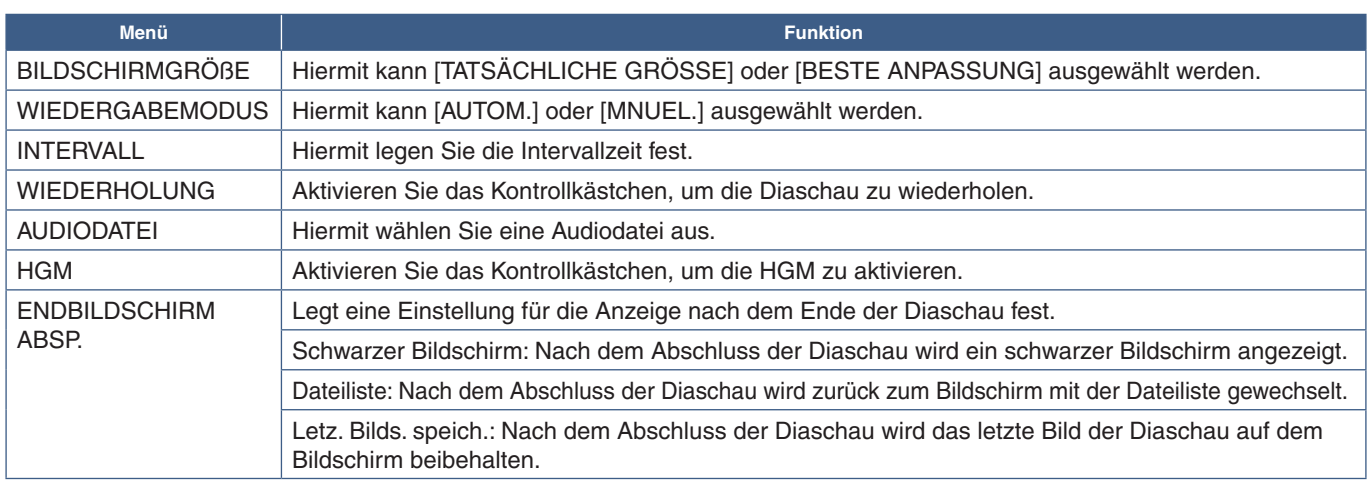

### **Auto Play**

Wenn der Monitor eingeschaltet und MP als Eingang ausgewählt wird, werden automatisch Bilder oder Videos im ausgewählten Ordner wiedergegeben. Die Bilder und Videos werden in sortierter Reihenfolge angezeigt.

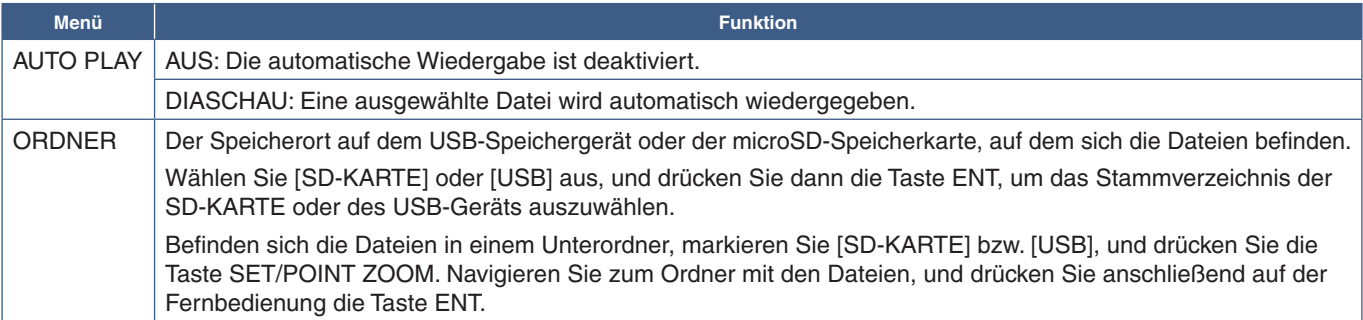

## **Inhalte Voreinst.**

Wenn der Monitor keinen aktuellen Signaleingang hat, wechselt er automatisch zum Media-Player-Eingang und gibt alle Bildoder Videodateien im ausgewählten Ordner wieder. Wenn z. B. ein Gerät wie ein Blu-ray-Player ausgeschaltet wird, ändert der Monitor die Eingabe von HDMI in MP und gibt die Dateien in dem auf diesem Bildschirm ausgewählten Ordner wieder.

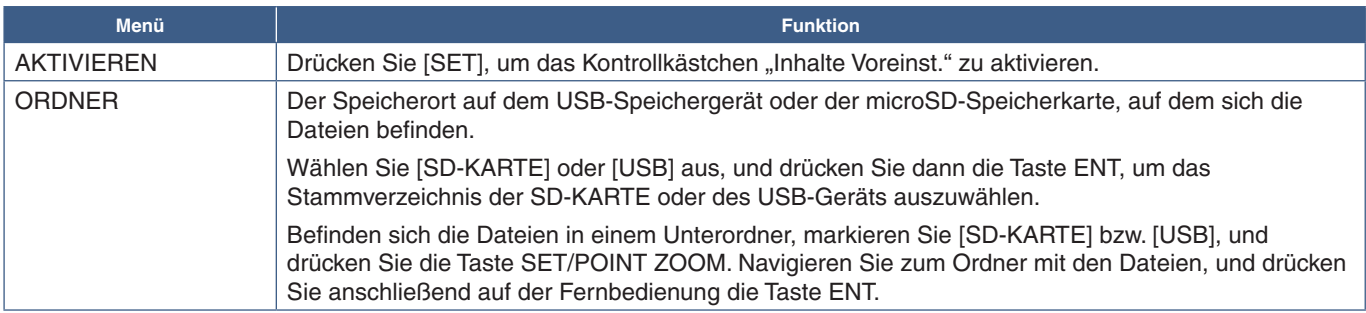

## <span id="page-67-2"></span>**Netzwerk- und andere Einstellungen**

Mit den nachfolgenden Einstellungen werden die Netzwerkeinstellungen und Einstellungen für gemeinsam genutzte Ordner ausschließlich für den Media-Player konfiguriert.

Navigieren Sie zum Konfigurieren der Einstellungen zur Option [NETZWERK & ANDERE EINSTELLUNGEN], und drücken Sie die Taste SET/POINT ZOOM auf der Fernbedienung.

## <span id="page-67-0"></span>**Netzwerkeinstellungen für Media-Player**

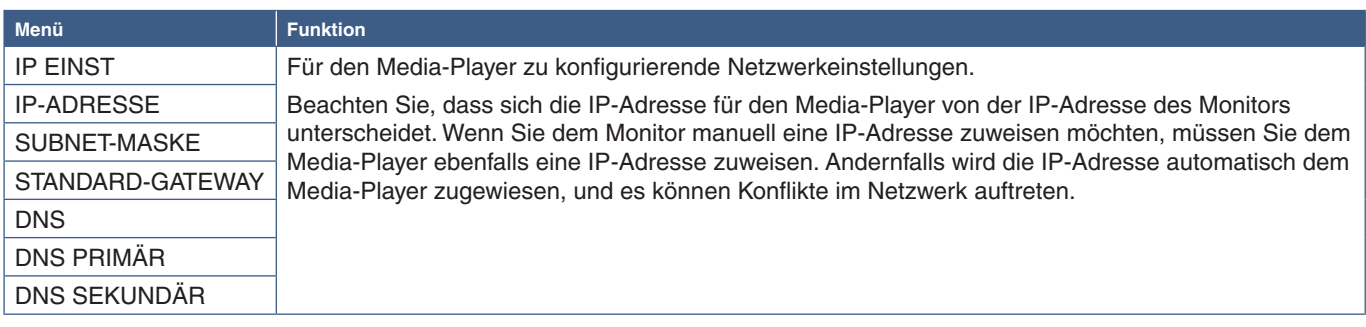

Unter NETZWERKINFORMATION werden die aktuellen Netzwerkeinstellungen für den Media-Player angezeigt.

## **Gemeinsamer Ordner**

Die Optionen unter GEMEINSAMER ORDNER bieten zwei verschiedene Methoden zum Kopieren von Dateien auf die microSD-Speicherkarte über ein Netzwerk. Unter ["Kopieren von Dateien auf die microSD-Speicherkarte" auf Seite](#page-68-0) 65 finden Sie Anweisungen zum Verwenden der Funktion GEMEINSAMER ORDNER, nachdem Sie sie in diesem Bildschirm aktiviert und konfiguriert haben.

## <span id="page-67-1"></span>**Gem. Einst. SD-Karte**

Aktivieren Sie diese Option, um Computern oder Mobilgeräten den Zugriff über die IP-Adresse des Media-Players auf die microSD-Speicherkarte im Monitor zu gestatten. Dateien können mithilfe eines Webbrowsers auf die microSD-Speicherkarte kopiert oder von dieser gelöscht werden. Siehe [Seite](#page-69-0) 66.

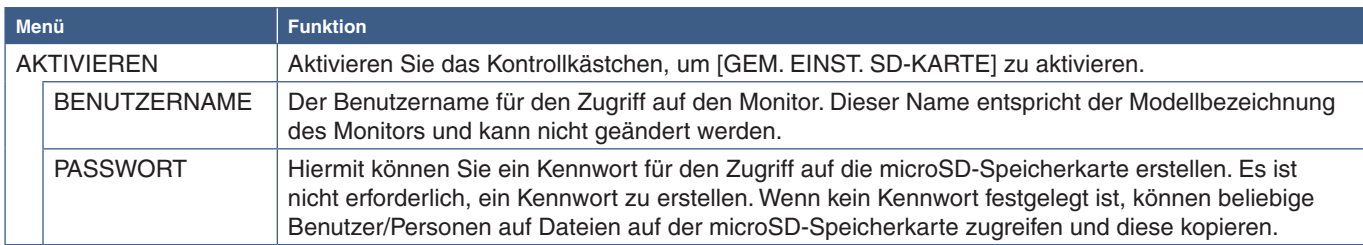

Wählen Sie OK aus, und drücken Sie die Taste SET/POINT ZOOM auf der Fernbedienung, um die Einstellungen zu speichern. Wenn Sie nicht OK drücken, werden die konfigurierten Einstellungen nicht gespeichert.

## **Einst. für gemeinsamen Ordner**

Mit dieser Option können Sie aus dem Media-Player auf freigegebene Netzwerkordner zugreifen, um Dateien auf die microSD-Speicherkarte zu kopieren. In "Einst. für gemeinsamen Ordner" können bis zu vier Ordner hinzugefügt werden. Siehe [Seite](#page-69-1) 66.

Wählen Sie nach dem Öffnen von [EINST. FÜR GEMEINSAMEN ORDNER] einen der Ordner aus, und drücken Sie die Taste SET/POINT ZOOM, um die Einstellungen zum Konfigurieren der Netzwerkanmeldeinformationen anzuzeigen.

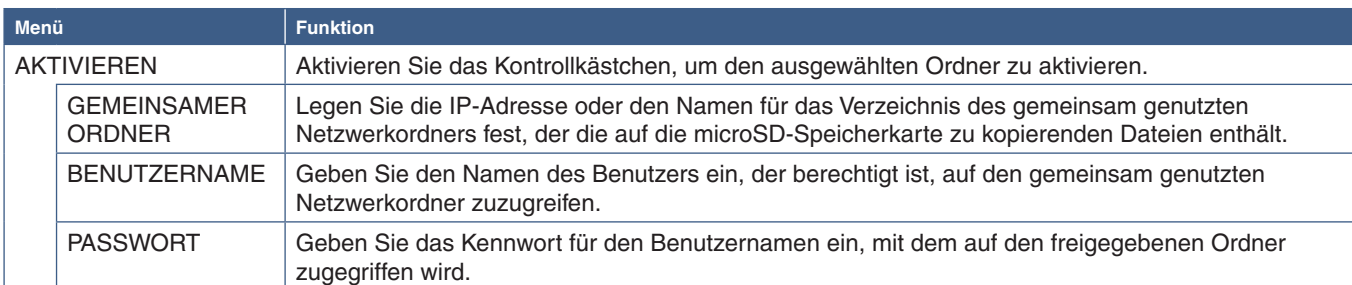

Wählen Sie OK aus, und drücken Sie die Taste SET/POINT ZOOM auf der Fernbedienung, um die Einstellungen zu speichern. Wenn Sie nicht OK drücken, werden die konfigurierten Einstellungen nicht gespeichert.

## **Zu kein Signal wech.**

Wenn das Videosignal bei normalem Betrieb an den anderen Videoeingangsanschlüssen verloren geht, z. B. wenn ein Blu-ray-Player ausgeschaltet wird, registriert der Monitor "Kein Signal" und wechselt in den Energiesparmodus.

Wenn der Media-Player der aktuelle Signaleingang ist, bleibt der Media-Player immer eingeschaltet und sendet ein Videosignal an den Monitor. Dadurch wird verhindert, dass der Monitor in den Energiesparmodus wechselt, auch wenn vom Media-Player aktiv keine Dateien wiedergegeben werden.

Wenn ZU KEIN SIGNAL WECH. aktiviert ist, teilt der Media-Player dem Monitor grundsätzlich mit, dass kein aktuelles Videosignal anliegt und dass in den Modus "Kein Signal" gewechselt werden soll. Dadurch kann der Monitor "Kein Signal" registrieren und in den Energiesparmodus wechseln, ebenso wie bei den anderen Videoeingängen, wenn das Videosignal verloren geht.

Die Zeitspanne zwischen der letzten Verwendung des Media-Players und der Anweisung an den Monitor, in den Modus "Kein Signal" zu wechseln, kann eingestellt werden.

Der Monitor schaltet unter folgenden Bedingungen auf "Kein Signal" um:

- Nachdem der Media-Player die Wiedergabe von Inhalten beendet hat.
- Während der Monitor den Startbildschirm des Media-Players, das Fenster "USB" a oder das Fenster "SD-Karte" anzeigt und wenn während des eingestellten Intervalls keine Tasten auf der Fernbedienung oder dem Bedienfeld des Monitors gedrückt wurden.

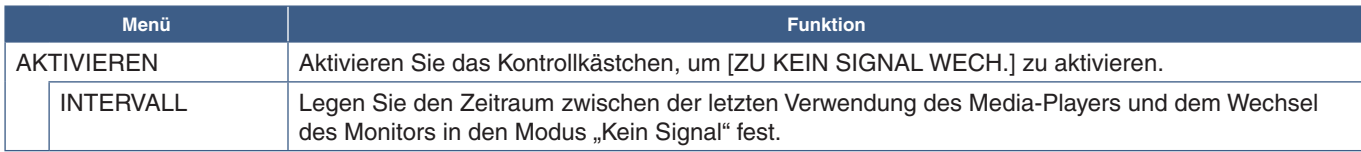

Wählen Sie OK aus, und drücken Sie die Taste SET/POINT ZOOM auf der Fernbedienung, um die Einstellungen zu speichern. Wenn Sie nicht OK drücken, werden die konfigurierten Einstellungen nicht gespeichert.

## <span id="page-68-0"></span>**Kopieren von Dateien auf die microSD-Speicherkarte**

Es gibt zwei Möglichkeiten, Dateien auf die microSD-Speicherkarte zu kopieren, wenn diese bereits in den Monitor eingesteckt ist. Dateien können über die Option INHALTE KOPIEREN bzw. über den SD-CARD VIEWER (SD-KARTEN-BETRACHTER) in einem Webbrowser aus einem Netzwerkordner oder von einem USB-Speichergerät kopiert werden.

Durch Kopieren von Dateien von einem USB-Speichergerät können die Inhalte der microSD-Speicherkarte auf einfache Weise geändert werden, ohne dass die microSD-Speicherkarte und ihre Abdeckung vom Monitor entfernt werden müssen. Das Kopieren der Dateien aus einem Netzwerkordner oder über einen Webbrowser empfiehlt sich, wenn sich der Monitor an einem schwer zugänglichen Ort befindet.

## <span id="page-69-1"></span>**Verwenden von INHALTE KOPIEREN im Media-Player**

Wenn Sie die Option INHALTE KOPIEREN verwenden, werden die Inhalte auf der microSD-Speicherkarte gelöscht, und anschließend werden die Dateien aus dem ausgewählten Ordner kopiert.

#### **Kopieren von Dateien auf die microSD-Speicherkarte**

- 1. Schließen Sie entweder ein USB-Speichergerät an den Anschluss Media-Player-USB des Monitors an, oder konfigurieren Sie [EINST. FÜR GEMEINSAMEN ORDNER] im Media-Player unter [NETZWERK & ANDERE EINSTELLUNGEN] (siehe [Seite](#page-67-2) 64).
- 2. Wählen Sie im Startbildschirm des Media-Players [INHALTE KOPIEREN] aus, und drücken Sie anschließend die Taste SET/POINT ZOOM.

Im Bildschirm [INHALTE KOPIEREN] werden alle konfigurierten Netzwerkordner sowie das Symbol "USB" angezeigt, wenn ein USB-Speichergerät angeschlossen ist.

- 3. Wählen Sie entweder "USB" oder einen Netzwerkordner mit den Dateien aus, die auf die microSD-Speicherkarte kopiert werden sollen, und drücken Sie dann die Taste SET/POINT ZOOM.
- 4. Wählen Sie auf dem Bestätigungsbildschirm OK aus, und drücken Sie dann die Taste SET/POINT ZOOM.

Der gesamte Inhalt des Netzwerkordners oder des USB-Speichergeräts wird auf die microSD-Speicherkarte kopiert. Vergewissern Sie sich, dass die Speicherkapazität der microSD-Speicherkarte ausreichend ist, um die hinzuzufügenden Dateien zu speichern.

- **HINWEIS:** Wenn die microSD-Speicherkarte nicht mehr genügend Kapazität zum Kopieren des ausgewählten Ordners aufweist, wird die Meldung "Speicherplatz belegt" angezeigt.
	- Wenn Sie **OK** drücken, um INHALTE KOPIEREN zu starten, werden bisher auf der microSD-Speicherkarte gespeicherte Daten sofort gelöscht. Durch Abbrechen der Funktion INHALTE KOPIEREN werden die früheren Dateien nicht wiederhergestellt.
	- Es werden nur die Geräte angezeigt, die an den Monitor angeschlossen sind.
	- Während der Monitor einen Ordner kopiert, blinkt die LED-Anzeige rot.
	- Während der Monitor Dateien kopiert, werfen Sie die microSD-Speicherkarte nicht aus, und schalten Sie den Monitor nicht über den Netzschalter aus. Wird während des Kopiervorgangs die microSD-Speicherkarte ausgeworfen oder der Monitor ausgeschaltet, können die Daten beschädigt werden.
	- Wenn Sie die Taste STANDBY auf der Fernbedienung oder die Taste (I) am Monitor drücken, während die LED-Anzeige rot blinkt, wird der Monitor nach dem Abschluss des Kopiervorgangs in den Standby-Modus versetzt.

 **HINWEIS:**Wenn die Verbindung mit einem gemeinsam genutzten Ordner fehlschlägt, wird eine Fehlermeldung eingeblendet, und auf dem Ordnersymbol wird ein "x" angezeigt. Überprüfen Sie in diesem Fall Folgendes:

- Ist der Name des Zielordners korrekt?
- Ist der Zielordner für die gemeinsame Nutzung eingerichtet?
- Wurden im Zielordner Zugriffsberechtigungen festgelegt?
- Sind im Zielordner darstellbare Dateien gespeichert?

### <span id="page-69-0"></span>**Verwenden von SD-CARD VIEWER (SD-KARTEN-BETRACHTER) in einem Webbrowser**

Wenn Sie Dateien mit dem SD-CARD VIEWER (SD-KARTEN-BETRACHTER) auf die microSD-Speicherkarte kopieren, können einzelne Dateien zur microSD-Speicherkarte hinzugefügt werden, ohne dass die vorhandenen Inhalte gelöscht werden. Da Dateien über die Web-Steuerelemente in einem Internetbrowser zur microSD-Speicherkarte hinzugefügt werden, können Dateien von einem Computer oder einem Mobilgerät (z. B. einem Tablet) kopiert werden, das mit demselben Netzwerk wie der Monitor verbunden ist.

#### **Kopieren von Dateien auf die microSD-Speicherkarte**

- 1. Aktivieren Sie die Einstellungen unter [GEM. EINST. SD-KARTE] unter [NETZWERK & ANDERE EINSTELLUNGEN] des Media-Players (siehe [Seite](#page-67-1) 64).
- 2. Öffnen Sie einen Webbrowser auf einem Computer oder Mobilgerät, das mit demselben Netzwerk wie der Monitor verbunden ist.
- 3. Geben Sie die IP-Adresse des Media-Players im Adressfeld des Webbrowsers ein, und drücken Sie die Eingabetaste, um auf die Web-Steuerelemente zuzugreifen.

Die IP-Adresse für den Media-Player wird unter [NETZWERKINFORMATION für MEDIA-PLAYER] im Bildschirm [NETZWERK & ANDERE EINSTELLUNGEN] angezeigt.

Deutsch

4. Wenn ein Kennwort für den Zugriff auf die Karte erstellt wurde, geben Sie den Benutzernamen und das Kennwort ein.

Der Benutzername ist der Modellname des Monitors. Beachten Sie, dass sowohl beim Benutzername als auch beim Kennwort die Groß- und Kleinschreibung zu berücksichtigen ist.

5. Wenn der Computer oder das Mobilgerät eine Verbindung mit dem Media-Player herstellen, werden die Web-Steuerelemente des Media-Players im Browser angezeigt. Wählen Sie links im Browserfenster den Link **SD-CARD VIEWER** (SD-KARTEN-BETRACHTER) aus.

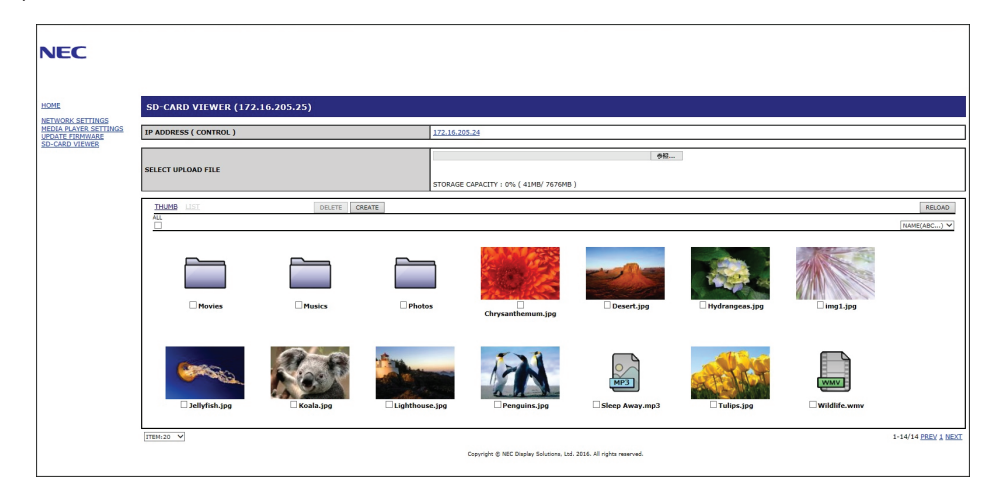

6. Drücken Sie die Taste **Choose File** (Datei auswählen), um einen Dateibrowser zu öffnen, und wählen Sie eine Datei aus.

Die Datei wird im Stammverzeichnis der microSD-Speicherkarte hinzugefügt. Führen Sie einen der folgenden Vorgänge aus, um eine Datei in einen anderen Ordner auf der microSD-Speicherkarte hochzuladen:

- Hochladen in einen vorhandenen Ordner: Wenn Sie die Datei einem vorhandenen Ordner auf der microSD-Speicherkarte hinzufügen möchten, wählen Sie den Ordnernamen aus, um zunächst den Ordner zu öffnen, und drücken Sie dann die Taste "Choose File" (Datei auswählen).
- Hochladen in einen neuen Ordner: Wenn Sie vor dem Hochladen der Datei einen neuen Ordner erstellen möchten, drücken Sie die Taste **CREATE** (ERSTELLEN). Geben Sie im Feld NAME einen Ordnernamen ein, und drücken Sie dann **OK**. Der neue Ordner wird in der Liste der Dateien auf der microSD-Speicherkarte angezeigt. Wählen Sie den neuen Ordner aus, um ihn zu öffnen, und klicken Sie dann auf die Taste **Choose File** (Datei auswählen).
- 7. Navigieren Sie zum Speicherort der Dateien, die der Karte hinzugefügt werden sollen. Wählen Sie die Datei aus, die Sie auf die microSD-Speicherkarte kopieren möchten, und drücken Sie **Open** (Öffnen).
- 8. Drücken Sie **OK**, um das Hochladen der Datei zu bestätigen.
- 9. Die Datei wird nun auf die microSD-Speicherkarte kopiert.

Wenn Sie einen Dateityp ausgewählt haben, der vom Media-Player nicht gelesen werden kann, wird auf dem Bildschirm zum Hochladen von Dateien eine Meldung angezeigt, dass die Datei nicht kopiert werden kann.

Um Dateien oder Ordner von der microSD-Speicherkarte zu löschen, aktivieren Sie die betreffenden Kontrollkästchen, um die zu löschenden Elemente auszuwählen, und drücken Sie dann die Taste **DELETE** (LÖSCHEN).

- **HINWEIS:** Während der Monitor einen Ordner kopiert, blinkt die LED-Anzeige rot.
	- Während der Monitor Dateien kopiert, werfen Sie die microSD-Speicherkarte nicht aus, und schalten Sie den Monitor nicht über den Netzschalter aus. Wird während des Kopiervorgangs die microSD-Speicherkarte ausgeworfen oder der Monitor ausgeschaltet, können die Daten beschädigt werden.
	- Wenn Sie die Taste STANDBY auf der Fernbedienung oder die Taste  $\bigcirc$  am Monitor drücken, während die LED-Anzeige rot blinkt, wird der Monitor nach dem Abschluss des Kopiervorgangs in den Standby-Modus versetzt.
	- Es können nur Dateiformate für Einzelbilder, Videos und Hintergrundmusik-Audio kopiert werden.

### **Web-Steuerelemente im SD-CARD VIEWER (SD-KARTEN-BETRACHTER)**

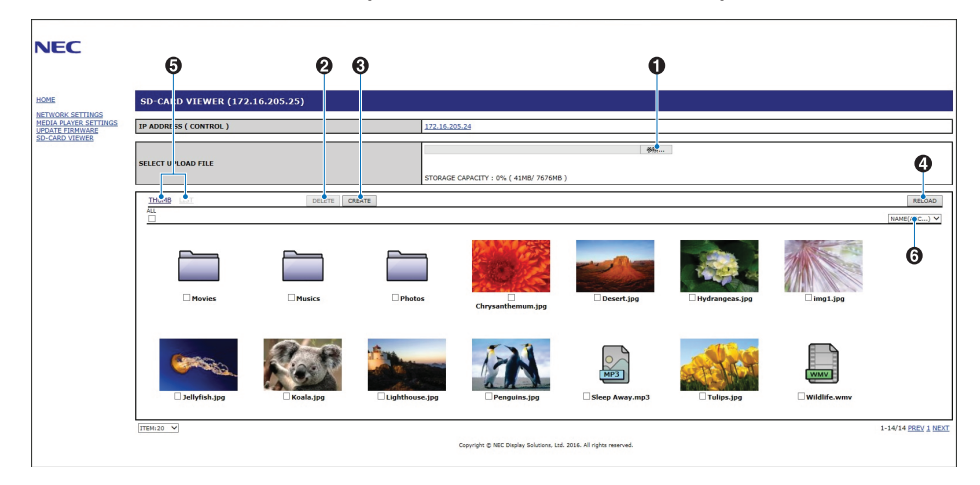

#### 1. CHOOSE FILE (DATEI AUSWÄHLEN)

Durch Auswählen von **Choose File** (Datei auswählen) wird ein Dateibrowser geöffnet, in dem Sie eine auf die microSD-Speicherkarte zu kopierende Datei auswählen können.

Wenn Sie im Dateibrowser **Open** (Öffnen) drücken, wird das Fenster zum Hochladen geöffnet, in dem die ausgewählte Datei angezeigt wird.

Durch Drücken auf **OK** wird das Hochladen der Datei gestartet.

 **HINWEIS:** Prüfen Sie die Speicherkapazität der microSD-Speicherkarte, bevor Sie Dateien kopieren. Die Kapazität der eingelegten microSD-Speicherkarte wird unter **STORAGE CAPACITY** (SPEICHERKAPAZITÄT) angezeigt.

#### 2. LÖSCHEN

Aktivieren Sie die entsprechenden Kontrollkästchen, um Dateien und Ordner auszuwählen.

Durch Drücken von **DELETE** (LÖSCHEN) wird das Fenster **DELETE FOLDERS/FILES** (ORDNER/DATEIEN LÖSCHEN) geöffnet.

Durch Drücken von **OK** werden die ausgewählten Dateien oder Ordner gelöscht.

3. CREATE (ERSTELLEN)

Mit "Create" (Erstellen) wird ein Fenster geöffnet, in dem Sie der microSD-Speicherkarte einen neuen Ordner hinzufügen und diesen benennen können.

Geben Sie den Ordnernamen ein, und wählen Sie **OK** aus. Es sind maximal 255 alphanumerische Zeichen zulässig.

4. RELOAD (NEU LADEN)

Aktualisiert die Daten auf der microSD-Speicherkarte im Webbrowser.

5. THUMB/LIST (MINIATURBILDER/LISTE)

Wechselt zwischen der Anzeige der Dateien als Symbole oder Miniaturbilder.

Wird der Name eines Miniaturbilds oder einer Datei ausgewählt, wird eine Beschreibung der Datei bzw. des Ordners angezeigt.

6. SORTIEREN

Wählen Sie hiermit die Sortierreihenfolge aus. Die auf der microSD-Speicherkarte gespeicherten Ordner werden gemäß der ausgewählten Sortierreihenfolge sortiert.
### **Herstellen einer Verbindung mit dem SD-CARD VIEWER (SD-KARTEN-BETRACHTER) eines anderen Monitors**

Wenn im Netzwerk mehrere Monitore mit einem Media-Player vorhanden sind, können Sie mithilfe der wichtigsten Web-Steuerelemente eines Monitors eine Suche ausführen, um alle unterstützten Monitore im Netzwerk anzuzeigen.

1. Geben Sie im Adressfeld des Webbrowsers die IP-Adresse des Monitors ein.

Drücken Sie die Taste DISPLAY auf der Fernbedienung, um das Informations-OSD des Monitors zu öffnen, auf dem die IP-Adresse des Monitors angezeigt wird.

Der Monitor und sein zugehöriger Media-Player weisen unterschiedliche IP-Adressen auf; beide werden standardmäßig automatisch beim Herstellen einer Verbindung mit einem DHCP-Netzwerk zugewiesen.

2. Wählen Sie links im Browserfenster den Link [SD-CARD VIEWER] (SD-KARTEN-BETRACHTER) aus.

Das Fenster [GO TO SD-CARD VIEWER] (ZU SD-KARTEN-BETRACHTER WECHSELN) wird geöffnet.

- 3. Drücken Sie die Taste SEARCH (SUCHE), um die [IP ADDRESS] (IP-ADRESSE) des derzeit angeschlossenen Monitors sowie aller kompatiblen Monitore im selben Netzwerk anzuzeigen.
- 4. Wählen Sie die IP-Adresse in der Spalte [IP ADDRESS (MP)] (IP-Adresse (MP)) aus, um auf die Web-Steuerelemente des Media-Players in dem Monitor zuzugreifen, auf den die Dateien kopiert werden sollen.

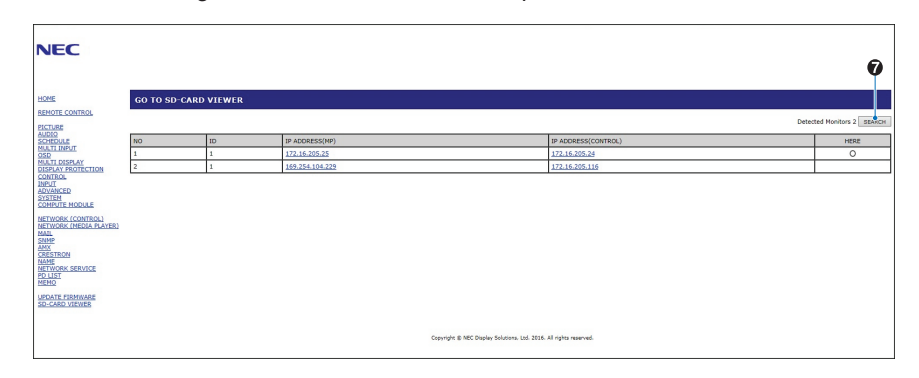

Wenn Sie die Webseite des anderen Monitors in einer neuen Registerkarte öffnen möchten, klicken Sie mit der rechten Maustaste auf seine IP-Adresse. Wenn Sie die Webseite des anderen Monitors in einem neuen Fenster öffnen möchten, klicken Sie mit der linken Maustaste auf seine IP-Adresse.

## **Verwenden von Notfallinhalten**

Mediendateien für die Wiedergabe können in einem speziellen Ordner gespeichert werden. Erstellen Sie einen Ordner mit dem Namen "EMERGENCY CONTENTS" im Stammordner der microSD-Speicherkarte, und kopieren Sie die Mediendateien in den Ordner. Die Notfallwiedergabe kann mit einem externen Befehl an den Monitor über LAN oder RS-232C ausgelöst werden.

Eine Anleitung zum Verwenden des Ordners "EMERGENCY CONTENTS" finden Sie in der Datei "External\_Control.pdf". Siehe [Seite](#page-107-0) 104.

# Kapitel 6 Installation mit mehreren Bildschirmen

## Inhalt dieses Kapitels:

- > ["Verbinden mehrerer Monitore" auf Seite](#page-74-0) 71
- > ["Video Out-Anschluss" auf Seite](#page-76-0) 73
- > ["Festlegen der Fernbedienungs-ID-Funktion" auf Seite](#page-77-0) 74

## <span id="page-74-0"></span>**Verbinden mehrerer Monitore**

In Installationen mit mehreren Monitoren können Monitore sowohl mit Kommunikations- als auch mit Videoanschlüssen verbunden werden. Durch Verkettung der Videoanschlüsse wird eine Videowand erstellt, in der ein Einzelbild über alle Monitore in Kacheln wiedergegeben werden kann. Wenn mehrere Monitore miteinander zu einer Videowand verbunden werden sollen, sind Kommunikations- und Videokabelanschlüsse erforderlich, deren Konfiguration sorgfältig durchdacht werden muss. Informationen zum Herstellen von Kommunikations- und Videoverbindungen finden Sie unter ["Anschlussübersicht" auf Seite](#page-28-0) 25.

Die Monitoreinstellungen zum Konfigurieren einer Videowand befinden sich in den OSD-Einstellungen und den Webseiteneinstellungen des Monitors unter [MEHRFACHANZEIGE].

• [AUTO TILE MATRIX SETUP]: Hiermit werden die Einstellungen für mehrere Monitore automatisch konfiguriert, wenn Kommunikations- und Videoanschlüsse miteinander verkettet sind. Dabei werden automatisch die [MONITOR-ID] und die Position der Monitore in der Videowand entsprechend ihrer physischen Verkabelung festgelegt.

Geben Sie die Anzahl der Monitore ein, die horizontal und vertikal auf dem Hauptmonitor angeordnet sind. Die folgenden Einstellungen werden beim Ausführen der automatischen Konfiguration automatisch festgelegt: [MONITOR-ID], [TILE MATRIX], [TILE MATRIX MEM], [Eingangssignal], [DisplayPort] in [ANSCHLUSSEINSTELLUNG] und Einstellung für Videoausgang.

 **HINWEIS:** • [AUTO-ID] wird automatisch ausgeführt.

Beispiel für Installation über LAN:

- Für diese Funktion wird empfohlen, dass die Monitore über DisplayPort-Kabel verkettet werden.
- Diese Funktion wird beendet, wenn [BEWEGUNG] in [BILDSCHIRMSCHONER] aktiviert wird.

Hauptmonitor

 $ID: 1$ 

 $ID:2$ 

 $ID:3$ 

- H MONITORE 3  $ID.5$  $ID-4$  $\overline{ID} \cdot 6$ V MONITORE  $\overline{\mathbb{D}}$  $\overline{\mathsf{In} \cdot \mathsf{a}}$  $ID:9$
- [KOPIE EINSTELLUNG]: Hiermit werden einige der OSD-Menükategorien zu den anderen Monitoren in der Videowand kopiert, wenn diese miteinander verkettet sind.
- [TILE MATRIX]: Ein Bild kann erweitert und mit einem Verteilungsverstärker über mehrere (bis zu 100) Bildschirme hinweg angezeigt werden. Geben Sie manuell die Anzahl der horizontal und vertikal angeordneten Monitore in der Videowand sowie die Position des Monitors in der Wand ein, und aktivieren oder deaktivieren Sie TILE COMP. Weitere Informationen zum Anzeigen von HDCP-Inhalten in einer Tile Matrix finden Sie unter ["Video Out-Anschluss" auf Seite](#page-76-0) 73.
	- [TILE COMP]: Skaliert das angezeigte Bild, um die Breite der Frontblende des Monitors zu kompensieren und ein nahtloses Bild zu erstellen.
	- [FLIESENRASTER]: Hiermit wird ein Teil des Anzeigebildes ausgewählt. Der ausgewählte Teil wird als Vollbild auf dem Bildschirm angezeigt.

### **Beispiel für FLIESENRASTER 2x1 (Querformat)**

Für den linken Monitor:

- 1. Legen Sie H MONITORE [2] und V MONITORE [2] fest.
- Das Bild wird durch 4 geteilt, anschließend wird eine Nummer von 1 bis 4 zugewiesen.

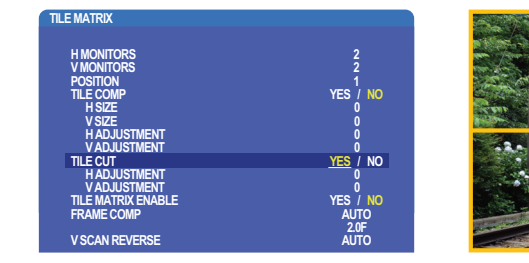

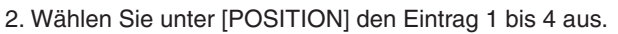

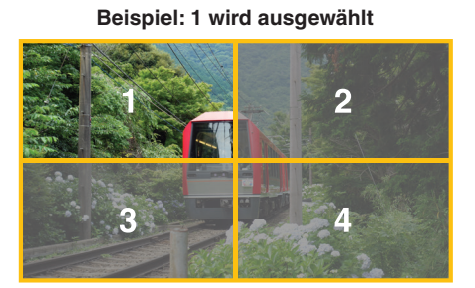

Deutsch

**OSD Bildschirm**

3. Mit [H EINSTELLUNG] und [V EINSTELLUNG] können Sie das ausgewählte Quadrat an die genaue Anzeigeposition verschieben.

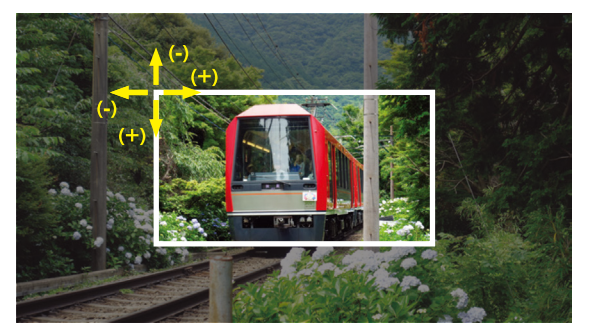

4. Wählen Sie [JA] unter [TILE MATRIX FREIG.] aus.

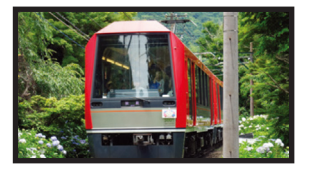

Für den rechten Monitor: Wiederholen Sie dieselben Schritte. **Beispiel: unter [POSITION] wird 2 ausgewählt**

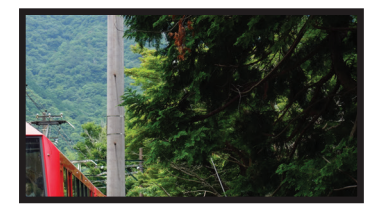

Nach dem Festlegen der einzelnen Werte wird das 2x1-Bild (Querformat) wie unten dargestellt angezeigt.

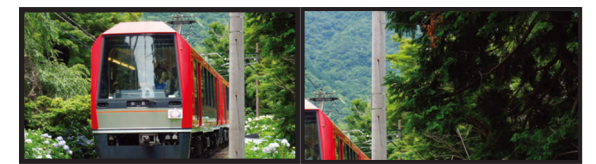

• [FRAME COMP]: Ermöglicht das automatische Einrichten von FRAME COMP, indem die Anzahl der horizontal und vertikal angeordneten Monitore eingegeben wird.

Diese Option empfiehlt sich für die Wiedergabe schnell bewegter Inhalte, da hiermit optimale Ergebnisse erzielt werden. [FRAME COMP] muss für jede Installation speziell eingerichtet werden.

[AUTOM.]: Legt den Gesamtverzögerungswert fest; jede Verzögerung wird automatisch durch Festlegen von [H MONITORE], [V MONITORE] und [POSITION] in TILE MATRIX festgelegt.

[MANUELL]: Legt den Verzögerungswert für die einzelnen Monitore fest.

• [V SCAN UMKEHREN]: Die Scanrichtung des Bildes wird umgekehrt, um eine scharfe Bewegungsdarstellung zu erzielen. **ORIGINAL FRAME COMP V SCAN UMKEHREN**

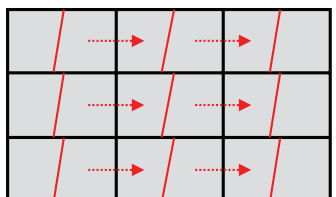

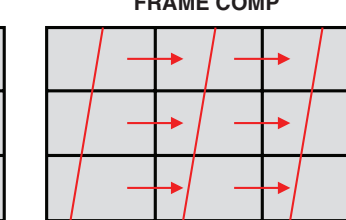

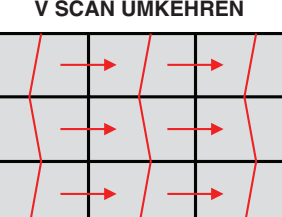

**V SCAN-Richtung**

- [TILE MATRIX MEM]: Ermöglicht das Speichern von Einstellungen für die Tile Matrix für alle Eingänge des Monitors.
- [ID-STEUERUNG]: Hiermit werden die Monitor-ID und die Gruppen-IP für den aktuellen Monitor festgelegt. Wenn die LAN-Anschlüsse der Monitore miteinander verkettet sind, können ID und IP allen Monitoren automatisch zugewiesen werden.

### • Video-Verkettung.

Wir empfehlen dringend, für alle verketteten Monitore dasselbe Monitormodell zu verwenden.

Die POSITION der MONITORE unterscheidet sich von der ID. Siehe Abbildung1.

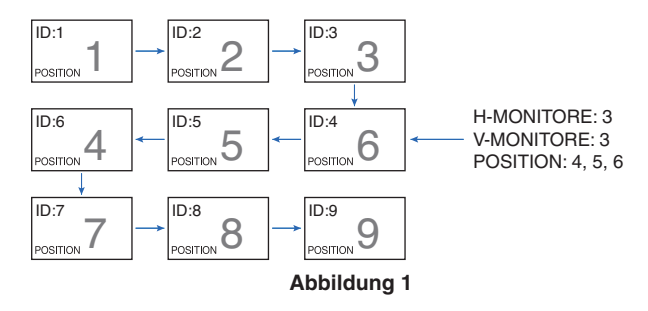

## <span id="page-76-0"></span>**Video Out-Anschluss**

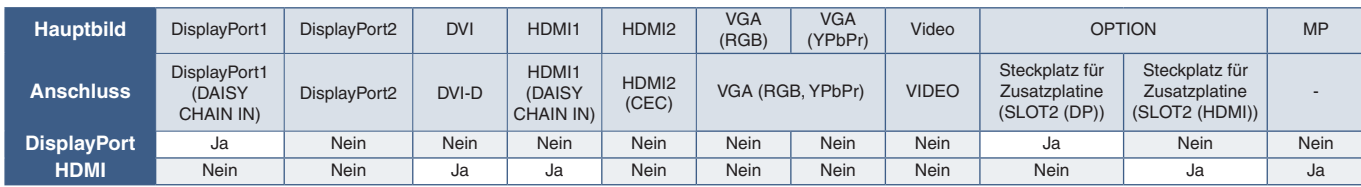

 **HINWEIS:** Die Ausgabe des Media Player-Signals (MP) ist nur zwischen gleichen Modellen möglich.

### **Für Verbindungen mehrerer Monitore mit HDMI-Kabel**

- Mit dem gleichen Monitormodell.
- Legen Sie für alle verbundenen Monitore in [ANSCHLUSSEINSTELLUNG] unter [HDMI] den gleichen Wert für ([MODUS1] bzw. [MODUS2]) fest.

#### **Für DisplayPort OUT**

- Wählen Sie entweder den Eingang DisplayPort1 oder OPTION, damit der Monitor ein Signal über DisplayPort OUT ausgeben kann.
	- Die Signalausgabefunktion dieses Monitors unterstützt Inhalte, die durch HDCP geschützt sind. HDCP-Inhalte können auf bis zu drei miteinander verbundene Monitore verteilt werden.
- Bei Verwendung einer Zusatzplatine legen Sie [KANALEINSTELLG SLOT2] auf [KANAL1] und [KANALAUSWAHL SLOT2] auf "DisplayPort" fest. Siehe [Seite](#page-131-0) 128.

 **HINWEIS:**Bitte verwenden Sie Zusatzplatinen vom Typ Slot 2, die ein DisplayPort-Signal ausgeben.

### **Für HDMI OUT**

- Wählen Sie den Eingang HDMI1, DVI, MP oder OPTION aus, damit der Monitor ein Signal über HDMI OUT ausgeben kann.
- Die Signalausgabefunktion dieses Monitors unterstützt Inhalte, die durch HDCP geschützt sind.

HDCP-Inhalte können wie folgt auf mehrere verbundene Monitore verteilt werden:

- HDCP 1: Bis zu 8 Monitore/HDCP 2.2: Bis zu 5 Monitore.
- Es hängt von der Anzahl der angeschlossenen Monitore ab, wie lange es dauert, bis ein Bild angezeigt wird.
- Ohne HDCP: Bis zu 9 Monitore.
- **HINWEIS:** Abhängig vom verwendeten Gerät variiert die Anzahl von möglichen Monitorverbindungen.
	- **•** Wenn Sie ein Bild in einer Installation mit mehreren Monitoren anzeigen, trennen Sie die Kabel nicht von den Monitoren. Bevor Sie Kabel abziehen, schalten Sie den Hauptnetzschalter aus.
- Bei Verwendung einer Zusatzplatine legen Sie [KANALEINSTELLG SLOT2] auf [KANAL1] und [KANALAUSWAHL SLOT2] auf TMDS fest. Siehe [Seite](#page-131-0) 128.

 **HINWEIS:**Bitte verwenden Sie Zusatzplatinen vom Typ Slot 2, die ein HDMI-Signal ausgeben.

### **Für HDCP-Inhalte**

HDCP ist ein System, mit dem das illegale Kopieren von digital eingespeisten Videodaten verhindert werden soll. Wenn Sie Videos nicht betrachten können, die mit einem digitalen Signal übertragen werden, bedeutet das nicht zwangsläufig, dass der Monitor defekt ist. Bei mit HDCP ausgerüsteten Systemen kann es Situationen geben, in denen bestimmte Inhalte durch HDCP geschützt sind und auf Wunsch/Absicht der HDCP-Gemeinde (Digital Content Protection LLC) nicht angesehen werden können.

Aufgrund dieser Sicherheitsbeschränkungen für Videoinhalte können HDCP-Videoinhalte nur auf eine begrenzte Anzahl von Monitoren verteilt werden. HDCP-Videoinhalte sind in der Regel kommerziell hergestellte Blu-ray-Discs und DVDs, Fernsehsendungen und Streaming-Media-Dienste.

## <span id="page-77-0"></span>**Festlegen der Fernbedienungs-ID-Funktion**

Mithilfe der optionalen Fernbedienung können Sie über den so genannten FERNBEDIENUNGS-ID-Modus bis zu 100 einzelne MultiSync-Monitore steuern. Der FERNBEDIENUNGS-ID-Modus arbeitet in Verbindung mit der Monitor-ID und ermöglicht die Steuerung von bis zu 100 einzelnen MultiSync-Monitoren. Wenn beispielsweise viele Monitore in einem Bereich verwendet werden, würde eine Fernbedienung im normalen Modus gleichzeitig Signale an alle Monitore übertragen (siehe **Abbildung 1**). Beim Verwenden der Fernbedienung im FERNBEDIENUNGS-ID-Modus wird nur ein bestimmter Monitor innerhalb der Gruppe gesteuert (siehe **Abbildung 2**).

### **So legen Sie die Fernbedienungs-ID fest**

Halten Sie die Taste REMOTE ID SET auf der Fernbedienung gedrückt und geben Sie mit der ZEHNERTASTATUR die ID (1-100) des Monitors ein, den Sie fernsteuern möchten. Sie können dann mit der Fernbedienung den Monitor bedienen, der diese Monitor-ID-Nummer hat.

Wird 0 ausgewählt oder befindet sich die Fernbedienung im Normal-Modus, werden alle Monitore bedient.

#### **So können Sie den Fernbedienungsmodus festlegen/zurücksetzen**

ID-Modus: Halten Sie zum Festlegen des ID-Modus die Taste REMOTE ID SET zwei Sekunden lang gedrückt.

Normal-Modus: Um zum Normal-Modus zurückzukehren, halten Sie die Taste REMOTE ID CLEAR zwei Sekunden lang gedrückt.

- **HINWEIS:** Damit diese Funktion korrekt arbeitet, muss dem Monitor eine Monitor-ID-Nummer zugewiesen werden. Die Monitor-ID-Nummer kann im OSD im Menü MEHRFACHANZEIGE zugewiesen werden. Siehe [Seite](#page-123-0) 120.
	- Richten Sie die Fernbedienung auf den Fernbedienungssensor des gewünschten Monitors, und drücken Sie die Taste REMOTE ID SET. Die MONITOR-ID-Nummer wird auf dem Bildschirm angezeigt, wenn sich die Fernbedienung im ID-Modus befindet.

#### **Steuern aller Monitore in Reichweite mit der Fernbedienung**

- 1. Drücken und halten Sie auf der Fernbedienung die Taste REMOTE ID SET, und geben Sie über die Zehnertastatur die FERNBEDIENUNGS-ID-Nummer "0" ein.
- 2. Alle Monitore in Reichweite der Fernbedienung reagieren nun auf Tastatureingaben.
- **HINWEIS:** Ist die FERNBEDIENUNGS-ID auf "0" eingestellt, bewirkt das Drücken der Taste REMOTE ID SET, dass alle Monitore innerhalb der Reichweite des Fernbedienungssignals ihre Monitor-ID auf dem Bildschirm anzeigen. Auf diese Weise können Sie problemlos eine bestimmte Monitor-ID ermitteln, wenn Sie einen einzelnen Monitor steuern möchten (siehe nachfolgende Beschreibung).

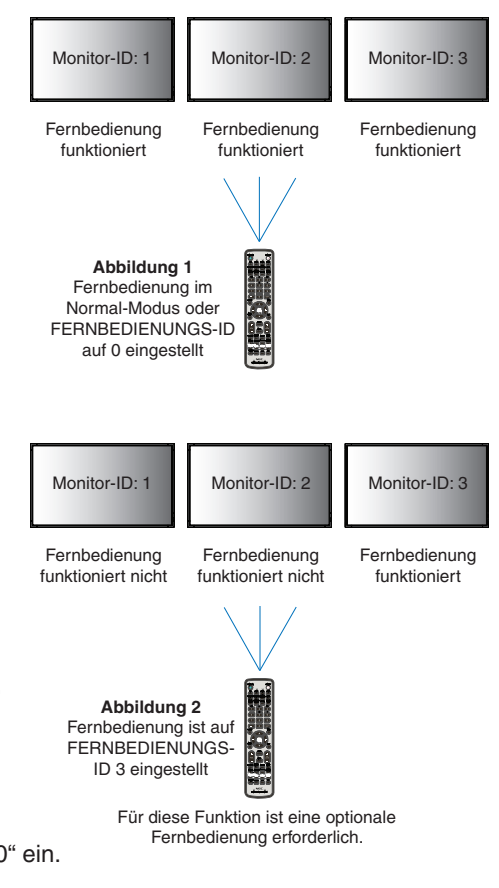

### **Steuern eines Monitors, dem eine bestimmte MONITOR-ID-Nummer zugewiesen ist, mit der Fernbedienung**

- 1. Stellen Sie die [MONITOR-ID] für den Monitor ein (siehe [Seite](#page-123-0) 120). Die [MONITOR-ID] kann zwischen 1 und 100 liegen. Mithilfe dieser [MONITOR-ID] kann der jeweilige Monitor über die Fernbedienung gesteuert werden, ohne dass andere Monitore beeinträchtigt werden.
- 2. Drücken und halten Sie auf der Fernbedienung die Taste REMOTE ID SET und geben Sie über die Zehnertastatur die FERNBEDIENUNGS-ID-Nummer ein (1-100). Die FERNBEDIENUNGS-ID-Nummer muss mit der MONITOR-ID-Nummer des zu steuernden Monitors übereinstimmen.
- 3. Richten Sie die Fernbedienung auf den Fernbedienungssensor des gewünschten Monitors, und drücken Sie die Taste REMOTE ID SET.

Die MONITOR-ID wird auf dem Monitor rot angezeigt.

Ist die FERNBEDIENUNGS-ID "0", wird auf jedem Monitor in Reichweite die jeweilige MONITOR-ID rot angezeigt.

Wird die MONITOR-ID weiß auf dem Bildschirm angezeigt, stimmen MONITOR-ID und FERNBEDIENUNGS-ID nicht überein.

# Kapitel 7 Externe Steuerung

### Inhalt dieses Kapitels:

- > ["Anschlussschnittstellen" auf Seite](#page-80-0) 77
- > ["Steuern des Monitors über RS-232C" auf Seite](#page-83-0) 80
- > ["Steuern des Monitors über LAN" auf Seite](#page-84-0) 81
- $\Rightarrow$  ["Intelligent Wireless Data" auf Seite](#page-92-0) 89
- > ["Wiedergabenachweis" auf Seite](#page-93-0) 90

### **Anschließen von externen Geräten**

Es gibt zwei Möglichkeiten, externe Geräte zum Steuern des Monitors anzuschließen.

Mithilfe von NEC Display Wall Calibrator oder NaViSet Administrator können Sie die Monitoreinstellungen steuern und den Monitorstatus einschließlich von Kalibrierungsinformationen abrufen.

- RS-232C-Anschluss.
	- Anschließen eines externen Geräts mit einem RS-232C-Kabel an den RS-232C-Anschluss des Monitors.
- LAN-Anschluss.

Verbinden eines Netzwerks mit dem Anschluss LAN1 (DAISY CHAIN IN) des Monitors mit einem LAN-Kabel (RJ45- Kategorie 3 oder höher).

## <span id="page-80-0"></span>**Anschlussschnittstellen**

### **RS-232C-Schnittstelle**

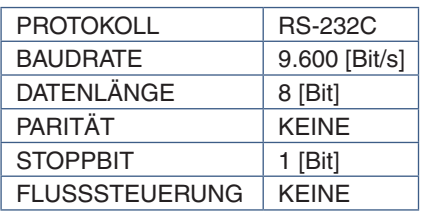

### **LAN-Schnittstelle**

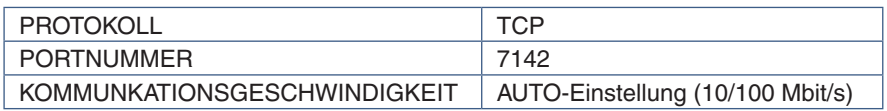

### **Befehle**

### <span id="page-80-1"></span>**Steuerbefehle**

Der Monitor unterstützt zwei grundlegende Typen von Befehlsformaten:

- Binärkommunikation: Eine Folge codierter Bytes, die die Steuerung nahezu aller Überwachungsfunktionen ermöglicht.
- ASCII-Steuerbefehle: Hierbei werden gängige Funktionen mit Steuerbefehlen in "englischer Syntax" unter Verwendung von ASCII auf einfache Weise ausgeführt.

HINWEIS: Die Befehlsformate für beide Typen werden im externen Dokument "External\_Control.pdf" erläutert. Siehe [Seite](#page-107-0) 104. Die folgende Tabelle enthält einige Beispiele für Binärbefehle für mehrere allgemeine Funktionen. Die Daten werden als hexadezimale Bytes aufgelistet. In diesen Beispielen wird angenommen, dass die Monitor-ID gleich 1 ist.

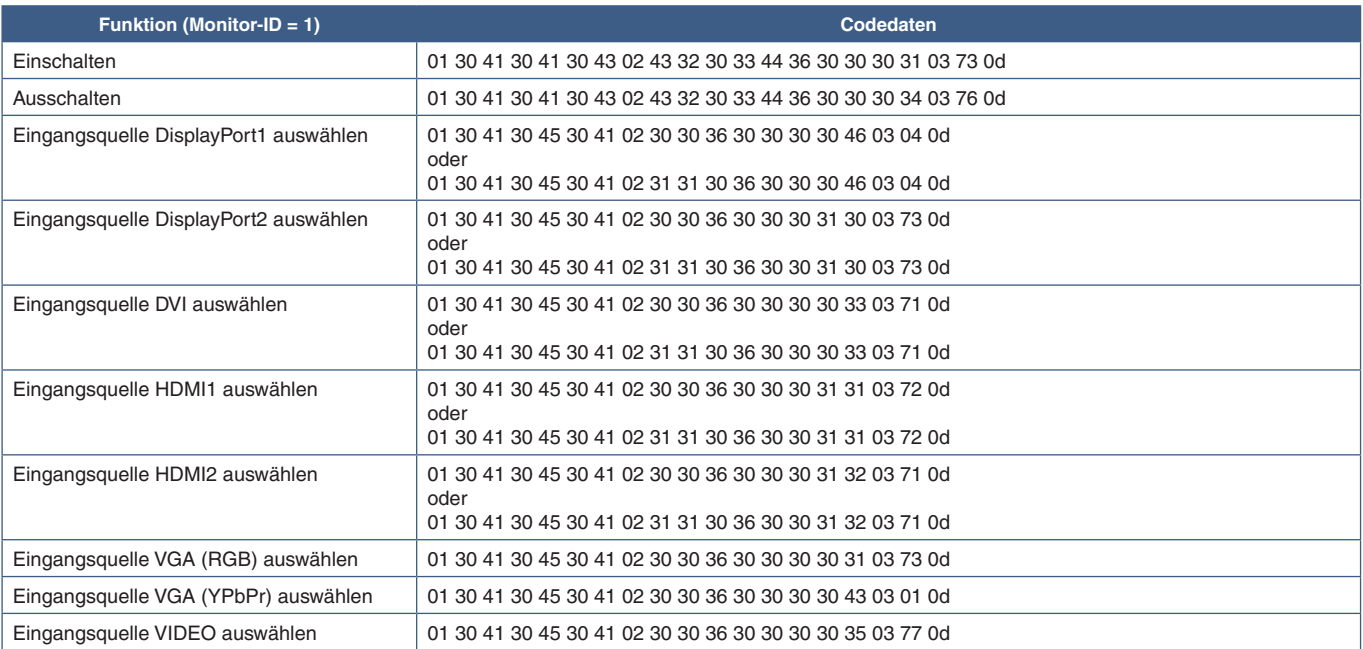

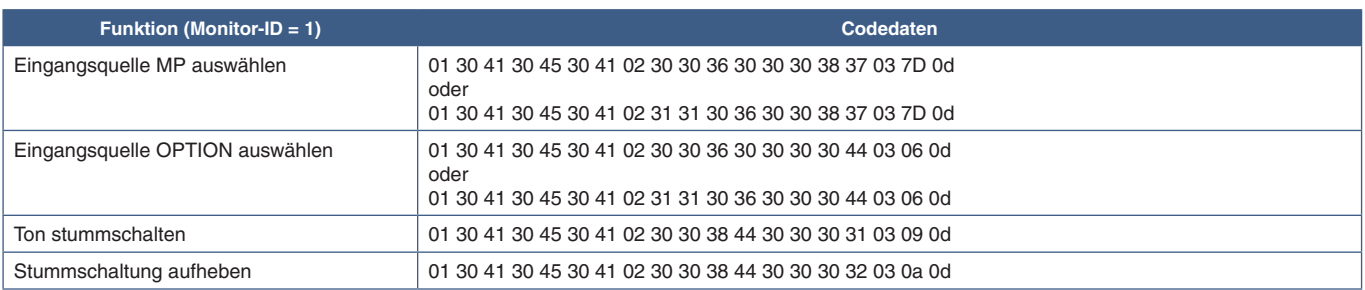

## **ASCII-Steuerbefehle**

Dieser Monitor unterstützt die in "External\_Control.pdf" aufgeführten Steuerbefehle, (siehe [Seite](#page-107-0) 104), darüber hinaus jedoch auch gängige ASCII-Steuerbefehle, die zum Steuern des NEC-Monitors oder -Projektors von einem angeschlossenen PC verwendet werden können. Weitere Informationen finden Sie auf unserer Website.

### **Parameter**

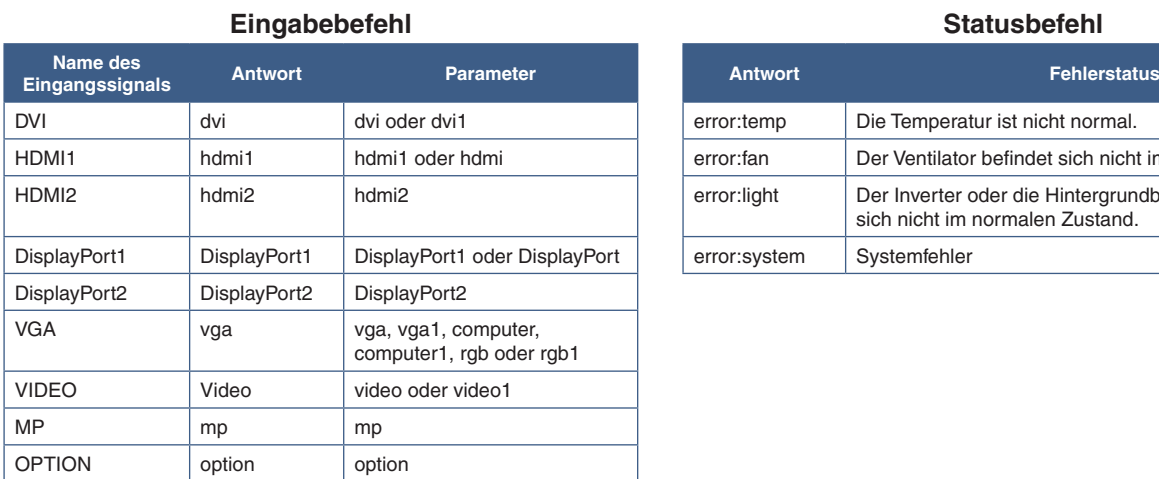

## error: temp | Die Temperatur ist nicht normal. error:fan Der Ventilator befindet sich nicht im normalen Zustand. error:light Der Inverter oder die Hintergrundbeleuchtung befindet sich nicht im normalen Zustand. error:system Systemfehler

## **Unterstützung von HDMI-CEC-Befehlen**

Schließen Sie ein Gerät mit CEC-Unterstützung an den Anschluss HDMI2 an.

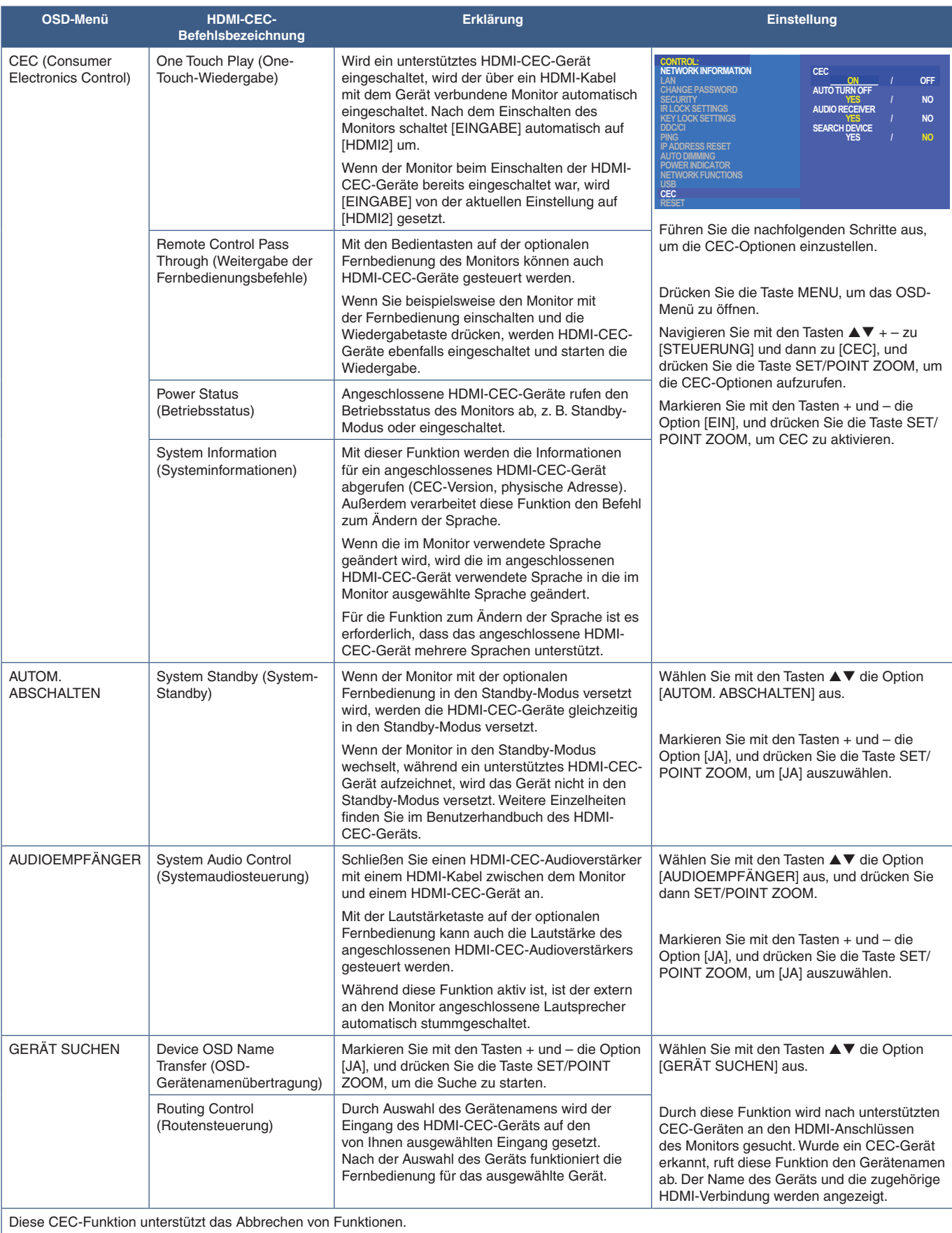

Informationen zum Anschließen von HDMI-CEC-Geräten finden Sie im Abschnitt zu den Anschlüssen (siehe [Seite](#page-27-0) 24).

## <span id="page-83-0"></span>**Steuern des Monitors über RS-232C**

Sie können diesen Monitor steuern, indem Sie einen Computer mit RS-232C-Anschluss (über Nullmodemkabel) anschließen.

Folgende Funktionen können beispielsweise vom Computer aus gesteuert werden:

- Einschalten oder Standby.
- Wechseln zwischen Eingangssignalen.
- Stummschaltung EIN oder AUS.

### **Anschluss**

Monitor und Computer.

- Schalten Sie den Monitor über den Hauptnetzschalter aus, bevor Sie einen Computer an den Monitor anschließen.
- Schalten Sie zuerst den angeschlossenen Computer und dann den Monitor ein.

Wenn Sie zuerst den Monitor und dann den Computer einschalten, funktioniert der Kommunikationsanschluss möglicherweise nicht ordnungsgemäß.

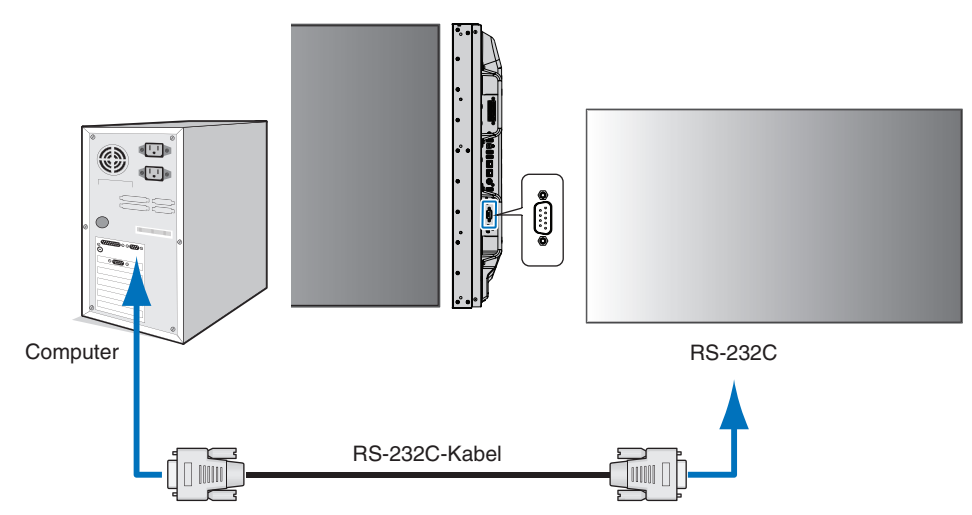

- **HINWEIS:** Falls Ihr Computer nur über einen 25-poligen seriellen Anschluss verfügt, benötigen Sie einen entsprechenden Adapter.
	- Weitere Informationen erhalten Sie bei Ihrem Händler.
	- Die Pinbelegung wird unter "2) RS-232C Eingang/Ausgang" auf [Seite](#page-84-1) 81 erläutert.

Um den Computer über Befehle zu steuern, die von einem über ein RS-232C-Kabel angeschlossenen Computer gesendet werden, verwenden Sie die Steuerbefehle. Anleitungen zur Verwendung der Steuerbefehle finden Sie in der Tabelle der Steuerbefehle (siehe [Seite](#page-80-1) 77) sowie in der Datei "External\_Control.pdf". Siehe [Seite](#page-107-0) 104.

### **Schnittstelle**

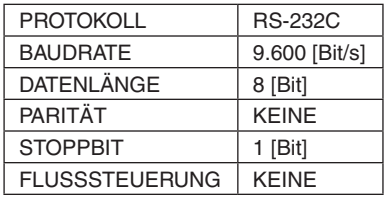

Dieser Monitor verwendet RXD-, TXD- und GND-Leitungen für die RS-232C-Steuerung.

Für die Steuerung über die RS-232C-Schnittstelle muss ein gekreuzt gepoltes Kabel (Nullmodemkabel) (nicht mitgeliefert) verwendet werden.

### <span id="page-84-1"></span>**PINBELEGUNG**

RS-232C-Eingang/Ausgang

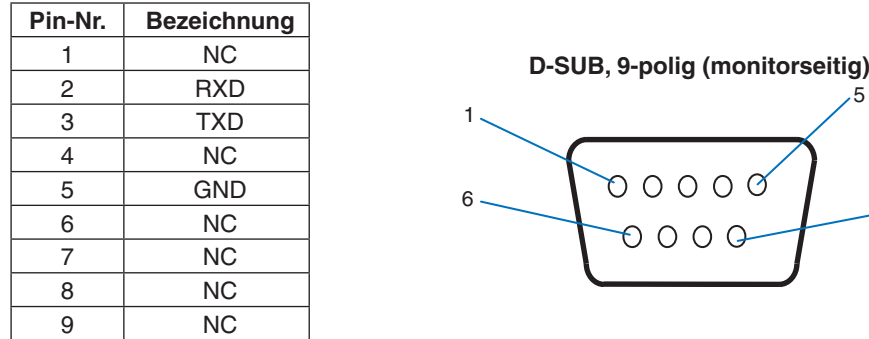

Dieser Monitor verwendet RXD-, TXD- und GND-Leitungen für die RS-232C-Steuerung.

## <span id="page-84-0"></span>**Steuern des Monitors über LAN**

### **Anschluss an ein Netzwerk**

Die Verwendung eines LAN-Kabels ermöglicht Ihnen die Festlegung der Netzwerkeinstellungen und Alarm-E-Mail-Einstellungen mithilfe einer HTTP-Serverfunktion.

9

Um eine LAN-Verbindung zu verwenden, müssen Sie eine IP-Adresse zuweisen. Der Monitor erhält bei Verbindung mit einem DHCP-Netzwerk automatisch eine IP-Adresse.

#### **Beispiel für LAN-Verbindung:**

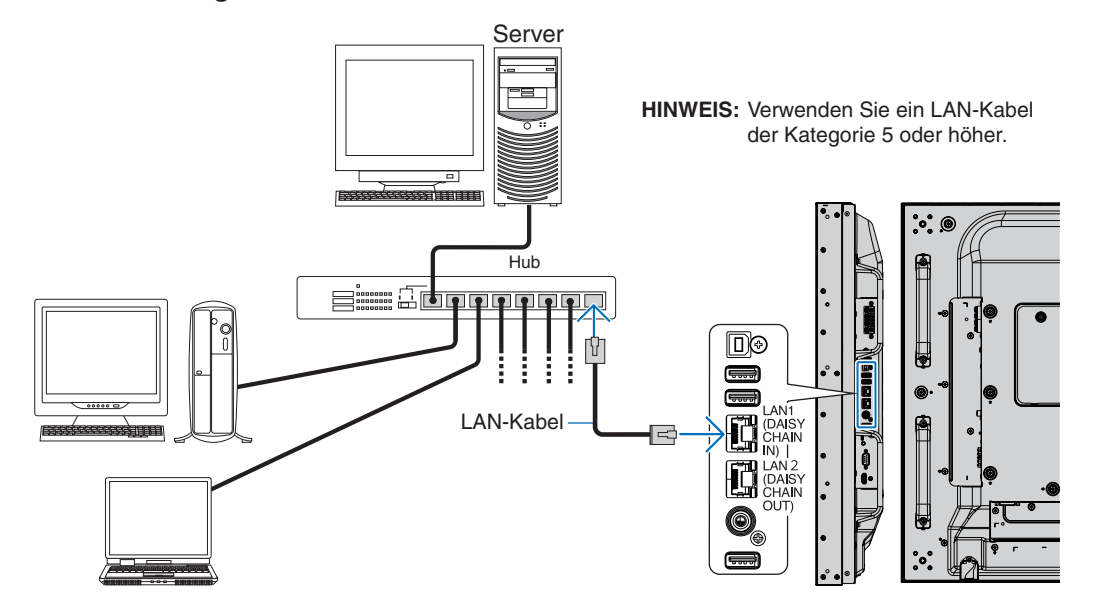

## **Anschluss mehrerer Monitore**

Sie können mehrere Monitore steuern, indem Sie diese über RS-232C, REMOTE oder LAN verketten.

 **HINWEIS:**• Es können bis zu 100 Monitore miteinander verkettet werden. Führen Sie AUTO ID/IP aus, um den einzelnen Monitoren eindeutige IDs zuzuweisen (siehe [Seite](#page-123-0) 120), bevor Sie versuchen, einen Monitor manuell unter Angabe der ID-Nummer zu steuern.

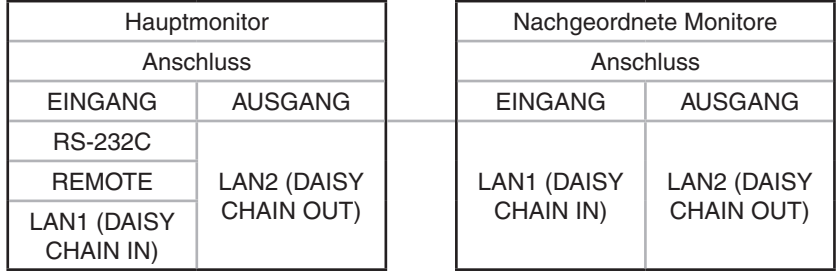

### **Anschluss**

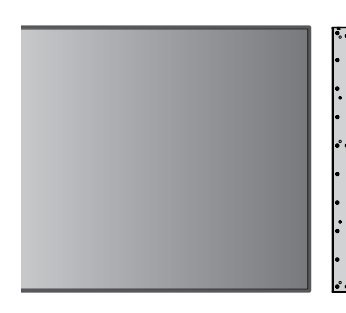

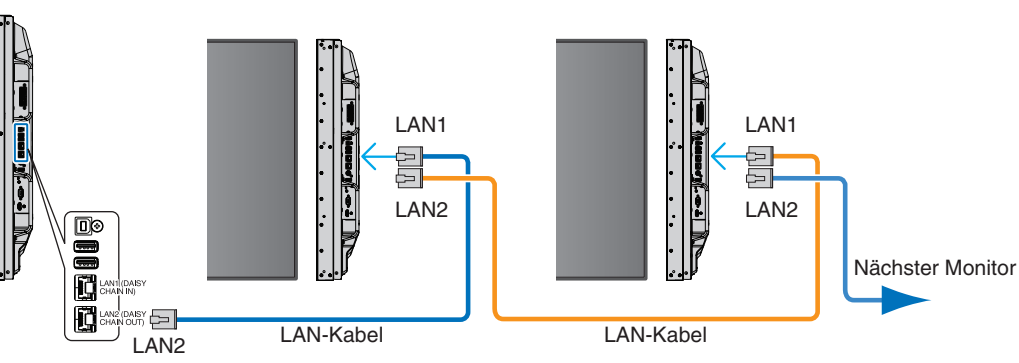

### **Überblick**

Das Verbinden eines Monitors mit einem Netzwerk ermöglicht die Fernsteuerung des Monitors von einem Computer im selben Netzwerk.

Mithilfe eines HTTP-Servers können IP-Adresse und Subnet-Maske des Monitors im Bildschirm "Netzwerkeinstellung" des Webbrowsers festgelegt werden. Beim Herstellen einer Verbindung mit einem DHCP-Server werden die IP-Adresse und die Subnet-Maske beim Einschalten des Monitors automatisch abgerufen. Vergewissern Sie sich bitte, dass Sie mindestens Microsoft Internet Explorer 10 als Webbrowser verwenden.

Dieses Gerät verwendet JavaScript und Cookies, und der Browser sollte zum Akzeptieren dieser Funktionen eingestellt werden. Informationen zum Ändern der Einstellungen und zum Verwenden von JavaScript und Cookies erhalten Sie in den Hilfedateien für den Webbrowser.

Um auf den HTTP-Server zuzugreifen, starten Sie einen Webbrowser auf einem Computer, der mit demselben Netzwerk wie der Monitor verbunden ist, und geben Sie im Adressfeld die folgende URL ein:

### **Netzwerkeinstellung**

http://<IP-Adresse des Monitors>/index.html

 **HINWEIS:**• Die IP-Standardadresse wird dem Monitor automatisch zugewiesen.

- Für das Steuern von Monitoren über ein Netzwerk wird die Software NaViSet Administrator empfohlen. Sie kann von der NEC Display-Website heruntergeladen werden (siehe [Seite](#page-107-0) 104).
- Wenn der Bildschirm [MONITOR NETWORK SETTINGS] (MONITOR-NETZWERKEINSTELLUNGEN) nicht im Webbrowser angezeigt wird, drücken Sie die Tastenkombination Strg+F5, um Ihren Webbrowser zu aktualisieren (oder leeren Sie den Cache).
- Wenn der Monitor langsam auf Befehle oder auf Klicks auf Schaltflächen im Browser reagiert oder die generelle Betriebsgeschwindigkeit inakzeptabel ist, kann dies auf das Aufkommen auf Netzwerkdatenverkehr oder die Einstellungen im Netzwerk zurückzuführen sein. Wenden Sie sich in diesem Fall an Ihren Netzwerkadministrator.
- Der Monitor reagiert u. U. nicht, wenn wiederholt in schneller Folge auf die Schaltflächen im Browser geklickt wird. Warten Sie in diesem Fall einen Moment, und wiederholen Sie den Vorgang. Wenn immer noch keine Reaktion zu verzeichnen ist, schalten Sie den Monitor aus und wieder ein.

### **Vorbereitungen vor der Nutzung**

Verbinden Sie den Monitor über ein im Handel erhältliches LAN-Kabel mit dem Netzwerk, bevor Sie versuchen, im Browser zu arbeiten.

Der Betrieb über einen Browser, der einen Proxyserver verwendet, ist abhängig vom Typ des Proxyservers und der Einstellungsmethode u. U. nicht möglich. Obwohl der Typ des Proxyservers eine Rolle spielt, kann es möglich sein, dass je nach Leistungsfähigkeit des Caches eigentlich festgelegte Elemente nicht angezeigt werden und dass die über den Browser vorgenommenen Einstellungen im Betrieb nicht wirksam werden. Es wird empfohlen, nur dann einen Proxyserver zu verwenden, wenn dies in der Netzwerkumgebung unumgänglich ist.

### **Handhabung der Adresse für den Betrieb über einen Browser**

Ein Hostname (der der IP-Adresse des Monitors entspricht) kann in folgenden Situationen verwendet werden:

Der Hostname muss durch den Netzwerkadministrator im Domänennamensystem (DNS) registriert werden. Anschließend können Sie mit einem kompatiblen Browser über diesen registrierten Hostnamen auf die Netzwerkeinstellungen des Monitors zugreifen.

Wenn der Hostname in die Datei HOSTS des verwendeten Computers eingetragen wurde, können Sie über diesen Hostnamen und einen kompatiblen Browser auf die Netzwerkeinstellungen des Monitors zugreifen.

- Beispiel 1: Wenn der Hostname des Monitors auf "pd.nec.co.jp" gesetzt wurde, erfolgt der Zugriff auf die Netzwerkeinstellung durch Angabe von "http://pd.nec.co.jp/index.html" als Adresse oder in der URL-Eingabespalte.
- Beispiel 2: Wenn die IP-Adresse des Monitors "192.168.73.1" lautet, erfolgt der Zugriff auf die Alarm-E-Mail-Einstellungen durch Angabe von "http://192.168.73.1/index.html" als Adresse oder in der URL-Eingabespalte.

### **Betrieb**

Rufen Sie die folgende Adresse auf, um den Bildschirm HOME (START) anzuzeigen. http://<IP-Adresse des Monitors>/index.html Klicken Sie auf die einzelnen Links in der linken Spalte unter HOME (START).

## **REMOTE CONTROL (FERNBEDIENUNG)**

Hiermit wird eine Betriebsart aktiviert, in der der Monitor ähnlich wie mit den Tasten der Fernbedienung gesteuert werden kann.

### **OSD-Menüeinstellungen in den Web-Steuerelementen des Monitors**

Wählen Sie einen der Links auf der linken Seite der Web-Steuerelemente des Monitors aus, um die im OSD-Menü des Monitors verfügbaren Einstellungen zu konfigurieren. Eine komplette Liste der OSD-Menüsteuerelemente finden Sie auf [Seite](#page-109-0) 106.

[INPUT] (EINGABE), [PICTURE] (BILD), [AUDIO], [SCHEDULE] (ZEITPLAN), [MULTI INPUT] (MEHRFACHEINGANG), [OSD], [MULTI DISPLAY] (MONITORSCHUTZ), [DISPLAY PROTECTION] (STEUERUNG), [CONTROL], [OPTION], [SYSTEM], [COMPUTE MODULE]

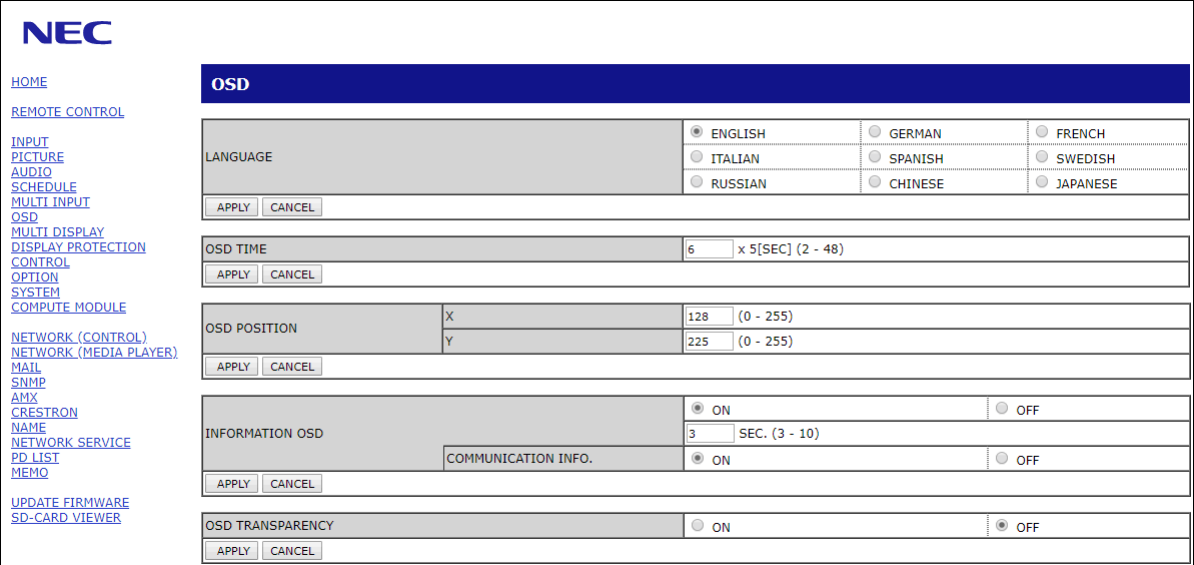

 **HINWEIS:**Die Schaltflächen in den Web-Steuerelementen des Monitors haben folgende Funktionen:

[APPLY] (ANWENDEN): Hiermit werden die Einstellungen gespeichert.

[CANCEL] (ABBRECHEN): Setzt die Konfiguration auf die vorherigen Einstellungen zurück. HINWEIS: CANCEL (ABBRECHEN) ist nach dem Klicken auf APPLY (ANWENDEN) deaktiviert. [RELOAD] (NEU LADEN): Hiermit werden die Einstellungen neu geladen. [RESET] (ZURÜCKSETZEN): Setzt die Werte auf die anfänglichen Einstellungen zurück.

## **Netzwerkeinstellungen**

Klicken Sie in der linken Spalte unter HOME (START) auf NETWORK (NETZWERK).

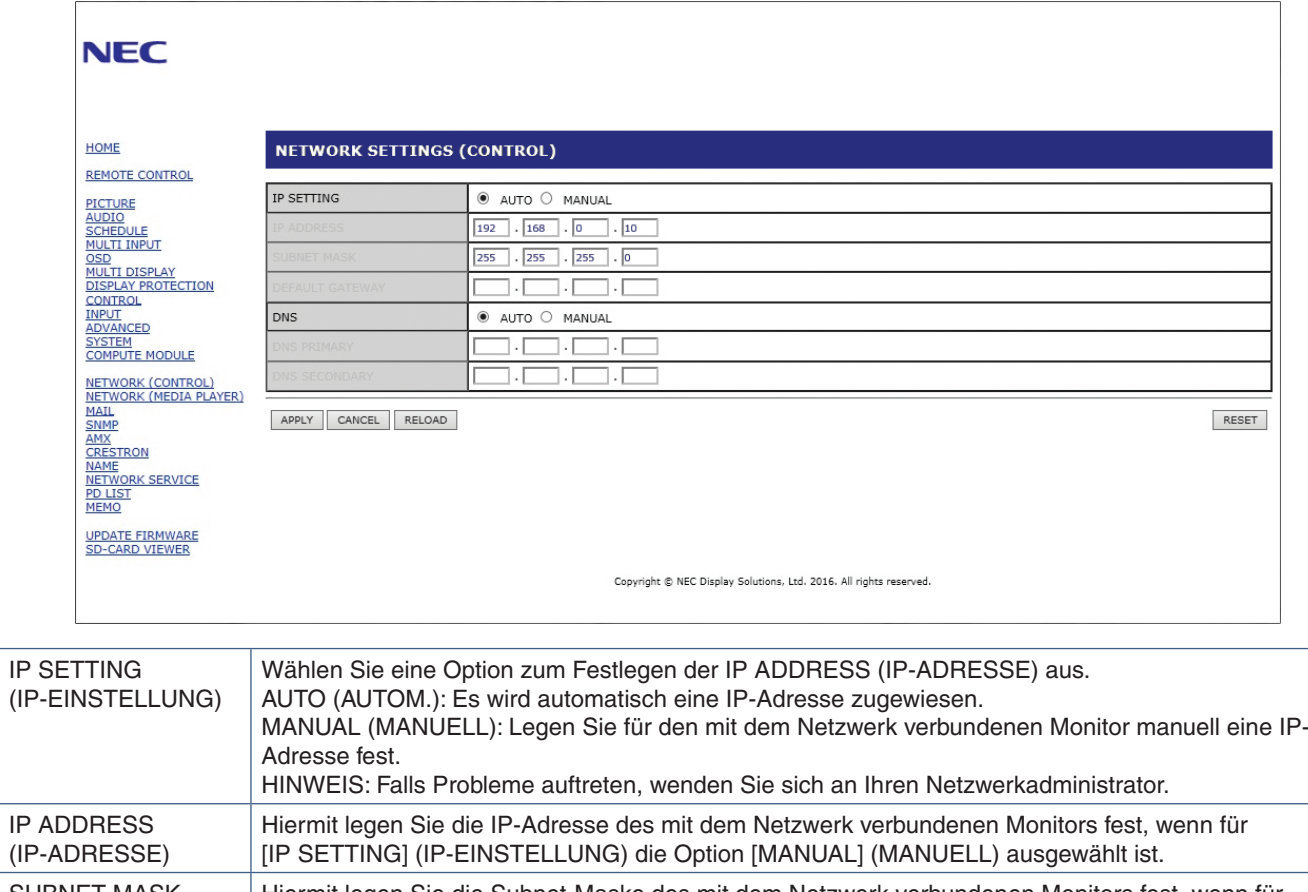

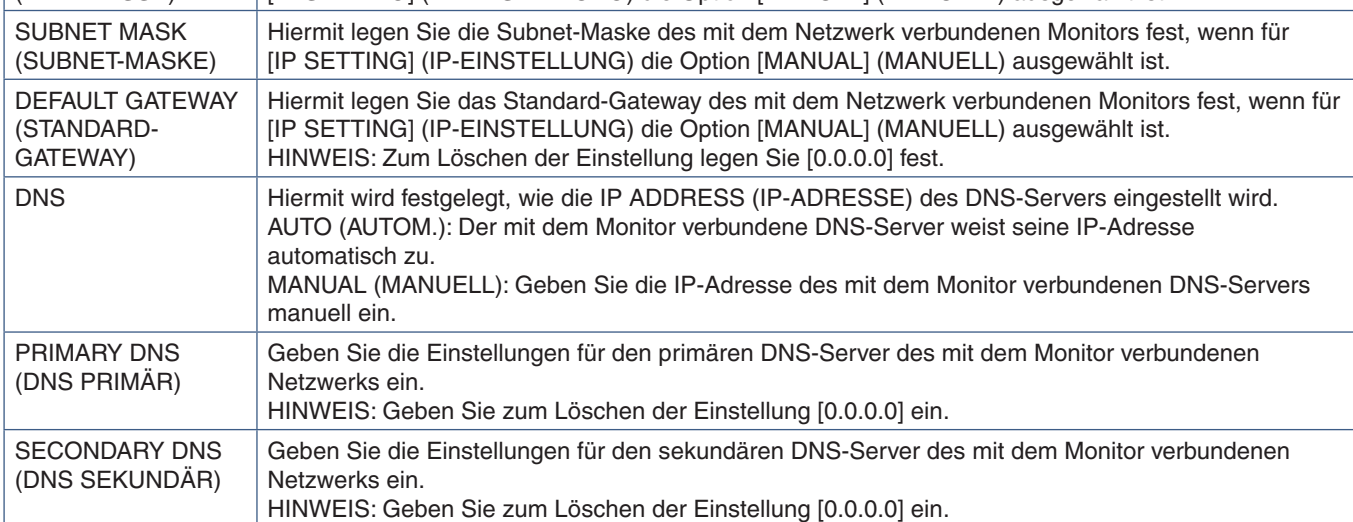

 **HINWEIS:**Wenn im OSD unter STEUERUNG die Option IP-ADRESSE RÜCKS. ausgewählt wird, werden die folgenden Einstellungen auf die Werkseinstellungen zurückgesetzt:

[IP SETTING] (IP-Einstellung): AUTO (AUTOMATISCH), [IP ADDRESS] (IP-ADRESSE): 192.168.0.10, [SUBNET MASK] (SUBNETZ-MASKE): 255.255.255.0, [DNS]: AUTO (AUTOMATISCH); [DEFAULT GATEWAY] (STANDARD-GATEWAY), [PRIMARY DNS] (DNS PRIMÄR) und [SECONDARY DNS] (DNS SEKUNDÄR) sind leer.

## **E-Mail-Einstellungen**

Klicken Sie in der linken Spalte unter HOME (START) auf MAIL (E-MAIL).

Wenn die E-Mail-Einstellungen konfiguriert und aktiviert sind, sendet der Monitor E-Mail-Benachrichtigungen, sobald ein Fehler auftritt oder das Eingangssignal verloren geht. Der Monitor muss mit einem LAN verbunden sein, damit diese Funktion arbeitet.

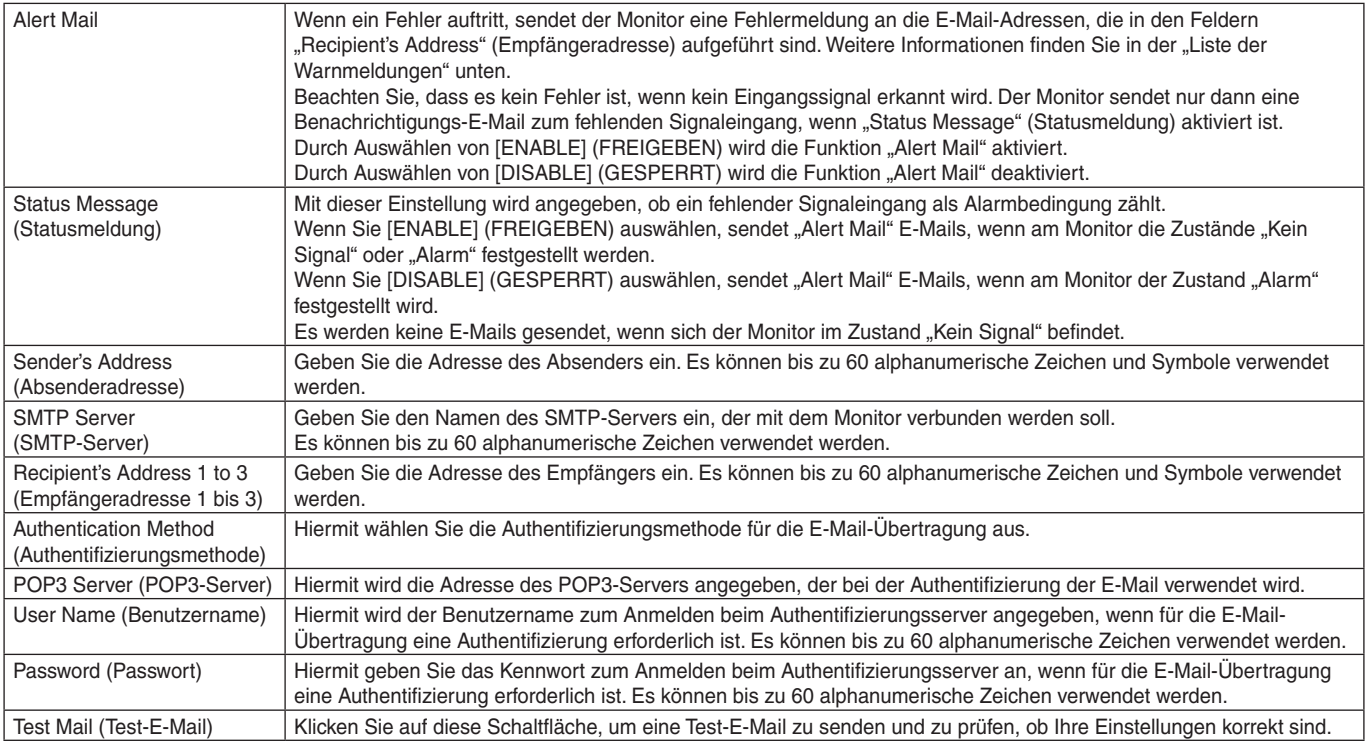

 **HINWEIS:**• Wenn beim Übermitteln einer Test-E-Mail keine E-Mail-Nachricht empfangen wird, stellen Sie sicher, dass die Netzwerk- und Servereinstellungen sowie die E-Mail-Adresse des Empfängers korrekt sind.

• Wenn Sie bei einem Test eine falsche Adresse eingegeben haben, erhalten Sie möglicherweise keine Alarm-E-Mail. Prüfen Sie in diesem Fall, ob die Empfängeradresse richtig ist.

### **Liste der Warnmeldungen**

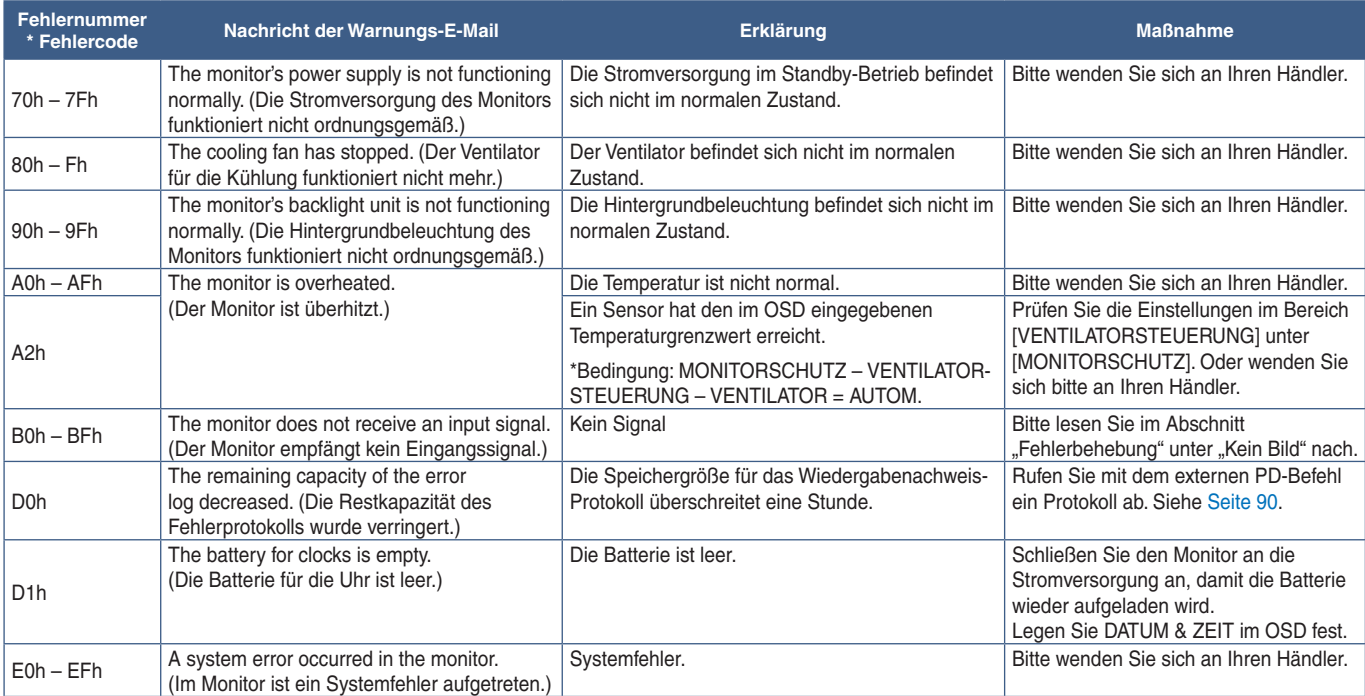

### **SNMP-Einstellungen**

Klicken Sie in der linken Spalte unter HOME (START) auf SNMP.

Mithilfe des SNMP-Protokolls werden Statusinformationen abgerufen, und der Monitor kann direkt über das Netzwerk gesteuert werden.

### **Version:**

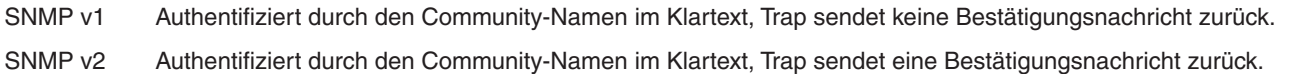

### **Community-Name:**

Die Standardeinstellung für den Community-Namen ist "public". Der Name ist schreibgeschützt. Sie können Community-Namen für bis zu 3 Einstellungen festlegen.

### **Trap:**

Wenn im Monitor ein Fehler auftritt, wird eine Fehlermeldung an eine angegebene Adresse gesendet.

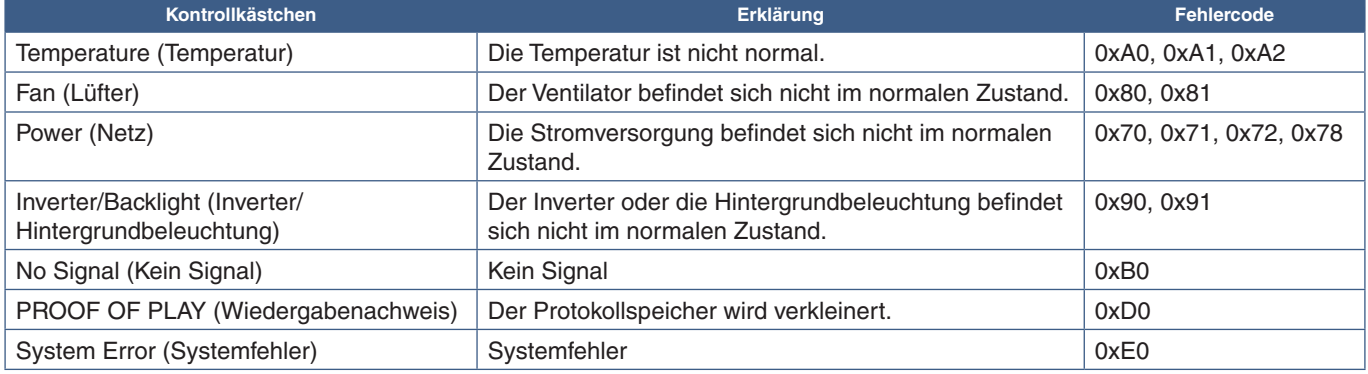

### **AMX-Einstellungen**

Klicken Sie in der linken Spalte unter HOME (START) auf AMX.

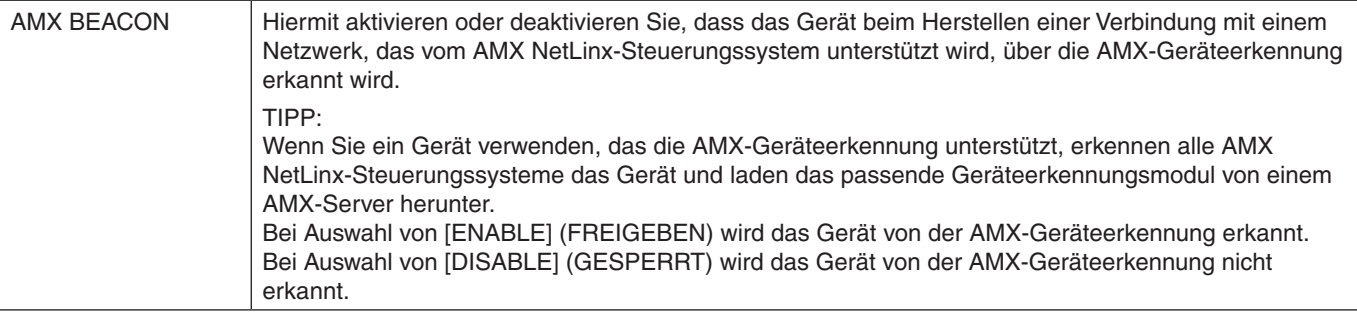

## **CRESTRON-Einstellungen**

Klicken Sie in der linken Spalte unter HOME auf CRESTRON.

Kompatibilität mit CRESTRON ROOMVIEW

Der Monitor unterstützt CRESTRON ROOMVIEW. So können mehrere mit dem Netzwerk verbundene Geräte von einem Computer oder Controller verwaltet und gesteuert werden.

Weitere Informationen finden Sie unter http://www.crestron.com

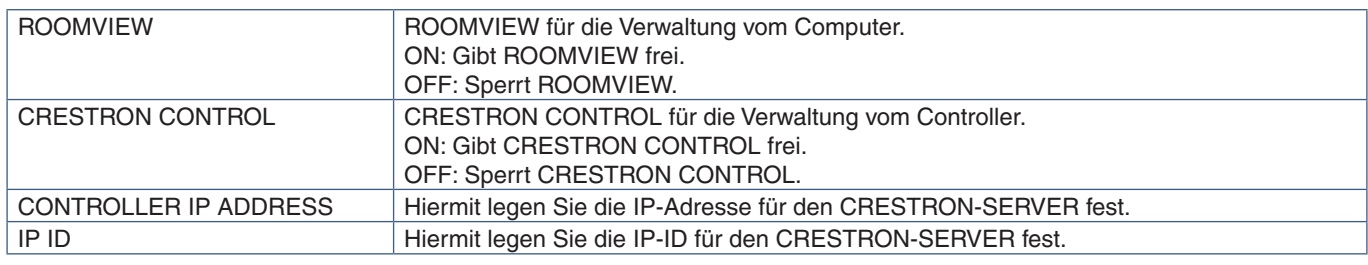

**TIPP:** Die CRESTRON-Einstellungen sind nur für die Verwendung mit CRESTRON ROOMVIEW erforderlich. Weitere Informationen finden Sie unter http://www.crestron.com

### **Einstellungen für NAME**

Klicken Sie in der linken Spalte unter HOME auf NAME.

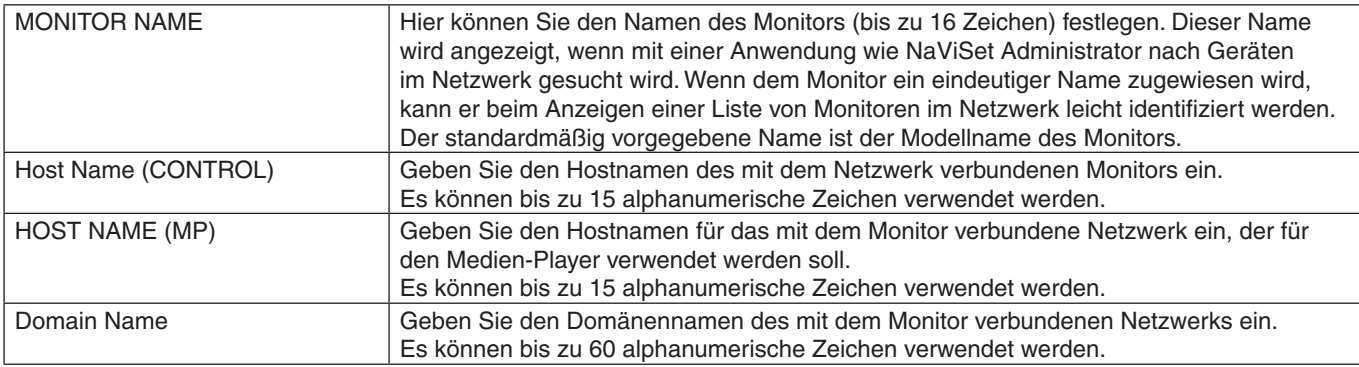

### **Einstellungen für Network Service**

Klicken Sie in der linken Spalte unter HOME auf NETWORK SERVICE.

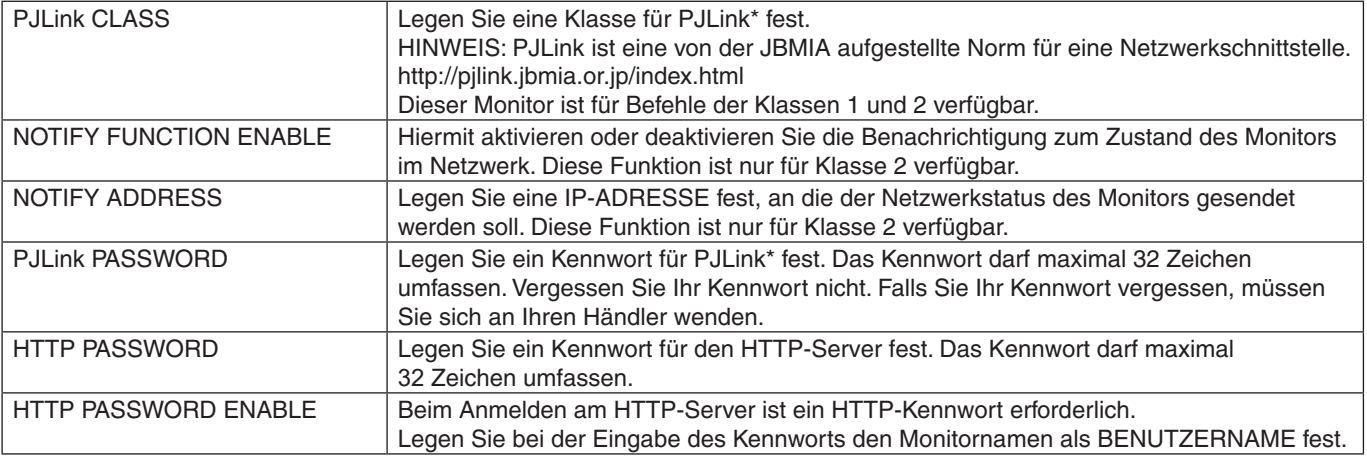

\*Was ist PJLink?

PJLink ist ein standardisiertes Protokoll zum Steuern von Geräten verschiedener Hersteller. Dieses Standardprotokoll wurde 2005 von der Japan Business Machine and Information System Industries Association (JBMIA) eingeführt.

Das Gerät unterstützt alle PJLink-Befehle.

## **Informationen für PD LIST (PD-LISTE)**

Klicken Sie in der linken Spalte unter HOME (START) auf PD LIST (PD-LISTE).

Zeigt eine Liste von Monitor-IDs und IP-Adressen mehrerer verketteter Monitore an.

 **HINWEIS:**Die Liste kann nur auf dem Hauptmonitor angezeigt werden.

### **Einstellungen für MEMO**

Klicken Sie in der linken Spalte unter HOME (START) auf MEMO.

Verwenden Sie die Einstellungen für MEMO, um Text festzulegen, der auf dem Bildschirm angezeigt werden kann, wenn ein Benutzer im OSD-Menü die Option MEMO auswählt. Wenn Sie beispielsweise Kontaktinformationen für den Kundendienst in Ihrem Unternehmen bereitstellen möchten, können diese Informationen hier eingegeben werden.

Beachten Sie, dass der MEMO-Text nicht mit der Fernbedienung über das OSD-Menü des Monitors festgelegt werden kann. Der MEMO-Text muss in den Feldern in diesem Abschnitt eingegeben werden. Die Nachricht wird auf dem Bildschirm des Monitors angezeigt.

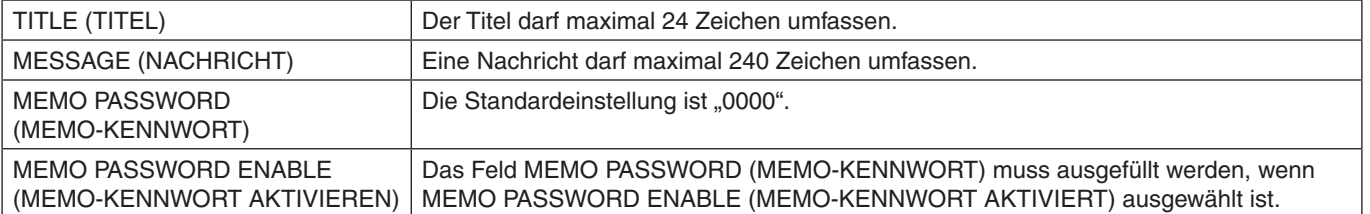

## **Einstellung für SD-CARD VIEWER (SD-KARTEN-BETRACHTER)**

Klicken Sie auf der linken Seite des Bildschirms HOME (START) auf SD-CARD VIEWER (SD-KARTEN-BETRACHTER).

Weitere Informationen finden Sie unter "Verwenden der gemeinsamen Einstellungen für die SD-Karte". Siehe [Seite](#page-67-0) 64.

## <span id="page-92-0"></span>**Intelligent Wireless Data**

Mit dieser Funktion kann der Monitorstatus über drahtlose Kommunikation abgerufen werden, selbst wenn das Gerät ausgeschaltet ist. Auch einige der OSD-Optionen können auf diese Weise festgelegt werden.

Um diese Funktion nutzen zu können, muss sie in den OSD-Einstellungen aktiviert sein [MONITORSCHUTZ] ➙ [INTELLI. WIRELESS DATA], und die Wireless-App muss auf einem kompatiblen Mobilgerät installiert sein. Diese Funktion ist standardmäßig eingeschaltet. Derzeit ist die mobile App nur für Android-Geräte verfügbar. Weitere Einzelheiten finden Sie auf der NEC-Website.

 **HINWEIS:**• Sensorposition: Siehe [Seite](#page-23-0) 20 und [Seite](#page-24-0) 21.

- Ausführliche Informationen können Sie bei Ihrem Händler erfragen.
- Entspricht ISO 15693.

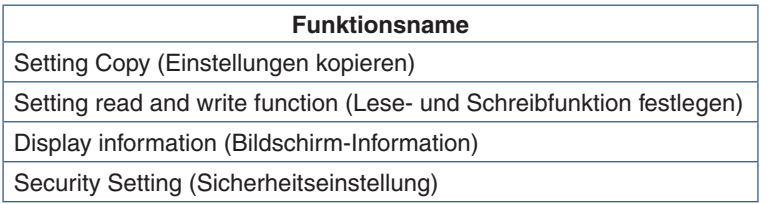

## <span id="page-93-0"></span>**Wiedergabenachweis**

Mit dieser Funktion können nach der Selbstprüfung Meldungen zum aktuellen Status des Monitors gesendet werden.

Weitere Informationen zur Funktion "Wiedergabenachweis" (einschließlich der Selbstprüfung) finden Sie in der Datei "External\_Control.pdf". Siehe [Seite](#page-107-0) 104.

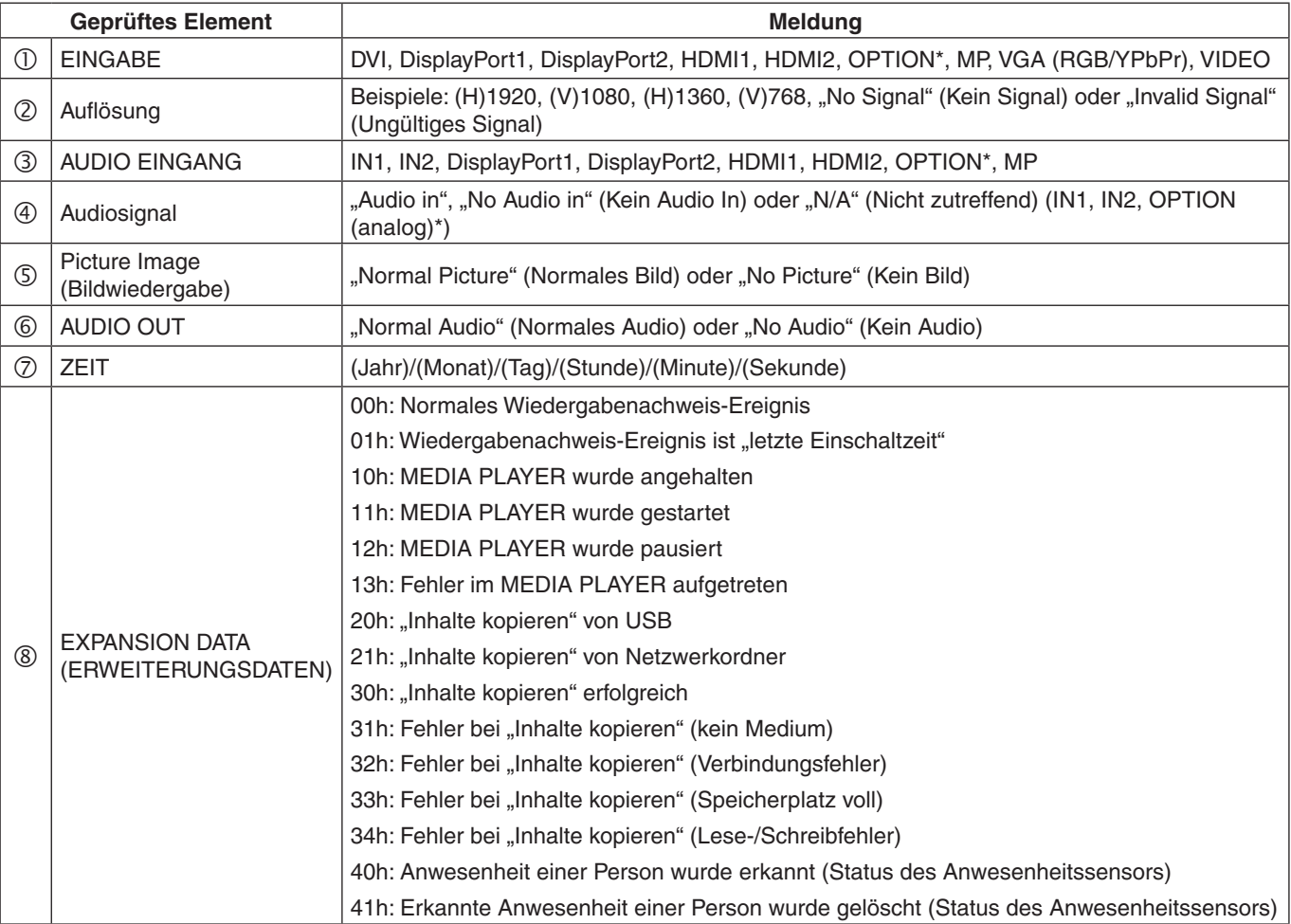

\*: Diese Funktion hängt davon ab, welche Zusatzplatine im Monitor installiert ist.

#### Beispiel:

- HDMI1
- 1920 x 1080
- HDMI1
- 4 IN1
- (5) Normal Picture
- Normal Audio
- 2014/1/1/0h/0m/0s
- 10h: MEDIA PLAYER wurde angehalten

## Inhalt dieses Kapitels:

- > ["Bild- und Videosignalprobleme" auf Seite](#page-95-0) 92
- > ["Hardwareprobleme" auf Seite](#page-96-0) 93
- > ["Bildschatten" auf Seite](#page-98-0) 95

## <span id="page-95-0"></span>**Bild- und Videosignalprobleme**

### **Kein Bild**

- Das Signalkabel muss richtig mit der Grafikkarte/dem Computer verbunden sein.
- Die Grafikkarte muss richtig in den Steckplatz eingesetzt sein.
- Der Hauptnetzschalter muss sich in der Position EIN befinden.
- Vergewissern Sie sich, dass der Computer und der Monitor eingeschaltet sind.
- Vergewissern Sie sich, dass eine unterstützte Auflösung für die verwendete Grafikkarte bzw. das verwendete System ausgewählt wurde. Sehen Sie im Zweifelsfall die Bedienungsanleitung der Grafikkarte oder des Systems ein, und ändern Sie ggf. die Auflösung.
- Überprüfen Sie, ob für Monitor und Grafikkarte die empfohlenen Signaltimings eingestellt wurden und ob die Geräte kompatibel sind.
- Prüfen Sie, ob Kontaktstifte im Stecker des Signalkabels verbogen sind oder fehlen.
- Der Monitor schaltet nach der festgelegten Zeitspanne automatisch in den Standby-Modus um, wenn kein Signal mehr empfangen wird. Drücken Sie die Netztaste auf der Fernbedienung oder die Taste (b) am Monitor.
- Überprüfen Sie die Einstellungen für [DVI-MODUS], wenn ein DVD-Player oder Computerzubehör an den DVI-Eingang angeschlossen ist.
- Wenn Sie beim Starten des Computers das Signalkabel abziehen, werden möglicherweise keine Bilder angezeigt. Schalten Sie den Monitor und den Computer aus, schließen Sie das Signalkabel an, und schalten Sie den Computer und den Monitor anschließend wieder ein.
- Prüfen Sie bei Verwendung einer optionalen Zusatzplatine die Einstellung für [OPTION POWER].
- Prüfen Sie, ob HDCP-Inhalte (High-bandwidth Digital Content Protection) vorliegen. HDCP ist ein System, mit dem das illegale Kopieren von digital eingespeisten Videodaten verhindert werden soll. Wenn Sie Videos nicht betrachten können, die mit einem digitalen Signal übertragen werden, bedeutet das nicht zwangsläufig, dass der Monitor defekt ist. Bei mit HDCP ausgerüsteten Systemen kann es Situationen geben, in denen bestimmte Inhalte durch HDCP geschützt sind und auf Wunsch/Absicht der HDCP-Gemeinde (Digital Content Protection LLC) nicht angesehen werden können.

### **Verschneites Bild, schwarzer Bildschirm bei DVI-Eingang**

• Überprüfen Sie die Einstellung für DVI-MODUS, wenn ein DVD-Player oder Computerzubehör an den DVI-Eingang angeschlossen ist.

### **Bildschatten**

- Bei Geräten mit LCD-Technologie tritt ein Phänomen auf, das als Bildschatten bezeichnet wird. Bildschatten sind verbleibende oder so genannte "Geisterbilder", die vom vorhergehenden Bild sichtbar auf dem Bildschirm bleiben. Im Unterschied zu CRT-Monitoren ist der Bildschatten auf diesen Monitoren nicht dauerhafter Natur, aber die Anzeige von Standbildern über einen längeren Zeitraum sollte vermieden werden. Sie können den Bildschatten beseitigen, indem Sie den Monitor so lange im Standby-Modus (per Fernbedienung) oder ausgeschaltet belassen, wie das vorherige Bild angezeigt wurde. Wurde auf dem Monitor beispielsweise eine Stunde lang ein Standbild angezeigt, und bleibt ein "Geisterbild" sichtbar, sollte der Monitor mindestens eine Stunde im Standby-Modus oder ausgeschaltet verbleiben, damit der Bildschatten verschwindet.
- **HINWEIS:**Wenn sich das Bild längere Zeit nicht verändert, empfiehlt NEC DISPLAY SOLUTIONS wie bei allen Anzeigegeräten, bewegte Bilder oder regelmäßig wechselnde Standbilder einzublenden oder einen bewegten Bildschirmschoner zu aktivieren. Schalten Sie den Monitor in den Standby-Modus oder aus, wenn Sie ihn nicht verwenden.

### **Das angezeigte Bild flackert**

- Bei Verwendung eines Leitungsverstärkers, eines Verteilers oder eines langen Kabels kann das Bild vorübergehend körnig sein oder flackern. Schließen Sie das Kabel in diesem Fall ohne Verwendung eines Leitungsverstärkers oder Verteilers direkt an den Monitor an, oder tauschen Sie das Kabel gegen ein hochwertigeres aus. Eine Verlängerung mit einem Twisted-Pair-Kabel kann je nach Betriebsumgebung des Monitors oder des verwendeten Kabels zu einem körnigen Bild führen. Weitere Informationen erhalten Sie bei Ihrem Händler.
- Bei einigen HDMI-Kabeln wird das Bild möglicherweise nicht korrekt wiedergegeben. Verwenden Sie bei einer Eingangsauflösung von 1920 x 2160, 3840 x 2160 oder 4096 x 2160 ein HDMI-Kabel, das nachweislich eine Auflösung von 4K unterstützt.

### **Das Bild ist instabil, unscharf oder verschwimmt**

- Das Signalkabel muss richtig mit dem Computer verbunden sein.
- Passen Sie die Einstellungen in [ANPASSEN] für den [BILDMODUS] an, indem Sie das auf dem Bildschirm angezeigte Bild überprüfen.
- Wenn der Anzeigemodus geändert wird, müssen die OSD-Bildeinstellungen gegebenenfalls erneut angepasst werden.
- Überprüfen Sie, ob für Monitor und Grafikkarte die empfohlenen Signaltimings eingestellt wurden und ob die Geräte kompatibel sind.
- Ist der Text verstümmelt, wechseln Sie in einen Videomodus ohne Zeilensprung ("non-interlaced") bei einer Bildwiederholfrequenz von 60 Hz.
- Möglicherweise treten Bildstörungen auf, wenn Sie die Stromversorgung einschalten oder die Einstellungen ändern.

#### **Das Komponentensignal wird grünlich angezeigt**

• Überprüfen Sie, ob der VGA (YPbPr)-Eingangsanschluss gewählt wurde.

#### **Das Bild wird nicht ordnungsgemäß wiedergegeben**

- Verwenden Sie die OSD-Steuerungen für die Bildeinstellung, um das Bild zu vergrößern bzw. verkleinern.
- Vergewissern Sie sich, dass eine unterstützte Auflösung für die verwendete Grafikkarte bzw. das verwendete System ausgewählt wurde.
- Sehen Sie im Zweifelsfall die Bedienungsanleitung der Grafikkarte oder des Systems ein, um die Auflösung zu ändern.

### **Die ausgewählte Auflösung wird nicht richtig dargestellt**

- Überprüfen Sie das Informations-OSD, um sich zu vergewissern, dass die gewünschte Auflösung ausgewählt wurde.
- Liegt die eingestellte Auflösung über oder unter dem entsprechenden Bereich, wird im Fenster "OUT of RANGE" (NICHT IM BEREICH) eine Warnung angezeigt. Legen Sie die unterstützte Auflösung auf dem angeschlossenen Computer fest.

#### **Videokontrast ist zu hoch oder zu niedrig**

- Vergewissern Sie sich, dass die richtige Option für VIDEOPEGEL für das Eingangssignal ausgewählt ist. Dies betrifft ausschließlich Videosignale an den Eingängen DisplayPort, HDMI und OPTION.
	- **Eingeschränkte Dynamik bei Schwarz- und Weißtönen:** Ändern Sie den VIDEOPEGEL in RAW. Die Dynamik der Schwarz- und Weißtöne kann eingeschränkt sein, wenn der VIDEOPEGEL des Monitors auf EXPAND festgelegt ist, während das Videosignal vollständige RGB-Farbpegel (RGB 0-255) aufweist, wodurch Details in den Schatten und Glanzlichtern verloren gehen und das Bild mit einem zu hohen Kontrast erscheint.
	- **Schwarztöne sind dunkelgrau, Weißtöne sind stumpf:** Ändern Sie den VIDEOPEGEL in EXPAND. Blasse Schwarz- und Weißtöne können auftreten, wenn der VIDEOPEGEL auf RAW festgelegt ist, während das Videosignal eingeschränkte RGB-Farbpegel (RGB 16-235) aufweist, wodurch der Monitor nicht seinen vollen Helligkeitsbereich erreichen kann und das Bild mit unzureichendem Kontrast erscheint.

Je nach konkretem Bildmuster können helle senkrechte oder waagerechte Streifen sichtbar sein. Dies ist kein Produktfehler oder -schaden.

## <span id="page-96-0"></span>**Hardwareprobleme**

#### **Taste (I) reagiert nicht**

- Ziehen Sie das Netzkabel des Monitors aus der Steckdose, um den Monitor auszuschalten und zurückzusetzen.
- Überprüfen Sie den Hauptnetzschalter des Monitors.

#### **Kein Ton**

- Prüfen Sie, ob das Audiokabel ordnungsgemäß angeschlossen ist.
- Prüfen Sie, ob [STUMM] aktiviert wurde. Aktivieren bzw. deaktivieren Sie die Stummschaltung mithilfe der Fernbedienung.
- Prüfen Sie, ob die [LAUTSTÄRKE] auf den Mindestwert eingestellt wurde.
- Prüfen Sie, ob der Computer Audiosignale über DisplayPort unterstützt. Wenden Sie sich im Zweifelsfall an Ihren Händler.
- Wenn [LINE OUT] nicht funktioniert, überprüfen Sie, ob [SURROUND] aktiviert ist.
- Wenn kein HDMI-CEC-Audiogerät angeschlossen ist, setzen Sie [AUDIOEMPFÄNGER] auf [AUS].

#### **Die Fernbedienung funktioniert nicht**

- Die Batterien sind möglicherweise leer. Wechseln Sie die Batterien, und prüfen Sie anschließend, ob die Fernbedienung funktioniert.
- Prüfen Sie, ob die Batterien richtig eingelegt sind.
- Vergewissern Sie sich, dass die Fernbedienung auf den Fernbedienungssensor des Monitors gerichtet ist.
- Überprüfen Sie den Status der [IR SPERR EINSTELLUNGEN].
- Wenn der Fernbedienungssensor am Monitor von direktem Sonnenlicht oder starkem Licht angestrahlt oder von einem Gegenstand verdeckt wird, funktioniert die Fernbedienung möglicherweise nicht.

### **Die Funktion ZEITPLAN/ABSCHALT-TIMER arbeitet nicht korrekt**

- Die Funktion [ZEITPLAN] wird deaktiviert, wenn der [ABSCHALT-TIMER] eingeschaltet wird.
- Wenn die Funktion [ABSCHALT-TIMER] aktiviert ist und die Netzspannung des Monitors ausgeschaltet oder unterbrochen wird, wird der [ABSCHALT-TIMER] zurückgesetzt.

### **Verschneites Bild, schlechte Tonqualität beim Fernsehen**

• Prüfen Sie die Antennen-/Kabelverbindung. Verwenden Sie bei Bedarf ein neues Kabel.

### **Der USB-Hub funktioniert nicht**

- Vergewissern Sie sich, dass das USB-Kabel richtig angeschlossen ist. Weitere Informationen finden Sie in der Bedienungsanleitung des USB-Geräts.
- Vergewissern Sie sich, dass der USB-Upstream-Anschluss des Monitors mit dem USB-Downstream-Anschluss des Computers verbunden ist. Vergewissern Sie sich, dass der Computer eingeschaltet oder [USB-STROMVERS.] auf [EIN] festgelegt ist.
- Ziehen Sie bei der Verwendung von zwei Upstream-Verbindungen ein USB-Upstream-Kabel ab.

### **Interferenzen beim Fernsehen**

• Überprüfen Sie die Komponenten auf ihre Abschirmung, und bewegen Sie sie vom Monitor weg, wenn dies erforderlich ist.

### **USB-, RS-232C- oder LAN-Steuerung ist nicht möglich**

- Prüfen Sie die Verbindung über RS-232C (Nullmodemkabel) oder das LAN-Kabel. Ein LAN-Kabel (Cat-5-Kabel oder besser) wird für die Verbindung benötigt.
- Prüfen Sie, ob das USB-Kabel an den Anschluss USB2 angeschlossen ist. Prüfen Sie, ob [EXTERNE STEUERUNG] auf [FREIGEBEN] und [PC-QUELLE] auf [EXTERNER PC] festgelegt ist.

#### **Der Monitor schaltet sich automatisch in den Standby-Modus**

- Prüfen Sie die Einstellung für [ABSCHALT-TIMER].
- Legen Sie die Funktion [CEC] auf [AUS] fest. Der Monitor wechselt möglicherweise in den Standby-Modus, wenn ein angeschlossenes unterstütztes CEC-Gerät in den Standby-Modus wechselt.
- Überprüfen Sie [STROM] in den [ZEITPLAN-EINSTELLUNGEN].

### **Der Media-Player erkennt das USB-Speichergerät nicht**

- Prüfen Sie, ob ein USB-Speichergerät am Anschluss Media-Player-USB angeschlossen ist.
- Überprüfen Sie das Dateiformat des USB-Speichergeräts, falls es vom Monitor nicht erkannt wird.

### **MicroSD-Speicherkarte funktioniert nicht**

- Prüfen Sie, ob die microSD-Speicherkarte korrekt eingesetzt ist.
- Prüfen Sie das Format der microSD-Karte.

### **Muster der LED-Anzeige**

### **Die LED am Monitor leuchtet nicht (weder blau noch rot) (siehe [Seite](#page-36-0) 33)**

- Stellen Sie sicher, dass das Netzkabel ordnungsgemäß am Monitor und der Stromversorgung angeschlossen ist, und vergewissern Sie sich, dass der Hauptschalter des Monitors eingeschaltet ist.
- Stellen Sie sicher, dass sich der Monitor nicht im Energiesparmodus befindet (drücken Sie eine Taste, oder bewegen Sie die Maus).
- Vergewissern Sie sich, dass die [BETRIEBSANZEIGE] im OSD-Menü in den Einstellungen unter [STEUERUNG] auf [EIN] festgelegt ist.

### **LED blinkt oder leuchtet in verschiedenen Farben außer Blau**

- Möglicherweise ist ein spezifischer Fehler aufgetreten. Wenden Sie sich in diesem Fall an Ihren Händler.
- Wenn der Monitor aufgrund einer internen Temperatur über der normalen Betriebstemperatur ausgeschaltet wird, blinkt die LED sechs Mal grün, gelb oder rot auf. Lassen Sie den Monitor einige Minuten abkühlen, und schalten Sie ihn anschließend wieder ein.
- Der Monitor befindet sich möglicherweise im Standby-Modus.

Drücken Sie die Netztaste auf der Fernbedienung oder die Taste (b) am Monitor.

#### Deutsch-95

**Deutsch** 

## <span id="page-98-0"></span>**Bildschatten**

Bei Geräten mit LCD-Technologie tritt ein Phänomen auf, das als Bildschatten bezeichnet wird. Bildschatten sind verbleibende oder so genannte "Geisterbilder", die vom vorhergehenden Bild sichtbar auf dem Bildschirm bleiben. Im Unterschied zu CRT-Monitoren ist der Bildschatten auf LCD-Monitoren nicht von dauerhafter Natur, aber die Anzeige von Standbildern über eine längere Zeit sollte vermieden werden.

Sie können den Bildschatten beseitigen, indem Sie den Monitor so lange ausgeschaltet oder im Standby-Modus belassen, wie das vorherige Bild angezeigt wurde. Wurde auf dem Monitor beispielsweise eine Stunde lang ein Standbild angezeigt, und bleibt ein "Geisterbild" sichtbar, sollte der Monitor mindestens eine Stunde ausgeschaltet oder im Standby-Modus verbleiben, damit der Bildschatten verschwindet.

Wenn sich das Bild längere Zeit nicht verändert, empfiehlt NEC DISPLAY SOLUTIONS wie bei allen Anzeigegeräten, bewegte Bilder einzublenden oder einen bewegten Bildschirmschoner zu aktivieren. Schalten Sie den Monitor in den Standby-Modus oder aus, wenn Sie ihn nicht verwenden.

Um das Risiko von Bildschatten weiter zu reduzieren, sollten Sie die Funktionen [BILDSCHIRMSCHONER], [DATUM & ZEIT] und [ZEITPLAN-EINSTELLUNGEN] konfigurieren.

### **Verbesserung der Lebensdauer des Monitors als öffentliches Vorführgerät**

### **Einbrennen des Bildes auf dem LCD-Bildschirm**

Wenn ein LCD-Bildschirm viele Stunden ohne Unterbrechung arbeitet, verbleibt ein Rest elektrischer Ladung in der Nähe der Elektrode im Innern des LCDs, und es ist ein Rest- oder "Geisterbild" des vorhergehenden Bildschirminhalts zu beobachten. (Bildschatten)

Ein solcher Bildschatten ist nicht permanent, doch wenn ein stehendes Bild über einen längeren Zeitraum angezeigt wird, häufen sich ionische Unreinheiten innerhalb des LCD-Monitors entlang des angezeigten Bildes, und diese können dauerhaft sichtbar bleiben. (Eingebranntes Bild)

### **Empfehlungen**

Um das Einbrennen des Bildes zu vermeiden und die Nutzungsdauer des Monitors zu verlängern, beachten Sie bitte folgende Punkte.

- Ein Standbild sollte nicht über einen ausgedehnten Zeitraum angezeigt werden. Wechseln Sie Standbilder in kurzen Abständen.
- Wenn Sie den Monitor nicht benutzen, schalten Sie ihn bitte über die Fernbedienung aus, oder nutzen Sie die Energiesparfunktion des PCs bzw. die integrierte Zeitplanfunktion.
- Geringere Umgebungstemperaturen verlängern die Lebensdauer des Monitors.

Wenn eine Schutzfläche (Glas, Acryl) über der Bildschirmoberfläche des Monitors installiert wurde oder wenn sich die Bildschirmoberfläche des Monitors in einem geschlossenen Bereich befindet, verwenden Sie die Temperaturfühler im Inneren des Monitors.

Um die Innentemperatur zu senken, verwenden Sie die Ventilatoren, den Bildschirmschoner, die Energiesparfunktion des PCs und eine niedrige Helligkeitsstufe.

• Verwenden Sie den Bildschirmschonermodus des Monitors.

# Kapitel 9 Technische Daten

Inhalt dieses Kapitels:

- $\Rightarrow$  ["UN462A" auf Seite](#page-100-0) 97
- > ["UN462VA" auf Seite](#page-101-0) 98
- $\Rightarrow$  .UN492S" auf Seite 99
- > ["UN492VS" auf Seite](#page-103-0) 100
- $\Rightarrow$  ["UN552A" auf Seite](#page-104-0) 101
- $\Rightarrow$  ["UN552S" auf Seite](#page-105-0) 102
- > ["UN552VS" auf Seite](#page-106-0) 103

[Hinweis] Informationen zur MPEG AVC- und MPEG-4 Visual-Lizenz für dieses Produkt

### 1. MPEG AVC

DIESES PRODUKT WIRD UNTER DER AVC PATENT PORTFOLIO-LIZENZ FÜR DIE PRIVATE NUTZUNG DURCH EINEN VERBRAUCHER ODER FÜR ANDERE ZWECKE OHNE VERGÜTUNG LIZENZIERT, UM (i) VIDEOINHALTE ENTSPRECHEND DEM AVC-STANDARD ("AVC-VIDEO") ZU CODIEREN UND/ODER (ii) AVC-VIDEOS ZU DECODIEREN, DIE VON EINEM VERBRAUCHER FÜR PRIVATE ZWECKE CODIERT UND/ODER VON EINEM VIDEOANBIETER BEZOGEN WURDEN, DER EINE LIZENZ FÜR DIE BEREITSTELLUNG VON AVC-VIDEOS ERWORBEN HAT. ES WIRD KEINE LIZENZ FÜR EINE ANDERE NUTZUNG GEWÄHRT, UND AUF EINE SOLCHE DARF AUCH NICHT STILLSCHWEIGEND GESCHLOSSEN WERDEN. WEITERE INFORMATIONEN HIERZU SIND ERHÄLTLICH BEI MPEG LA, L.L.C. SIEHE HTTP://WWW.MPEGLA.COM.

### 2. MPEG-4 Visual

DIESES PRODUKT WIRD UNTER DER MPEG-4 VISUAL PATENT PORTFOLIO-LIZENZ FÜR DIE PRIVATE UND NICHT KOMMERZIELLE NUTZUNG DURCH EINEN VERBRAUCHER LIZENZIERT, UM (i) VIDEOINHALTE ENTSPRECHEND DEM MPEG-4 VISUAL-STANDARD ("MPEG-4-VIDEO") ZU CODIEREN UND/ODER (ii) MPEG-4-VIDEOS ZU DECODIEREN, DIE VON EINEM VERBRAUCHER ZU PRIVATEN UND NICHT-KOMMERZIELLEN ZWECKEN CODIERT UND/ODER VON EINEM VIDEOANBIETER BEZOGEN WURDEN, DER VON MPEG LA EINE LIZENZ ZUR BEREITSTELLUNG VON MPEG-4- VIDEOS ERWORBEN HAT. ES WIRD KEINE LIZENZ FÜR EINE ANDERE NUTZUNG GEWÄHRT, UND AUF EINE SOLCHE DARF AUCH NICHT STILLSCHWEIGEND GESCHLOSSEN WERDEN. WEITERE INFORMATIONEN, U. A. ZUR NUTZUNG ZU WERBE-, INTERNEN UND KOMMERZIELLEN ZWECKEN KÖNNEN VON MPEG LA, LLC BEZOGEN WERDEN. SIEHE HTTP://WWW.MPEGLA.COM.

## <span id="page-100-0"></span>**UN462A**

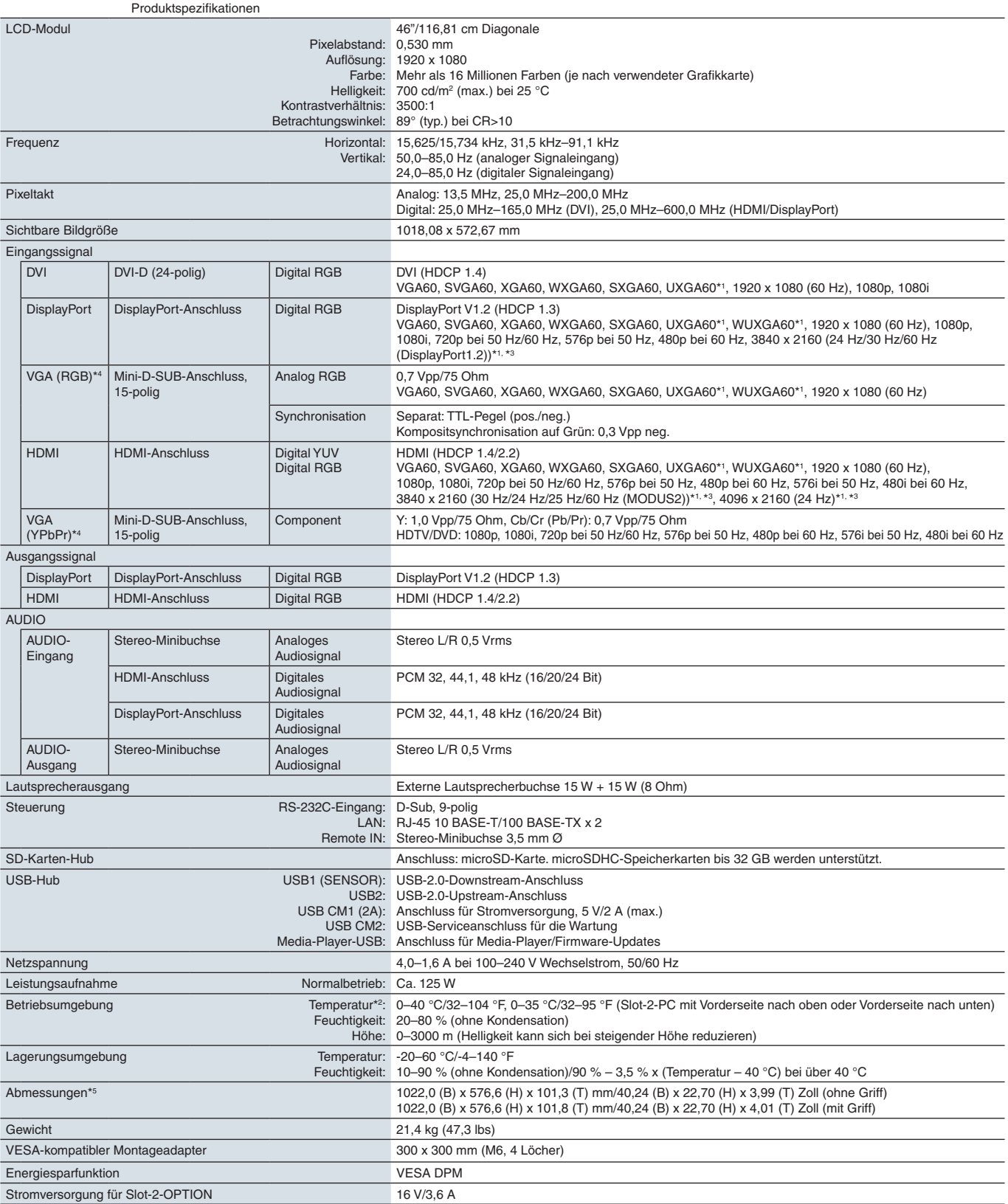

**HINWEIS:** Die technischen Daten können ohne vorherige Ankündigung geändert werden.

\*1 : Komprimiertes Bild.

## <span id="page-101-0"></span>**UN462VA**

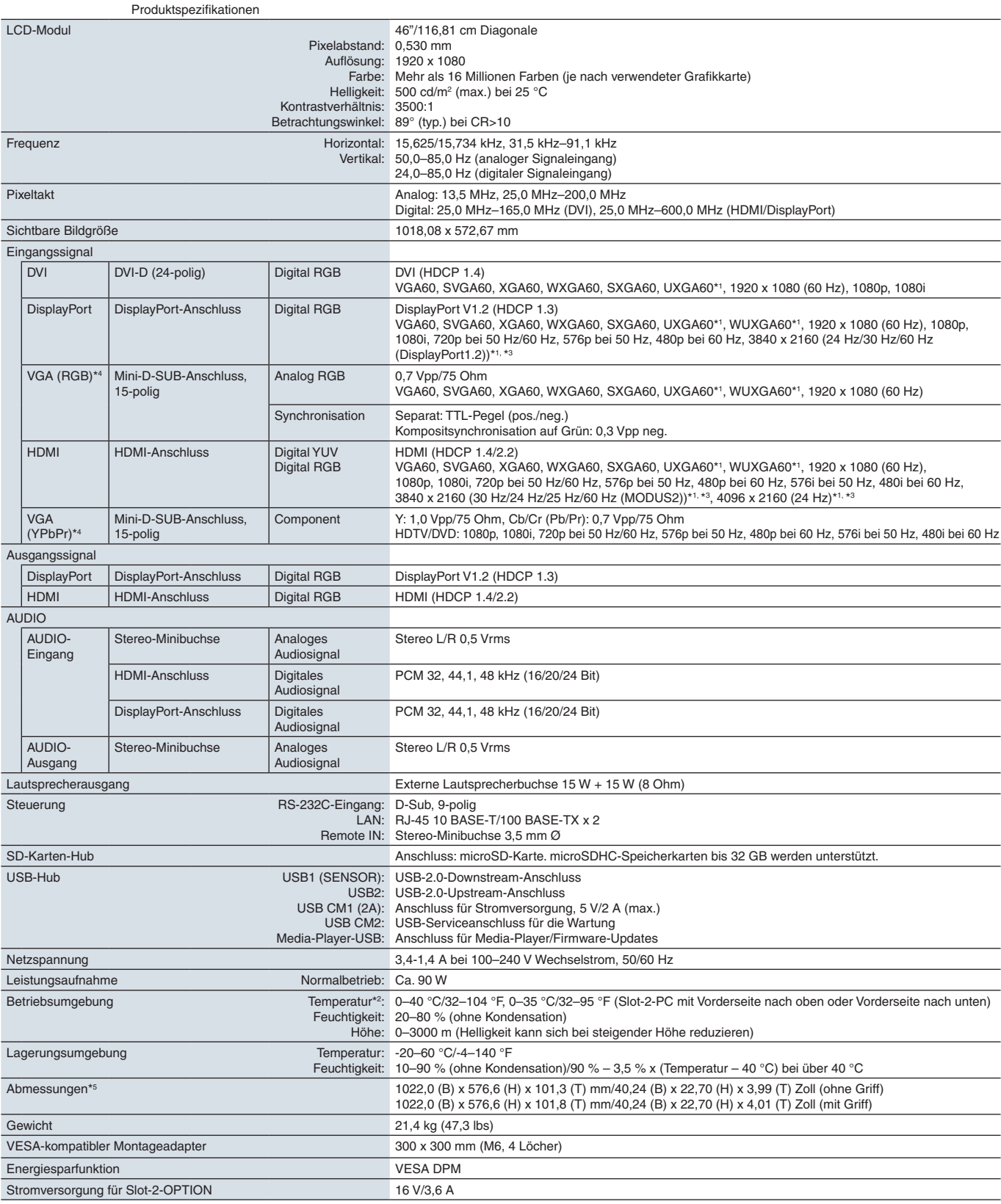

**HINWEIS:** Die technischen Daten können ohne vorherige Ankündigung geändert werden.

\*1 : Komprimiertes Bild.

## <span id="page-102-0"></span>**UN492S**

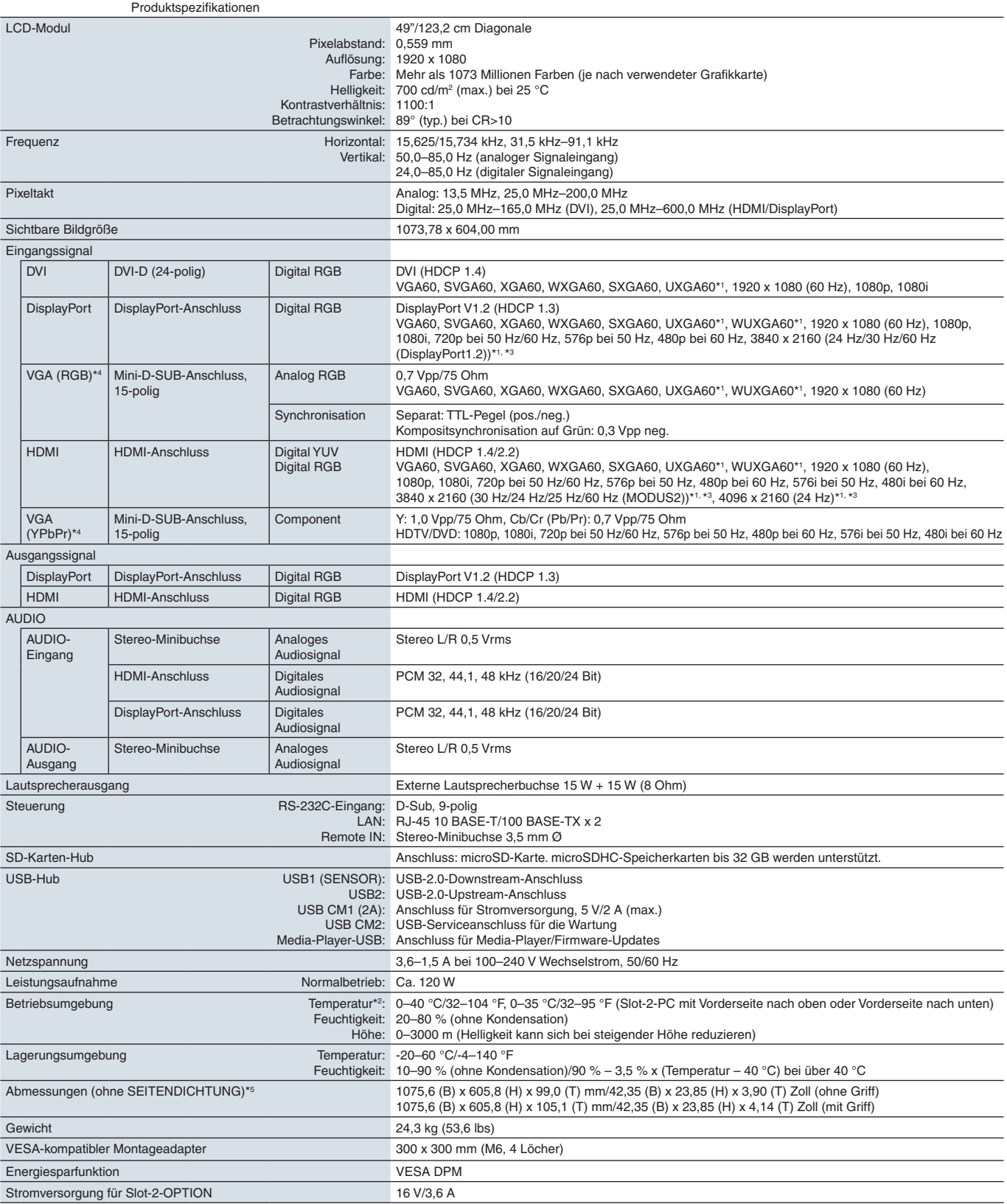

**HINWEIS:** Die technischen Daten können ohne vorherige Ankündigung geändert werden.

\*1 : Komprimiertes Bild.

## <span id="page-103-0"></span>**UN492VS**

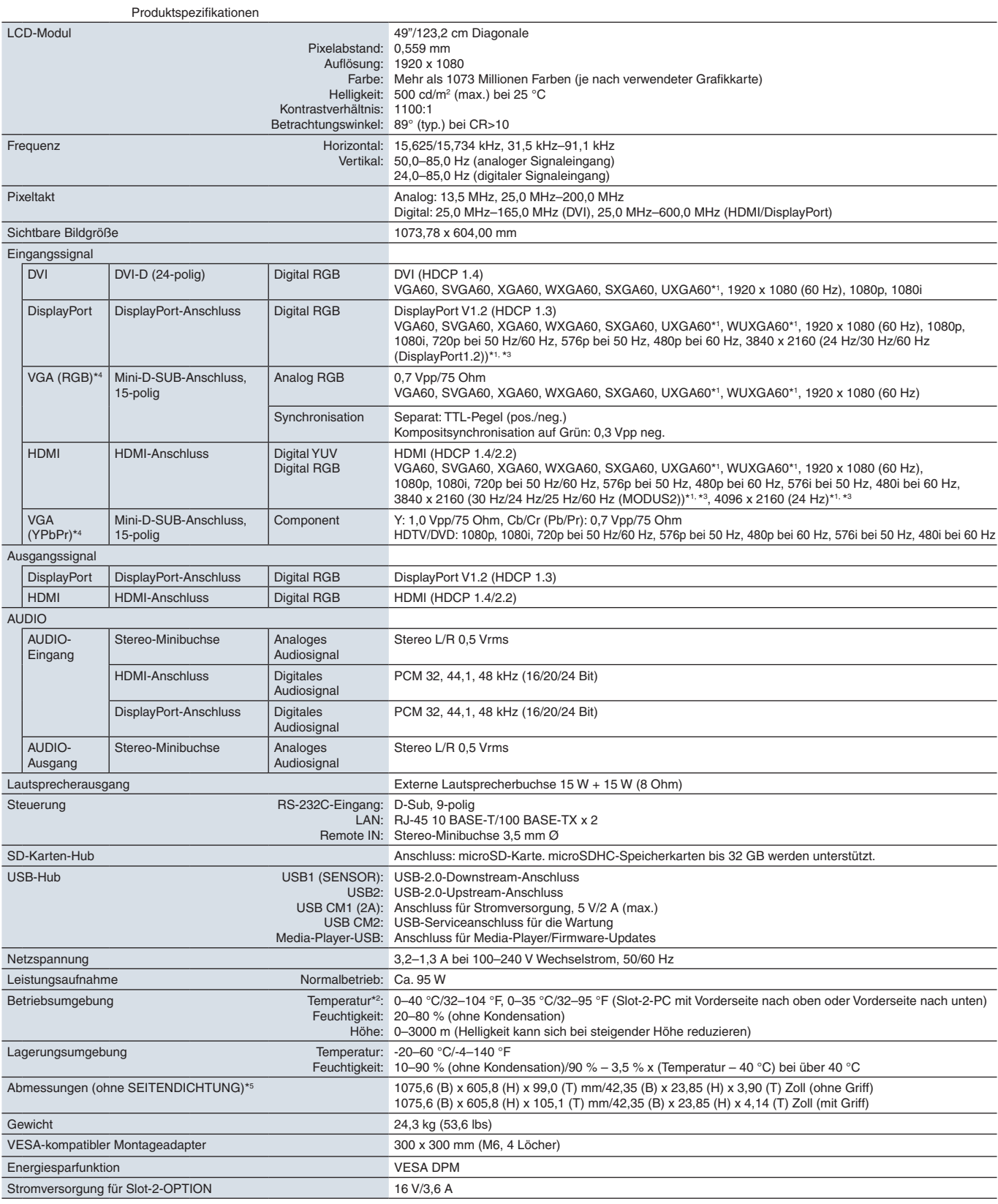

**HINWEIS:** Die technischen Daten können ohne vorherige Ankündigung geändert werden.

\*1 : Komprimiertes Bild.

## <span id="page-104-0"></span>**UN552A**

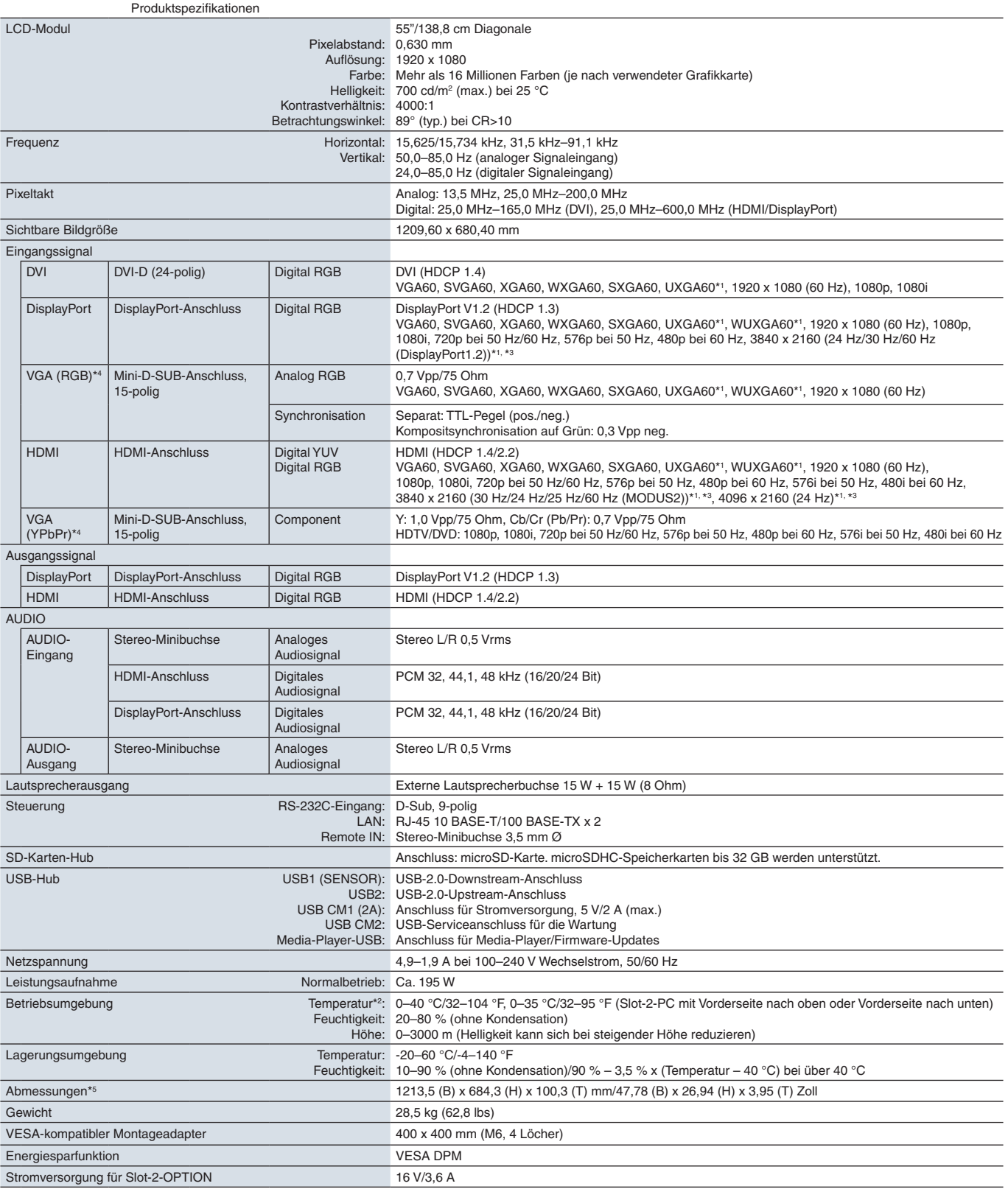

**HINWEIS:** Die technischen Daten können ohne vorherige Ankündigung geändert werden.

\*1: Komprimiertes Bild.<br>\*<sup>2</sup>: Wenn Sie Zubehör verwenden möchten, das über den Steckplatz für die Zusatzplatine angeschlossen wird, wenden Sie sich an Ihren Händler, um ausführliche Informationen zu erhalten.<br>\*<sup>3:</sup> Wiederg

\*4 : Gemeinsamer Anschluss. \*5 : Die Maße gelten nur für den Monitor und umfassen keine hervorstehenden Anbauteile.

## <span id="page-105-0"></span>**UN552S**

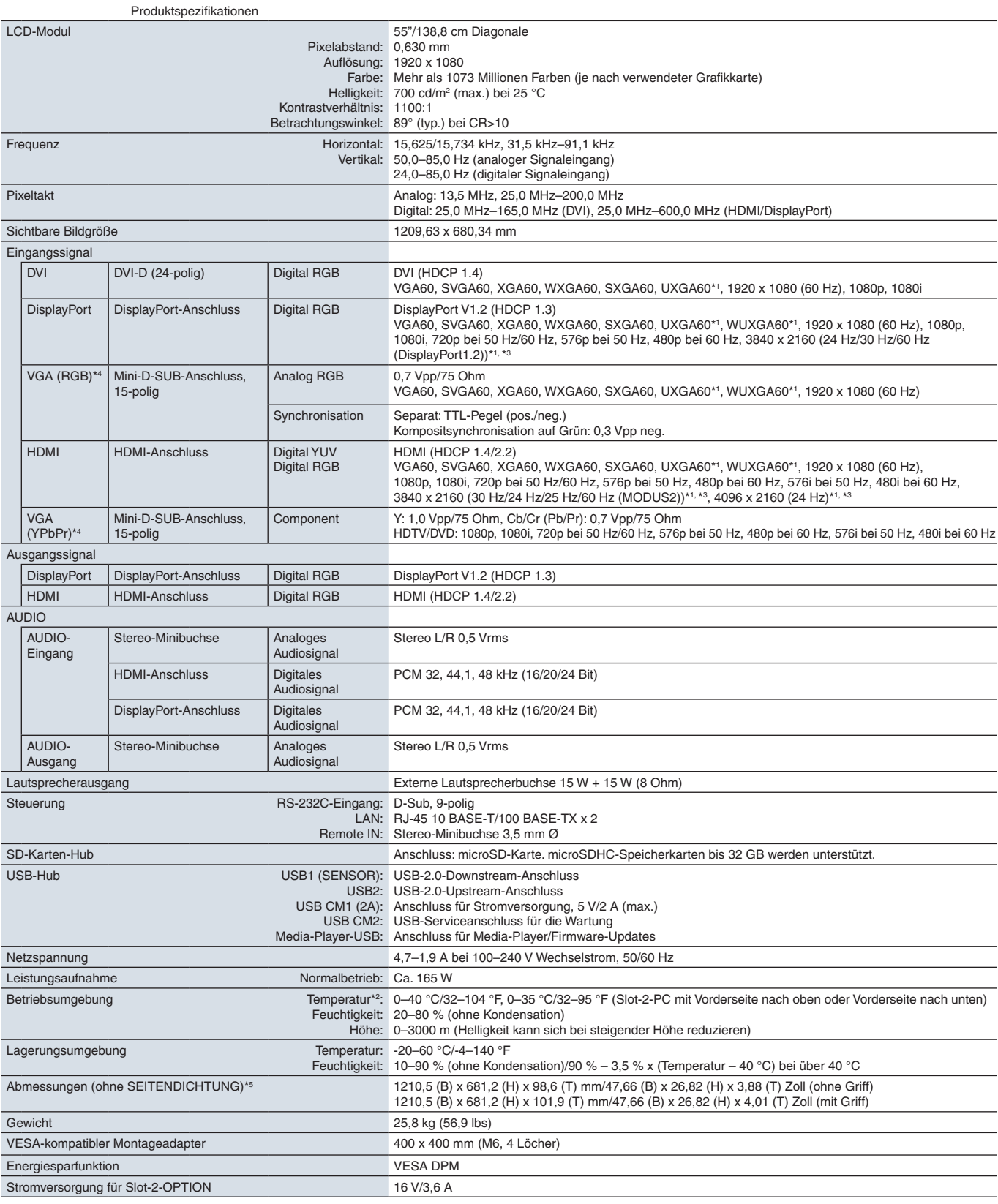

**HINWEIS:** Die technischen Daten können ohne vorherige Ankündigung geändert werden.

\*1 : Komprimiertes Bild.

## <span id="page-106-0"></span>**UN552VS**

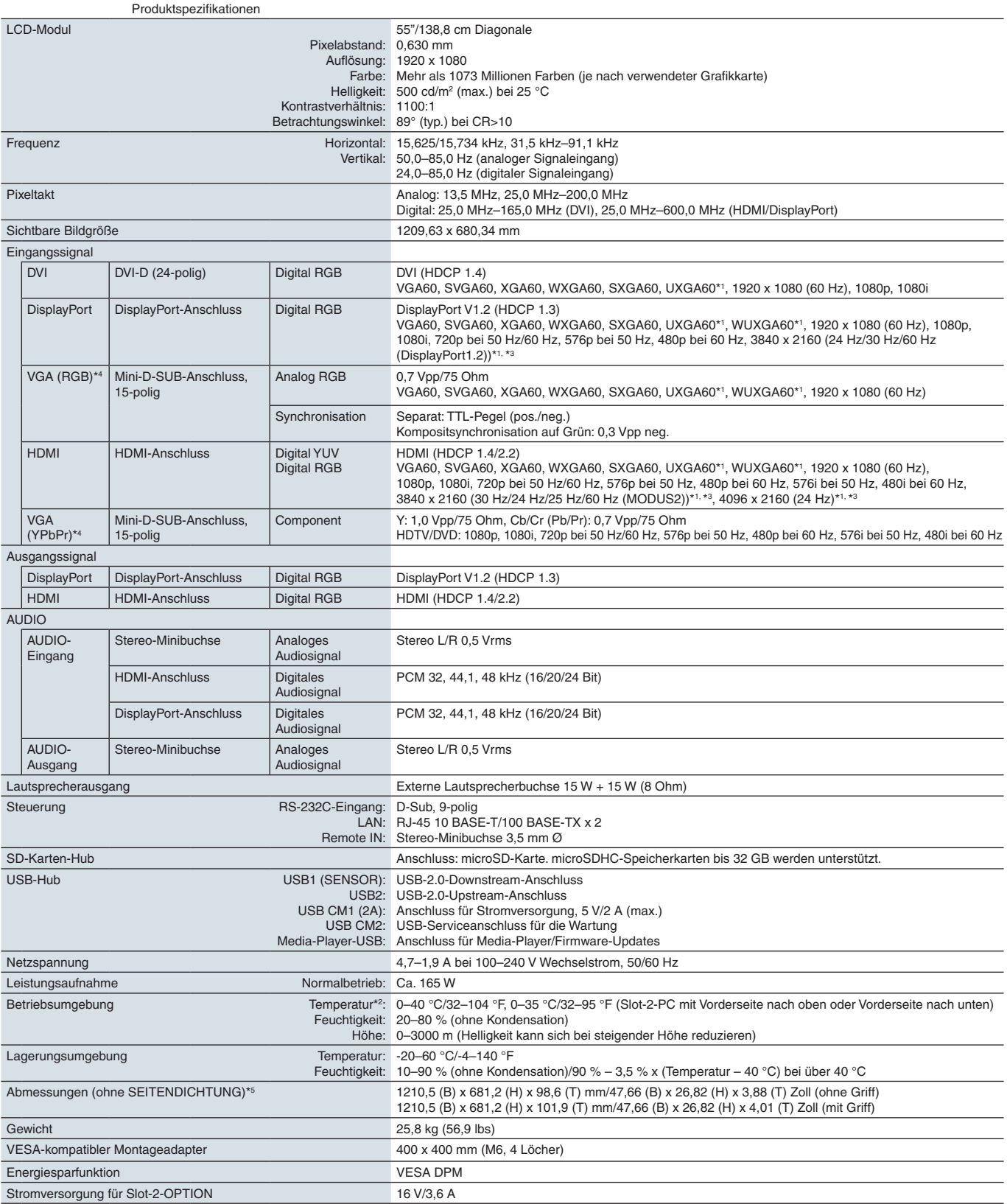

**HINWEIS:** Die technischen Daten können ohne vorherige Ankündigung geändert werden.

\*1 : Komprimiertes Bild.

# <span id="page-107-0"></span>Anhang A Externe Ressourcen

Weitere Dokumente zu technischen Daten, sowie Zubehör und optionale Softwareanwendungen, die in diesem in diesem Produkthandbuch erwähnt werden, sind unten aufgelistet.

### **Regionale Websites von NEC Display Solutions**

Weltweit: https://www.nec-display.com/global/ Asien-Pazifik: https://www.nec-display.com/ap/contact/ Nordamerika: https://www.necdisplay.com Europa, Russland, Naher Osten und Afrika: https://www.nec-display-solutions.com Japan: https://www.nec-display.com/jp/

### **Zusätzliche Dokumentation**

### **PDF-Dokument ..NEC LCD Monitor – External Control "**

In diesem Dokument ist das Kommunikationsprotokoll zur externen Steuerung und Abfrage des Monitors über RS-232C oder LAN definiert. Das Protokoll verwendet codierte Binärdaten und erfordert die Berechnung von Prüfsummen, und die meisten Funktionen im Monitor können mit diesen Befehlen gesteuert werden. Ein einfacheres Protokoll für weniger anspruchsvolle Anwendungen ist ebenfalls verfügbar (siehe unten).

Dieses Dokument kann von der Website von NEC Display Solutions für Ihre Region heruntergeladen werden.

Darüber hinaus ist ein auf der Programmiersprache Python basierendes SDK (Software Development Kit) verfügbar, das dieses Kommunikationsprotokoll für die schnelle Entwicklung in eine Python-Bibliothek kapselt.

https://github.com/NECDisplaySolutions/necpdsdk

#### **PDF-Dokument "Projector/Monitor Common ASCII Control Command – Reference Manual"**

In diesem Dokument wird das Kommunikationsprotokoll für die externe Steuerung der grundlegenden Funktionen des Monitors über LAN mit einer einfachen "englischen Syntax" definiert. Es eignet sich für die einfache Integration in bestehende Steuerungssysteme. Funktionen wie das Steuern und Abfragen von Betriebszustand, Videoeingängen, Lautstärke und Status sind verfügbar. Das Protokoll verwendet die ASCII-Codierung, es müssen keine Prüfsummen berechnet werden.

Dieses Dokument kann von der Website von NEC Display Solutions für Ihre Region heruntergeladen werden.

#### **PDF-Dokument "Raspberry Pi Compute Module - Setup Guide"**

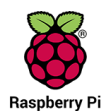

In diesem Dokument werden die Funktionen, die Installation, die Konnektivität und die Konfiguration des Raspberry Pi-Rechnermoduls beschrieben, einer optionalen Komponente für dieses Modell. Die erforderliche Schnittstellenplatine für das Raspberry Pi-Rechnermodul DS1-IF10CE sowie das Raspberry Pi-Rechnermodul sind separat erhältlich. Wenden Sie sich an einen autorisierten NEC-Händler, oder besuchen Sie die Website von NEC Display Solutions für Ihre Region, um Informationen zum Kauf und zur Verfügbarkeit zu erhalten.

Dieses Dokument kann unter folgender Adresse heruntergeladen werden:

https://www.nec-display.com/dl/en/manual/raspberrypi/
### **Software**

Software steht auf der globalen Website von NEC Display Solutions zum Download bereit.

https://www.nec-display.com/dl/en/dp\_soft/lineup.html

### **NEC MultiProfiler-Software**

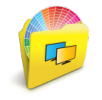

Diese kostenlose Software ermöglicht die umfassende Steuerung der Farbeinstellungen der SpectraView Engine in einer benutzerfreundlichen Anwendung, die für Microsoft Windows und macOS erhältlich ist. Mithilfe der Software können verschiedene Farbräume emuliert werden, Drucker-Emulationen mit ICC-Profilen ausgeführt und 3D-Nachschlagetabellen im Monitor erstellt werden. Eine USB-Verbindung mit dem Monitor ist erforderlich.

Die aktuelle Version von MultiProfiler ist auf der Website von NEC Display Solutions erhältlich.

### **Software NEC Display Wall Calibrator**

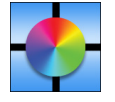

Diese Software ermöglicht die verbesserte Videowandkonfiguration und eine genaue Farbanpassung, indem die Monitore mit einem externen Farbsensor kalibriert werden. Sie ist hilfreich beim Einrichten von Installationen mit mehreren Monitoren (z. B. einer Videowand), wobei die bestmögliche Helligkeit und Farbabstimmung zwischen den Monitoren erzielt und die optimalen Konfigurationseinstellungen für die Videowand angewendet werden. Die für

Microsoft Windows und Mac OS verfügbare Software kann käuflich bezogen werden; möglicherweise erfordert sie die Verwendung eines unterstützten externen Farbsensors. Wenden Sie sich an einen autorisierten NEC-Händler, oder besuchen Sie die Website von NEC Display Solutions für Ihre Region, um Informationen zum Kauf und zur Verfügbarkeit zu erhalten.

### **Software NaViSet Administrator**

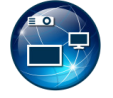

Diese kostenlose Software ist ein fortgeschrittenes und leistungsfähiges netzwerkbasiertes Steuerungs-, Überwachungs- und Inventarverwaltungssystem für Monitore und Projektoren von NEC. Die Software ist für Microsoft Windows und macOS verfügbar.

Die aktuelle Version von NaViSet Administrator ist auf der Website von NEC Display Solutions erhältlich.

### App "Intelligent Wireless Data"

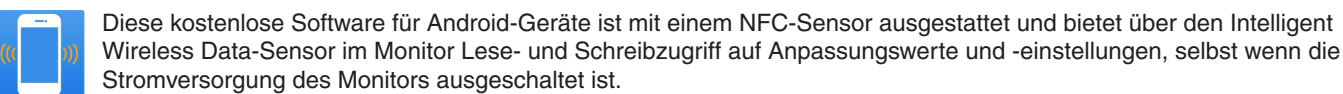

Auch verfügbar auf:

## **Hardware/Farbsensor**

### USB-Farbsensor MDSVSENSOR3

Dieser angepasste X-Rite-Farbsensor ist erforderlich, wenn Sie die Einzelkalibrierung dieses Monitors durchführen. Er kann auch mit der oben aufgeführten Software NEC Display Wall Calibrator verwendet werden. Wenden Sie sich an einen autorisierten NEC-Händler, oder besuchen Sie die Website von NEC Display Solutions für Ihre Region, um Informationen zum Kauf und zur Verfügbarkeit zu erhalten.

# Anhang B Liste der OSD-Steuerelemente

## Inhalt dieses Kapitels

- > ["EINGABE" auf Seite](#page-110-0) 107
- $\Rightarrow$  ["BILD" auf Seite](#page-110-1) 107
- > ["AUDIO" auf Seite](#page-115-0) 112
- > ["ZEITPLAN" auf Seite](#page-115-1) 112
- > ["MEHRFACHEINGANG" auf Seite](#page-117-0) 114
- > ["OSD" auf Seite](#page-120-0) 117
- > ["MEHRFACHANZEIGE" auf Seite](#page-121-0) 118
- > ["MONITORSCHUTZ" auf Seite](#page-125-0) 122
- > ["STEUERUNG" auf Seite](#page-126-0) 123
- > ["OPTION" auf Seite](#page-131-0) 128
- > ["SYSTEM" auf Seite](#page-131-1) 128
- > ["MODUL BERECHNEN" auf Seite](#page-132-0) 129

Die Standardwerte können auf Anfrage zur Verfügung gestellt werden.

# <span id="page-110-0"></span>**EINGABE**

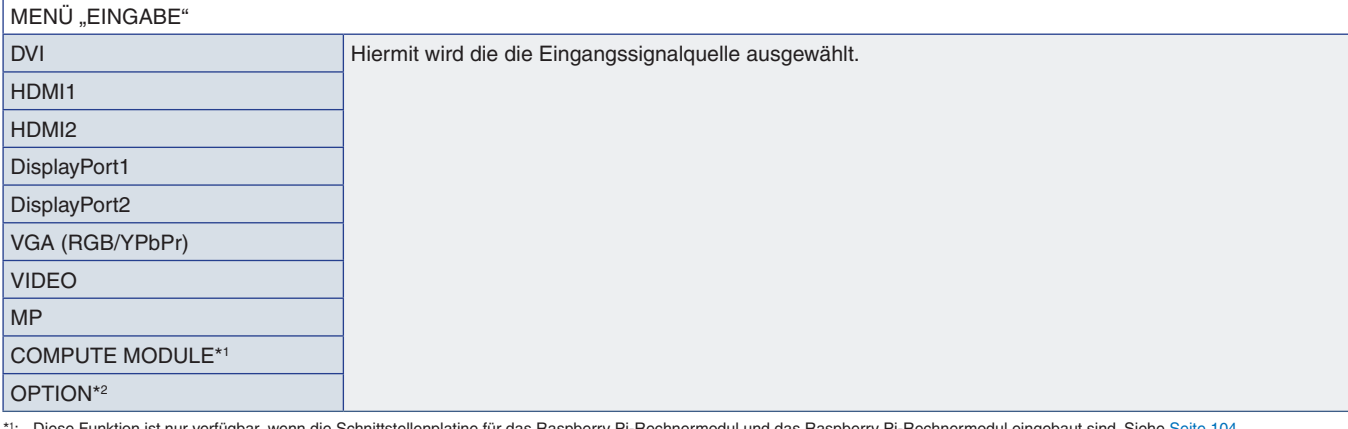

\*!: Diese Funktion ist nur verfügbar, wenn die Schnittstellenplatine für das Raspberry Pi-Rechnermodul vnd das Raspberry Pi-Rechnermodul eingebaut sind. Siehe [Seite](#page-107-0) 104.<br>\*<sup>2</sup>: Diese Funktion hängt davon ab, welche Zusatzpl

## <span id="page-110-1"></span>**BILD**

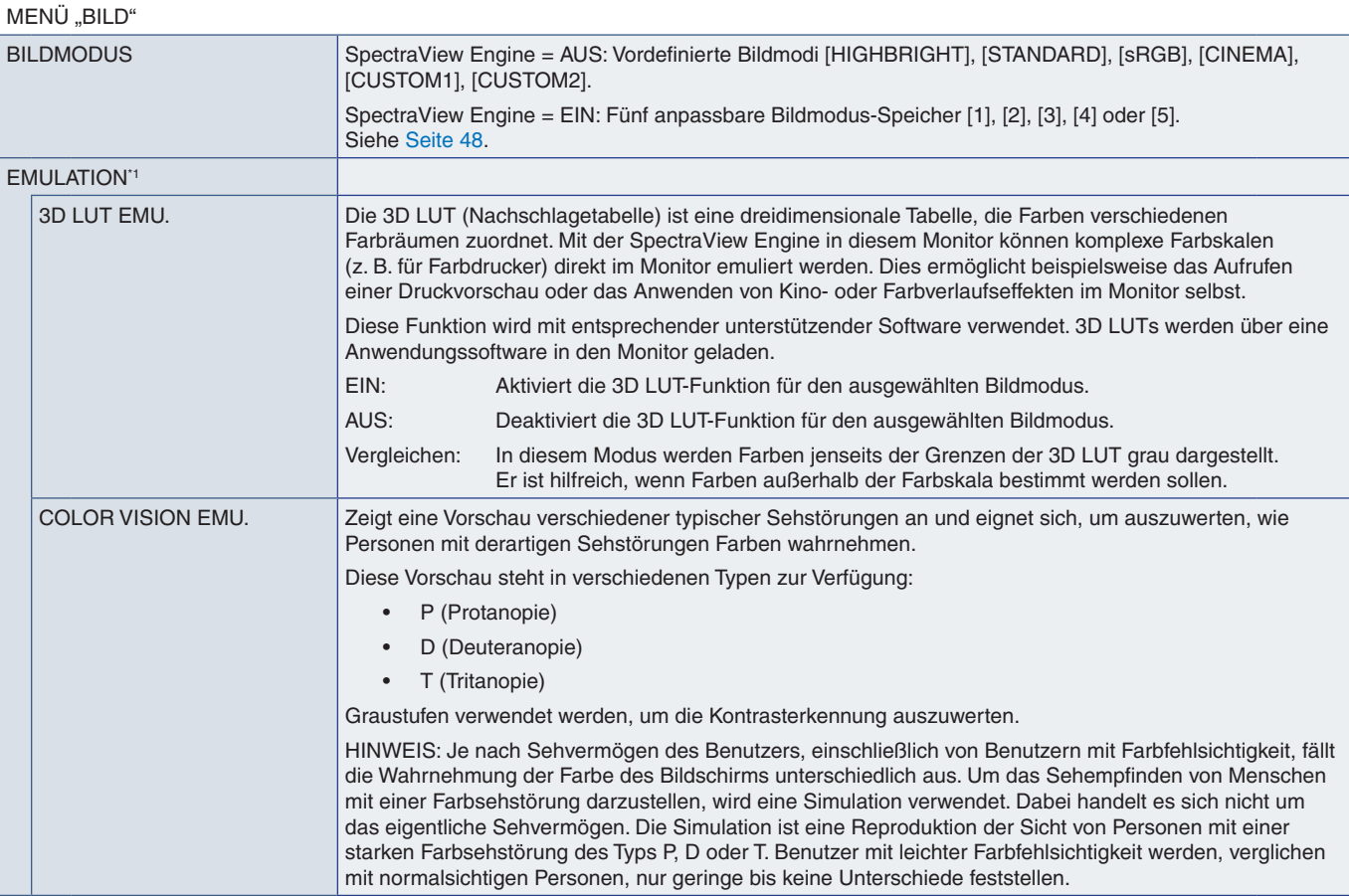

\*1 : Diese Funktion ist deaktiviert, wenn [SPECTRAVIEW ENGINE] auf [EIN] festgelegt ist.

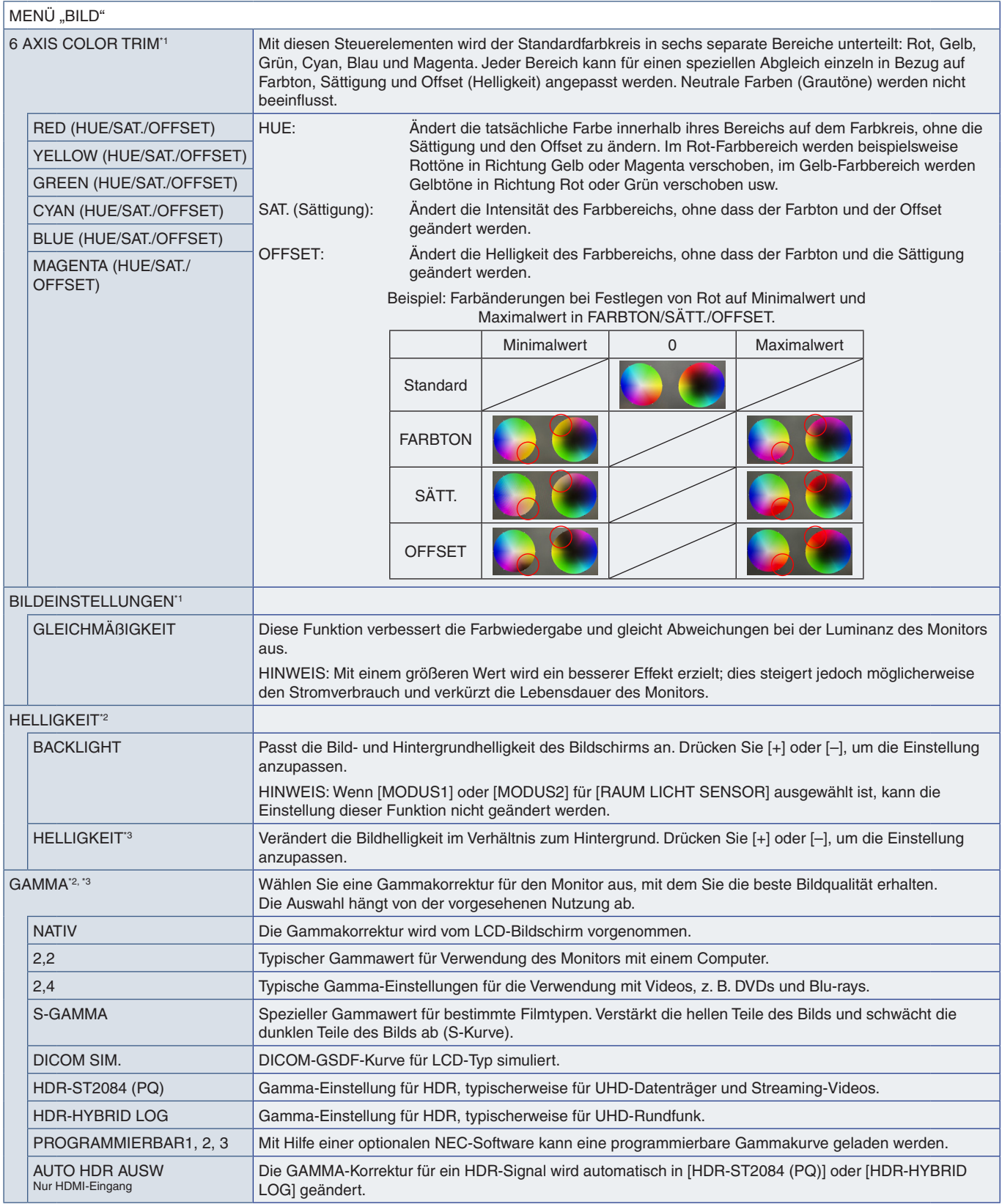

\*1: Diese Funktion ist deaktiviert, wenn [SPECTRAVIEW ENGINE] auf [EIN] festgelegt ist.<br>\*≏: Diese Funktion ist deaktiviert, wenn [SPECTRAVIEW ENGINE] auf [AUS] festgelegt ist.<br>\*<sup>3</sup>: Diese Funktion ist nicht verfügbar

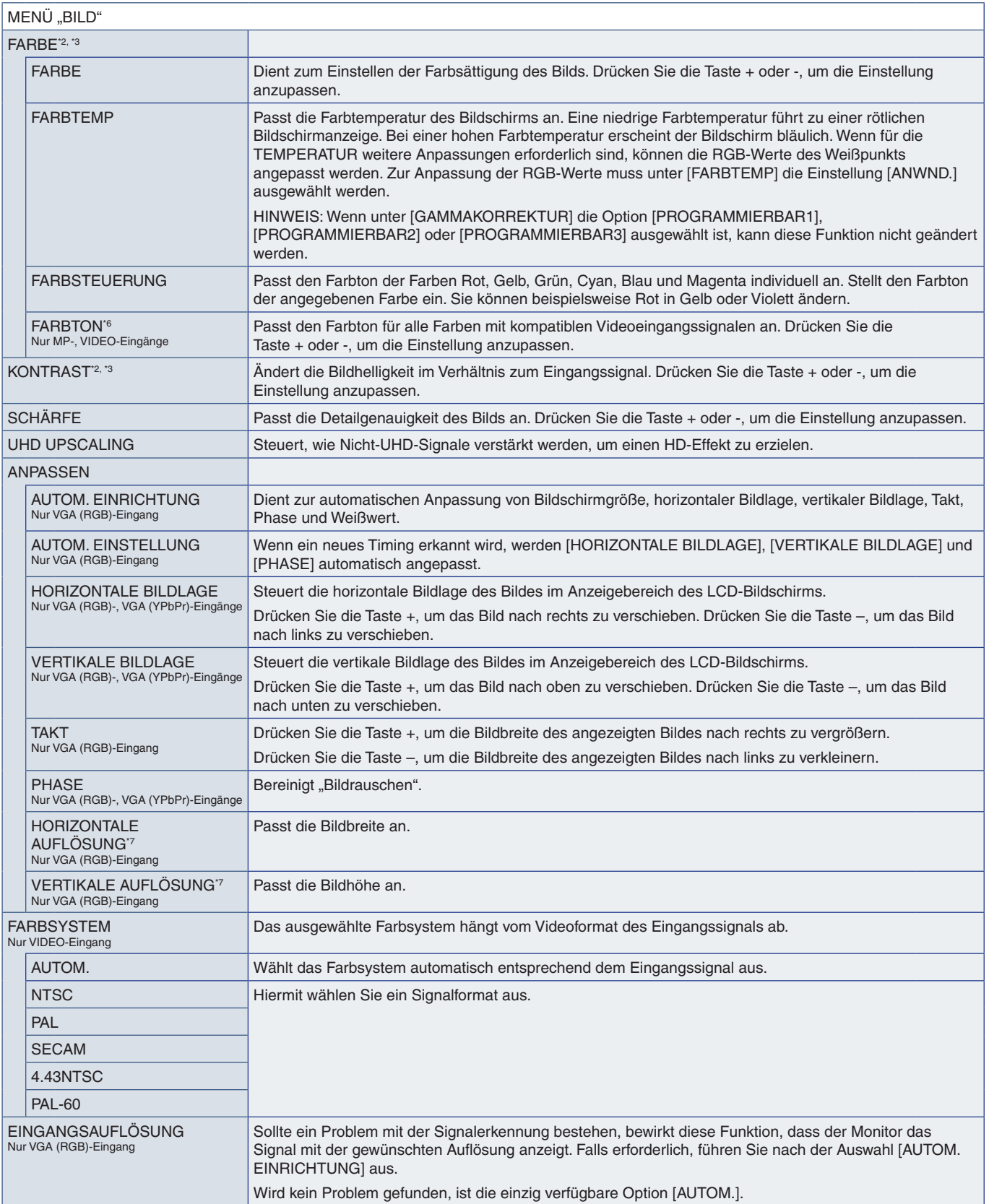

\*°: Diese Funktion ist deaktiviert, wenn [SPECTRAVIEW ENGINE] auf [AUS] festgelegt ist.<br>\*°: Diese Funktion ist nicht verfügbar, wenn für [BILDMODUS] die Option [sRGB] ausgewählt ist.<br>\*<sup>s</sup>: Diese Funktion ist nicht v

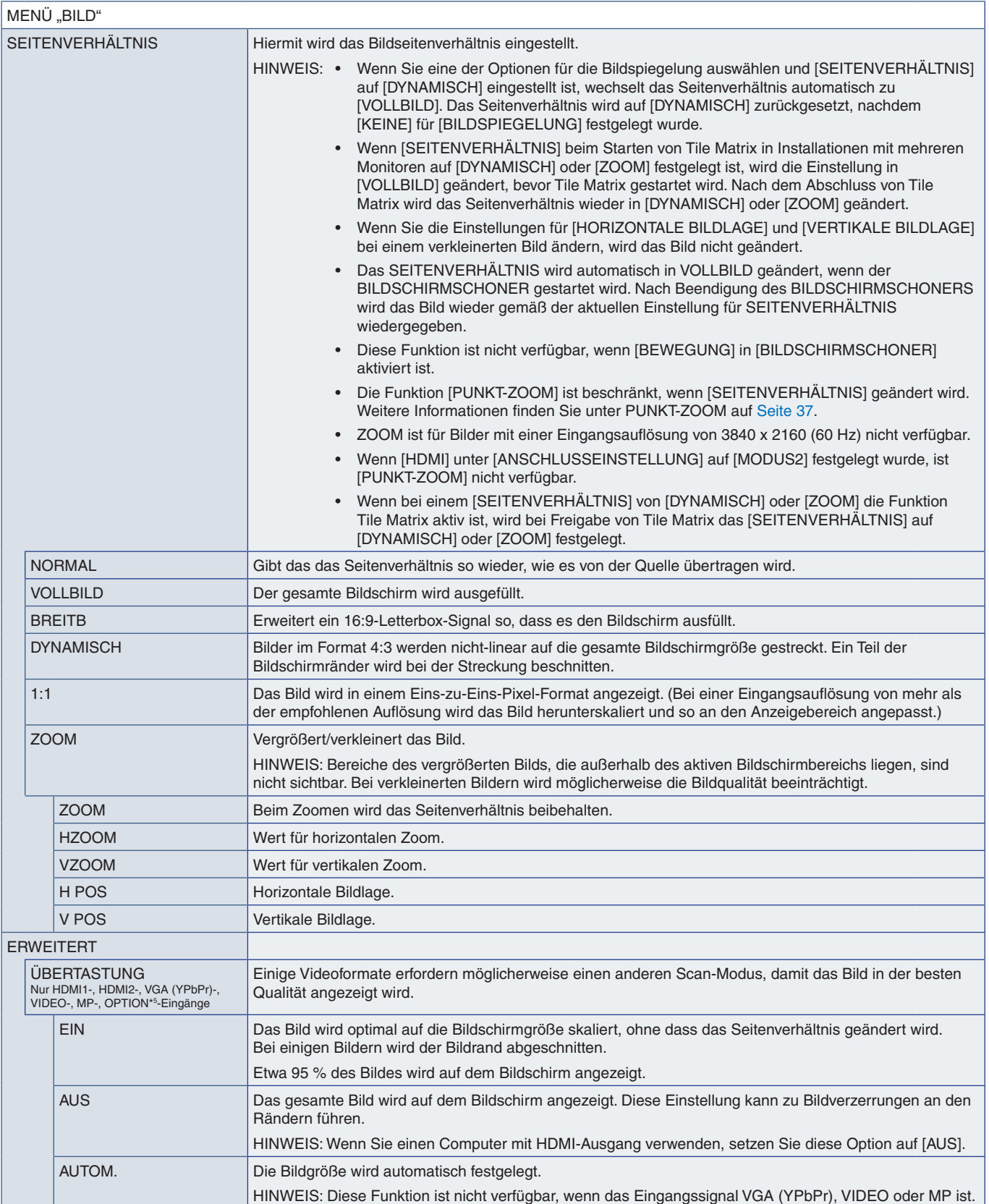

\*5 : Bei Auswahl von OPTION als Signaleingang hängt diese Funktion von der im Monitor installierten Zusatzplatine ab.

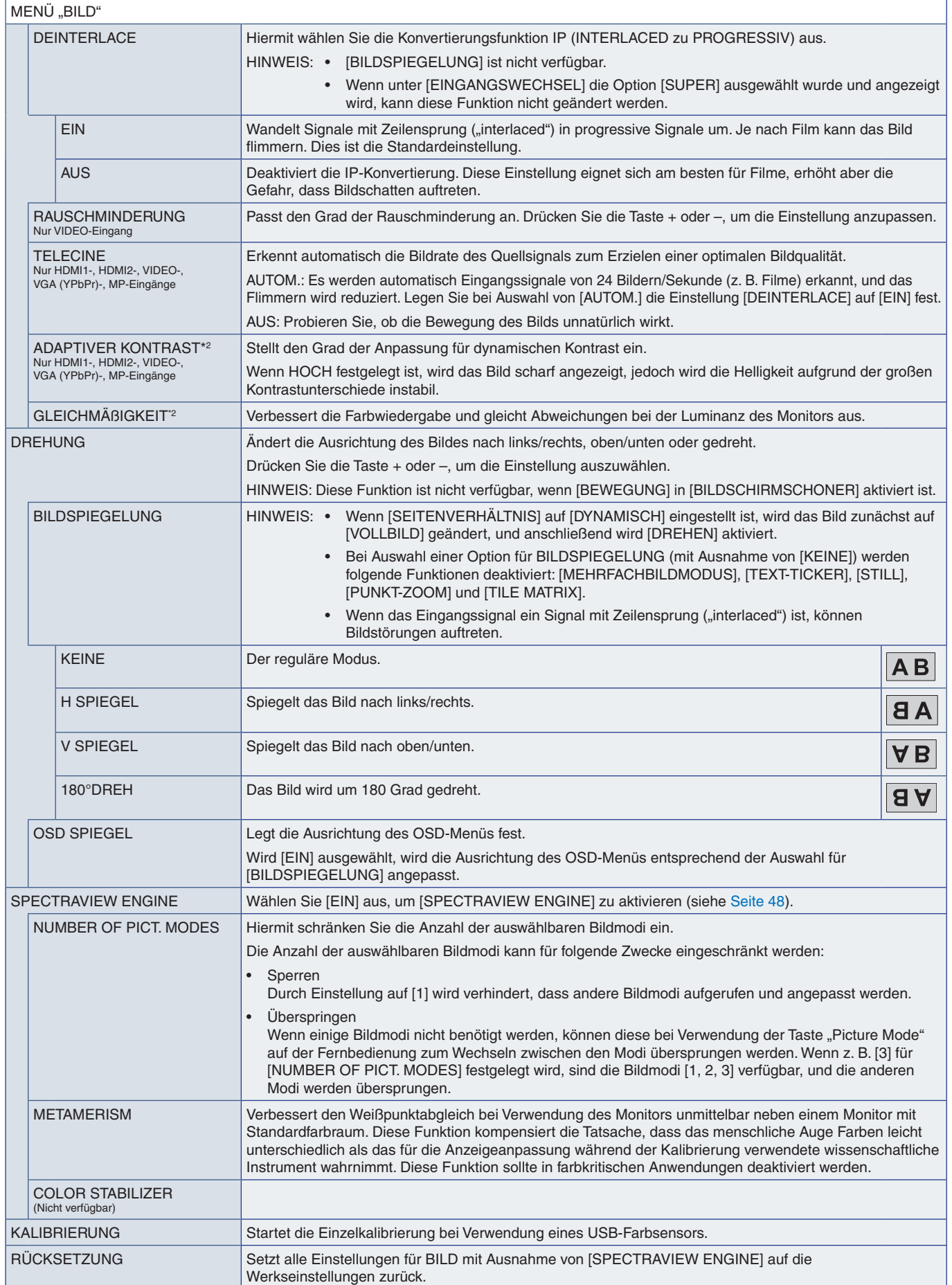

\*2 : Diese Funktion ist deaktiviert, wenn [SPECTRAVIEW ENGINE] auf [AUS] festgelegt ist.

# <span id="page-115-0"></span>**AUDIO**

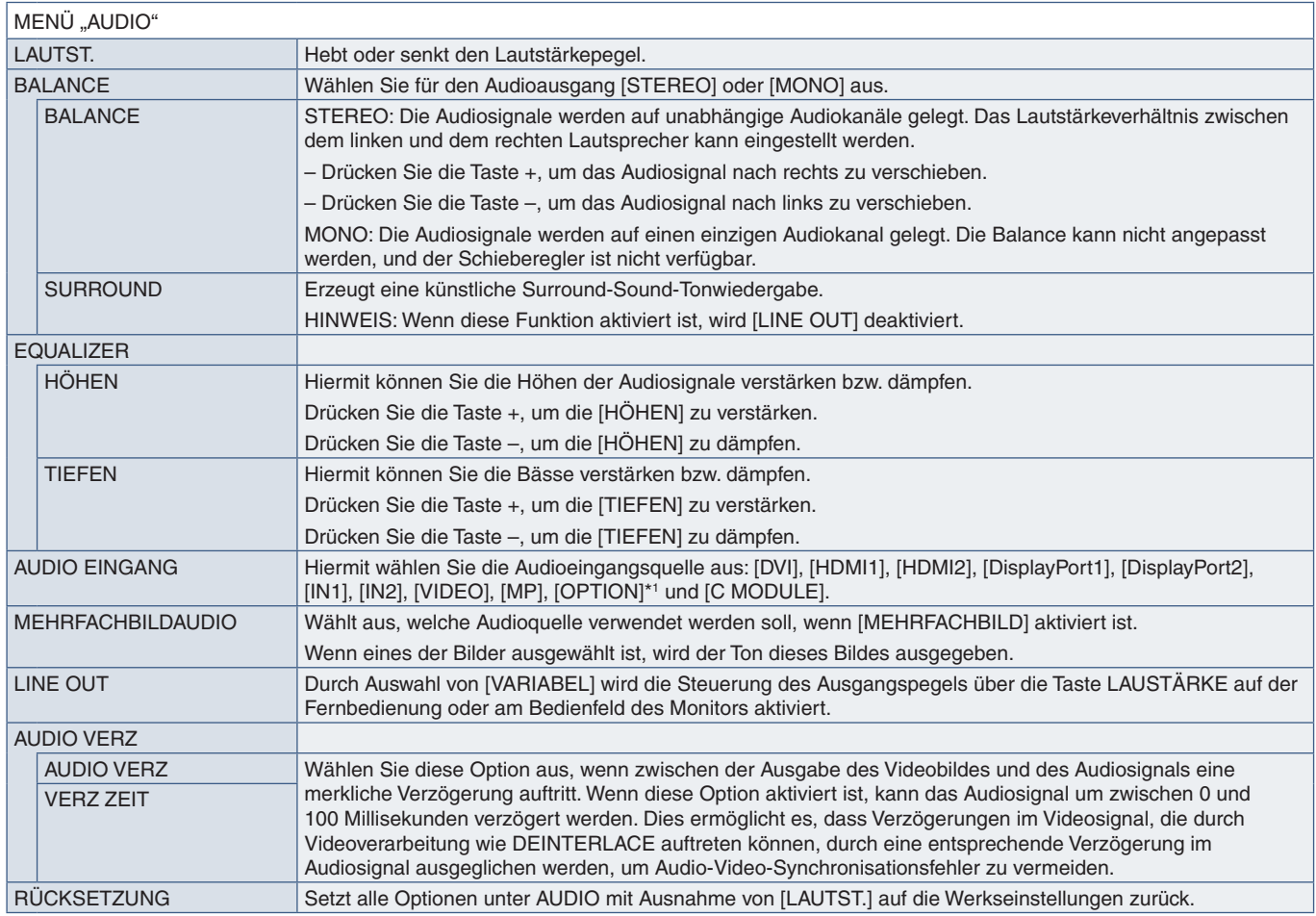

\*1 : Diese Funktion hängt davon ab, welche Zusatzplatine im Monitor installiert ist.

# <span id="page-115-1"></span>**ZEITPLAN**

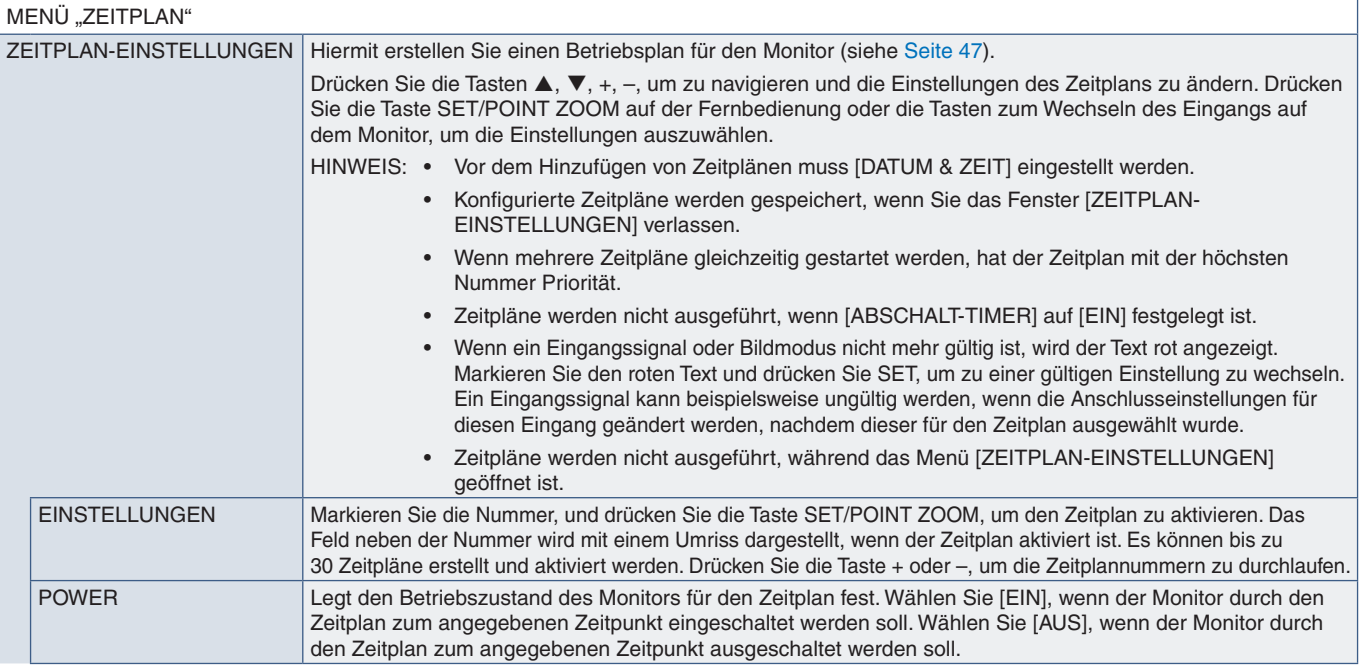

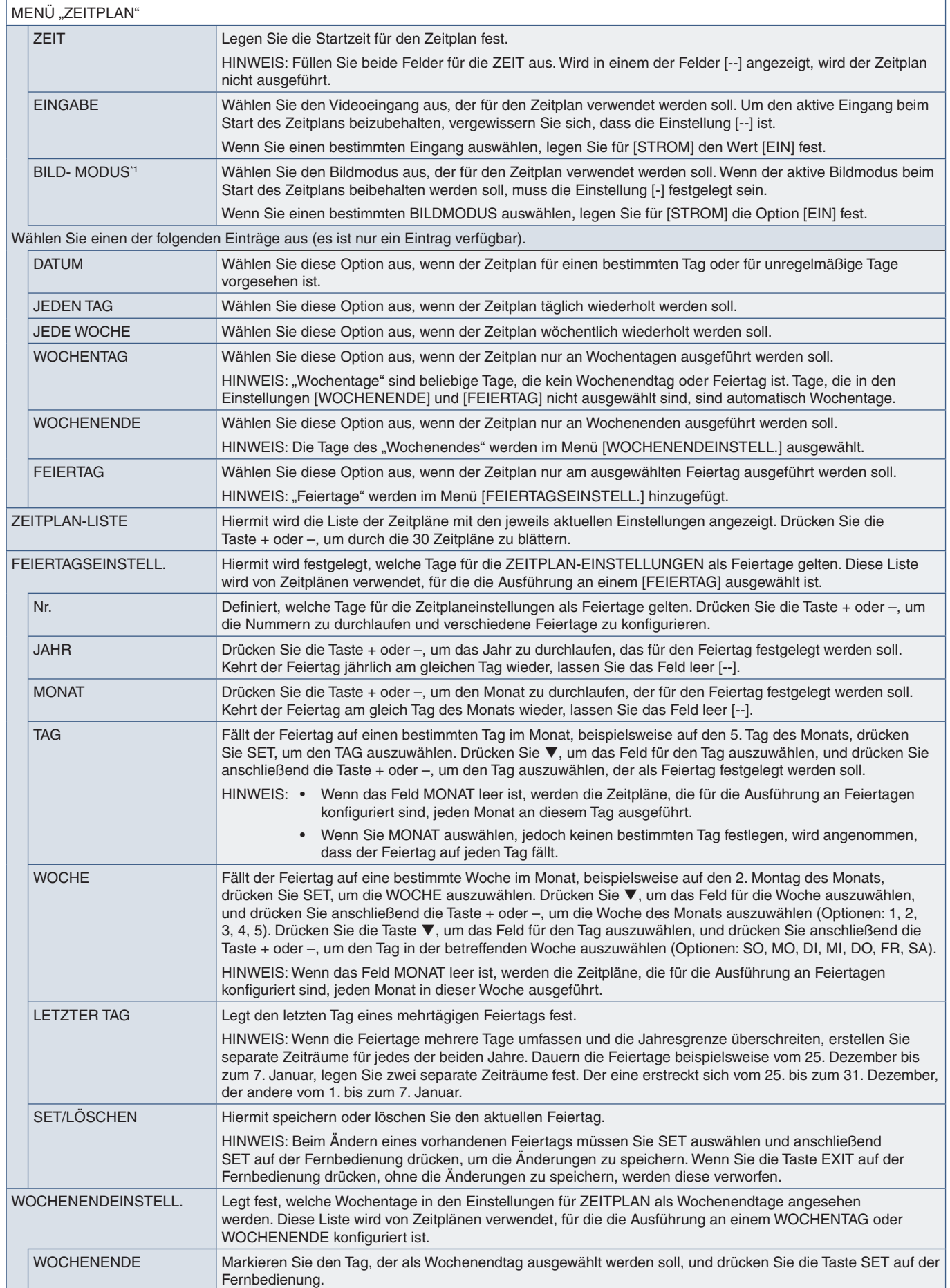

\*1 : Bei Auswahl von EIN für SPECTRAVIEW ENGINE ist diese Funktion deaktiviert.

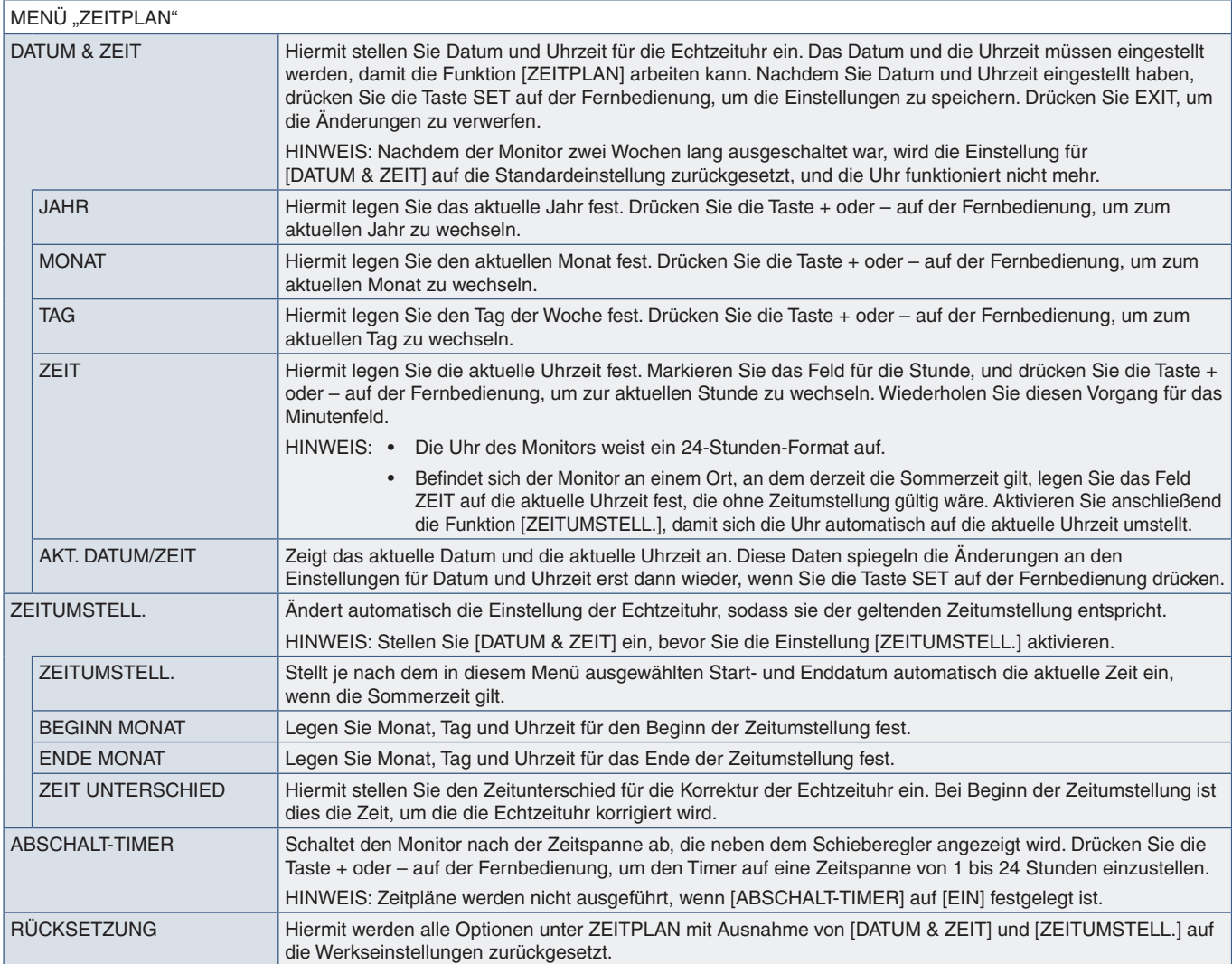

# <span id="page-117-0"></span>**MEHRFACHEINGANG**

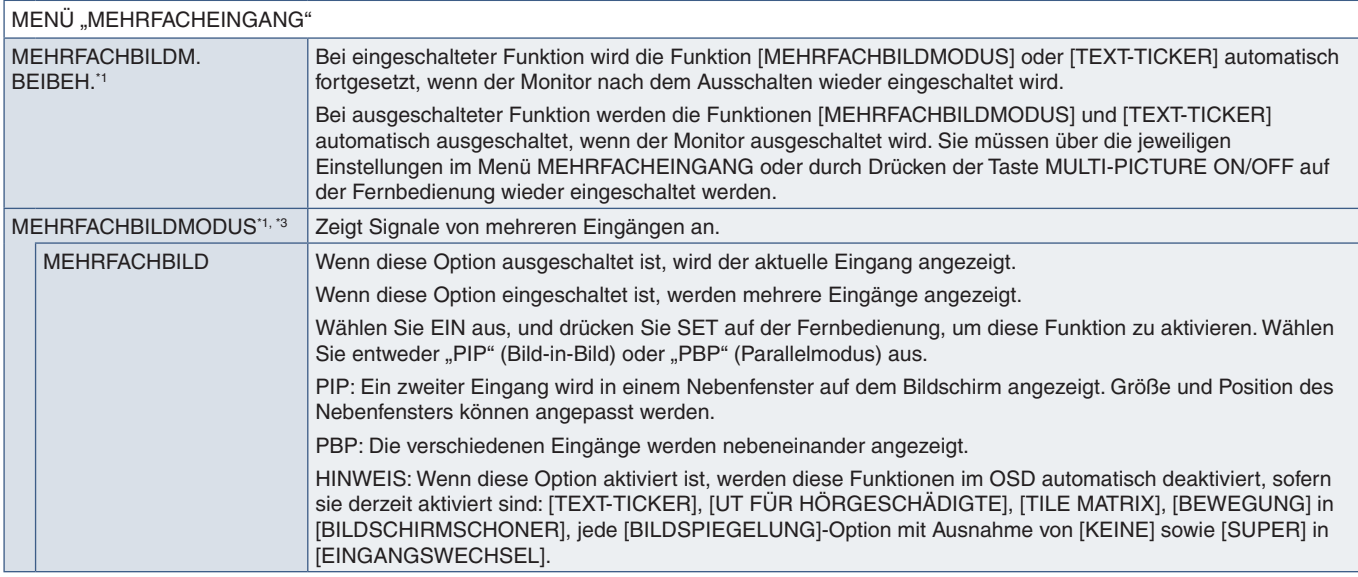

\*': Diese Funktion wird bei Auswahl der folgenden Optionen beendet: [SUPER] in [EINGANGSWECHSEL], [BEWEGUNG] in [BILDSCHIRMSCHONER], [TILE MATRIX] und<br> [BILDSPIEGELUNG] mit Ausnahme von [KEINE].<br>\*9: Bei Auswahl vo

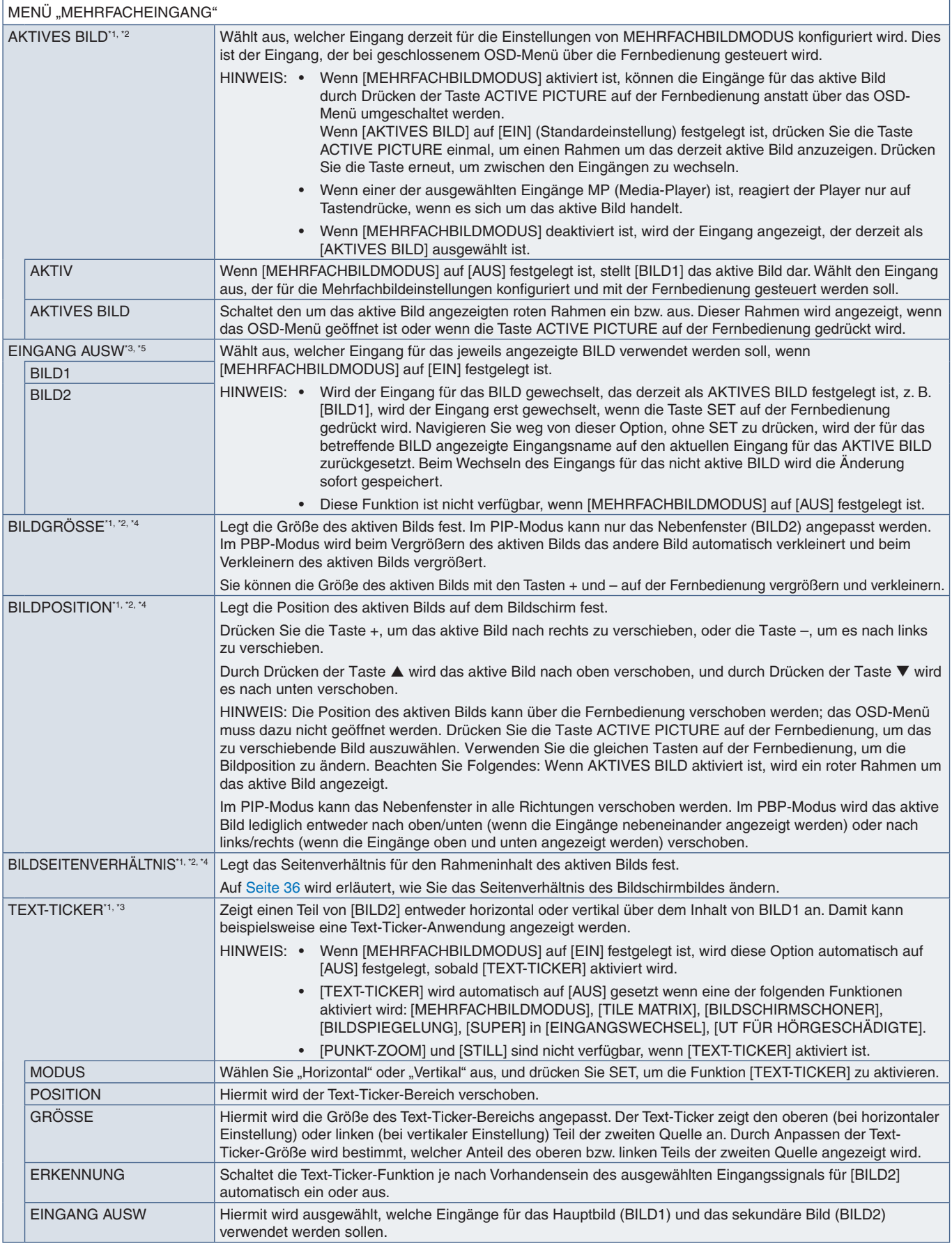

\*1: Diese Funktion wird bei Auswahl der folgenden Optionen beendet: [SUPER] in [EINGANGSWECHSEL], [BEWEGUNG] in [BILDSCHIRMSCHONER], [TILE MATRIX] und<br>\*2: Diese Funktion wird bei Ausnahme von [KEINE].<br>\*2: Diese Funktion is

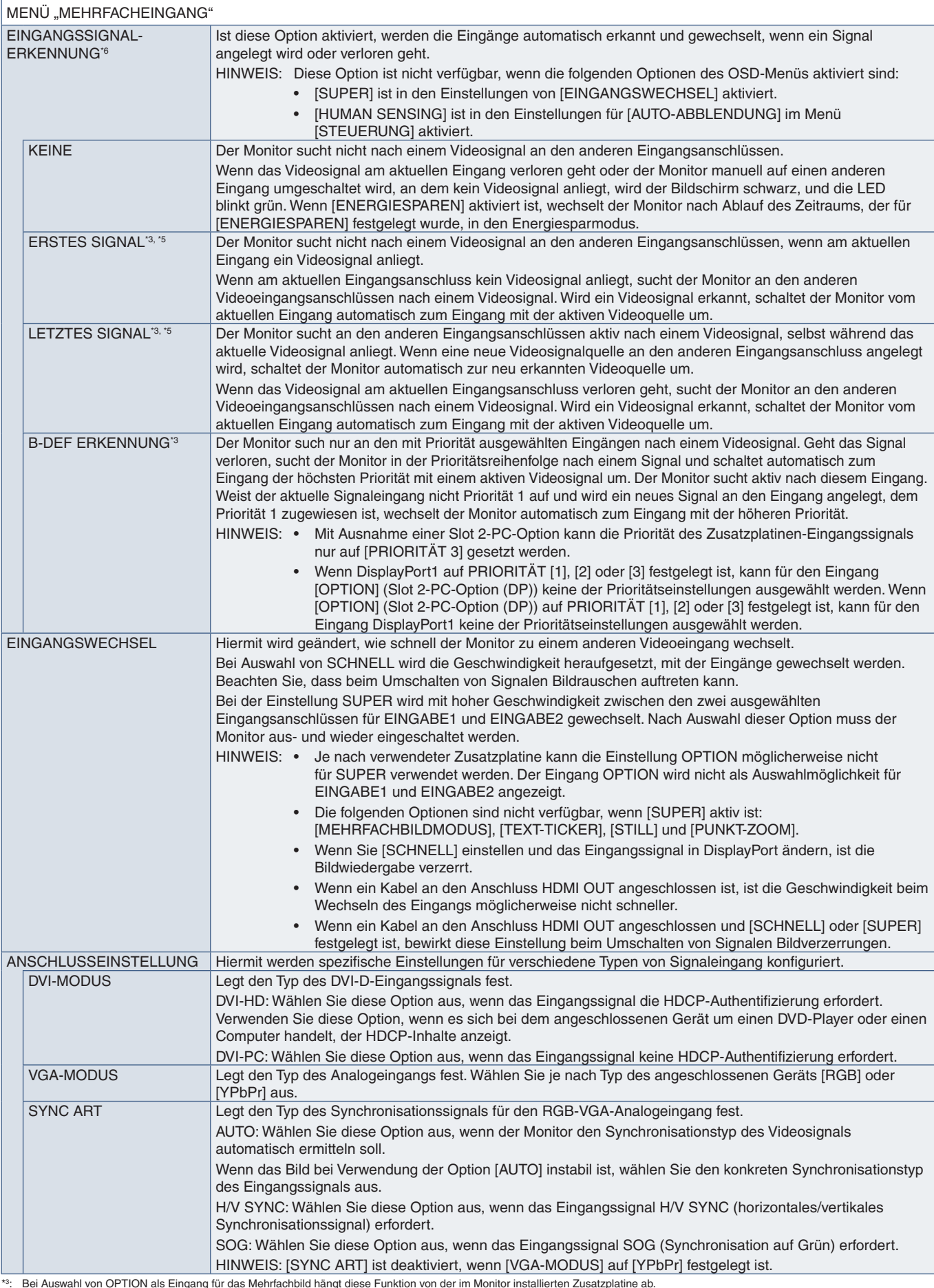

\*<sup>s</sup>: Bei Auswahl von OPTION als Eingang für das Mehrfachbild hängt diese Funktion von der im Monitor installierten Zusatzplatine ab.<br>\*<sup>s</sup>: Außer MP<br>\*<sup>s</sup>: Je nach Gerät kann es vorkommen, dass die Erkennung nicht ord

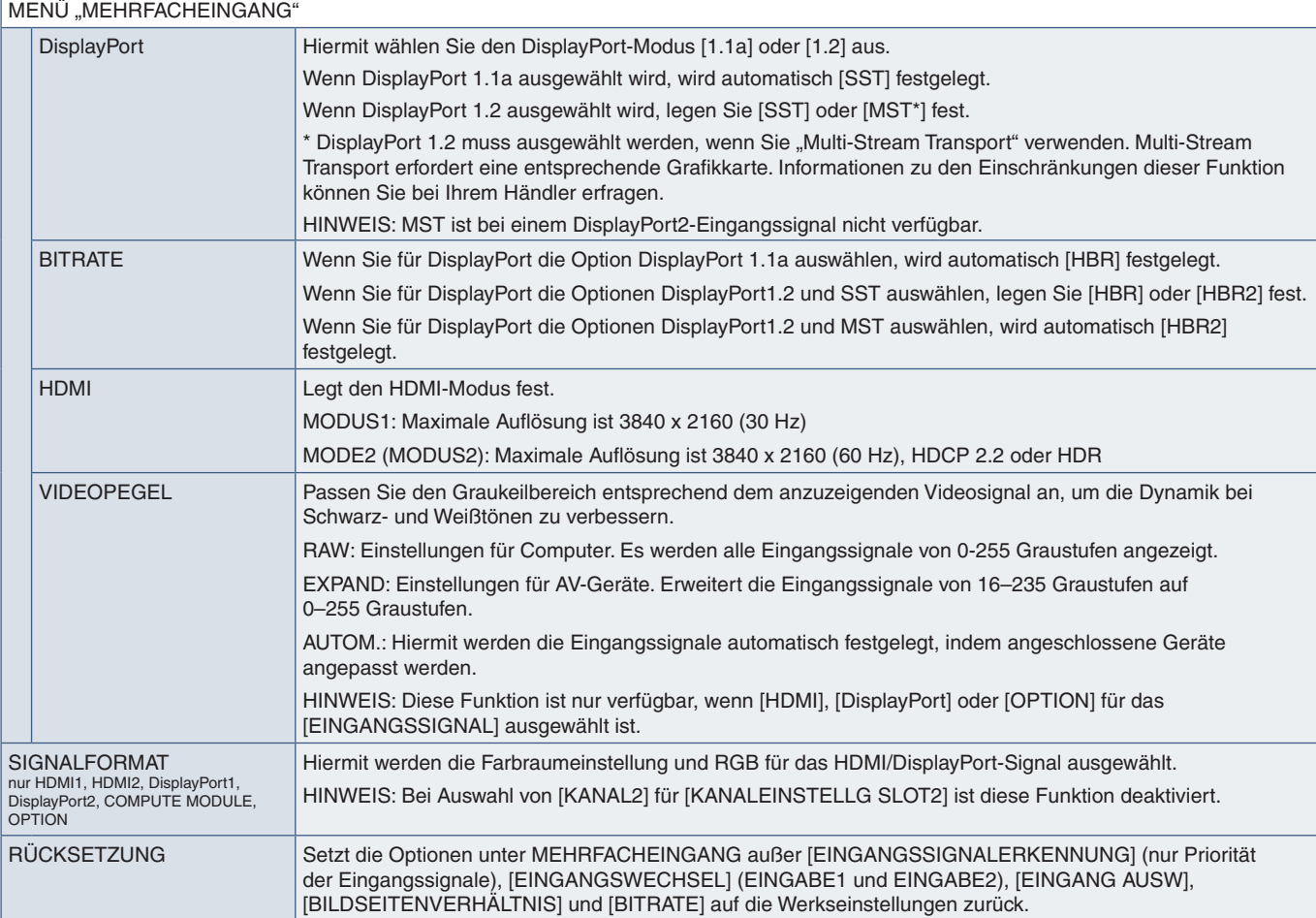

# <span id="page-120-0"></span>**OSD**

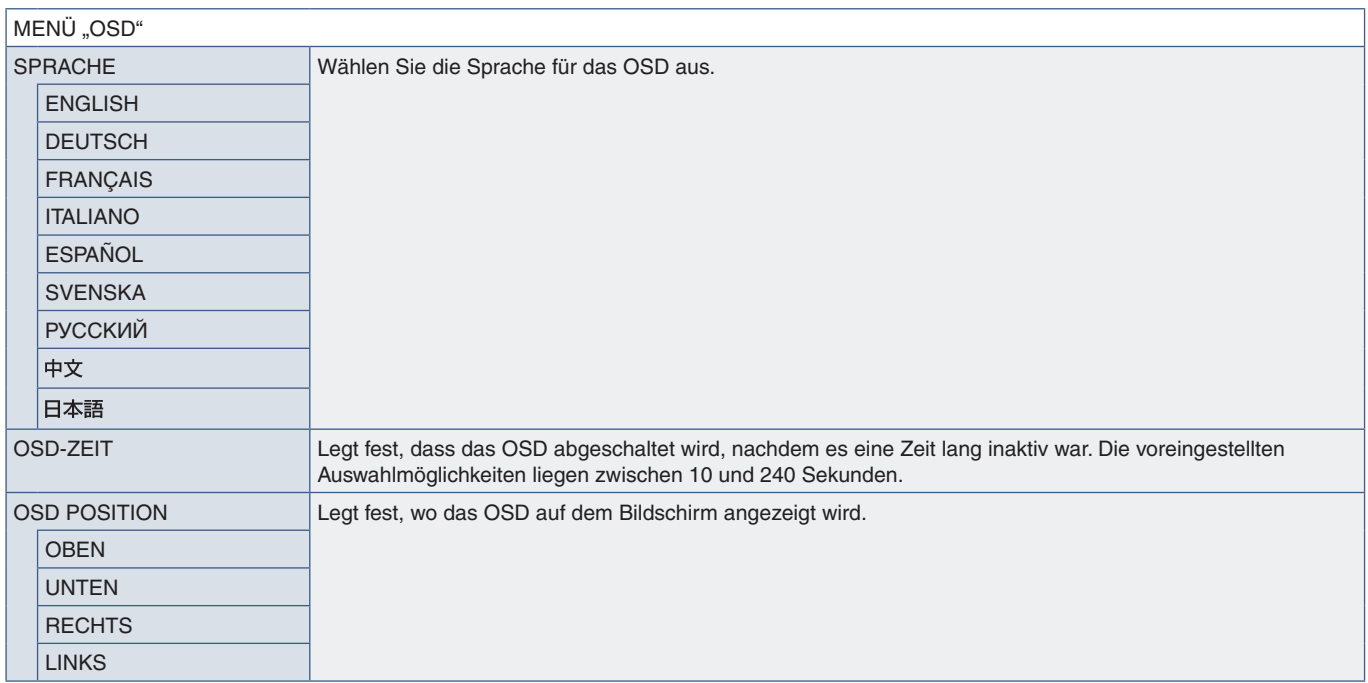

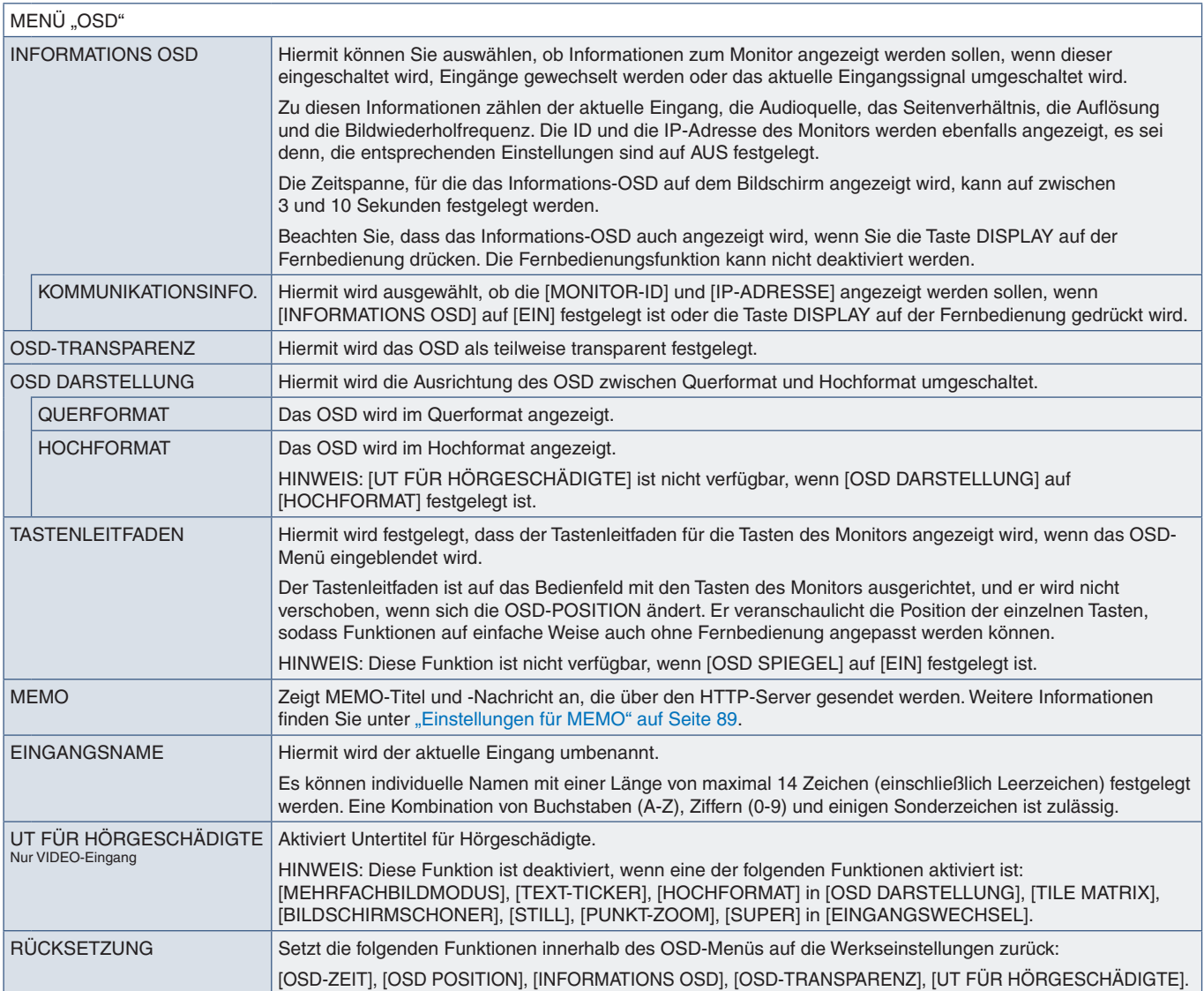

# <span id="page-121-0"></span>**MEHRFACHANZEIGE**

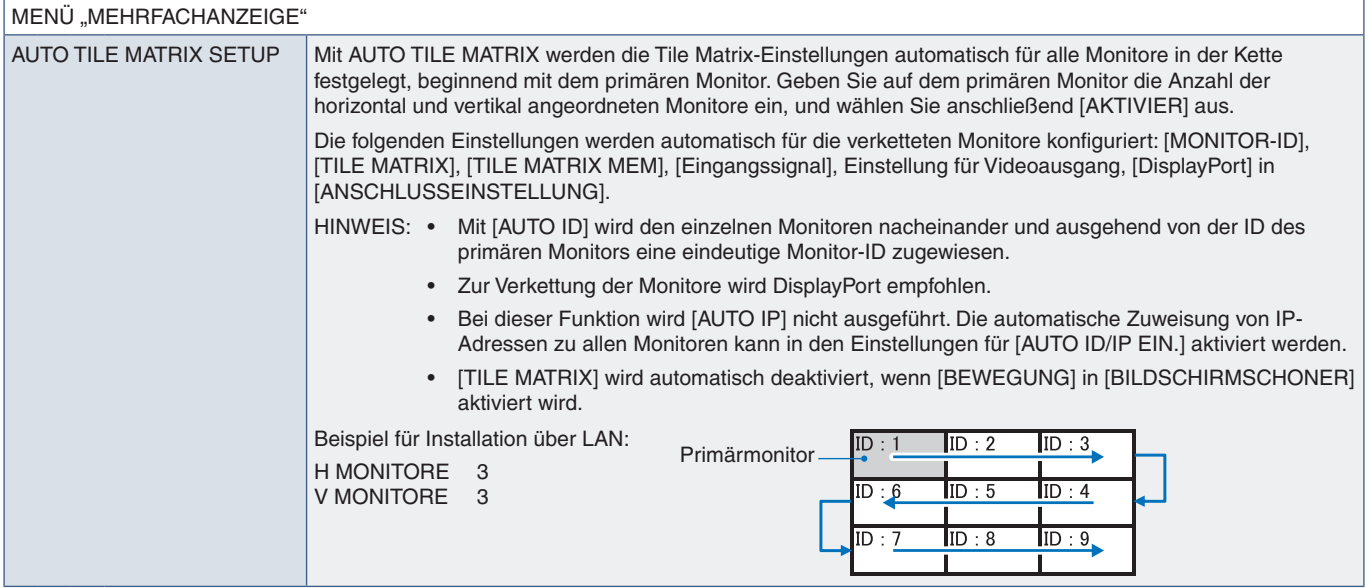

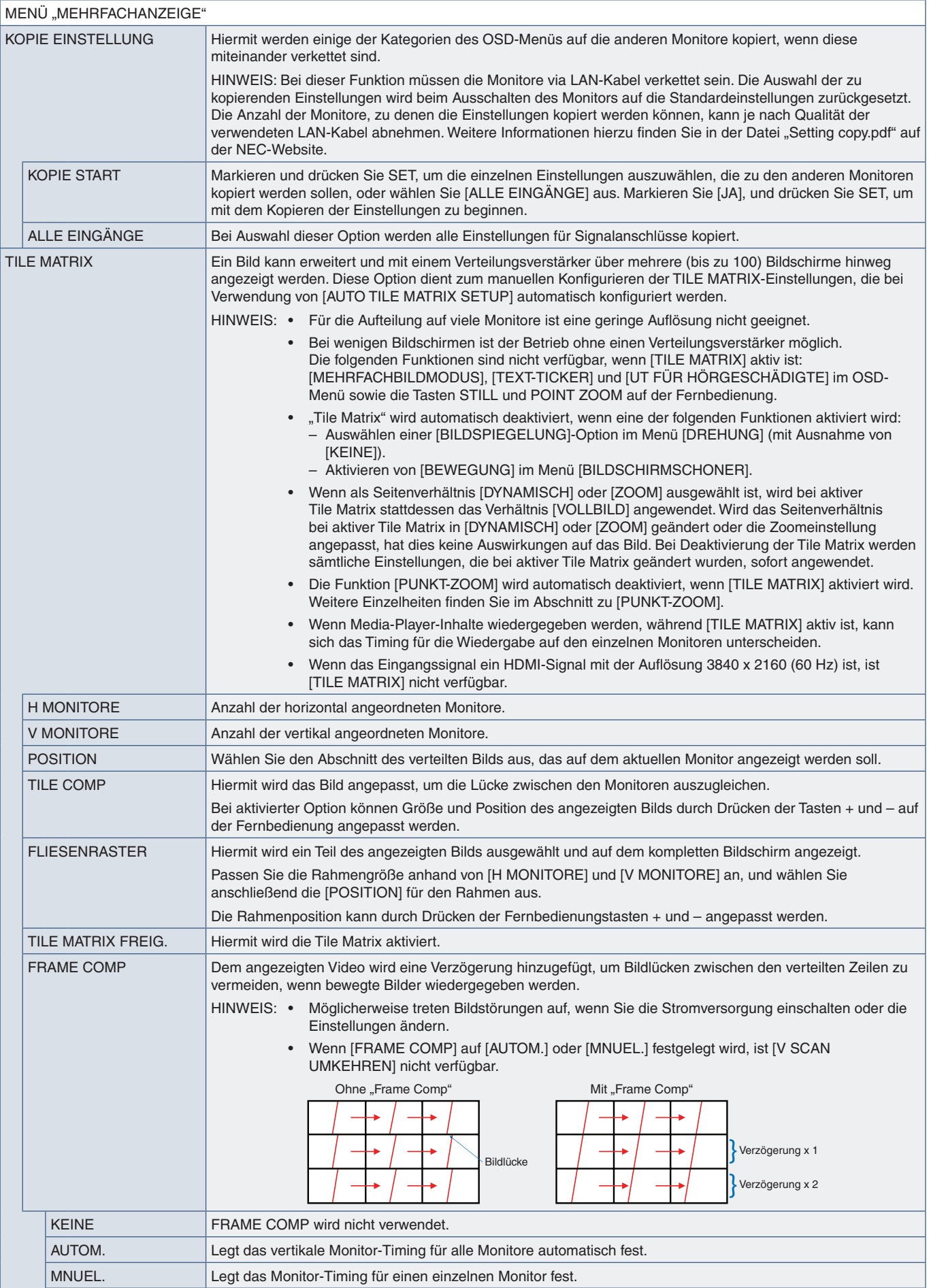

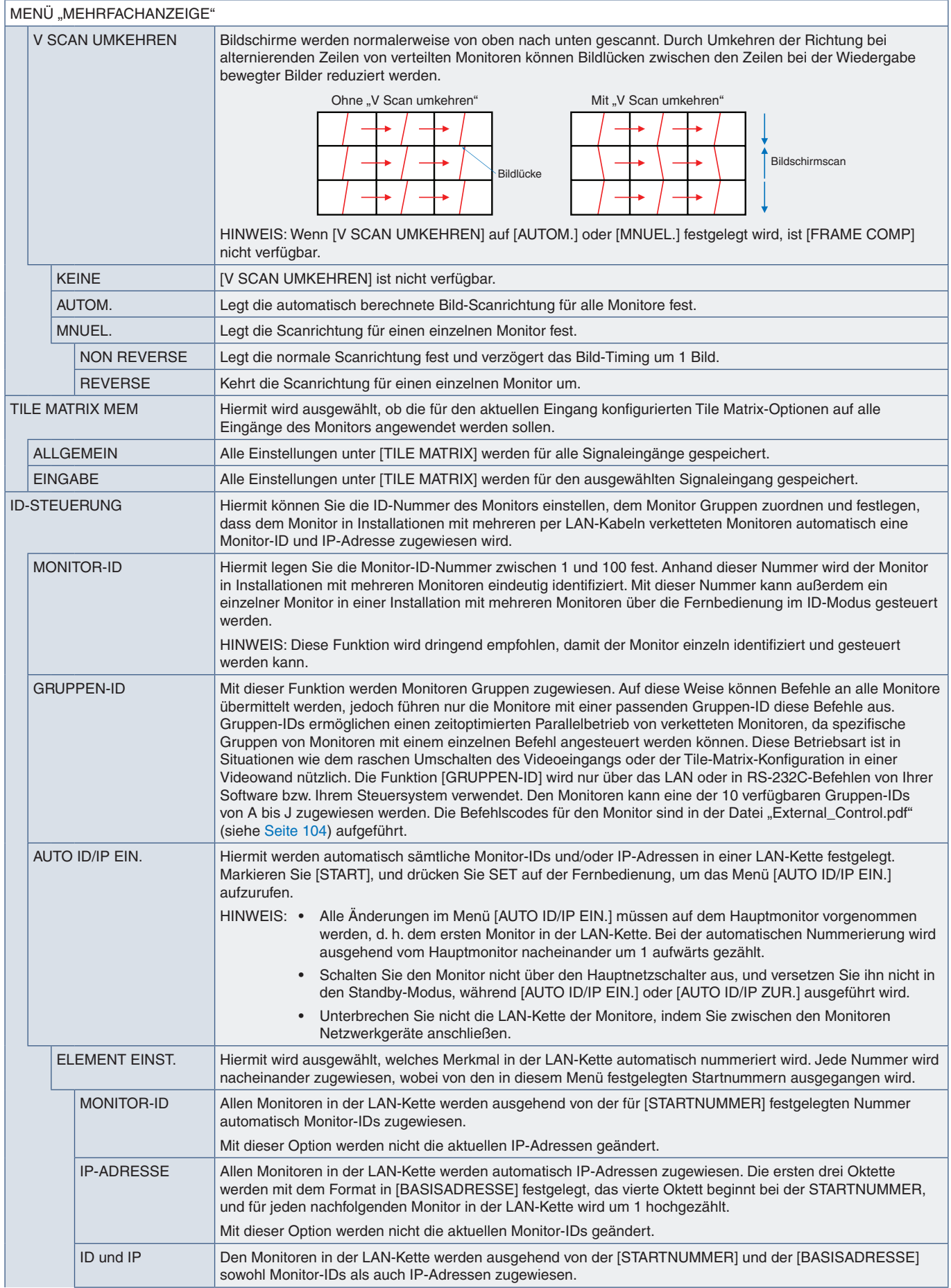

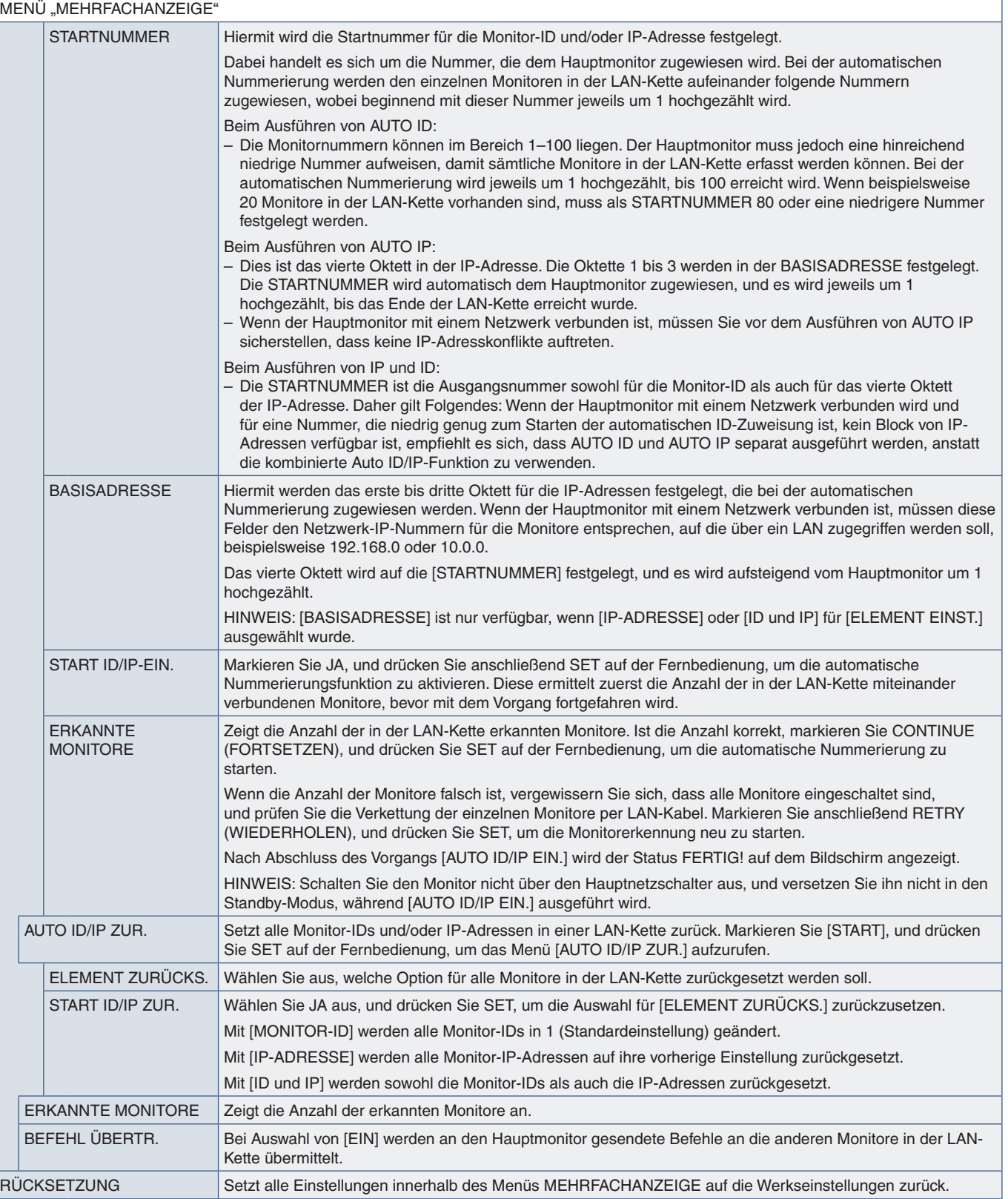

# <span id="page-125-0"></span>**MONITORSCHUTZ**

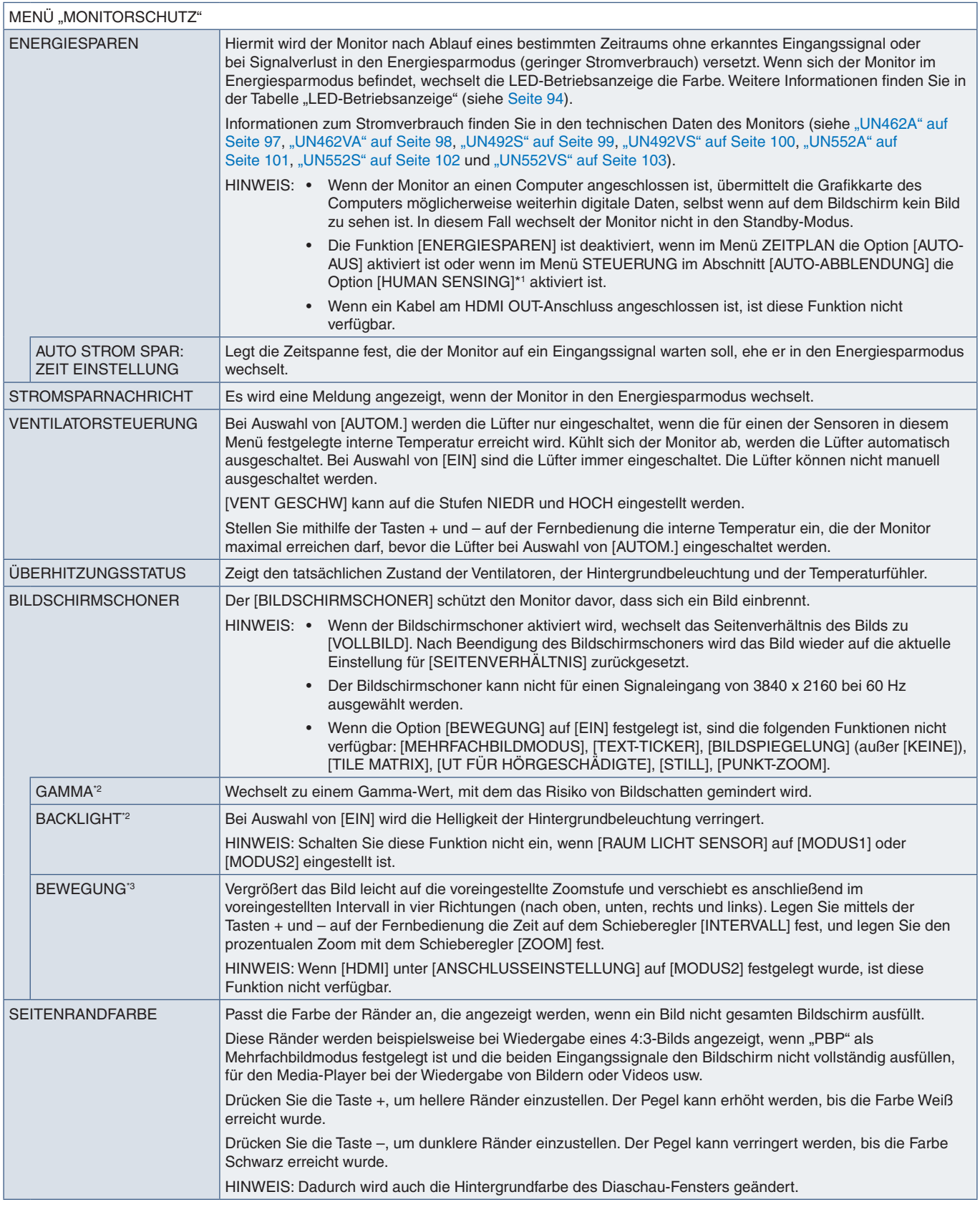

\*': Die Funktion ist nur verfügbar, wenn die optionale Steuerungseinheit angeschlossen ist.<br>\*<sup>2:</sup> Bei Auswahl von [EIN] für [SPECTRAVIEW ENGINE] ist diese Funktion deaktiviert.<br>\*<sup>3</sup>: Bei Auswahl von [OPTION] als Signa

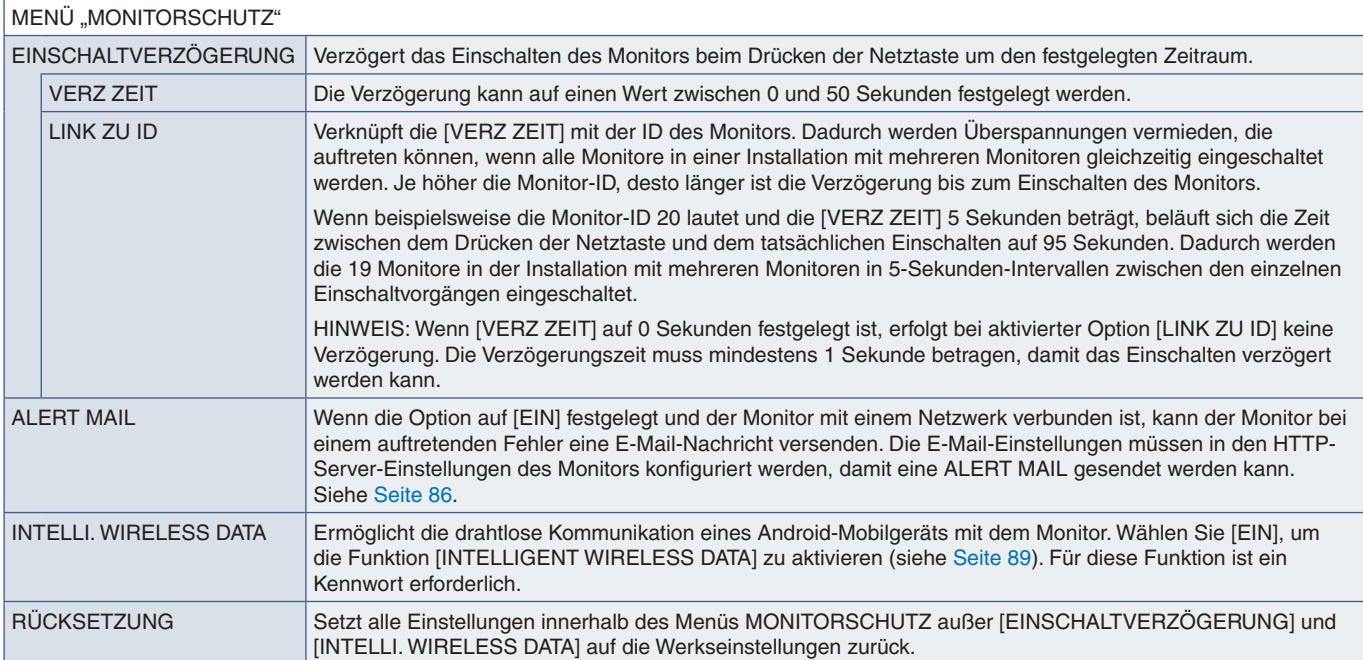

# <span id="page-126-0"></span>**STEUERUNG**

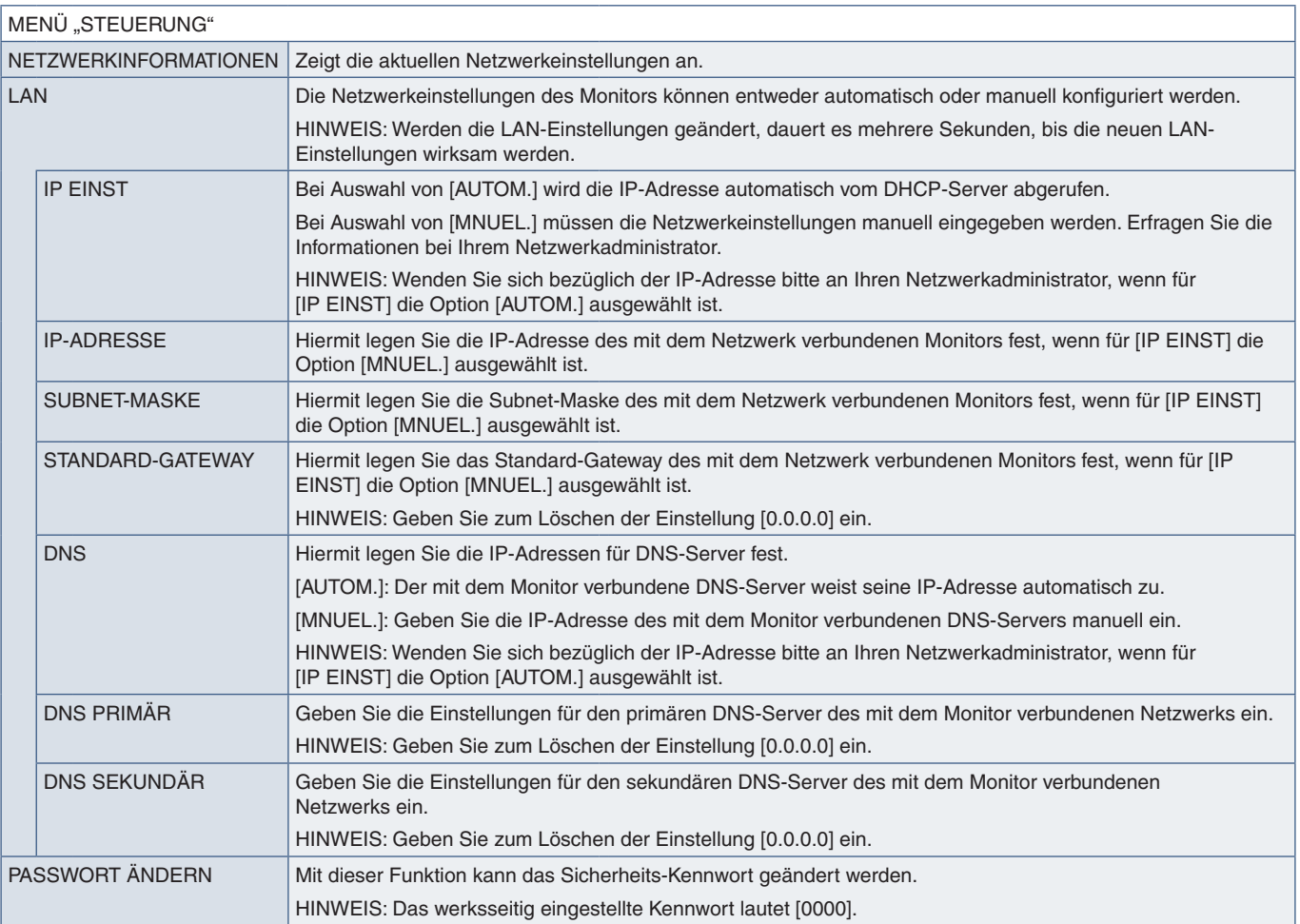

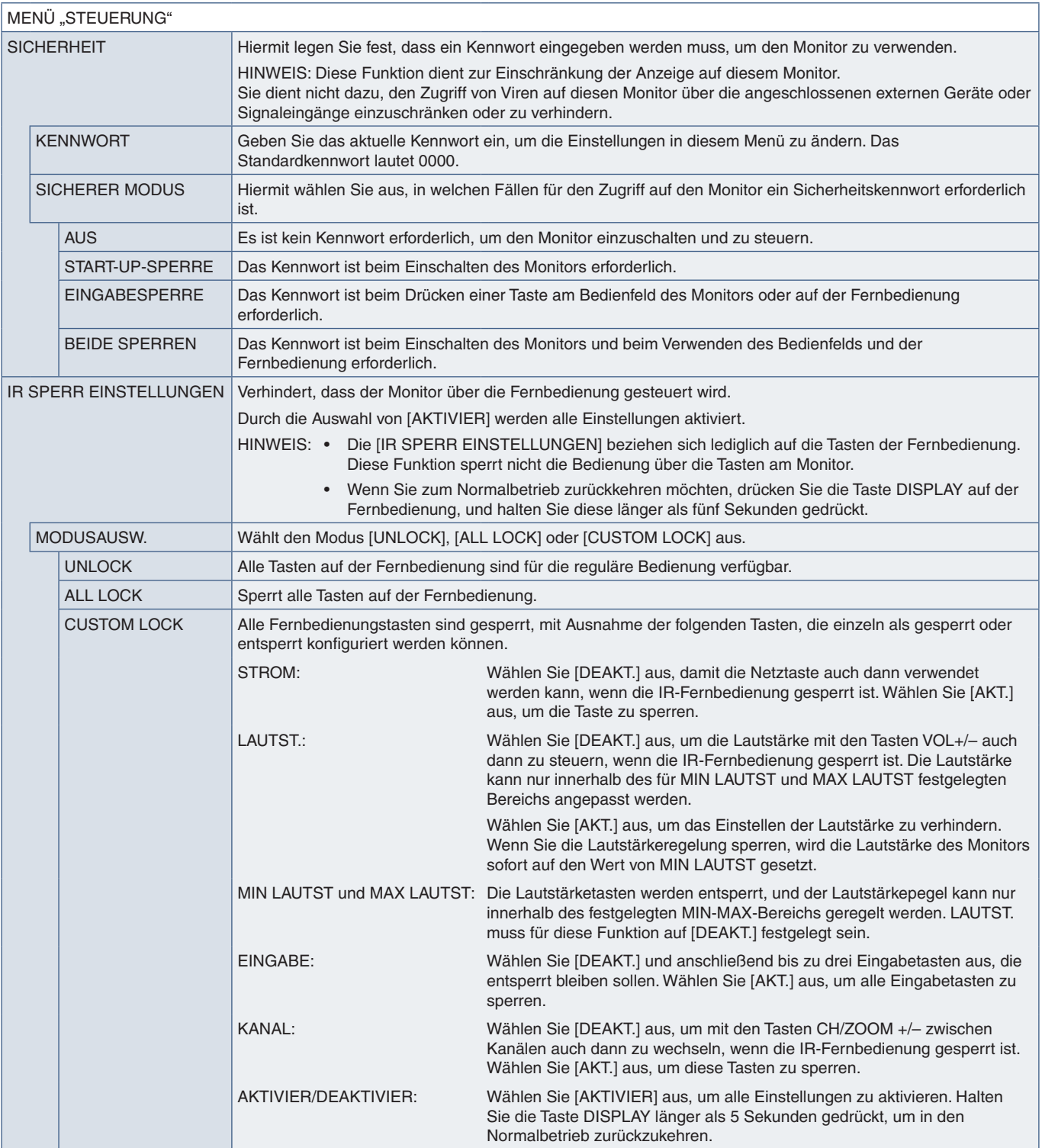

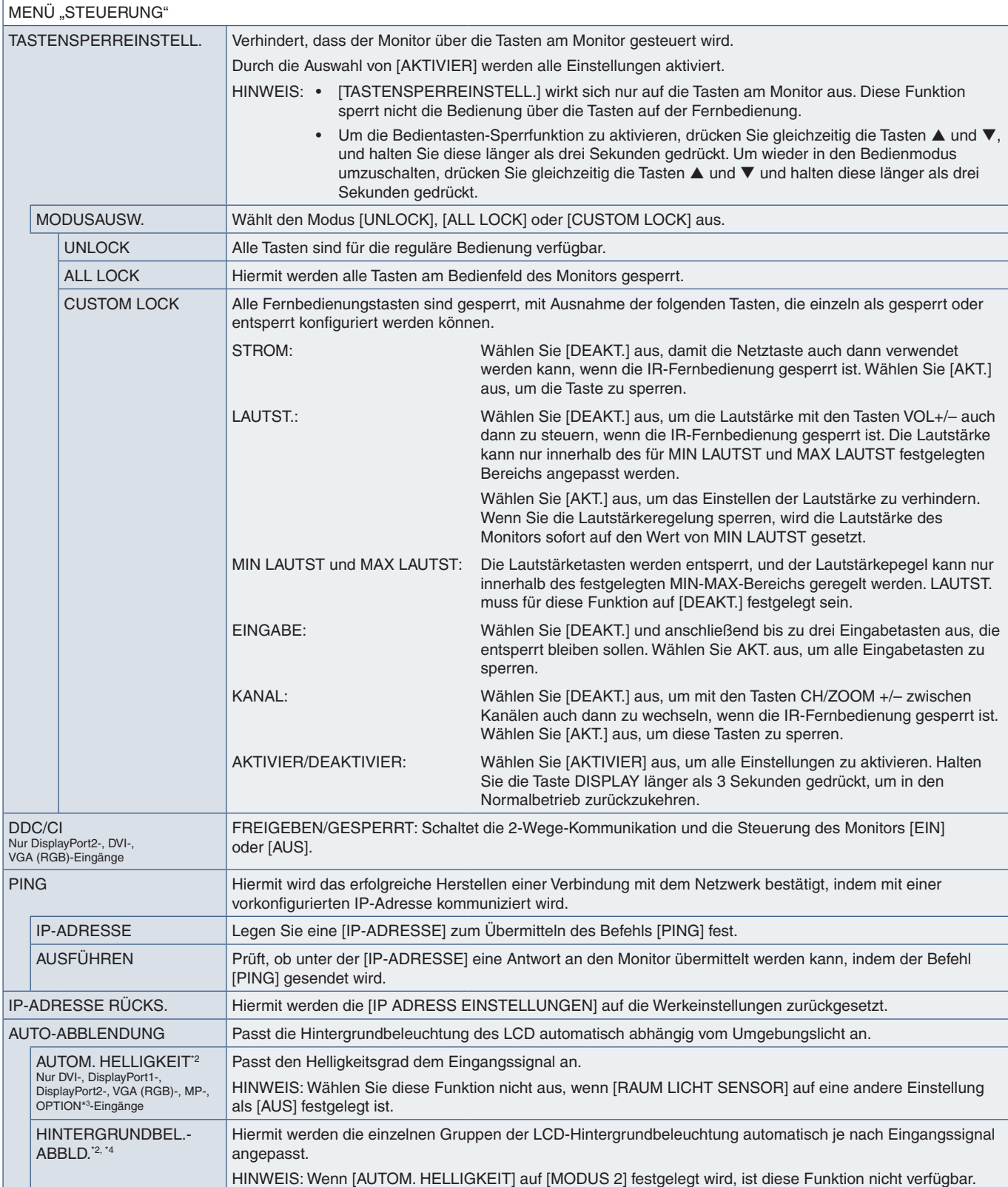

\*<sup>2</sup>: Die Funktion ist nur verfügbar, wenn die optionale Sensoreinheit angeschlossen ist.<br>\*<sup>9:</sup> Bei Auswahl von [OPTION] als Signaleingang hängt diese Funktion von der im Monitor installierten Zusatzplatine ab.<br>\*<sup>4</sup>:

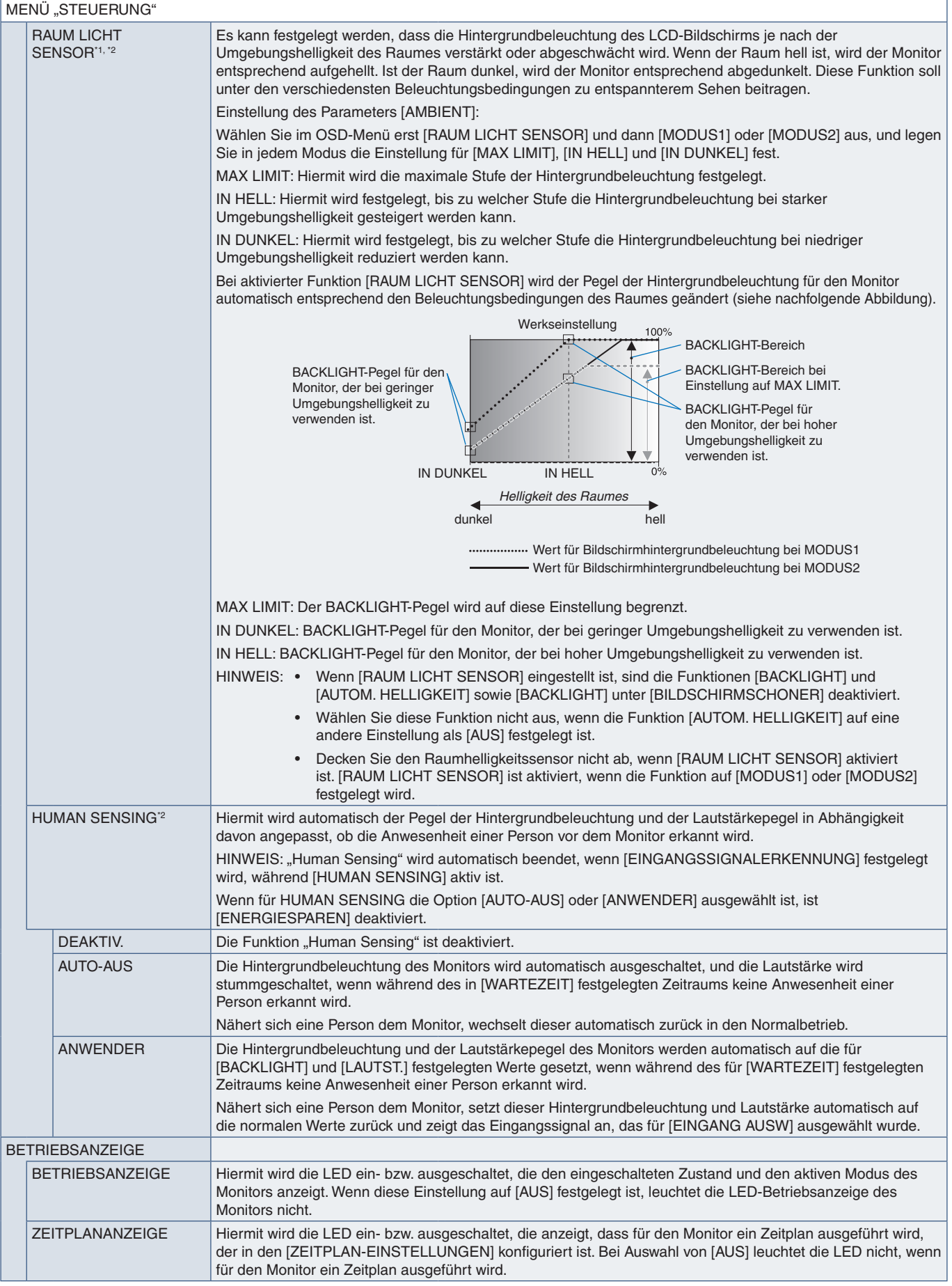

\*1 : Bei Auswahl von [EIN] für [SPECTRAVIEW ENGINE] ist diese Funktion deaktiviert. \*2 : Die Funktion ist nur verfügbar, wenn die optionale Sensoreinheit angeschlossen ist.

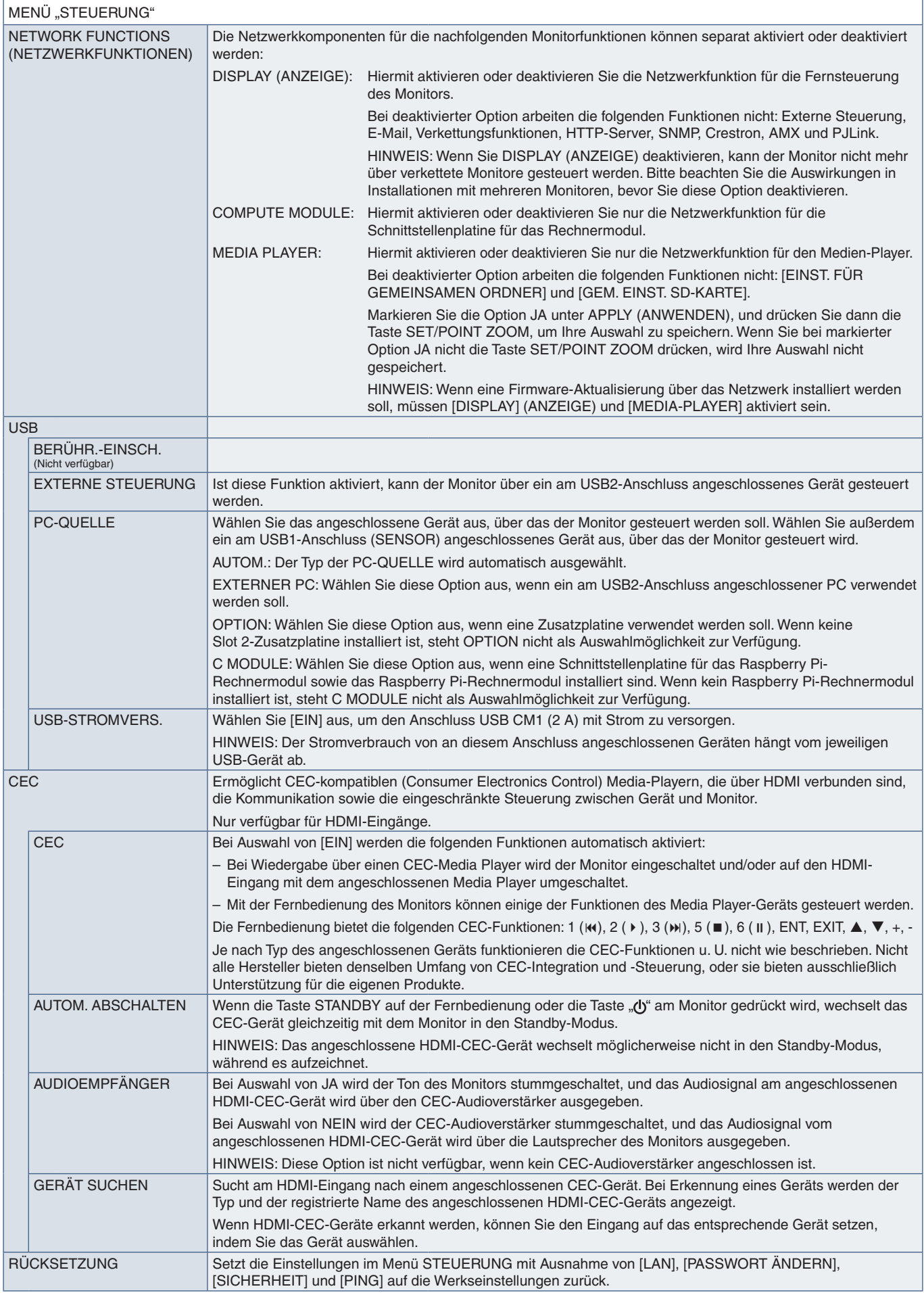

<span id="page-131-0"></span>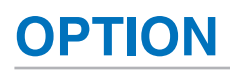

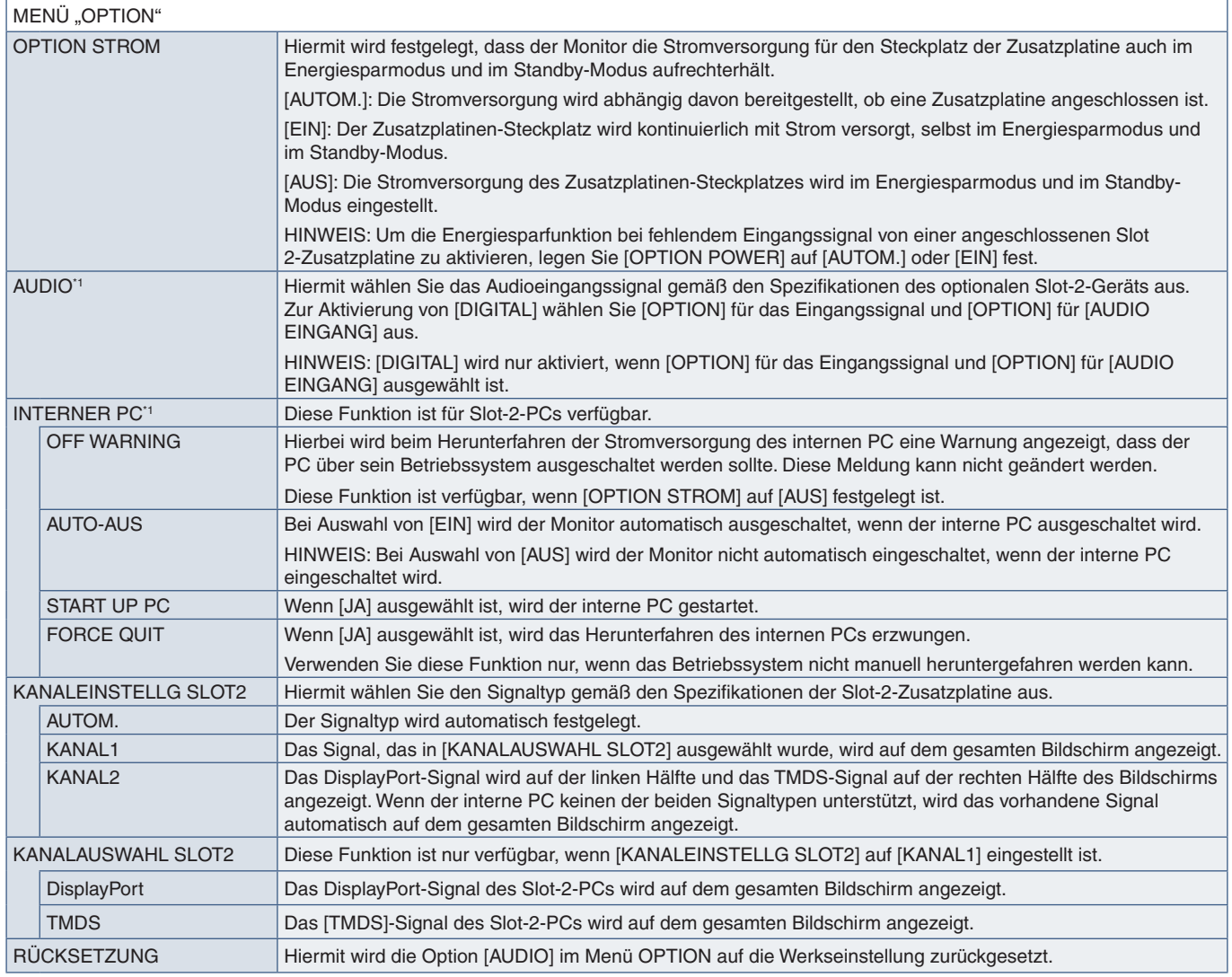

\*1 : Diese Funktion hängt davon ab, welche Zusatzplatine im Monitor installiert ist. Wenn Sie die Einstellung ändern, schalten Sie den Monitor über den Hauptnetzschalter aus und anschließend wieder ein.

# <span id="page-131-1"></span>**SYSTEM**

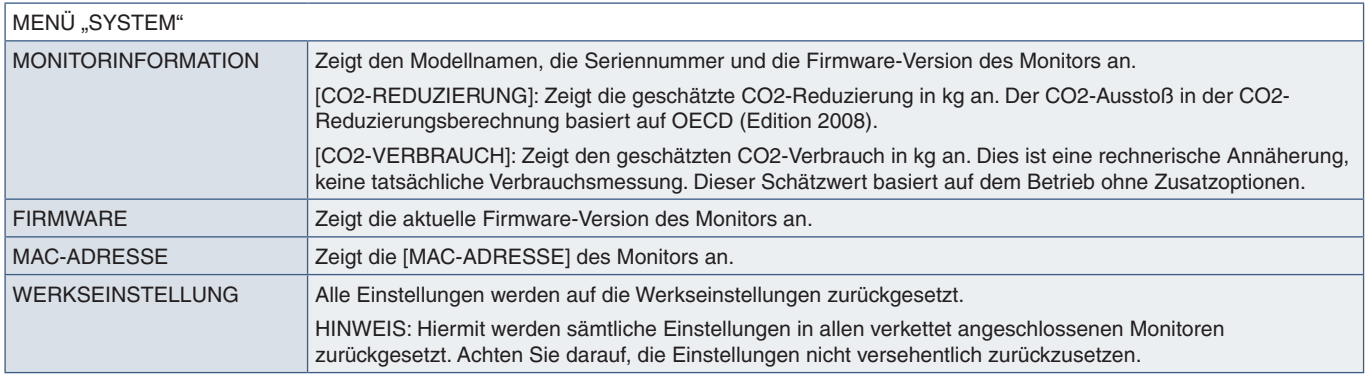

# <span id="page-132-0"></span>**MODUL BERECHNEN**

Wenn eine Schnittstellenplatine für das Raspberry Pi-Rechnermodul und ein Raspberry Pi-Rechnermodul eingebaut sind, stehen zusätzliche OSD-Menüelemente zur Verfügung, um die entsprechenden Einstellungen vorzunehmen. Bitte ändern Sie die Einstellungen unter MODUL BERECHNEN nicht selbst. Siehe [Seite](#page-107-0) 104.

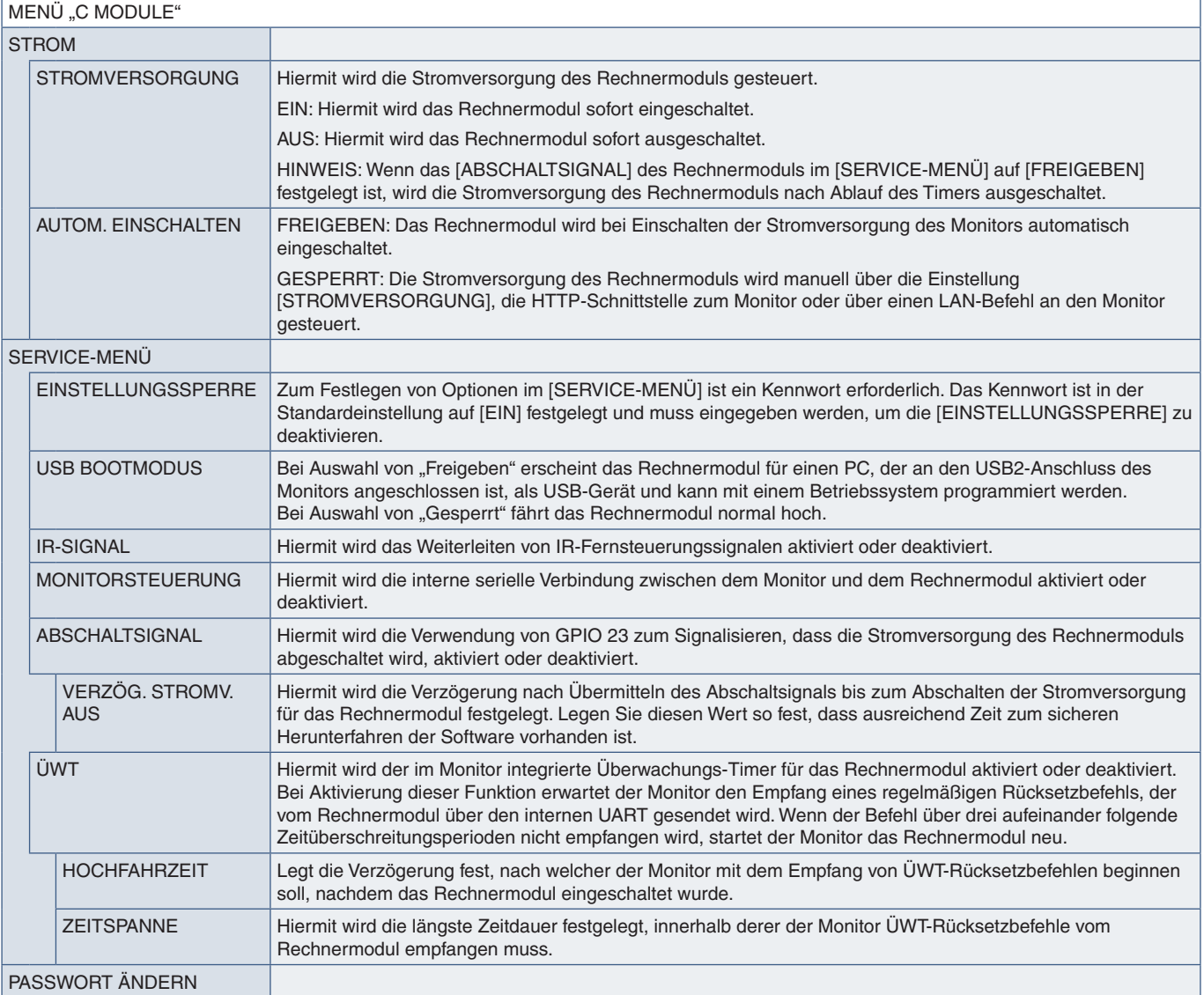

# Anhang c Informationen des Herstellers zu Recycling und Energieverbrauch

## Inhalt dieses Kapitels:

- > ["Entsorgung alter NEC-Geräte" auf Seite](#page-134-0) 131
- > ["Energiesparfunktion" auf Seite](#page-134-1) 131
- > ["WEEE-Zeichen \(Europäische Richtlinie 2012/19/EU in der aktuellen Fassung\)" auf Seite](#page-134-2) 131

NEC DISPLAY SOLUTIONS ist dem Umweltschutz verpflichtet und betrachtet Recycling als eine der obersten Prioritäten des Unternehmens, um die Belastung der Umwelt zu verringern. Wir bemühen uns um die Entwicklung umweltfreundlicher Produkte sowie um die Definition und Einhaltung der aktuellsten Standards unabhängiger Organisationen wie ISO (Internationale Organisation für Normung) und TCO (Dachverband der schwedischen Angestellten- und Beamtengewerkschaft).

# <span id="page-134-0"></span>**Entsorgung alter NEC-Geräte**

Ziel des Recyclings ist es, durch Wiederverwendung, Verbesserung, Wiederaufbereitung oder Rückgewinnung von Material einen Nutzen für die Umwelt zu erzielen. Spezielle Recyclinganlagen gewährleisten, dass mit umweltschädlichen Komponenten verantwortungsvoll umgegangen wird und diese sicher entsorgt werden. Um für unsere Produkte die beste Recycling-Lösung zu gewährleisten, bietet NEC DISPLAY SOLUTIONS eine große Anzahl an Recycling-Verfahren und informiert darüber, wie das jeweilige Produkt umweltbewusst entsorgt werden kann, sobald das Ende der Produktlebensdauer erreicht wird.

Alle erforderlichen Informationen bezüglich der Entsorgung des Produktes sowie länderspezifische Informationen zu Recycling-Einrichtungen erhalten Sie auf unserer Website:

https://www.nec-display-solutions.com/p/greenvision/de/greenvision.xhtml (in Europa)

https://www.nec-display.com (in Japan)

https://www.necdisplay.com (in den USA).

## <span id="page-134-1"></span>**Energiesparfunktion**

Dieser Monitor bietet eine ausgereifte Energiesparfunktion. Wird ein Energiesparsignal an den Monitor gesendet, so wird der Energiesparmodus aktiviert. Der Monitor wird in einen einzigen Energiesparmodus versetzt.

Weitere Informationen erhalten Sie unter folgenden Adressen:

https://www.necdisplay.com/ (in den USA)

https://www.nec-display-solutions.com/ (in Europa)

https://www.nec-display.com/global/index.html (weltweit)

Für die Anforderungen gemäß ErP/ErP (Netzwerk-Standby):

Mit Ausnahme der folgenden Bedingungen: Der Monitor ist mit einer Zusatzplatine ausgestattet.

 [EINGANGSSIGNALERKENNUNG] ist auf eine andere Einstellung als KEINE festgelegt. [USB-STROMVERS.] ist auf [EIN] festgelegt. [DisplayPort] unter [ANSCHLUSSEINSTELLUNG] ist auf [MST] festgelegt.

Leistungsaufnahme (gelb leuchtend): 2,0 W oder weniger (mit 1 verbundenem Anschluss)/3,0 W oder weniger (mit allen verbundenen Anschlüssen).

Zeit bis zur Aktivierung des Energiesparmodus: 10 s (Standardeinstellung).

Leistungsaufnahme (gelb blinkend): 0,5 W oder weniger. Zeit bis zur Aktivierung des Energiesparmodus: 3 min (Standardeinstellung). (Außer wenn mehrere Eingangssignale am Monitor anliegen).

### <span id="page-134-2"></span>**WEEE-Zeichen (Europäische Richtlinie 2012/19/EU in der aktuellen Fassung)**

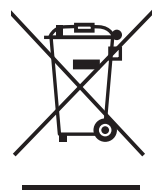

### **Entsorgung alter Geräte: In der Europäischen Union**

Gemäß EU-Gesetzgebung und deren Umsetzung in den einzelnen Mitgliedstaaten müssen elektrische und elektronische Geräte, die das links abgebildete Kennzeichen tragen, getrennt vom normalen Hausmüll entsorgt werden. Dazu gehören auch Monitore und elektrisches Zubehör wie Signal- oder Netzkabel. Befolgen Sie bei der Entsorgung solcher Produkte bitte die Richtlinien der örtlichen Behörden bzw. erfragen Sie diese bei dem Händler, bei dem Sie das Gerät gekauft haben, oder verfahren Sie ggf. gemäß den geltenden Vorschriften und Gesetzen bzw. einer entsprechenden Vereinbarung. Die Kennzeichnung elektrischer und elektronischer Produkte gilt möglicherweise nur in den derzeitigen Mitgliedstaaten der Europäischen Union. Befolgen Sie bei der Entsorgung solcher Produkte bitte die Richtlinien der örtlichen Behörden bzw. erfragen Sie diese bei dem Händler, bei dem Sie das Gerät gekauft haben, oder verfahren Sie ggf. gemäß den geltenden Vorschriften und Gesetzen bzw. einer entsprechenden Vereinbarung. Die Kennzeichnung elektrischer und elektronischer Produkte gilt möglicherweise nur in den derzeitigen Mitgliedstaaten der Europäischen Union.

### **Außerhalb der Europäischen Union**

Außerhalb der Europäischen Union informieren Sie sich bitte bei den zuständigen örtlichen Behörden über die ordnungsgemäße Entsorgung elektrischer und elektronischer Geräte.